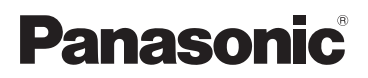

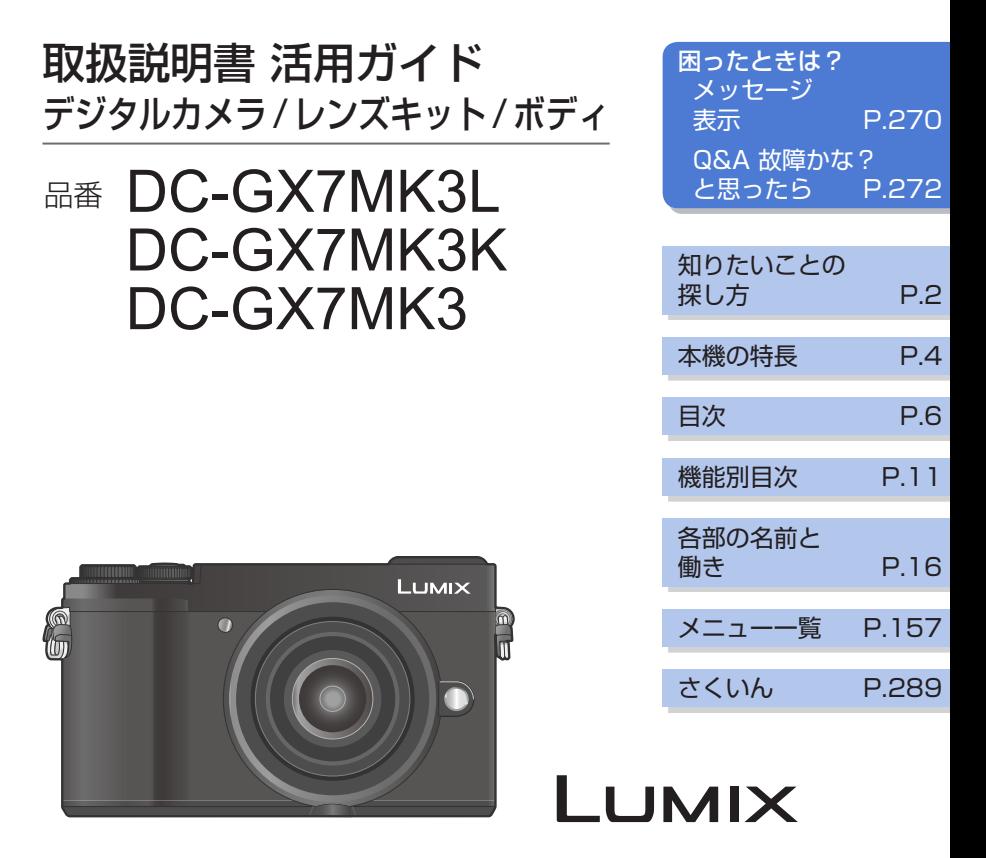

このたびは、パナソニック製品をお買い上げいただき、まことにありがとうございます。 ●取扱説明書をよくお読みのうえ、正しく安全にお使いください。 ●ご使用の前に「安全上のご注意」(付属冊子「取扱説明書」)を必ずお読みください。

最新のサポート情報は、下記サポートサイトでご確認ください。 http://panasonic.jp/support/dsc/

> DVQP1461ZB M0218KZ1079

### <span id="page-1-0"></span>知りたいことの探し方

2

本書では、知りたいことを以下のページから探すことができます。 参照ページをクリックすると、該当ページへ移動しますので、知りたいことを素早く探 せます。

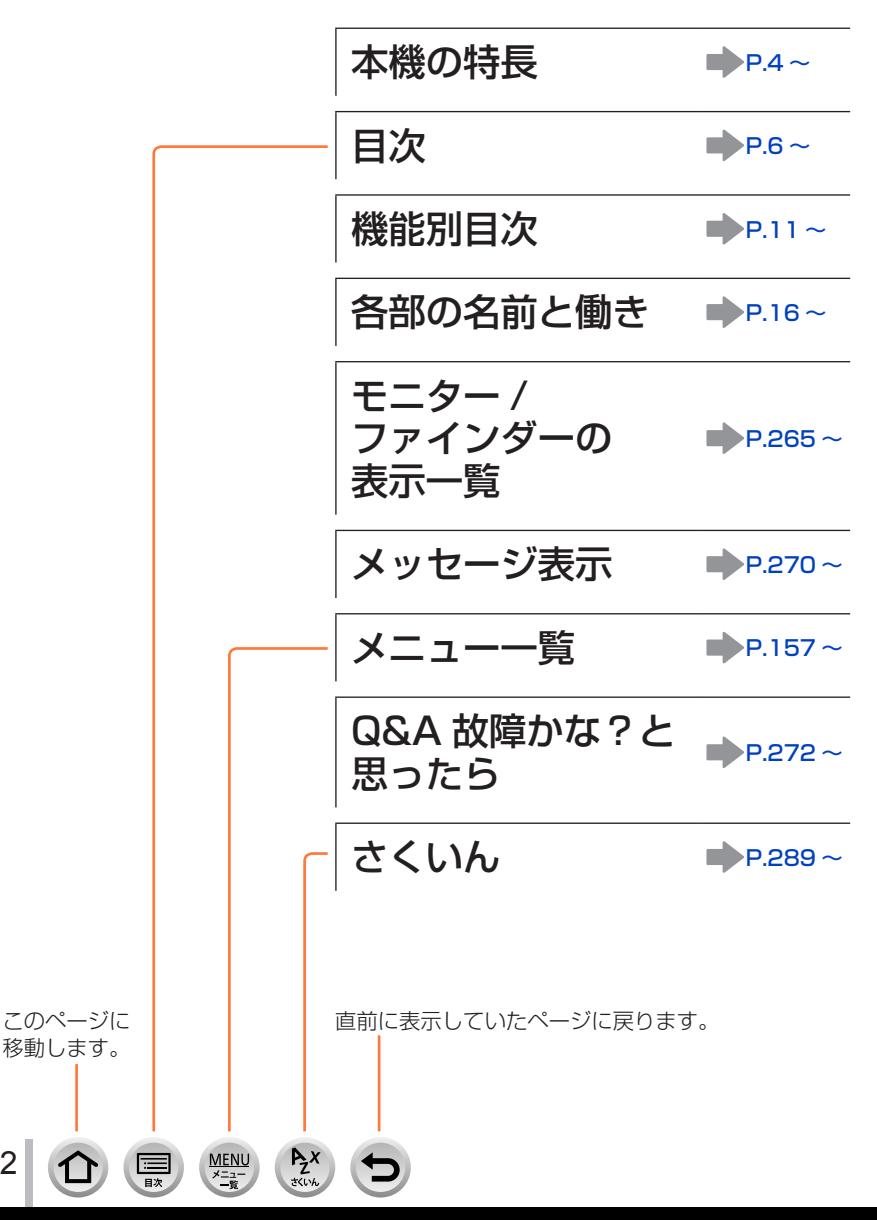

## 本書の見方

<span id="page-2-0"></span>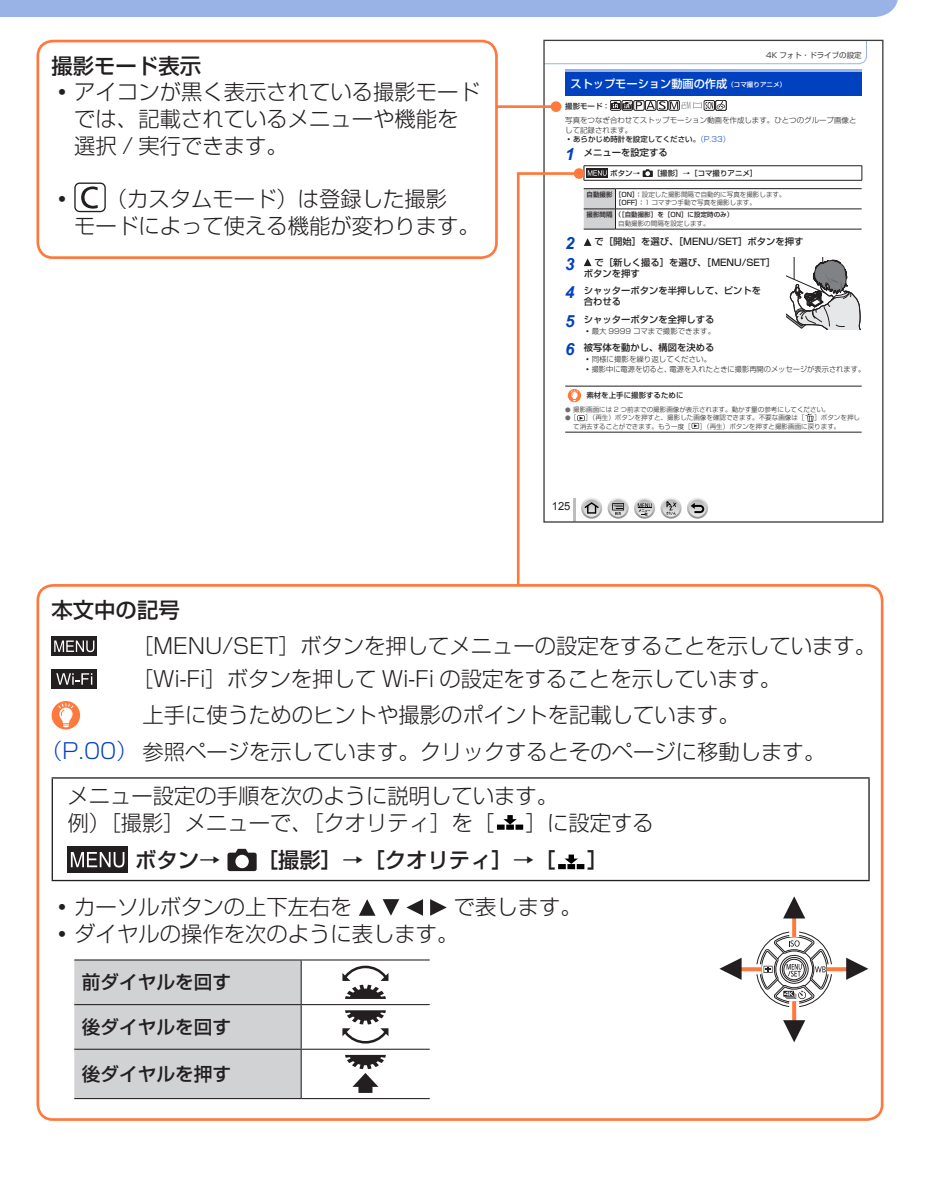

- 本書では、メモリーカードを「カード」と表記します。
- •本書では、交換レンズ(H-FS12032)を用いて説明をしています。
- 3 **MENU** 盲

### <span id="page-3-0"></span>本機の特長

### 直感的に操作できるデザイン

ファインダーの角度を調整して、フォーカスモードレバー、露出補正ダイヤル、前 / 後ダイヤルを 操作することで、ファインダーから目を離さずに設定から撮影まですることができます。

### 豊かなモノクロ表現

ハイライトとシャドウをより強調しつつディテールの表現にもこだわった、フォトスタイル [L. モノクローム D]を搭載。ダイナミックで力強い印象の作品に仕上がります。(P[.160](#page-159-0))

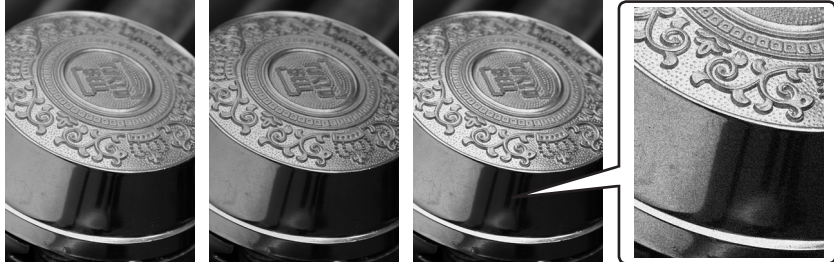

モノクローム L. モノクローム L. モノクローム D L. モノクローム D + 粒状

さらに、モノクロフィルムを現像するときの粒状感を再現することで、より深みのあるモノクロ画像 に仕上げることができます。(P[.161](#page-160-0))

### 進化した 4K フォト

30 コマ / 秒の連写から一瞬を選び出し、約 800 万画素の写真を保存することができます。(P.[102\)](#page-101-0)

#### オートマーキング機能

被写体の動きや顔を、カメラが自動で検出してマーカーを設定します。マーカーの位置へスキップして、 写真に残したいシーンを、4K 連写ファイルの中から簡単に探すことができます。(P[.108\)](#page-107-0)

#### 軌跡合成

4K 連写ファイルの中から複数の写真を合成し、動いている被写体の 軌跡を 1 枚の写真に合成できます。(P[.206](#page-205-0))

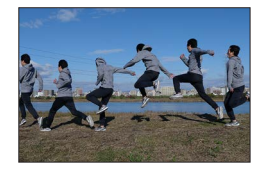

#### フォーカスセレクト / フォーカス合成

フォーカスセレクト撮影をすると、撮影後にピント位置を選び、写真を保存することができます。 フォーカス合成で、4K 連写ファイルの中から複数の写真を合成し、ピントが合う範囲を広げた写真 を作ることもできます。(P[.112](#page-111-0))

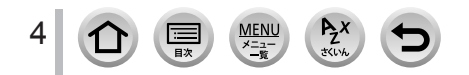

#### 手持ちの撮影シーンを広げる手ブレ補正機能

#### ボディ内手ブレ補正

上下方向、左右方向、縦回転、水平回転、回転軸の 5 軸でブレを補正します。手ブレ補正機能がない レンズの描写力を最大限に引き出します。(P[.127](#page-126-0))

#### Dual I.S.

写真撮影時は、ボディ内手ブレ補正とレンズ内手ブレ補正を組み合わせた Dual I.S. 方式で、より 効果的にブレを抑えます。

動画撮影時は、ボディ、レンズ、電子式を組み合わせた 5 軸ハイブリッド手ブレ補正を採用し、 全方位のブレを抑えます。

### Wi-Fi 機能 /Bluetooth 機能

Bluetooth low energy 対応のスマートフォンと Bluetooth 接続できます。 スマートフォンを操作して、離れたところにあるカメラの電源を入れたり、リモート撮影したりでき ます。また、撮影する画像にスマートフォンの位置情報を記録することもできます。(P[.213](#page-212-0))

### 表現の幅を広げる交換レンズ / 別売品

広角から望遠まで、高い描写性能と優れた機動性を備えた交換レンズを多数用意しています。 交換レンズについて詳しくは、カタログ・ホームページをご覧ください。

ワイヤレス対応のフラッシュライトなど、別売品を活 用することで、表現の幅を広げたり、より快適な撮影 を行うことができます。(P[.262](#page-261-0))

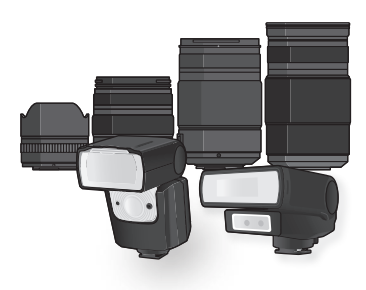

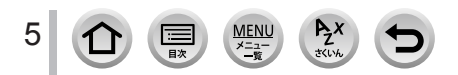

# 目次

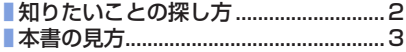

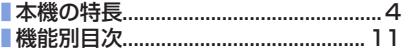

# **[はじめに](#page-12-0)**

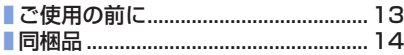

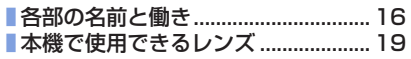

# **[準備](#page-19-0)**

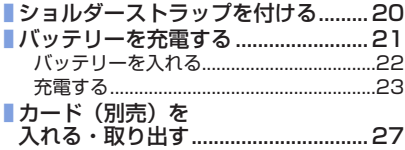

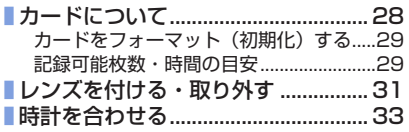

## **[基本操作](#page-33-0)**

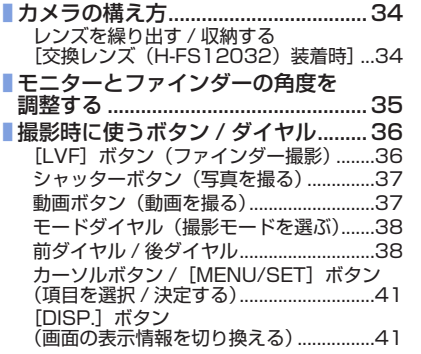

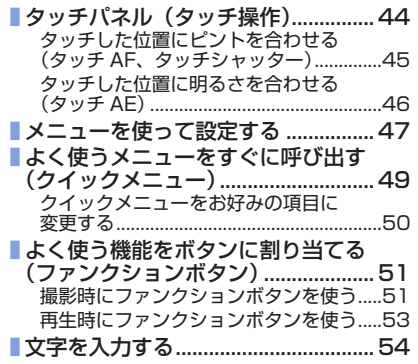

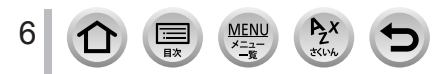

## **[撮影モード](#page-54-0)**

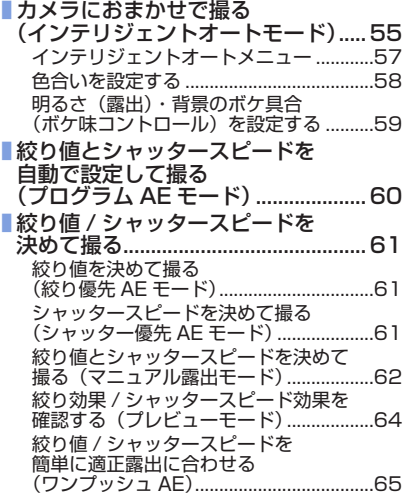

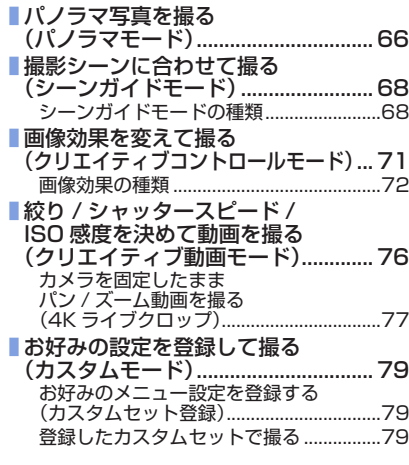

## **[ピント・明るさ\(露出\)・色合いの設定](#page-79-0)**

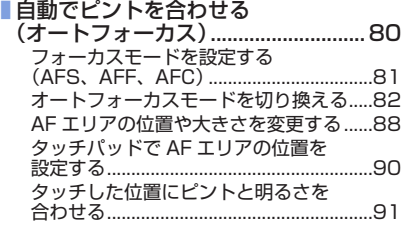

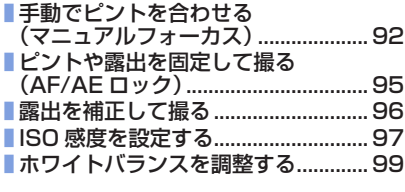

## **[4K フォト・ドライブの設定](#page-101-1)**

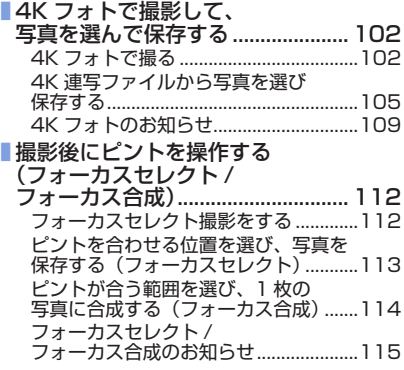

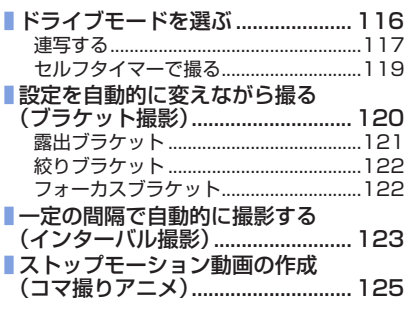

# **[手ブレ補正・ズーム・フラッシュ](#page-126-1)**

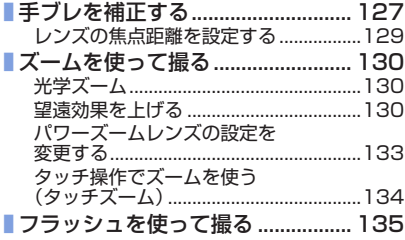

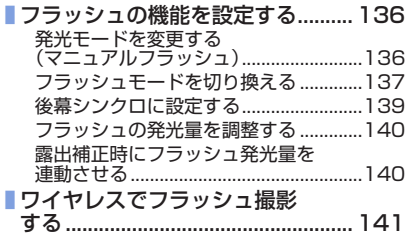

## **[動画を撮影する](#page-142-0)**

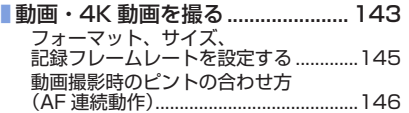

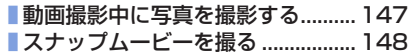

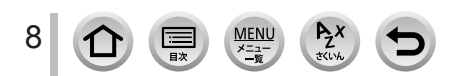

## **[再生・編集](#page-149-0)**

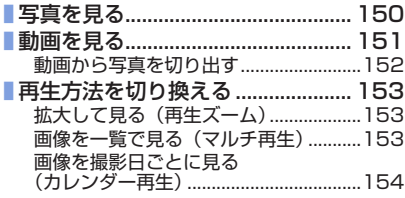

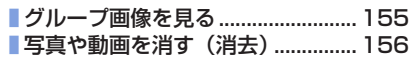

# **[メニュー機能を使う](#page-156-1)**

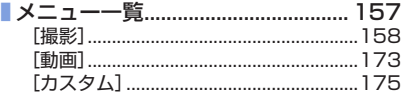

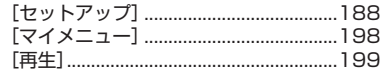

## **[Wi-Fi/Bluetooth](#page-212-1)**

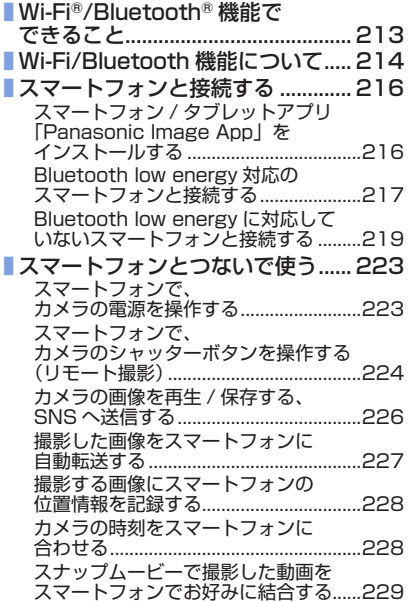

 $R_Z$ 

G

 $\frac{\text{MEMU}}{\frac{\cancel{5} - \cancel{2}}{\cancel{6}}}$ 

冒

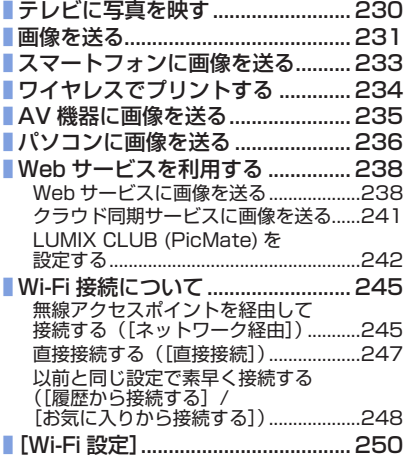

 $\Omega$ 

# **[他の機器との接続](#page-250-0)**

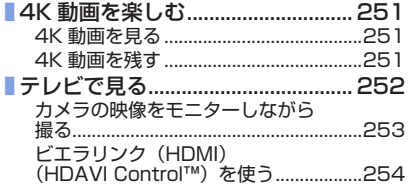

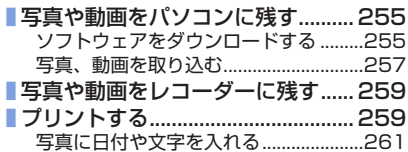

## **[その他 Q&A](#page-261-1)**

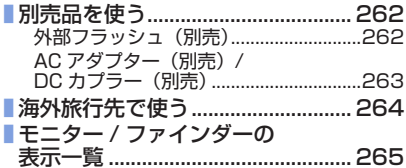

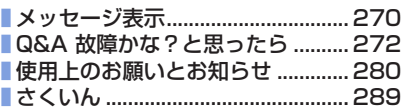

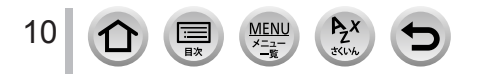

# <span id="page-10-0"></span>機能別目次

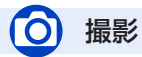

#### 最影

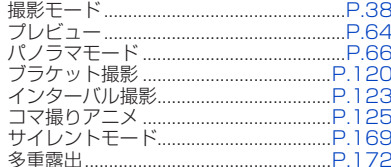

### 4K フォト

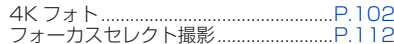

### ピント (AF/MF)

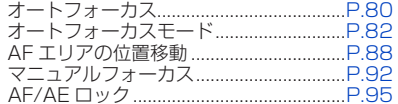

### ドライブ

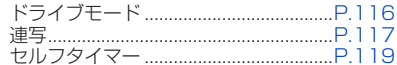

### 露出

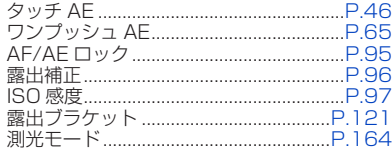

### 画質・色合い

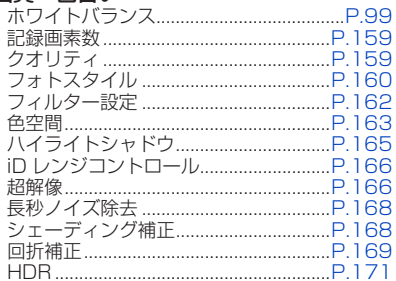

### 手ブレ補正

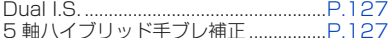

#### フラッシュ

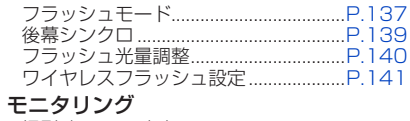

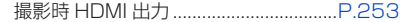

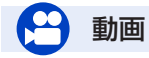

#### 動画

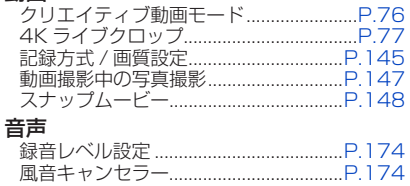

 $\underbrace{\mathsf{ME}}_{\mathsf{X}=\mathsf{B}}$ 

三联

 $A_2^X$ 

### 画面設定

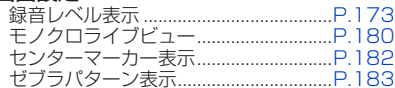

## セットアップ / カスタム

### 基本設定

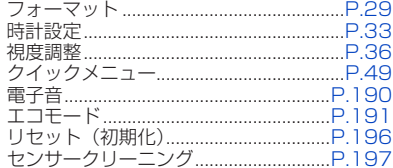

### カスタマイズ

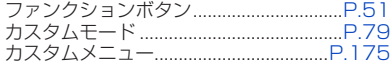

## 再生

#### 再牛

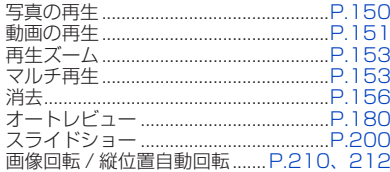

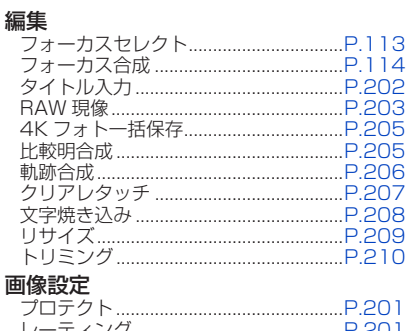

## Wi-Fi/Bluetooth

#### Image App

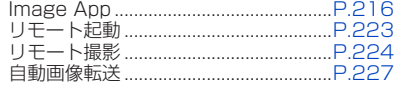

#### 他機器連携

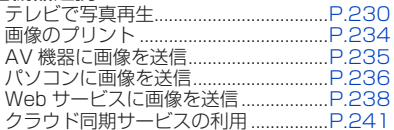

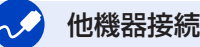

### パソコン テレビ

日次

 $P_{\vec{z}}$ 

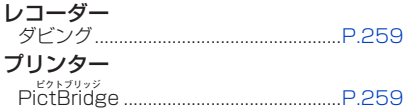

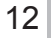

## <span id="page-12-0"></span>ご使用の前に

■本機の取り扱いについて

#### 本機に、強い振動や衝撃、圧力をかけないでください。

● 下記のような状態で使用すると、レンズやモニター、ファインダー、外装ケースが破壊される可能 性があります。

また、誤動作や、画像が記録できなくなることもあります。

- 本機を落とす、またはぶつける
- レンズ部やモニターを強く押さえつける

#### 本機は、防じん・防滴・防水仕様ではありません。

#### ほこり・水・砂などの多い場所でのご使用を避けてください。

- 下記のような場所で使用すると、レンズやボタンの隙間から液体や砂、異物などが入ります。故障 などの原因になるだけでなく、修理できなくなることがありますので、特にお気をつけください。
	- 砂やほこりの多いところ
	- 雨の日や浜辺など水がかかるところ

### モニターに砂やほこり、水滴などの液体が付いた場合は、乾いた柔らかい布でふき取っ てください。

● タッチ操作が誤認識される場合があります。

#### デジタルカメラボディのマウント内に手を入れないでください。 センサー部は精密機器ですので故障、破損の原因になります。

電源 OFF 時に本機を振ると、センサーが動いたり、「カタカタ」音がします。 ボディ内手ブレ補正機構によるもので、故障ではありません。

### ■露付きについて(レンズやモニター、ファインダーが曇るとき)

- 露付きは、温度差や湿度差があると起こります。レンズやモニター、ファインダーの汚れ、かび、 故障の発生原因になりますのでお気をつけください。
- 露付きが起こった場合、電源を切り、2 時間ほどそのままにしてください。周囲の温度になじむと、 曇りが自然に取れます。

### ■事前に必ず試し撮りをしてください

大切な撮影(結婚式など)は、必ず事前に試し撮りをし、正常に撮影や録音されている ことを確かめてください。

#### ■撮影内容の補償はできません

本機およびカードの不具合で撮影や録音されなかった場合の内容の補償についてはご容 赦ください。

#### ■著作権にお気をつけください

あなたが撮影や録音したものは、個人として楽しむ以外は、著作権法上権利者に無断で は使用できません。個人として楽しむ目的であっても、撮影を制限している場合があり ますのでお気をつけください。

■「使用上のお願いとお知らせ」も、併せてお読みください (P[.280\)](#page-279-1)

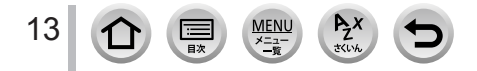

## <span id="page-13-0"></span>同梱品

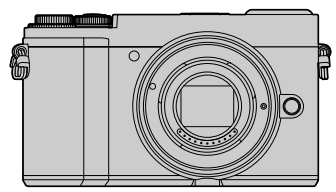

デジタルカメラボディ (本書では、本体と表記します)

記載の品番は 2018年2月現在のものです。変更されることがあります。

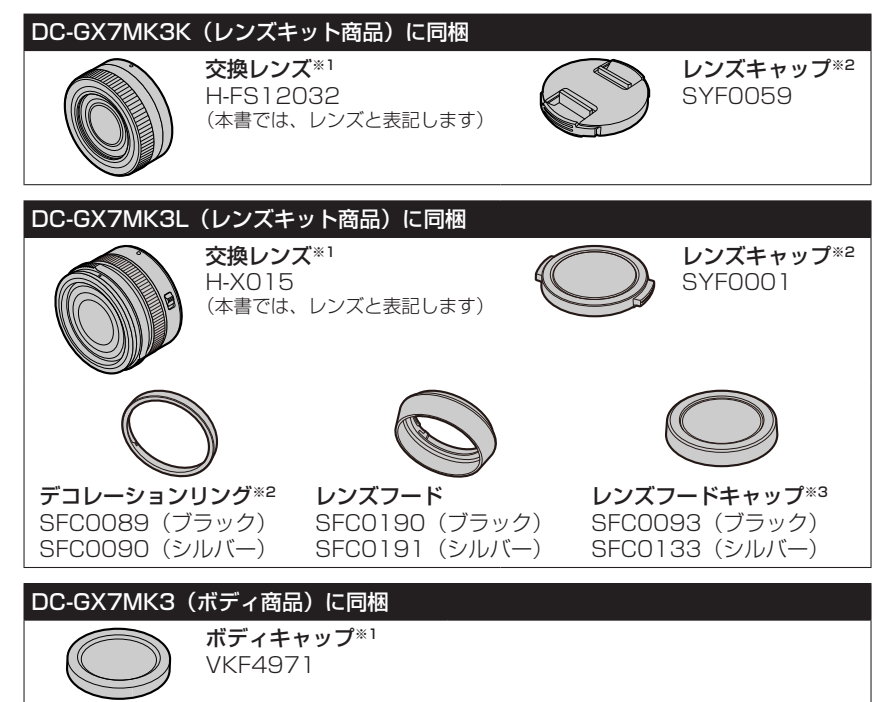

※1 お買い上げ時はデジタルカメラボディに装着されています。 ※2 お買い上げ時は交換レンズに装着されています。 ※3 お買い上げ時はレンズフードに装着されています。

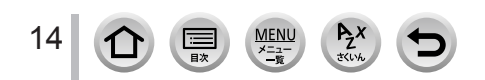

同梱品

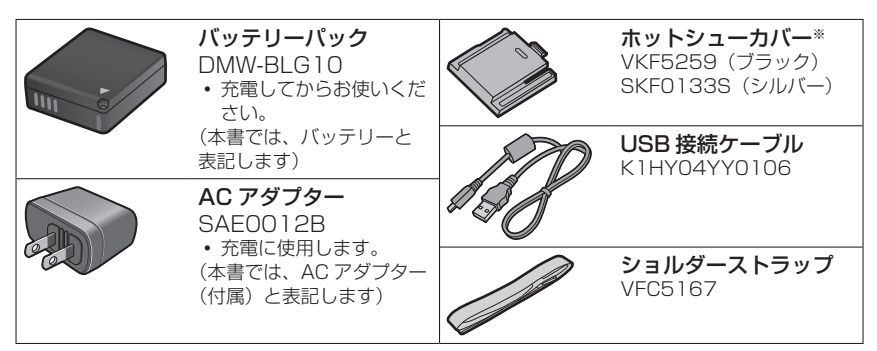

※ お買い上げ時はデジタルカメラボディに装着されています。

- カードは別売です。
- 別売品については本書の [262](#page-261-0) ページおよび付属冊子「取扱説明書」をご確認ください。
- 包装材料などは商品を取り出したあと、適切に処理をしてください。
- 小物部品については乳幼児の手の届かないところに適切に保管してください。
- 別売品のバッテリーチャージャー(DMW-BTC12)を使ってバッテリーを充電する こともできます。

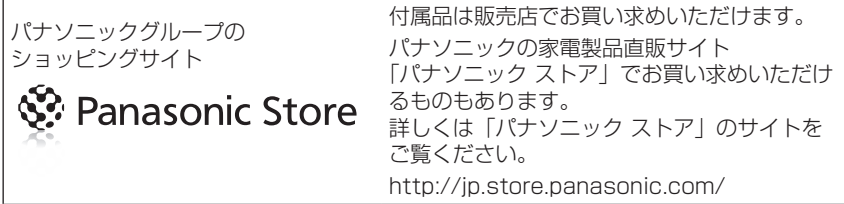

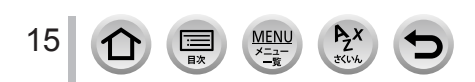

## <span id="page-15-0"></span>各部の名前と働き

■デジタルカメラボディ

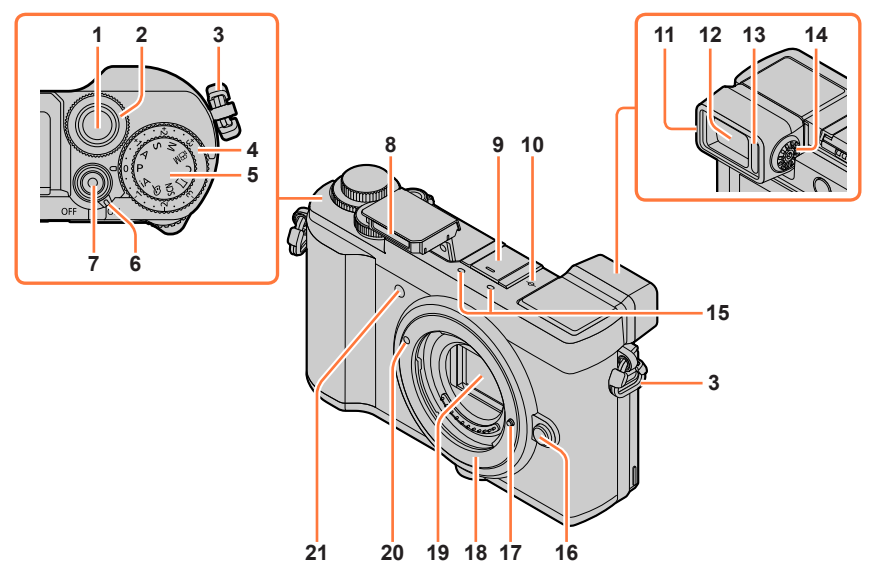

- シャッターボタン(P.[37](#page-36-1))
- 前ダイヤル(P.[38](#page-37-2))
- ショルダーストラップ取り付け部(P.[20](#page-19-1))
- 露出補正ダイヤル(P.[96](#page-95-0))
- モードダイヤル(P.[38](#page-37-1))
- 電源スイッチ(P.[33](#page-32-1))
- 動画ボタン(P.[37](#page-36-2)[、143](#page-142-1))
- フラッシュ発光部(P.[34](#page-33-1)[、135](#page-134-1))
- ホットシュー(ホットシューカバー) (P[.262](#page-261-2))

 $\sum_{x\in V}$ 

- 撮影距離基準マーク(P.[93](#page-92-0))
- アイカップ(P.[281\)](#page-280-0)

- ファインダー(P[.36、](#page-35-2)[265\)](#page-264-0)
- アイセンサー(P[.36\)](#page-35-2)
- 視度調整ダイヤル(P[.36\)](#page-35-1)
- ステレオマイク(P[.34、](#page-33-2)[174\)](#page-173-1) 指などで塞がないようにしてください。 音が記録されにくくなります。
- レンズ取り外しボタン(P[.31\)](#page-30-1)
- レンズロックピン
- マウント
- センサー
- **20 レンズ取り付けマーク (P[.31\)](#page-30-1)**
- セルフタイマーランプ(P[.119\)](#page-118-1)/
- AF 補助光ランプ(P.[34、](#page-33-1)[177](#page-176-0))

### 各部の名前と働き

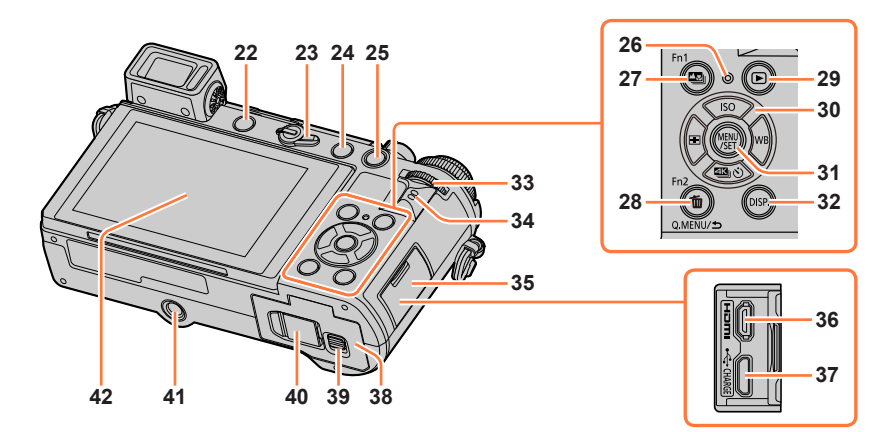

**22** [LVF]ボタン(P[.36](#page-35-2))/ | 【Fn3】ボタン (P.[51](#page-50-1)) | **23** フォーカスモードレバー(P.[81](#page-80-1)[、92](#page-91-1)) 24 【 2】 (フラッシュオープン) ボタン (P[.135](#page-134-2)) **25 [AF/AE LŐĆK] ボタン**(P.[95\)](#page-94-0) **26** 充電ランプ(P.24)/ WIRELESS 接続ランプ(P.[214\)](#page-213-1) 27 【【③】 (フォーカスセレクト) ボタン (P[.112](#page-111-2))/ | 『ア<sup>ックショシ</sup><br>|【**Fn l 】ボタン**(P.[51](#page-50-1)) 28 [ m ] (消去) ボタン (P[.156](#page-155-1)) / | [Q´MENU/ <del>\$</del>] (戻る) ボタン (P[.49\)](#page-48-1) / | 【Fn2】 ボタン (P.[51](#page-50-1)) | 29 [B] (再生) ボタン (P.[150\)](#page-149-1) **30** カーソルボタン(P.[41](#page-40-1)) [  $|$ SO 1 (ISO 感度) (▲ )(P[.97\)](#page-96-0) [WR] (ホワイトバランス) (▶) (P[.99\)](#page-98-0) [433 | Č)] (ドライブモード) (▼) (P[.116](#page-115-1)) [ ](オートフォーカスモード)( ) (P[.82\)](#page-81-1) **31 [MENU/SET] ボタン** (P.[41](#page-40-1)[、47\)](#page-46-1) **32 [DÍSP.]ボタン**(P.[41](#page-40-2))

17

- **33** 後ダイヤル(P[.38\)](#page-37-2)
- **34** スピーカー(P[.34、](#page-33-2)[190\)](#page-189-0)
- **35** 端子カバー(P.23)
- **36** [HDMI]端子(P.[252\)](#page-251-1)
- 37 [USB/CHARGE] 端子 (P.23[、257](#page-256-1)[、259](#page-258-2))
- **38** カード / バッテリー扉(P.22、27)
- **39** 開閉レバー(P.22、27)
- **40** DC カプラー扉(P[.263](#page-262-1)) AC アダプターを使用するときは、当 社製の AC アダプター(別売:DMW-AC10) と DC カプラー (別売:DMW-DCC11)を使用してください。
- **41** 三脚取り付け部(P[.284\)](#page-283-0) ねじの長さが 5.5 mm 以上の三脚を取 り付けると、本機を三脚にしっかり固 定できない場合や、本機を傷つける場 合があります。
- **42** タッチパネル(P[.44\)](#page-43-1)/ モニター(P[.265\)](#page-264-0)

### ファンクションボタン [Fn4] ~ [Fn8] は、 タッチアイコンです。

撮影画面の [ [m]] タブをタッチすると表 示されます。

### 各部の名前と働き

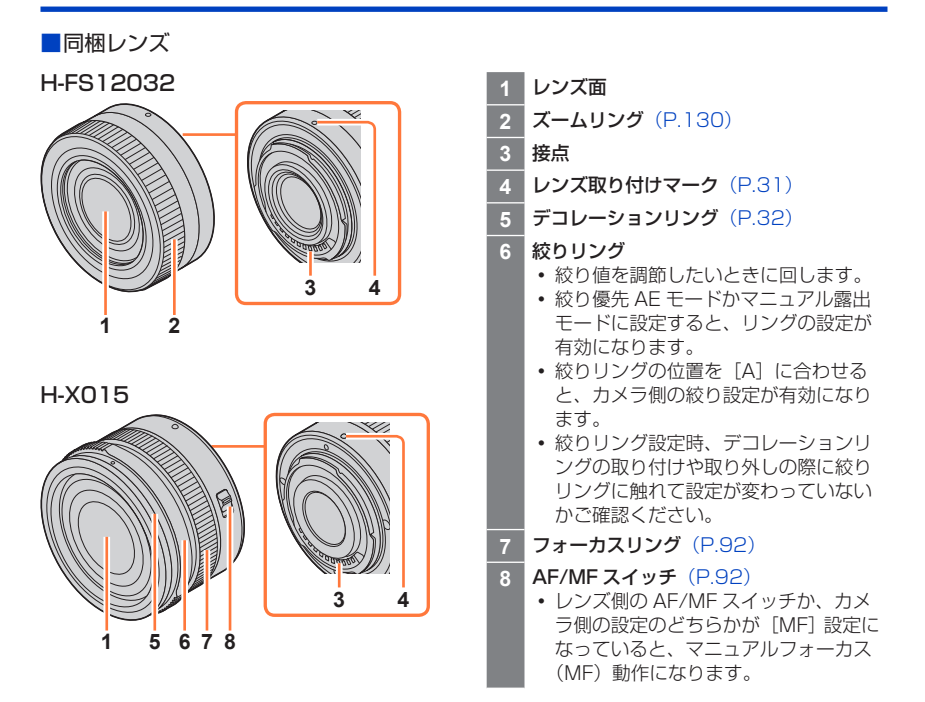

● 交換レンズ (H-FS12032) にはフォーカスリングがありませんが、本体を操作してマニュアル フォーカスを行えます。(P.[92](#page-91-1))

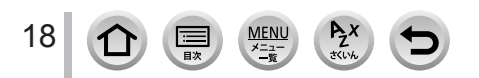

## <span id="page-18-0"></span>本機で使用できるレンズ

本機は、マイクロフォーサーズ ™ システムのレンズマウン ト規格に準拠した交換レンズ(マイクロフォーサーズマウ ント)を使うことができます。 また、マウントアダプターを装着することで以下のマウン ト規格のレンズを使用することができます。

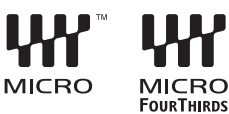

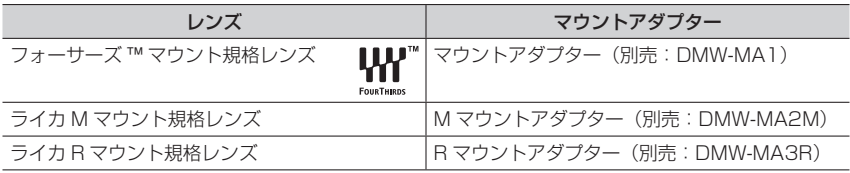

### レンズと機能について

お使いのレンズによっては、オートフォーカス、手ブレ補正、ズーム操作など一部の機能 が使用できない、または動作が異なる場合があります。 お使いのレンズについて詳しくは、ホームページでご確認ください。

対応レンズの最新情報は、カタログ / ホームページなどをご覧ください。 http://panasonic.jp/support/dsc/

● マイクロフォーサーズのレンズに表記されている焦点距離は、35 mm フィルムカメラで換算す ると 2 倍に相当します。(50 mm レンズを使用した場合は、35 mm 換算で 100 mm レンズ 相当になります)

### お使いの交換レンズのファームウェアについて

より快適な撮影のために、交換レンズのファームウェアを最新のバージョンにすること をお勧めします。

ファームウェアの最新情報やダウンロードについては、下記サポートサイトをご覧く ださい。

http://panasonic.jp/support/dsc/

交換レンズのファームウェアのバージョンは、本体に交換レンズを取り付けて、 [セットアップ]メニューの[バージョン表示]でご確認ください。

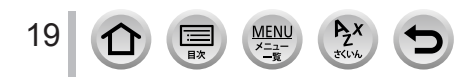

# <span id="page-19-1"></span><span id="page-19-0"></span>ショルダーストラップを付ける

落下防止のため、ショルダーストラップを取り付けてご使用いただくことをお勧めします。

*1* 本機のショルダーストラップ取り付け部に ショルダーストラップを通す

ショルダーストラップ取り付け部

*2* ショルダーストラップの端を留め具に通す

- *3* ショルダーストラップの端を留め具のもう一 方の穴に通す
	-

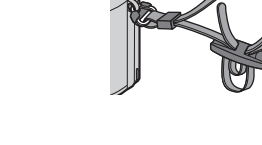

- *4* ショルダーストラップを引い て、抜けないことを確認する
	- 手順 *1* <sup>~</sup> *4* に従って、もう片方 のショルダーストラップも取り付 けてください。

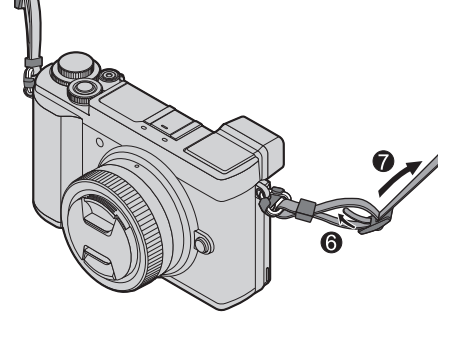

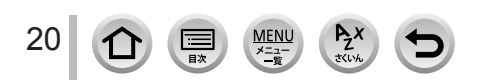

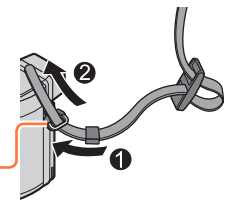

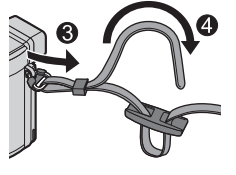

<span id="page-20-0"></span>本機専用の AC アダプター(付属)、USB 接続ケーブル(付属)、バッテリーを使用して ください。

- お買い上げ時、バッテリーは充電されていません。充電してからお使いください。
- 本機にバッテリーを入れた状態で充電してください。

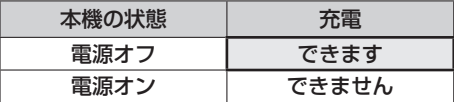

● AC アダプター(別売:DMW-AC9)でも、本機にバッテリーを入れて充電できます。 ● バッテリーチャージャー(別売: DMW-BTC12)でも充電できます。

### 本機で使えるバッテリー(2018 年 2 月現在)

本機で使えるバッテリーは DMW-BLG10 です。

パナソニック純正品に非常によく似た外観をした模造品のバッテリーが一部国内外で 流通していることが判明しております。このようなバッテリーの模造品の中には、 一定の品質基準を満たした保護装置を備えていないものも存在しており、そのような バッテリーを使用した場合には、発火・破裂等を伴う事故や故障につながる可能性が あります。安全に商品をご使用いただくために、バッテリーを使用するパナソニック 製の機器には、弊社が品質管理を実施して発売しておりますパナソニック純正バッテ リーのご使用をお勧めいたします。

なお、弊社では模造品のバッテリーが原因で発生した事故・故障につきましては、 一切の責任を負いかねますのでご了承ください。

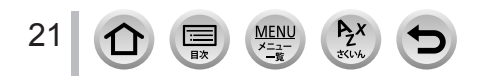

### <span id="page-21-0"></span>**バッテリーを入れる**

充電するために、バッテリーを本機に入れます。

*1* 開閉レバーを[OPEN]側にスライドさせ

*2* バッテリーを奥まで入れる

- バッテリーを奥まで確実に挿入し、バッテリー にレバーがかかっていることを確認する
- *3* カード / バッテリー扉を閉め、開閉レバー を[LOCK]側にスライドさせる

#### ■取り出す

レバーを矢印方向へ引く。

- 
- バッテリーが奥まで完全に入っていない状態でカード / バッテリー扉を閉めると、バッテリーが 飛び出すおそれがあります。
- バッテリーの取り出しは、電源を切り、画面の LUMIX 表示が消えてから行ってください。 (本機が正常に動作しなくなったり、カードや撮影内容が壊れる場合があります)
- 使用後は、バッテリーを取り出してください。

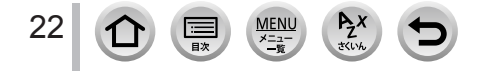

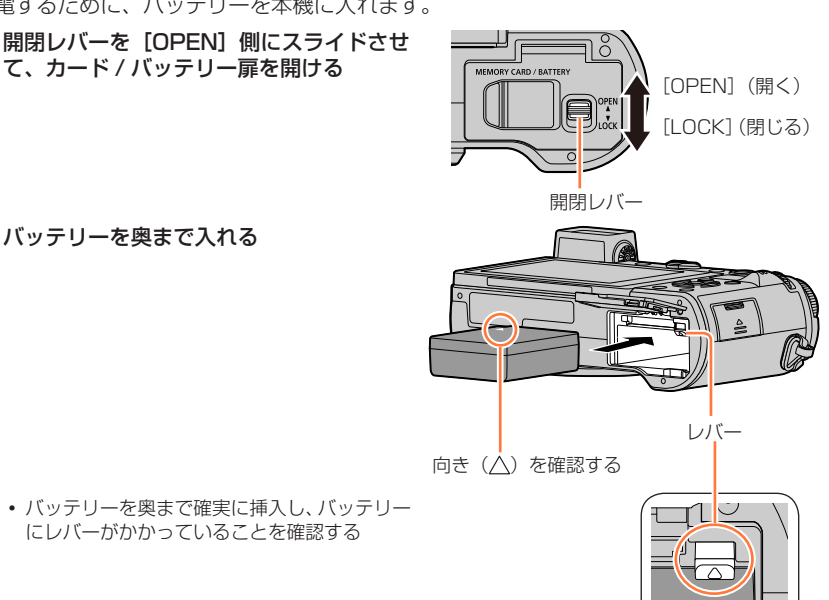

### <span id="page-22-0"></span>**充電する**

充電は周囲の温度が 10 ℃~30 ℃ (バッテリーの温度も同様) のところで行うことを お勧めします。

本機にバッテリーを入れてください。 電源が切れていることを確認してください。

電源コンセントまたは、パソコンを使用して充電します。

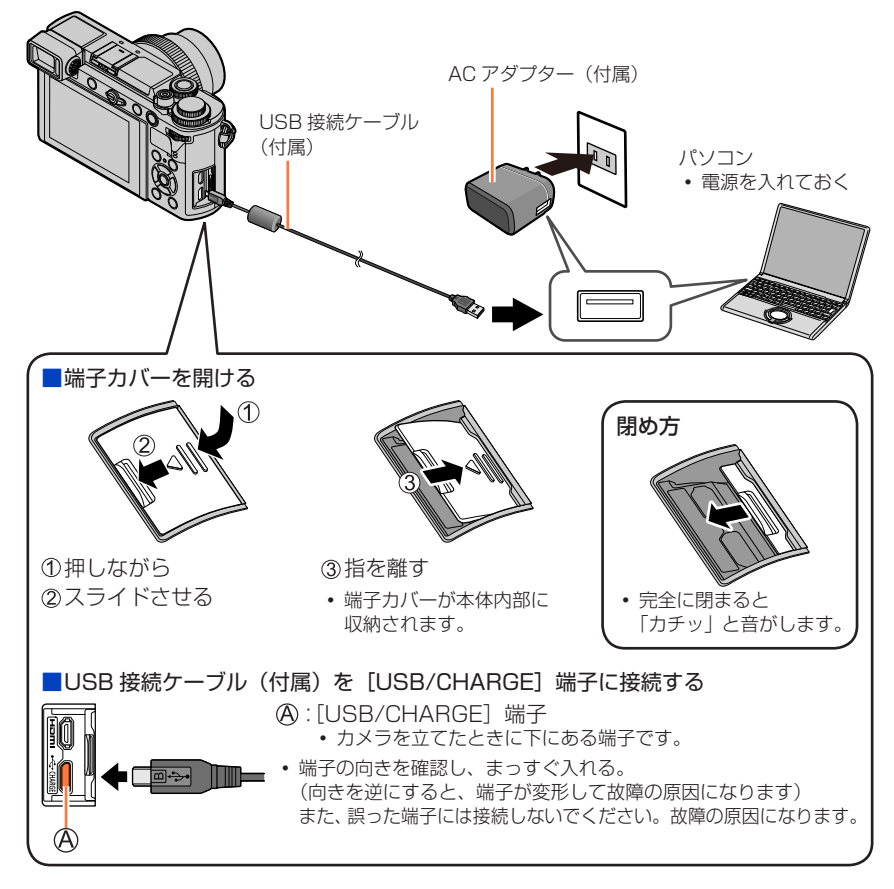

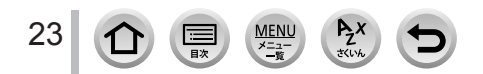

- 充電中にパソコンが休止状態になると、充電が中止されることがあります。
- 電源を接続していないノートパソコンと本機を接続した場合は、ノートパソコンの電池が消耗し ていきます。そのまま長時間放置しないでください。
- 必ずパソコン本体の USB 端子に接続してください。モニターやキーボード、プリンターの USB 端子や USB ハブには接続しないでください。

### 充電ランプ表示

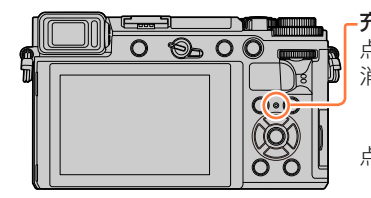

充電ランプ(赤色) 点灯:充電中 消灯:充電終了

> (充電終了後は、電源コンセントまたはパソコ ンとの接続を解除してください)

点滅:充電エラー (対処方法は [272](#page-271-2) ページをお読みください)

#### 充電時間

AC アダプター (付属) 使用時

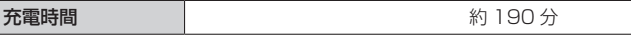

- 充電時間はバッテリーを使い切ってから充電した場合の時間です。バッテリーの使用 状況によって充電時間は変わります。高温 / 低温時や長時間使用していないバッテリー は充電時間が長くなります。
- パソコンからの充電時間は、パソコンの給電能力によって異なります。
- 電源プラグの接点部周辺に金属類(クリップなど)を放置しないでください。ショートや発熱に よる火災や感電の原因になります。
- 付属の USB 接続ケーブル以外は使わないでください。故障の原因になります。
- 付属の AC アダプターまたは当社製 AC アダプター (別売:DMW-AC9) 以外は使わないでく ださい。故障の原因になります。
- USB 延長ケーブルは使用しないでください。
- AC アダプター (付属) と USB 接続ケーブル (付属) は本機専用です。他の機器に使用しない でください。
- AC アダプター (付属) は海外でも使うことができます。(P[.264\)](#page-263-1)
- 使用後は、バッテリーを取り出してください。(長時間放置すると、バッテリーは消耗します)
- 使用後や充電中、充電直後などはバッテリーが温かくなっています。また使用中は本機も温かく なりますが、異常ではありません。
- バッテリー残量が残っていても、そのまま充電できますが、満充電での頻繁な継ぎ足し充電はお 勧めできません。(バッテリーが膨らむ特性があります)
- 停電時など電源コンセントに異常が発生した場合は、充電が正常に終了しないことがあります。 USB 接続ケーブル(付属)を抜き、接続し直してください。

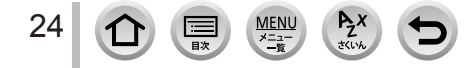

バッテリー残量の表示

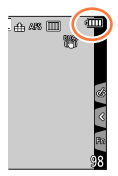

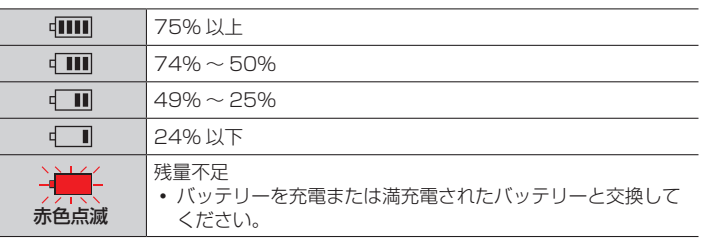

表示される残量は目安です。周囲環境や使用条件によって異なります。

### 撮影可能枚数や使用時間の目安

写真の撮影可能枚数は、CIPA(カメラ映像機器工業会)規格による。 当社製 SDHC メモリーカード使用、付属バッテリー使用。

### ■写真撮影 (モニター使用時)

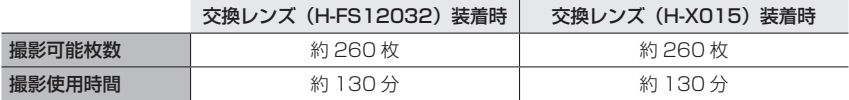

#### ■写真撮影 (ファインダー使用時)

() 内は「省電カファインダー撮影]の「時間]を「1 秒]に設定し、[省電カファイ ンダー撮影]が働いた場合の数値です。(CIPA 規格をベースにした当社測定条件による)

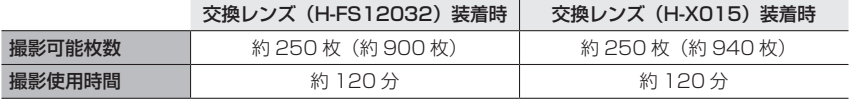

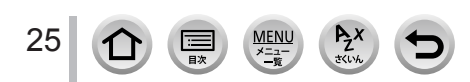

■動画撮影(モニター使用時)

AVCHD(画質設定を[FHD/17M/60i]で撮影)

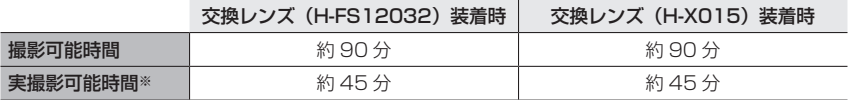

MP4(画質設定を[FHD/28M/60p]で撮影)

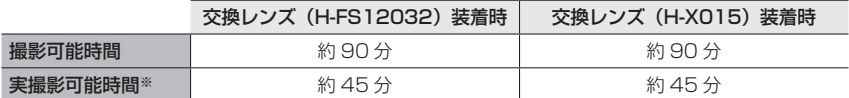

MP4(画質設定を[4K/100M/30p]で撮影)

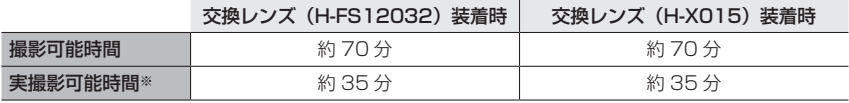

※電源の入り切り、撮影の開始と終了などを繰り返したときに撮影できる時間です。

### ■再生(モニター使用時)

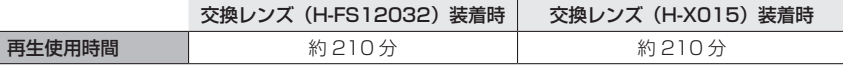

● 使用時間と撮影可能枚数は、周囲環境や使用条件によって変わります。

例えば、次の場合、使用時間は少なくなり、撮影可能枚数は減少します。

- スキー場などの低温下
- フラッシュ発光を繰り返したとき
- 著しく使用できる時間が短くなったときは、バッテリーの寿命です。新しいバッテリーをお買い 求めください。

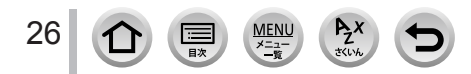

## <span id="page-26-0"></span>カード(別売)を入れる・取り出す

- 電源が切れていることを確認してください。
- 開閉レバーを [OPEN] 側に スライドさせて、カード / バッ テリー扉を開ける

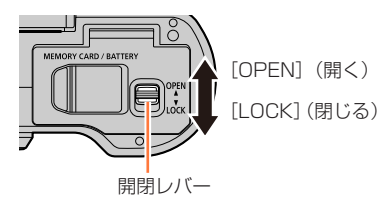

- *2* カードを奥まで入れる カードの向きを確認 「カチッ」と音がするまで押し込む
- *3* カード / バッテリー扉を閉め、 開閉レバーを [LOCK] 側に スライドさせる

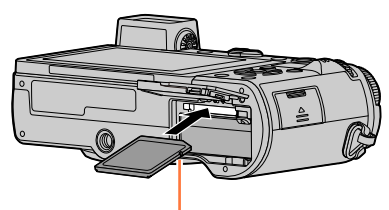

端子部(裏)には触れない

### ■取り出す

カードの中央を押す

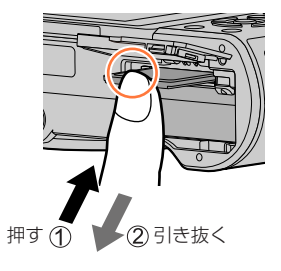

● カードの取り出しは、電源を切り、画面の LUMIX 表示が消えてから行ってください。(本機が 正常に動作しなくなったり、カードや撮影内容が壊れる場合があります)

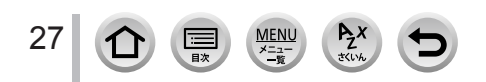

## <span id="page-27-0"></span>カードについて

SD 規格に準拠した次のカードが使用できます。

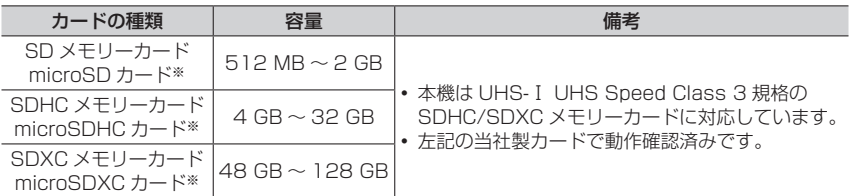

※本機で使用する場合は、専用のアダプターを必ず装着してお使いください。

### ■動画撮影や 4K フォトの撮影とスピードクラス

以下の SD スピードクラスや UHS スピードクラスに対応したカードをお使いください。

SD スピードクラスや UHS スピードクラスとは、連続的な書き込みに関する速度規格 です。カードのラベル面などでご確認ください。

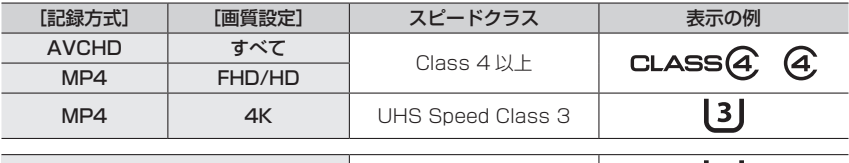

4K フォト / フォーカスセレクト撮影時 | UHS Speed Class 3

最新情報:http://panasonic.jp/support/dsc/

### カードアクセス中は…

28

カードに画像を記録しているときは、アクセス表示が赤く表示されます。

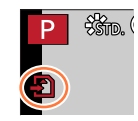

[3]

- アクセス中(画像の書き込み、読み出しや消去、フォーマット中など)は電源を切ったり、バッ テリーやカード、AC アダプター (別売: DMW-AC10) および DC カプラー (別売: DMW-DCC11)を取り外さないでください。また、本機に振動、衝撃や静電気を与えないでください。 カードや撮影内容が壊れたり、本機が正常に動作しなくなることがあります。振動、衝撃や静電 気により動作が停止した場合は、再度操作してください。
- ●書き込み禁止スイッチを「LOCK]側にすると、データの書き込みや消去、 フォーマット、撮影日時順での表示などができなくなる場合があります。
- 大切な画像はパソコンなどへの保存をお勧めします。 (電磁波や静電気、故障などにより壊れたり消えることがあります)

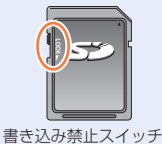

カードについて

### <span id="page-28-0"></span>**カードをフォーマット (初期化) する**

本機で撮影する前に、カードをフォーマットします。 フォーマットするとデータを元に戻すことができませんので、必要なデータを保存して からフォーマットしてください。

MENU ボタン→ *▶* [セットアップ] → [フォーマット]

- フォーマットするときは、十分に充電したバッテリーか、AC アダプター(別売:DMW-AC10) および DC カプラー(別売:DMW-DCC11)をご使用ください。
- フォーマット中は、電源を切ったり、他の操作をしないでください。
- フォーマットは、必ず本機で行ってください。 パソコンやその他の機器でフォーマットした場合、 もう一度本機でフォーマットしてください。

### **記録可能枚数・時間の目安**

記録可能枚数・時間はカードの容量と比例して増減します。(撮影条件、カードの種類に より変化します)

### 記録可能枚数(写真:枚)

### 画像横縦比 [4:3]、クオリティ [……] の場合

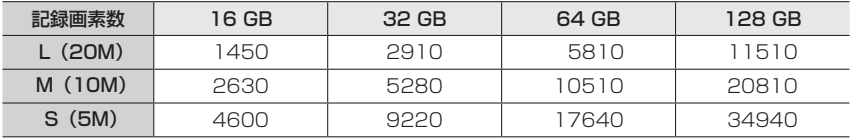

### 画像横縦比 [4:3]、クオリティ [RAW…] の場合

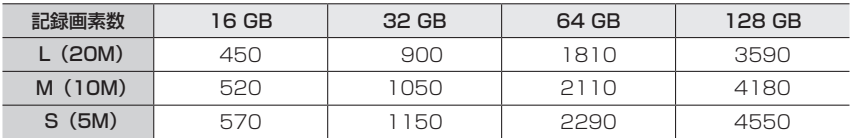

●記録可能枚数が 9999 枚を超える場合は、「9999+1 と表示されます。

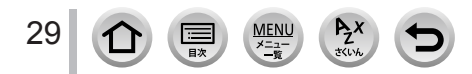

### カードについて

### 記録可能時間(動画撮影時)(h:時間、m:分、s:秒)

記録可能時間は複数の動画を記録したときの合計時間です。

### 記録方式[AVCHD]の場合

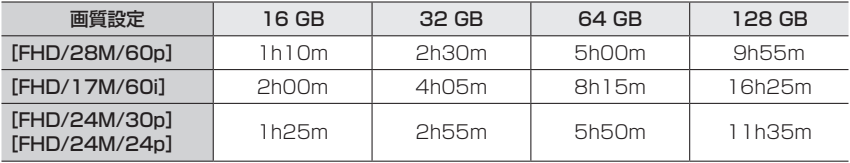

### 記録方式 [MP4] の場合

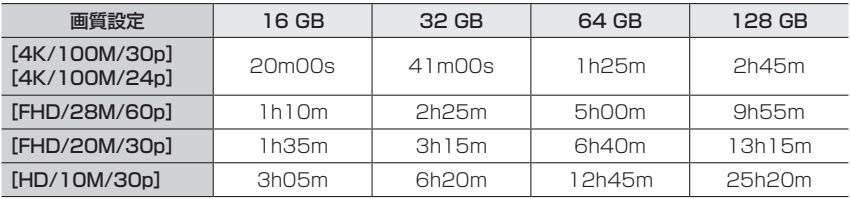

● AVCHD 動画の場合:

ファイルサイズが 4 GB を超える場合は、ファイルは分かれて保存されます。

● [画質設定] のサイズが [FHD]、[HD] の MP4 動画の場合: 連続記録時間が 30 分を超える場合やファイルサイズが 4 GB を超える場合は、ファイルは分か れて保存・再生されます。(撮影は一時中断することなく続けることができます)

● [画質設定] のサイズが [4K] の MP4 動画の場合: 以下の条件ではファイルは分かれて保存・再生されます。(撮影は一時中断することなく続ける ことができます) SDHC メモリーカード使用時: ファイルサイズが 4 GB を超える場合 SDXC メモリーカード使用時: 連続記録時間が 3 時間 4 分を超える場合、 ファイルサイズが 96 GB を超える場合

● 画面には、連続して記録できる時間が表示されます。

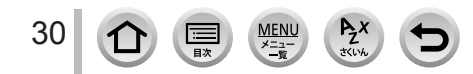

## <span id="page-30-1"></span><span id="page-30-0"></span>レンズを付ける・取り外す

- •雷源スイッチが「OFFI になっていることを確認してください。
- •交換レンズ (H-FS12032) をお使いのときは、レンズの取り付け・取り外しは、 レンズ鏡筒が収納されている状態で行ってください。
- レンズの交換は、ごみやほこりの少ない場所で行ってください。 ごみなどが付着した場合(P[.281\)](#page-280-1)

### ■レンズを取り付ける

- レンズにレンズリアキャップが付いているときは外してください。
- 本機にボディキャップが付いているときは外してください。
- レンズ取り付けマークを合わせて、レンズを矢印の方向に「カチッ」と音がするまで 回す

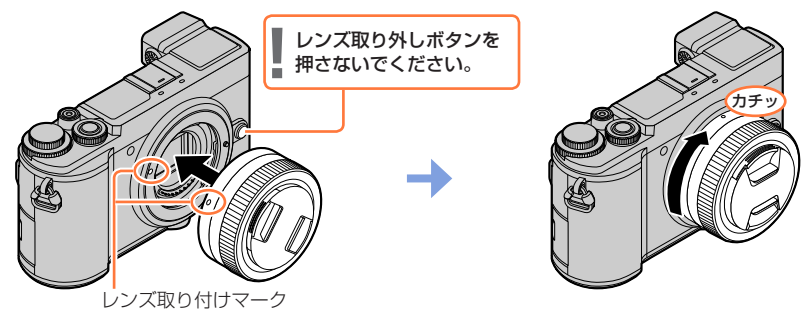

 レンズを本体に対して傾いた状態で付けようとすると、本体のレンズ取り付け部を傷つける おそれがありますのでお気をつけください。

### ■レンズを取り外す

31

- レンズキャップを取り付けてください。
- レンズ取り外しボタンを押し ながら、レンズを矢印の方向に 止まるまで回して外す

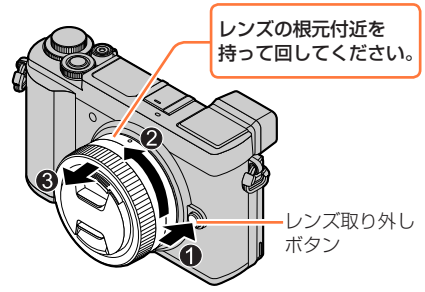

本体からレンズを取り外すと、ほこりなどが付着、侵入するおそれがあります。 ボディキャップとレンズリアキャップを必ず付けてください。

### レンズを付ける・取り外す

### レンズフードを取り付ける

日差しが強い逆光での撮影時、レンズ内部で光の乱反射が生じて、光が写り込んだり、 コントラストが低下したりすることを軽減します。余分な光を遮り、より美しく撮れます。 •交換レンズ(H-FS12032)には、レンズフードは付属していません。

### 交換レンズ(H-X015)に付属しているレンズフード(筒型)を取り付ける場合

- 取り付け前に、必ずレンズキャップを外してください。レンズキャップを外さないと、 レンズフードを取り付けることができません。
- レンズフードを付けた状態で、フィルターを取り付けることはできません。
- *1* デコレーションリングを矢印の方向に回して外す

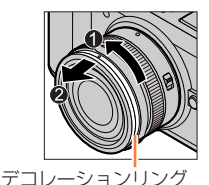

- 2 レンズフードの指標 A (●) とレンズ先端 の指標を合わせる
- *3* レンズフードを矢印の方向に「カチッ」と 音がするまで回し、レンズフードの指標 (□) とレンズ先端の指標を合わせる

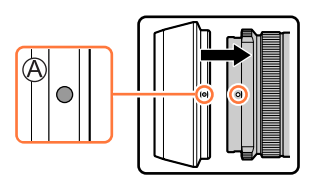

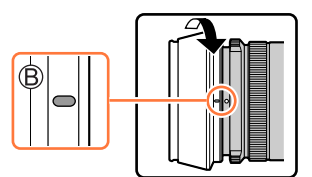

### ■デコレーションリングを付ける

- 取り付け前に、必ずレンズキャップを外してください。
- レンズ取り付けマークから約 90°の位置に デコレーションリングの指標 ◎ (◎) を合 わせてはめ込む
- デコレーションリングを矢印の方向に回し、 デコレーションリングの指標 (○ (○) とレ ンズ取り付けマークを合わせる

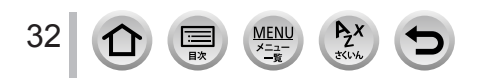

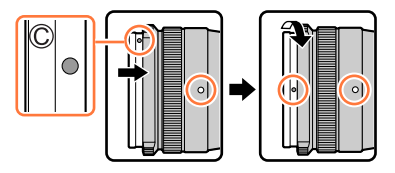

## <span id="page-32-1"></span><span id="page-32-0"></span>時計を合わせる

お買い上げ時は日時が設定されていません。

### *1* 電源スイッチを[ON]にする

•お買い上げ時、電源を入れると「時計を設定してくだ さい]と表示されます。

- 2 [MENU/SET] ボタンを押す
- 3 <▶ で合わせたい項目(年·月·日·時· 分)を選び、▲▼で設定する

■表示順・時刻表示形式を設定する

[表示形式] を選び、[MENU/SET] ボタンを押すと、 表示順・時刻表示形式の設定画面が表示されます。

- <u>4</u> [MENU/SET] ボタンを押す インファイル しゅうしゅう しゅうしょう しゅうしょう
- 5 [時計を設定しました]と表示されたら、[MENU/SET]ボタン を押す
- *6* [ホームエリアを設定してください]と表示されたら、 [MENU/SET] ボタンを押す
- **7 <▶ でお住まいの地域を選び、** [MENU/SET] ボタンを押す
	- 交換レンズ(H-FS12032)装着時、レンズ鏡筒が 収納されている状態ではメッセージが表示され、撮影 することができません。ズームリングを回し、レンズ を繰り出してください。(P[.34](#page-33-3))

### ■時計を合わせ直す

[セットアップ]メニューの[時計設定]で手順 *3* <sup>と</sup> *4*  を操作する • メニュー操作について (P[.47](#page-46-1))

33

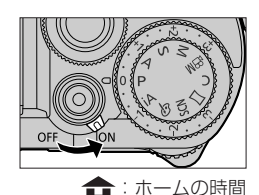

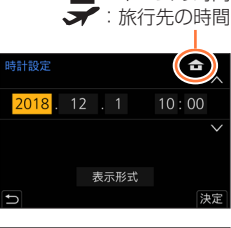

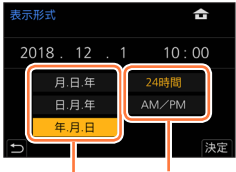

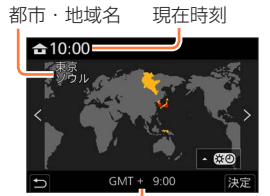

GMT(グリニッジ標準時) との時差

## <span id="page-33-0"></span>**基本操作**

# <span id="page-33-2"></span>カメラの構え方

両手で本機を軽く持ち、脇を締め、肩幅くらいに足を開いて構える

- フラッシュ発光部や AF 補助光ランプ、マイク、スピーカーを指などで塞がないでください。
- シャッターボタンを押す瞬間に、カメラが動かないように気をつけてください。
- 足場が安定しているか確認し、周囲の人や物などにぶつからないよう気をつけて撮影 してください。

<span id="page-33-1"></span>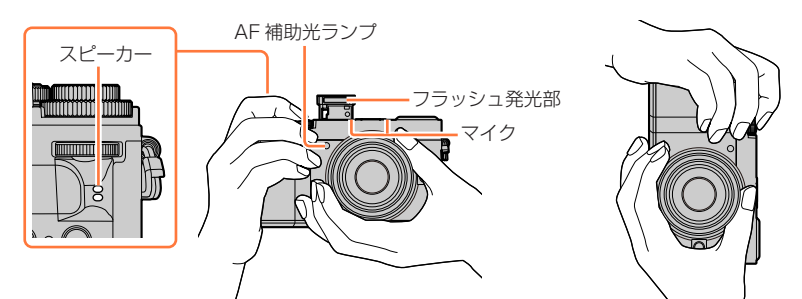

■縦位置検出機能

カメラを縦に構えて撮影した写真を、再生時に自動で縦向き に表示することができます。([縦位置自動回転]を [ON] に 設定している場合のみ)

- 本機を上に向けたり、下に向けたりして撮影すると、正し く働かないことがあります。
- 動画、4K フォトの 4K 連写ファイルおよびフォーカスセ レクト撮影した画像は、縦向きに表示できません。

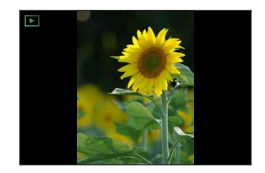

### <span id="page-33-3"></span>**レンズを繰り出す / 収納する[交換レンズ(H-FS12032)装着時]**

### ■レンズを繰り出す

レンズ収納状態 (4 の位置) から、ズームリングを矢印 ● の方向に回し、 B の位置 [12 mm ~ 32 mm] にしてレン ズを繰り出す。

レンズを収納している状態

レンズ鏡筒が収納されている状態では、撮影することがで きません。

### ■レンズの収納

B の位置 [12 mm ~ 32 mm] から、ズームリングを矢印 20方向に回し、 A の位置に合わせて収納する。

- 12 mm の位置でクリック感がありますが、そのまま A の位置まで回してください。
- ® 撮影しないときは収納状態にしておくことをお勧めします。

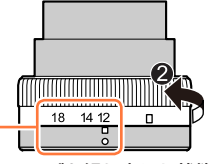

レンズを繰り出した状態

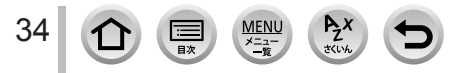

## <span id="page-34-0"></span>モニターとファインダーの角度を調整する

モニターやファインダーの角度を調節すると、さまざまなアングルからの撮影が可能に なり便利です。

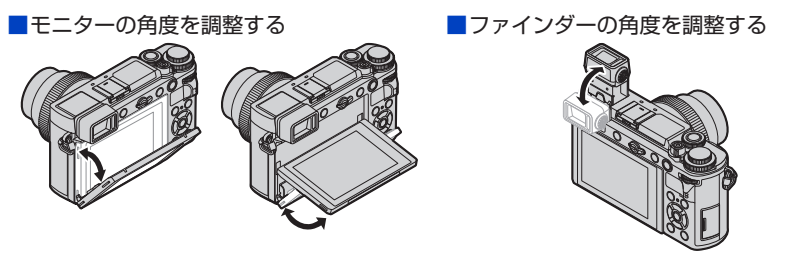

フリーアングル撮影

ハイアングル撮影

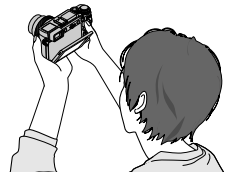

ローアングル撮影

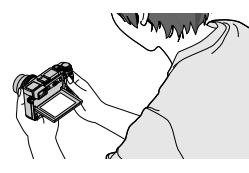

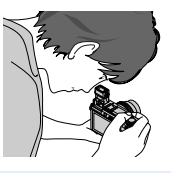

- モニターやファインダーに指などを挟まないようにお気をつけください。
- モニターやファインダーの角度を調整するときは、無理な力を加えないようお気をつけください。 傷や故障の原因になります。
- 本機を使用しないときは、モニターとファインダーを元の位置に完全に収納してください。
- 三脚 / 一脚の取り付け時は、モニターを元の位置に閉じた状態で取り付けてください。
- お使いの三脚 / 一脚によっては、モニターの調整できる角度が制限される場合があります。
- 外部フラッシュ(別売)使用時は、ファインダーの調整できる角度は制限されます。

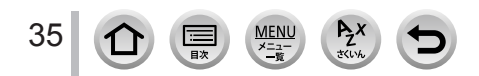

## <span id="page-35-0"></span>撮影時に使うボタン / ダイヤル

### <span id="page-35-2"></span>**[LVF]ボタン(ファインダー撮影)**

### *1*[LVF]ボタンを押す モニター表示とファインダー表示が切り換わります。

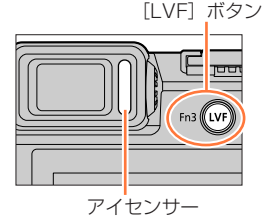

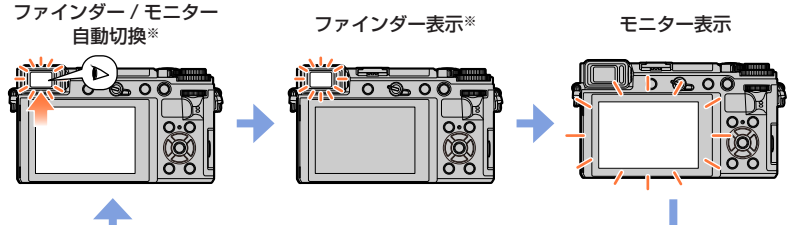

※[カスタム] メニュー(フォーカス / レリーズ)の「アイセンサー AF] を「ON]に設定している ときは、アイセンサーが働くとカメラが自動的にピント合わせを行います。「アイセンサー AFI で ピントが合っても電子音は鳴りません。

### ■ファインダー / モニター自動切換

ファインダーに目や物を近づけると、アイセンサーにより自動的にファインダー表示に 切り換わります。目や物を離すとモニター表示に戻ります。

- [エコモード]の[省電力ファインダー撮影](P[.191\)](#page-190-1)を設定することで、バッテ リーの消耗を抑えることができます。
- モニターの角度によっては、アイセンサーは働きません。

#### <span id="page-35-1"></span>■視度調整

ファインダーを起こす

- ②視度調整ダイヤルを回す
	- ファインダー内に表示される文字がはっきり 見えるまで調整してください。

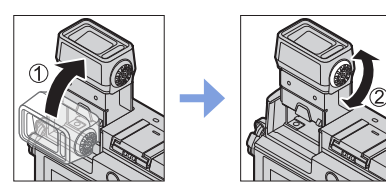

● お使いの眼鏡の形状やカメラの構え方、または強い光が当たることなどにより、アイセンサーが 反応することがあります。

● 動画再生中、スライドショー中は、アイヤンサーは働きません。

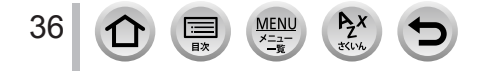
## **シャッターボタン(写真を撮る)**

- *1* シャッターボタンを半押し(軽く押す)して被写体に ピントを合わせる
	- 絞り値とシャッタースピードが表示されます。(フラッシュ発光 時を除き、適正露出にならないときは、赤くなり点滅します)

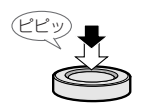

フォーカス表示 (ピントが合う:点灯 ピントが合わない:点滅)

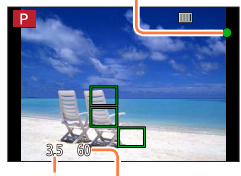

絞り値 シャッタースピード

*2* シャッターボタンを全押し(さらに押し込む)して撮影する

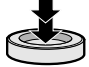

- [フォーカス / レリーズ優先] を [フォーカス]に設定時は、ピントが合うまで撮影できません。
- メニュー操作中や画像の再生中でも、シャッターボタンを半押しすると、すぐに撮影ができる状 態にすることができます。

**動画ボタン(動画を撮る)**

- *1* 動画ボタンを押して、撮影を開始する 動画ボタンは押したあと、すぐに離してください。
- *2* もう一度動画ボタンを押して、撮影を終了する

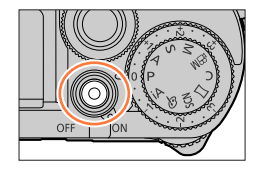

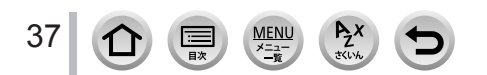

## **モードダイヤル(撮影モードを選ぶ)**

- *1* モードダイヤルを切り換える
	- モードダイヤルはゆっくり回して確実に各モードに合わせてく ださい。

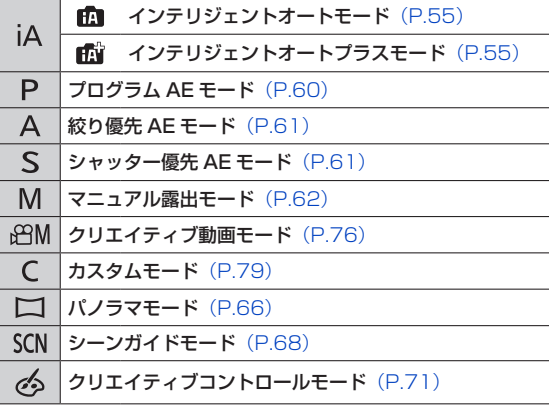

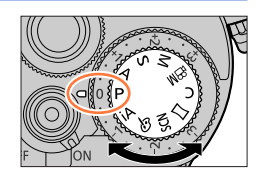

## **前ダイヤル / 後ダイヤル**

#### 前ダイヤル

回す:各種設定時には、項目の選択や、数値の設定な どを行います。

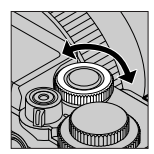

#### 後ダイヤル

- 回す:各種設定時には、項目の選択や、数値の設定な どを行います。
- 押す:各種設定時には、設定内容の決定など、 [MENU/SET]ボタンと同じ操作を行います。

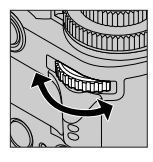

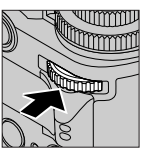

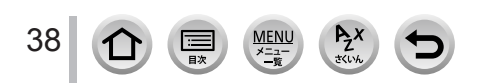

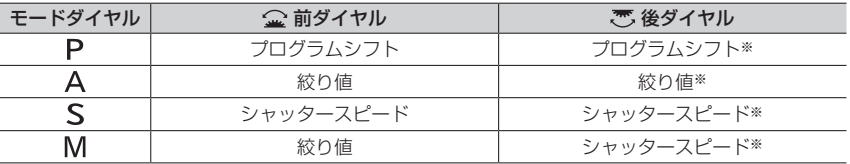

[P]/[A]/[S]/[M]モード時は、絞りやシャッタースピードなどを設定します。

※[カスタム]メニュー(操作)の[ダイヤル設定]で、[露出補正ダイヤル]を[OFF]に設定時 は、後ダイヤルを押すと露出補正の設定に切り換わります。マニュアル露出モードでは、ISO 感度 を[AUTO]に設定時のみ露出補正できます。

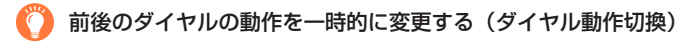

#### 準備

ファンクションボタンに[ダイヤル動作切換]を設定する(P.[51](#page-50-0))

- *1* ファンクションボタンを押す
	- 前後のダイヤルに割り当てた機能のガイドが表示されます。
	- 何も操作をしない場合、数秒後にガイドの表示が消えます。
- *2* ガイドが表示されている間に、前ダイヤルまたは 後ダイヤルを回す
- 3 [MENU/SET] ボタンを押して決定する
	- 以下の操作でも、同じ操作ができます。
		- シャッターボタンを半押しする
		- 後ダイヤルを押す

● 一時的に前後のダイヤルに割り当てる項目は、「カスタム]メニュー(操作)の「ダイヤル設定] の[ダイヤル動作切換設定]で設定できます。(P.[40](#page-39-0))

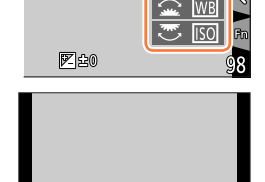

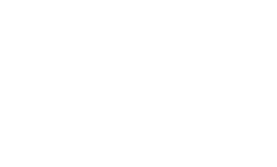

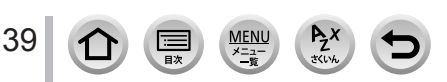

■前ダイヤルと後ダイヤルの操作方法を設定する

MENU ボタン→ SF [カスタム] → < [操作] → [ダイヤル設定]

<span id="page-39-1"></span><span id="page-39-0"></span>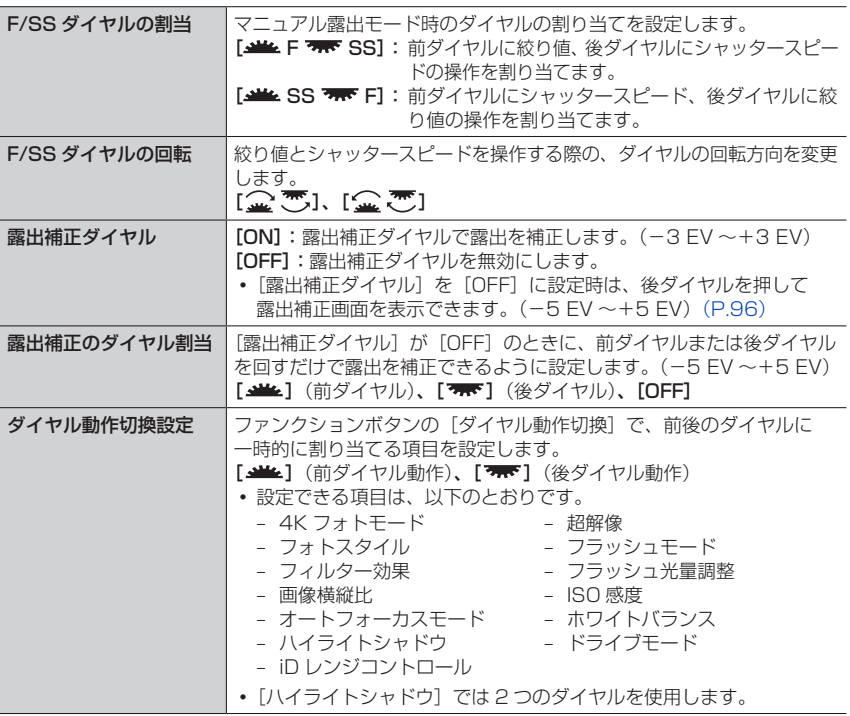

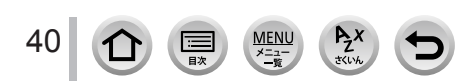

口次

撮影時に使うボタン / ダイヤル

## **カーソルボタン / [MENU/SET] ボタン (項目を選択 / 決定する)**

カーソルボタンを押す: 項目の選択や、数値の設定などができます。

[MENU/SET] ボタンを押す: 設定内容の決定などができます。

## **[DISP.]ボタン(画面の表示情報を切り換える)**

*1*[DISP.]ボタンを押して表示を切り換える

#### 撮影時

ファインダー / モニターの表示方法を切り換えることができます。

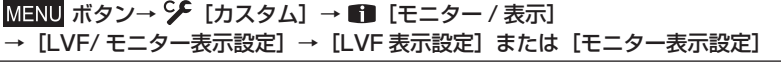

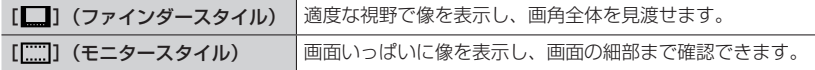

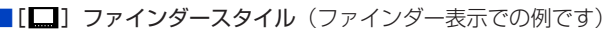

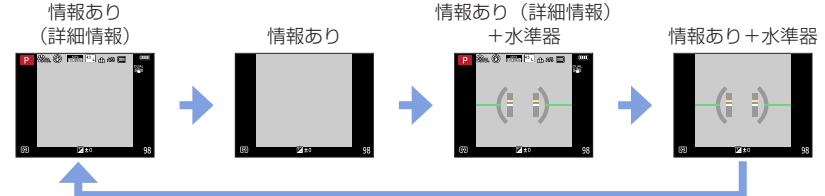

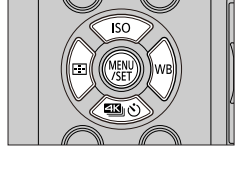

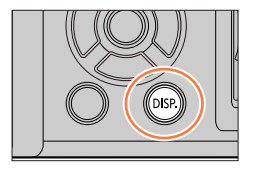

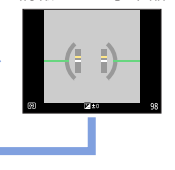

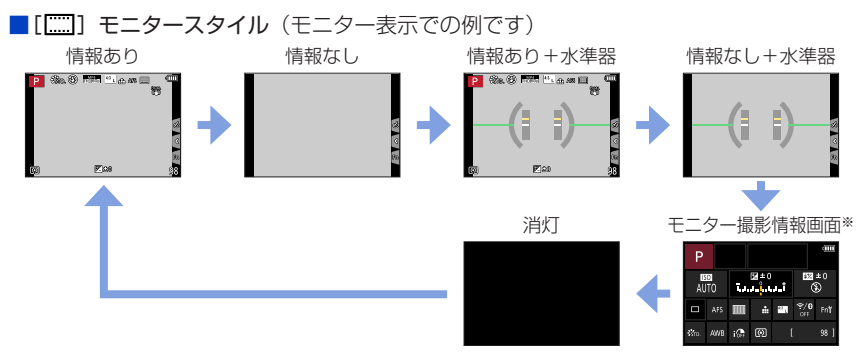

- <span id="page-41-0"></span>※[カスタム] メニュー (モニター / 表示) の [モニター撮影情報画面] を [ON] にしているとき のみ表示されます。各項目をタッチすると、設定を直接変更できます。
- [カスタム] メニュー (操作) の [Fn ボタン設定] で [LVF/ モニター表示スタイル] をファン クションボタンに割り当てられます。ファンクションボタンを押すごとに、現在表示している モニターかファインダーの表示スタイル ([ | ]/ [ | | ]]) をそれぞれ切り換えます。

#### ■水準器を使う

黄色い線が現在の傾き具合を表しています。白い線に合わせるように本機の傾きを補正 してください。

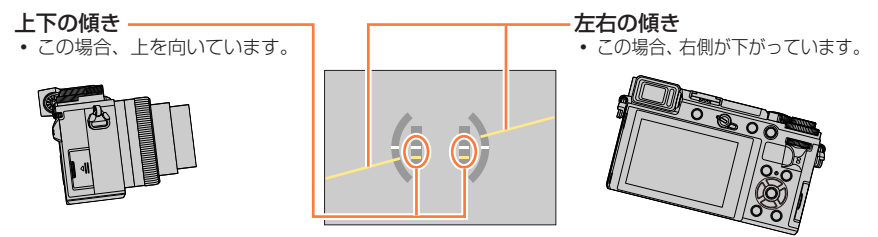

- カメラの傾きがほぼない状態では、水準器は緑色に変わります。
- 傾きが補正された状態でも、± 1°程度の誤差が生じることがあります。
- 本機を大きく上に向けたり下に向けたりして撮影すると、水準器表示が正しく表示できなかったり、 縦位置検出機能が正しく働かない場合があります。

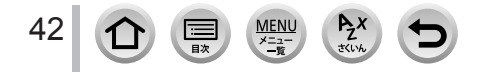

## 再生時

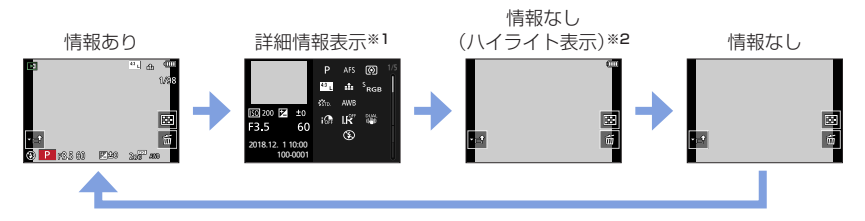

- ※1 ▲ ▼ を押すと、次の表示内容に切り換わります。
	- 詳細情報表示
	- ヒストグラム表示
	- フォトスタイル、ハイライトシャドウ表示
	- ホワイトバランス表示
	- レンズ情報表示
- ※2 [カスタム] メニュー (モニター / 表示) の [ハイライト表示] を [ON] にしているときのみ 表示されます。

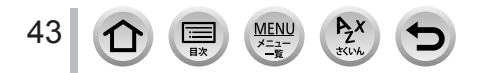

## タッチパネル(タッチ操作)

タッチする タッチパネルに触れて離す動作です。

## ドラッグする

タッチパネルに触れたまま動かす動作です。

## ピンチする(広げる / 縮める)

タッチパネルを 2 本の指で広げる (ピンチアウト) と 拡大し、縮める(ピンチイン)と縮小します。

- タッチパネルは、清潔で乾燥している指でタッチしてください。
- 市販のモニター保護シートをご使用になる場合は、その注意書きに従ってください。(モニター 保護シートの種類によっては、視認性や操作性が損なわれる場合があります)
- 次の場合、タッチパネルが正常に動作しないことがあります。
	- 手袋を着用している
	- タッチパネルがぬれている

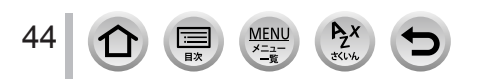

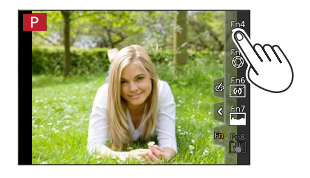

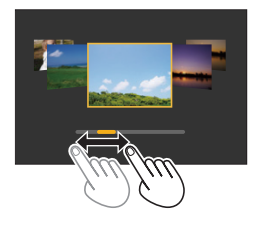

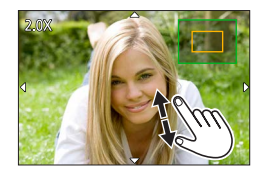

## タッチパネル(タッチ操作)

## **タッチした位置にピントを合わせる(タッチ AF、タッチシャッター)**

## 撮影モード: 面面PASM 8M FISM 3

## *1*[ ]をタッチする

*2* アイコンをタッチする タッチするごとにアイコンが切り換わります。

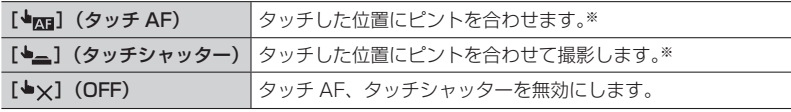

※[カスタム]メニュー(操作)で「タッチ設定]の「タッチ AF]を[AF+AE]に設定時は、 タッチした位置にピントと明るさを合わせます。(P.[91](#page-90-0))

## *3*(OFF 以外に設定時)

#### 被写体をタッチする

• [  $\bullet$  ma] (タッチ AF) に設定時、AF エリアの位置や大きさを 変更する操作については、[88](#page-87-0) ページをお読みください。

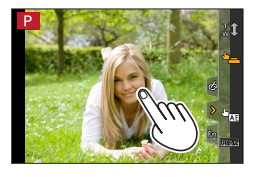

● タッチシャッターに失敗したときは、AF エリアが赤く点灯したあと消えます。

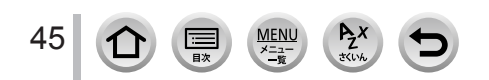

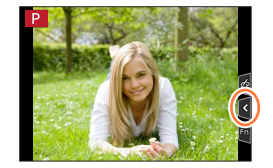

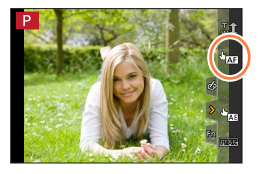

## タッチパネル(タッチ操作)

## **タッチした位置に明るさを合わせる(タッチ AE)**

## 撮影モード:面面門PASM 副画面

人物の顔が暗く写るときに、顔に合わせて画面を明るくすることができます。

*1*[ ]をタッチする

## 2<sup>[ b</sup>mi] をタッチする

- 明るさを合わせる位置の設定画面が表示されます。
- [測光モード] はタッチ AE 専用の [ ●mg] に変わります。
- *3* 明るさを合わせたい被写体をタッチする
	- 「リヤット] をタッチすると、明るさを合わせる位置は中央に戻 ります。

## **4** [決定] をタッチする

#### ■タッチ AE 機能を解除する

#### [ ]をタッチする

- 次の場合、タッチ AE は使えません。
	- デジタルズーム使用時
	- 4K ライブクロップ撮影時
	- [カスタム]メニュー(操作)の[タッチ設定]で、[タッチ AF]を[AF+AE]に設定時

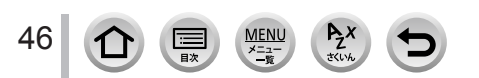

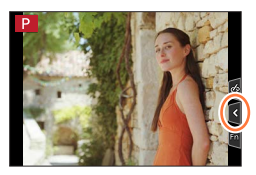

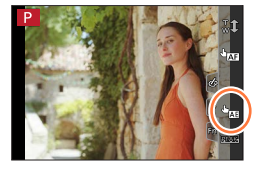

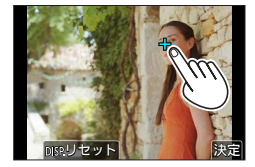

## メニューを使って設定する

メニューの設定はボタン操作、タッチ操作のどちらでも行えます。

[MENU/SET] ボタンを押してメニューを 表示する

## *2* メニューの種類を切り換える

## ①◀を押す

②▲▼で [♪] などのタブを選ぶ 前ダイヤルを回しても、タブを選べます。 ③「MENU/SET]ボタンを押す

- タッチ操作

## [  $E$ ] などのタブをタッチする

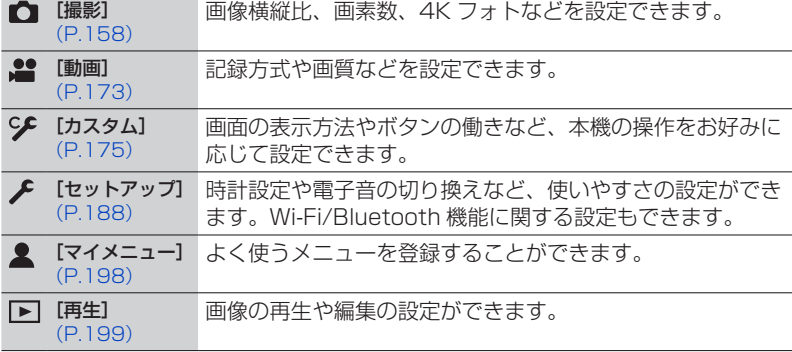

各撮影モードでのみ表示されるメニュー(P[.157](#page-156-0))

 $P_{\vec{z}}$ 

**MENL** 

医家

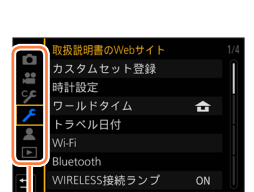

メニューの種類

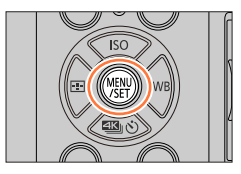

## メニューを使って設定する

## 3 ▲▼でメニュー項目を選び、[MENU/SET] ボタンを押す

タッチ操作

- メニュー項目をタッチする
- •画面右のバー(④)をタッチすると、ページを切り換えられ <sub>メ</sub>ニ<sub>ュー項目</sub><br>ます。

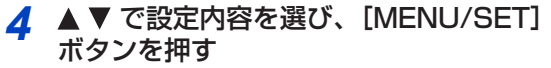

メニュー項目により、設定方法が異なります。

- タッチ操作 -

設定内容をタッチして決定する

## *5* 撮影 / 再生画面に戻るまで、繰り返し [Q.MENU/ 5] ボタンを押す

撮影時は、シャッターボタンを半押ししてもメニュー 画面を終了できます。

- タッチ操作 -

[つ] をタッチする

**PH** ● メニュー項目や設定内容を選択中に「DISP.1 ボタンを押す と、メニューの説明が表示されます。

●設定できないメニュー項目はグレーで表示されます。 ー部の設定状況では、 グレーのメニュー項目を選んで [MENU/SET]ボタンを押すと、設定できない理由が表示さ れます。

画像横縦比  $4:3$ 記録画素数  $1.20<sub>M</sub>$ œ AFS/記録画像の圧縮率を Ar3/ 記録画像の<br>フォ 設定します  $\mathbf{r}$  $\blacksquare$ 色空 DISP.X 測光モード  $\circledcirc$ 

● メニュー項目などを選んで決定する操作は後ダイヤルでもできます。後ダイヤルを回すと選択、 押すと決定の操作ができます。

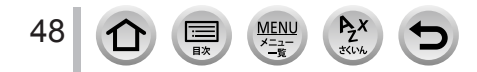

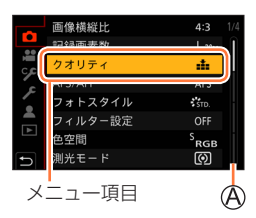

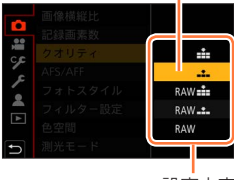

選択されている設定

設定内容

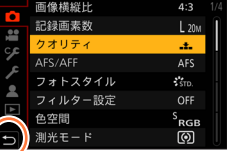

## よく使うメニューをすぐに呼び出す(クイックメニュー)

撮影時、一部のメニュー項目を簡単に呼び出して設定できます。

- [Q.MENU/ <del>b</del>] ボタンを押す
- 2 前ダイヤルを回してメニュー項目を選ぶ 600pmmmmmmmmmmmm

- *3* 後ダイヤルを回して設定内容を選ぶ 60p
- **4** [Q.MENU/ <del>b</del>] ボタンを押してクイックメニューを終了する

[ ......]] (モニタースタイル) のモニター撮影情報画面 (P.[42](#page-41-0)) で クイックメニューを使う 「Q.MENU/ <br />
ゴボタンを押し、前ダイヤルを回してメニュー項目を 選び、後ダイヤルを回して設定内容を選んでください。

●[カスタム]メニュー(操作)の[ダイヤル設定]で、[露出補正ダイヤル]を[ON]に設定時 は、露出補正ダイヤルを回して露出を補正してください。

● でもメニュー項目や設定項目を選択できます。

● モードや表示画面によっては設定できない項目があります。

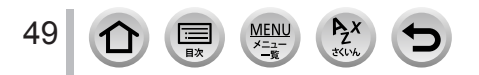

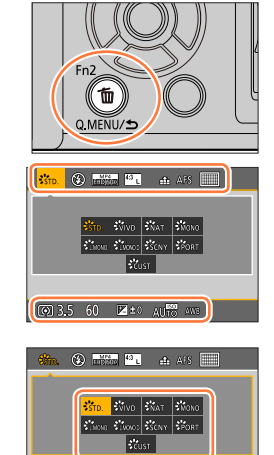

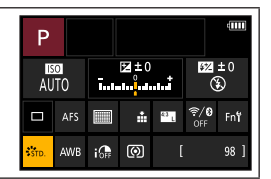

(◎) 3.5 60 **Z**±0 AU<sub>10</sub> aus

### よく使うメニューをすぐに呼び出す(クイックメニュー)

## **クイックメニューをお好みの項目に変更する**

クイックメニューは 15 項目まで設定しておくことができます。

MENU ボタン→ SC [カスタム] → 金 [操作] → [Q.MENU] → [カスタム]

- 1 [Q.MENU/ <
j ボタンを押したあと、▼ で [ ov ] を 選び、「MENU/SET1 ボタンを押す
- 2 A V < > で上段のメニュー項目を選び、[MENU/SET] ボタンを押す
	- 上段の薄いグレーで表示されている項目は、設定済みの項目です。
- 3 ◀▶ で下段の空いている項目を選び、[MENU/SET] ボタンを押す
	- 上段から下段へ項目をドラッグしても設定できます。
	- 下段に空いている項目がない場合は、設定済みの項目を選ぶと 入れ換えて設定することができます。
	- •設定を解除するには、▼で下段に移動し、解除する項目を選ん で[MENU/SET]ボタンを押してください。
- **4** [Q.MENU/ <del></del>⊃] ボタンを押す
	- 手順 *1* の画面に戻ります。撮影画面にするには[MENU/SET]ボタンを押してください。

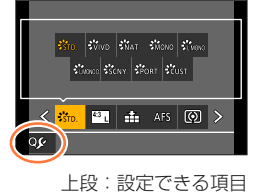

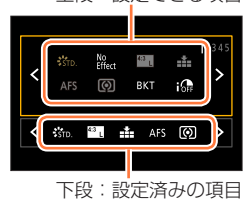

## <span id="page-50-0"></span>よく使う機能をボタンに割り当てる(ファンクションボタン)

特定のボタン ([Fn1] ~ [Fn3]) または画面に表示されるアイコン ([Fn4] ~ [Fn8]) に、よく使う機能を割り当てることができます。

*1* メニューを設定する

MENU ボタン→ SF [カスタム] → 全 [操作] → [Fn ボタン設定]

設定:[撮影時設定]/[再生時設定]

2 ▲▼ で機能を割り当てたいファンクション ボタンを選び、[MENU/SET]ボタンを押す

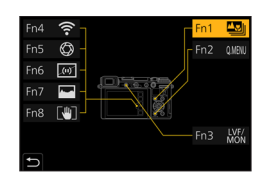

## <br />
2 ▲▼で割り当てる機能を選び、[MENU/SET] ボタンを押す

- [撮影時設定]で割り当てられる機能(P[.52](#page-51-0))
- [再生時設定]で割り当てられる機能(P[.53](#page-52-0))
- ■モニター撮影情報画面からファンクションボタンを設定する

干ニター撮影情報画面 (P.[42\)](#page-41-0) で [Fn<sup>9</sup>] をタッチしても、手順 2の画面を表示するこ とができます。

#### ■素早く機能を割り当てる

ファンクションボタン([Fn1]~[Fn3])を長押し(2 秒)すると、手順 *3* の画面を 表示することができます。

● ファンクションボタンによっては、割り当てられない機能があります。 ● モードや表示画面によっては、使えない機能もあります。

## **撮影時にファンクションボタンを使う**

ファンクションボタンを押すと、割り当てた機能を使えます。

■タッチ操作でファンクションボタンを使う

① [ Fn ] をタッチする ② [Fn4] ~ [Fn8] のいずれかをタッチする

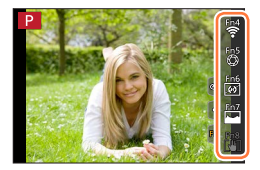

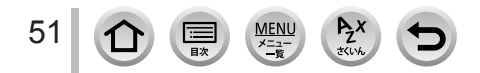

### よく使う機能をボタンに割り当てる(ファンクションボタン)

#### <span id="page-51-0"></span>■[撮影時設定]で割り当てられる機能

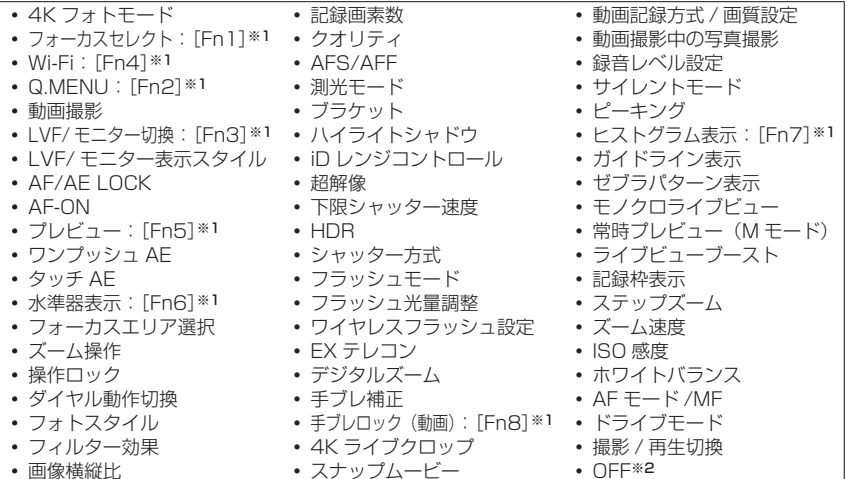

※1 お買い上げ時のファンクションボタン設定

※2 ファンクションボタンに機能が設定されていない状態です。

- [動画撮影]設定定時は、動画ボタンと同様に動画記録の開始 / 停止を操作できます。
- [フォーカスエリア選択]設定時は、AF エリアまたは MF アシストの位置設定画面を表示するこ とができます。
- [操作ロック]設定時は、[カスタム] メニュー (操作)の[操作ロック設定] で設定した操作を 無効にします。[操作ロック]を設定したファンクションボタンを再度押すと、ロックを解除し ます。
- ●「撮影 / 再生切換]設定時は、撮影状態と再生状態を切り換えることができます。
- ファンクションボタンの設定をお買い上げ時の状態に戻すには、 [51](#page-50-0) ページの手順 *3* で[デフォルトに戻す]を選んでください。
- 画面に A のように表示された場合は、[Fn ボタン設定] で割り当てた 機能ではなく、表示された操作が実行されます。

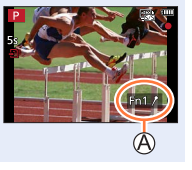

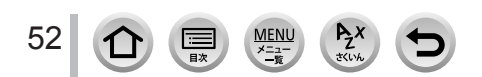

よく使う機能をボタンに割り当てる(ファンクションボタン)

### **再生時にファンクションボタンを使う**

再生時にファンクションボタンを押すと、選んだ画像に割り当てた機能を直接設定でき ます。

例)「レーティング★ 31 を「Fn11 に設定した場合

- *1* で画像を選ぶ
- 2 [Fn1] ボタンを押し、画像を [レーティング★ 3]に 設定する

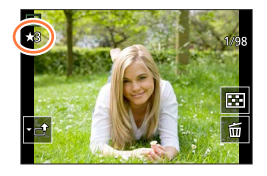

#### <span id="page-52-0"></span>■ 「再生時設定】で割り当てられる機能

• [Fn1]、[Fn3] のボタンに以下の機能が割り当てられます。

 Wi-Fi • LVF/モニター切換: [Fn3]※1 • レーティング★ 1 撮影 / 再生切換 4K フォト再生 • 1 枚消去 プロテクト レーティング★ 2 • レーティング★ 3:[Fn1]※1 • OFF※2 レーティング★ 4 レーティング★ 5 RAW 現像 • 4K フォト一括保存

※1 お買い上げ時のファンクションボタン設定

※2 ファンクションボタンに機能が設定されていない状態です。

● ファンクションボタンの設定をお買い上げ時の状態に戻すには[、51](#page-50-0) ページの手順 3 で [デフォルトに戻す]を選んでください。

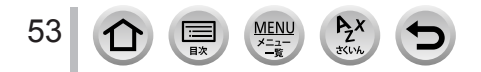

## 文字を入力する

文字入力画面が表示されたら、以下のように操作してください。

## **1 ▲▼ <▶ で文字を選ぶ** *2* 希望の文字が表示されるまで [MENU/SET] ボタンを押す • [  $\Box$ ] : 空白を入力できます。  $#$ ■文字の種類を切り換える b • [DISP.] ボタンを押す •▲▼◀▶ で[切換]を選び、[MENU/SET] ボタンを押す ■続けて文字を入力する •▲▼<▶で[>]を選び、[MENU/SET]ボタンを押す 後ダイヤルを右側に回す ■文字を修正する ①▲▼◀▶で [く] [>] を選んで [MENU/SET] ボタンを押し、 修正する文字にカーソル位置を移動する 後ダイヤルを回してもカーソル位置を移動できます。 ②▲ ▼ ◀▶ で [消去] を選び、[MENU/SET] ボタンを押す ③▲▼< ▶ で正しい文字を選び、「MENU/SET1 ボタンを押す

## 3 入力が終わったら、▲ ▼ < ▶ で [決定] を選び、[MENU/SET] ボタンを押して終了する

● 入力できる文字数は以下のとおりです。 「かな||カナ|:最大 15 文字(「個人認証】の名前設定時は最大 6 文字) **│ A │ a │ 1 │ & |\*:最大 30 文字(「個人認証〕の名前設定時は最大 9 文字)** ※[\]、[「]、[」]、[・]、[―]は最大 15 文字([個人認証]の名前設定時は最大 6 文字)

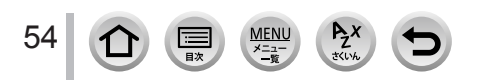

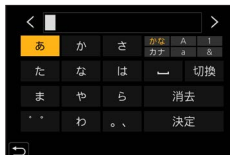

### <span id="page-54-0"></span>撮影モード: 面面

被写体や撮影状況に合わせてカメラが最適な設定を行うので、カメラにおまかせで気軽 に撮りたいときにお勧めです。

## **1** モードダイヤルを [iA] に合わせる

お買い上げ時は、インテリジェントオートプラス モードに設定されています。

## *2* 被写体にカメラを向ける

カメラが最適なシーンを判別すると、各シーンのアイ コンが 2 秒間青色で表示後、通常の赤色に変わります。 (自動シーン判別)

<span id="page-54-1"></span>■インテリジェントオートプラスモードとインテリジェントオートモードを切り換える

- [インテリジェントオート]メニューで [インテリジェントオートモード]を選ぶ
- ②▲▼で「面] または「面」を選び、[MENU/SET] ボタンを押す

撮影画面の撮影モードアイコンをタッチして、選択画面を表示することもでき ます。 60pm をついて かんしゃ かんしゃ かんしゃ しゅうしゃ しゅうしょく しゅうしゅうしょく

[ 【 ] は、[ 10] の設定に加えて明るさや色合いなどの設定を変更できるので、よりお 好みに合わせた撮影ができます。

(○:設定可、×:設定不可)

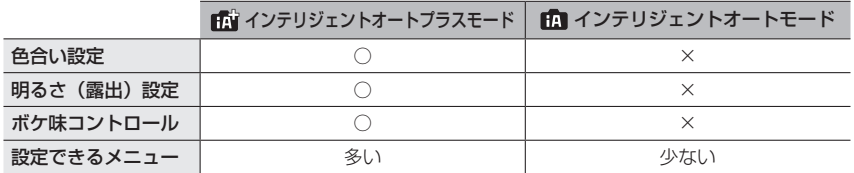

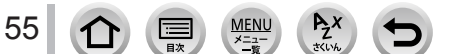

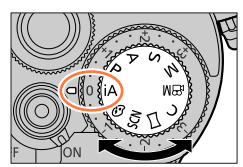

 $\left\{ \mathbf{R} \right\}$  for  $\mathbf{Q}$ 

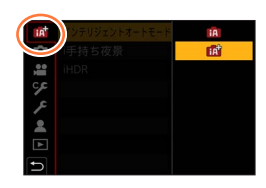

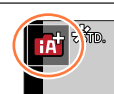

FHD 60p

#### オートフォーカス / 顔・瞳認識 / 個人認証

オートフォーカスモードは自動で「2】に設定されます。被写体をタッチすると「嚯!!] に切り換わり、追尾 AF 機能が働きます。

- カーソルボタンの ◀ を押しても、[『:::] に切り換わります。被写体を追尾 AF エリア に合わせ、シャッターボタンを半押しすると追尾 AF 機能が働きます。
- [個人認証] を [ON] に設定時、登録した顔に近い顔を認識すると、[:�]、[;\*』]、 [**:ゑ.**] の右上に[R]が表示されます。

#### フラッシュ

フラッシュを開いているときは、被写体の種類や明るさに合わせて、カメラが自動で [i\$A]、[i\$&] (赤目軽減オート)、[i\$&] または [i\$<sup>s</sup>] に設定します。

- ●「1名】または「1名】のときは、「デジタル赤目補正]機能が働き、赤目を自動的に検出して画 像データを修正します。
- [i\$&] または [i\$S] のときは、シャッタースピードが遅くなります。

#### 自動シーン判別

#### 写真撮影時

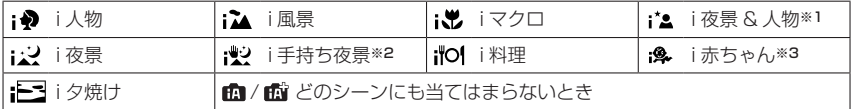

#### 動画撮影時

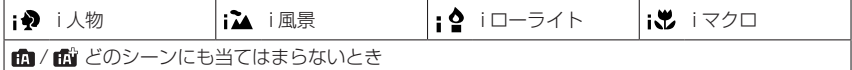

※1 フラッシュ使用時に表示

※2 [i 手持ち夜景] が [ON] の場合

※3 個人認証機能で登録した乳幼児(3 歳未満)を認識したとき

- [ 2] に判別時、三脚などを使用していてブレの暈が少ないとカメラが判断した場合 は、シャッタースピードが通常より遅くなります。撮影中はそのままカメラを動かさ ないようにお気をつけください。
- 4K フォト撮影時またはフォーカスセレクト撮影時は、動画撮影時と同じシーン判別 になります。

● 撮影条件によっては、同じ被写体でも異なるシーンになることがあります。

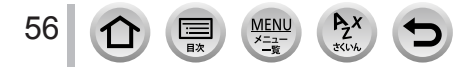

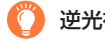

## 逆光補正

インテリジェントオートプラスモードまたはインテリジェントオートモード時は、逆光補正が自動で 働きます。逆光とは、被写体の後ろ側から光が当たることです。このとき、被写体が暗く写りますの で、画像を明るくすることにより自動で逆光補正します。

## **インテリジェントオートメニュー**

#### 手持ちで夜景を撮る(i 手持ち夜景)

## 撮影モード: 面面

[i 手持ち夜景]は手持ち撮影時に夜景を自動判別した場合、複数枚撮影した写真を合成 して、三脚を使わずに手ブレとノイズの少ない写真を記録できる機能です。

#### MENU ボタン→ fि1 / fि1 [インテリジェントオート] → [i 手持ち夜景]

#### 設定: [ON] / [OFF]

● 画角がわずかに狭くなります。

- シャッターボタンを押したあと、連写中は本機を動かさないでください。
- フラッシュは[ស)(発光禁止)に固定されます。
- 動画撮影中の写真撮影では働きません。
- 次の場合、「i 手持ち夜景]は使えません。
	- 連写撮影時
	- 4K フォト撮影時
	- フォーカスセレクト撮影時
	- ブラケット撮影時
	- [クオリティ] を [RAW…]][RAW……] [RAW] に設定時
	- 「EX テレコン (写真)]設定時
	- インターバル撮影時
	- [コマ撮りアニメ]時([自動撮影]設定時のみ)

#### 階調豊かな写真に合成する(iHDR)

### 撮影モード: 面面

「iHDR]は背景と被写体の明暗差が大きい場合などに、露出の異なる写真を複数枚撮影 して 1 枚の階調豊かな写真に合成する機能です。 「iHDR]は必要に応じて働きます。働くときは、画面に「HDR]が表示されます。

MENU ボタン→ FT / FT [インテリジェントオート] → [iHDR]

## 設定:[ON] / [OFF]

● 画角がわずかに狭くなります。

- シャッターボタンを押したあと、連写中は本機を動かさないでください。
- 撮影後、連写した写真を合成するため、しばらくの間、次の撮影ができません。
- 連写合成した場合、動いている被写体の残像が記録される場合があります。
- 動画撮影中の写真撮影では働きません。
- 次の場合、「iHDRI は使えません。
	- フラッシュ撮影時
	- 連写撮影時
	- 4K フォト撮影時
	- フォーカスセレクト撮影時
	- ブラケット撮影時
	- [クオリティ] を [RAW…]][RAW……] [RAW] に設定時
	- [EX テレコン (写真)]設定時
	- インターバル撮影時
	- [コマ撮りアニメ]時([自動撮影]設定時のみ)

## **色合いを設定する**

#### 撮影モード: 記

#### *1* を押して設定画面を表示する

#### *2* 後ダイヤルを回して色合いを調整する

- [MENU/SET] ボタンを押すと撮影画面に戻ります。
- 設定した色合いは、電源を切る、または他の撮影モードに変更 すると、標準(中心点)に戻ります。
- タッチパネル操作時 (P.[59](#page-58-0))

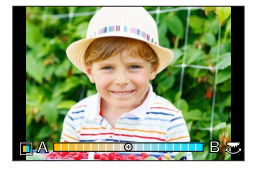

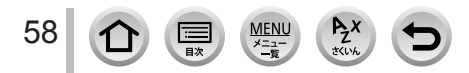

## **明るさ(露出)・背景のボケ具合(ボケ味コントロール)を設定する**

#### 撮影モード:

#### [露出補正ダイヤル] (P.[40\)](#page-39-1) が [ON] の場合

#### *1* 露出補正ダイヤルを回して明るさを設定する

- 露出補正値は、-3 EV ~+3 EV の範囲で設定可能です。
- 背景のボケ具合は、タッチパネルで設定できます。(下記)

#### [露出補正ダイヤル](P.[40\)](#page-39-1)が[OFF]の場合

#### *1* 後ダイヤルを押して設定画面を表示する

 明るさ(露出)操作の画面が表示されます。[Fn1]ボタンを押すと、ボケ味コントロール操作、 操作終了に切り換わります。

#### *2* 後ダイヤルを回して設定する

• [MENU/SET] ボタンを押すと撮影画面に戻ります。

#### 明るさ(露出)設定時

- 露出補正値は、-5 EV ~+5 EV の範囲で設定可能です。
- ▲ ▼ を押すと、露出ブラケットの設定ができます。(P[.121](#page-120-0))

#### 背景のボケ具合設定時

- [Q.MENU/ <br />
オイラインを押すと、設定が解除されます。
- オートフォーカスモードが[■]になります。画面をタッチ すると、AF エリアの位置を設定できます。(大きさは変更でき ません)

#### <span id="page-58-0"></span>■タッチパネルで設定を変える

#### ①[図] をタッチする

- 設定する項目をタッチする
	- [ | | | | | | 色合い

59

- [8]: ボケ具合
- [ ]:明るさ([露出補正ダイヤル]を[OFF]に設定時のみ)

スライドバーや露出メーターをドラッグして設定する

- [MENU/SET] ボタンを押すと撮影画面に戻ります。
- 使用するレンズによっては、ボケ具合を操作しているときに、レンズ部から音がすることがあり ます。このときの音はレンズの絞り動作によるもので、異常ではありません。
- 使用するレンズによっては、動画撮影中にボケ具合を操作すると、その動作音が記録されること があります。

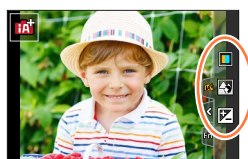

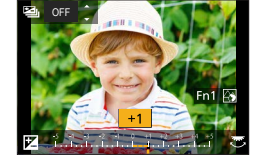

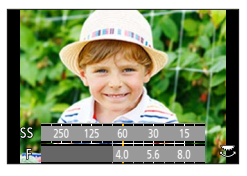

## <span id="page-59-0"></span>絞り値とシャッタースピードを自動で設定して撮る (プログラム AE モード)

撮影モード: P

被写体の明るさに応じて、絞り値とシャッタースピードをカメラが自動的に設定します。

## **1** モードダイヤルを [P] に合わせる

## *2* シャッターボタンを半押しする

適正な露出でない場合は、絞り値とシャッタースピードが赤色点滅します。

- **3 数値が表示されている間 (約 10 秒間)に、** 後ダイヤルまたは前ダイヤルを回してプログ ラムシフトする
	- 数値の表示中は、後ダイヤルを押すごとに、プログラ ムシフト操作と露出補正操作が切り換わります。 ([露出補正ダイヤル](P[.40\)](#page-39-1)を[OFF]に設定時のみ)
	- プログラムシフトを解除するには、電源を切るか、 プログラムシフト表示が消えるまで後ダイヤルまたは 前ダイヤルを回してください。
	- ファンクションボタンに[ワンプッシュ AE]を設 定すると、簡単にプログラムシフトを解除できます。 (P[.51](#page-50-0)[、65](#page-64-0))

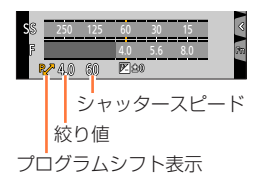

## プログラムシフト

同じ露出(明るさ)のままで絞り値とシャッタースピードの組み合わせを変更する機能 を「プログラムシフト」といいます。プログラムシフトを使うと、プログラム AE モー ドでも絞り値やシャッタースピードを調整して撮影できます。

- 次の場合、プログラムシフトは使えません。
	- フラッシュ撮影時
	- 4K フォト撮影時
	- フォーカスセレクト撮影時
	- ISO 感度を [2ISO] に設定時

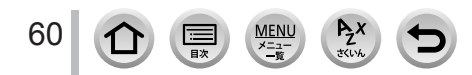

## 撮影モード: ASM

- 設定した絞り値とシャッタースピードの効果は、撮影画面に反映されません。撮影画 面で確認するには、プレビューモードをお使いください。(P[.64](#page-63-0))
- 画面の明るさは、実際に撮影される画像と異なる場合があります。再生画面で確認し てください。
- 絞り値またはシャッタースピードを調整すると、露出メーターが表示されます。適正 な露出でない場合は、赤色で表示されます。
- シャッターボタンを半押ししたとき、適正露出にならない場合は、絞り値とシャッター スピードの数値が赤色になり点滅します。

## <span id="page-60-0"></span>**絞り値を決めて撮る(絞り優先 AE モード)**

絞り値を設定すると、被写体の明るさに応じたシャッタースピードをカメラが自動的に 設定します。

- **1** モードダイヤルを [A] に合わせる
- *2* 後ダイヤルまたは前ダイヤルを回して絞り値を設定する
	- 後ダイヤルを押すごとに、絞り設定操作と露出補正操作が切り 換わります。(「露出補正ダイヤル] (P[.40\)](#page-39-1) を [OFF] に設定 時のみ)

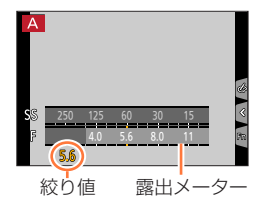

● 絞りリングのあるレンズ(H-X015)を使用する場合は、絞りリングの位置を[A]にすると 前後のダイヤルの設定が有効になります。[A]以外では絞りリングの設定が優先されます。

## <span id="page-60-1"></span>**シャッタースピードを決めて撮る(シャッター優先 AE モード)**

シャッタースピードを設定すると、被写体の明るさに応じた絞り値をカメラが自動的に 設定します。

- 1 モードダイヤルを [S] に合わせる
- *2* 後ダイヤルまたは前ダイヤルを回してシャッタースピード を設定する
	- 後ダイヤルを押すごとに、シャッタースピード設定操作と露出 補正操作が切り換わります。([露出補正ダイヤル](P[.40\)](#page-39-1)を [OFF]に設定時のみ)

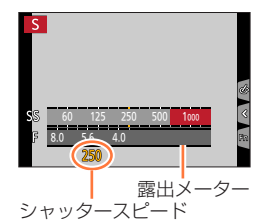

● フラッシュ発光時は、1/200 秒より速いシャッタースピードには設定できません。

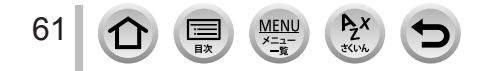

## <span id="page-61-0"></span>**絞り値とシャッタースピードを決めて撮る(マニュアル露出モード)**

絞り値とシャッタースピードを手動で設定して、露出を決定します。

 $1$  モードダイヤルを [M] に合わせる

*2* 後ダイヤルを回してシャッタースピードを、 前ダイヤルを回して絞り値を設定する

設定可能なシャッタースピード(秒) T(タイム)、60 ~ 1/4000(メカシャッター使用時) 1 ~ 1/16000(電子シャッター使用時)

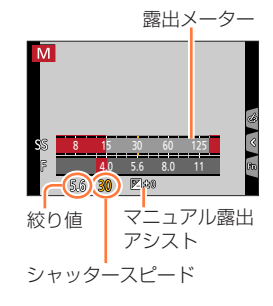

### 絞り値とシャッタースピードに ISO 感度を合わせる

ISO 感度を [AUTO]に設定時、設定した絞り値とシャッタースピードで適正露出になるように、 ISO 感度をカメラが自動的に設定します。

撮影条件により、適正露出にならなかったり、ISO 感度が高くなる場合があります。

## <span id="page-61-1"></span>マニュアル露出アシスト(目安)

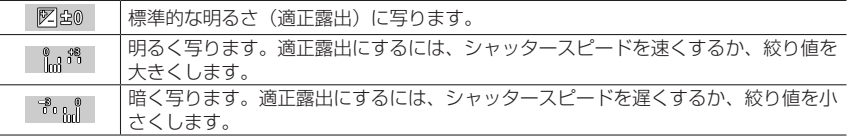

● 絞りリングのあるレンズ(H-X015)を使用する場合は、絞りリングの設定が優先されます。 ● フラッシュ発光時は、1/200 秒より速いシャッタースピードには設定できません。

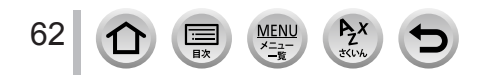

#### T (タイム) (最大約 30 分間)

シャッタースピードを T(タイム)に設定し、シャッターボタンを全押しすると、シャッ ターが開いた状態になります。シャッターボタンをもう一度押すと、シャッターが閉じ ます。花火や夜景撮影などで、長時間シャッターを開けておきたいときに使います。

- タイム撮影時は、手ブレ防止のために三脚を使用し、スマートフォンと Wi-Fi 接続して リモート撮影することをお勧めします。Bluetooth 接続時は、バルブ撮影もできます。 (P[.224](#page-223-0)[、225](#page-224-0))
	- タイム撮影をすると、ノイズが目立つことがあります。ノイズが気になるときは、[撮影] メニューの「長秒ノイズ除去]を「ON]にして撮影することをお勧めします。(P.[168\)](#page-167-0)
- 次の場合、T (タイム) は使えません。
	- フラッシュ撮影時([フラッシュシンクロ]を[後幕]に設定時のみ)
	- 4K フォト撮影時
	- フォーカスセレクト撮影時
	- ブラケット撮影時
	- [HDR] を [ON] に設定時
	- 電子シャッター使用時
	- •「サイレントモード]を「ON]に設定時
	- インターバル撮影時
	- [コマ撮りアニメ]時([自動撮影]設定時のみ)

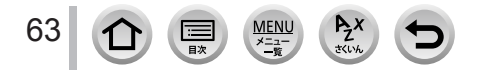

## <span id="page-63-0"></span>**絞り効果 / シャッタースピード効果を確認する(プレビューモード)**

## 撮影モード: FOFFASM HILD SONG

- ·絞り効果の確認:実際に撮影される絞り値までレンズの絞り羽根を物理的に絞り込む ことにより、被写界深度(ピントの合っている範囲)を確認することができます。
- シャッタースピード効果の確認:実際に撮影されるシャッタースピードでの画面を表 示し、動きを確認することができます。

#### 準備

64

• ファンクションボタンに [プレビュー] を設定する (P[.51](#page-50-0))

次の手順は、「Fn51 ボタンに「プレビュー1 を設定した場合の例です。

#### *1*[Fn5]ボタンを押して効果確認画面を切り換える

• [Fn5] ボタンを押すごとに画面が切り換わります。

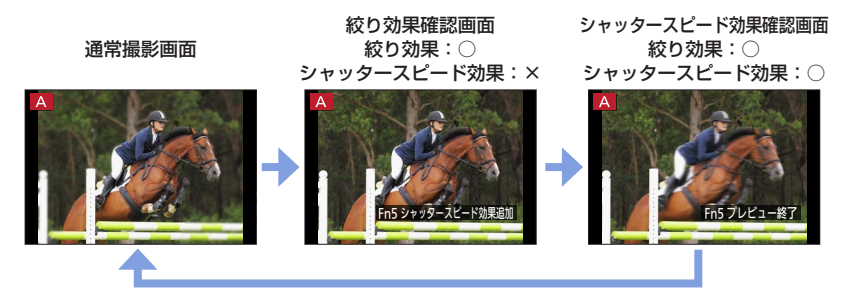

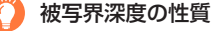

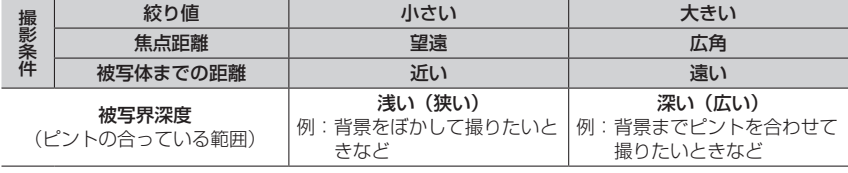

● プレビューモード中でも撮影することができます。

- シャッタースピード効果を確認できる範囲は、8 秒~ 1/16000 秒です。
- 4K フォトの「■ ] (4K プリ連写) では使用できません。

## <span id="page-64-0"></span>**絞り値 / シャッタースピードを簡単に適正露出に合わせる (ワンプッシュ AE)**

## 撮影モード: m m PASM - X << < < <

露出の設定が明るすぎる、または暗すぎるとき、ワンプッシュ AE を使うと簡単に適正 露出に合わせることができます。

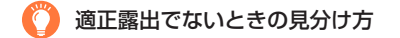

- シャッターボタンを半押しした際、絞り値とシャッタースピードの 数値が赤色になり、点滅したとき。
- マニュアル露出モード時、マニュアル露出アシスト(P[.62\)](#page-61-1)が [ 図20 ] 以外で表示されたとき。

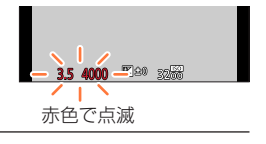

#### 準備

- ファンクションボタンに[ワンプッシュ AE]を設定する(P[.51\)](#page-50-0)
- *1*(適正露出でないときに)ファンクションボタンを押す

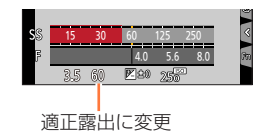

- 次の場合、適正露出に合わせることができません。
	- 非常に暗い被写体など、絞り値やシャッタースピードを変えても適正露出にできないとき
	- フラッシュ撮影時
	- プレビューモード時
	- 絞りリングのあるレンズ(H-X015)を使用時

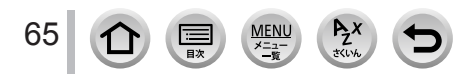

## <span id="page-65-0"></span>パノラマ写真を撮る (パノラマモード)

撮影モード:[二]

カメラを動かしている間に連続撮影し、画像を合成することでパノラマ画像を撮影できます。

## **1** モードダイヤルを [ 口] に合わせる

## *2* シャッターボタンを半押しして、ピントを合わせる

*3* シャッターボタンを全押しして、撮影方向へ小さな円を描くよう にカメラを動かして撮影する

左から右に撮影する場合

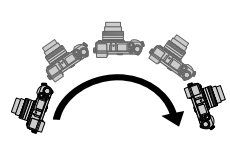

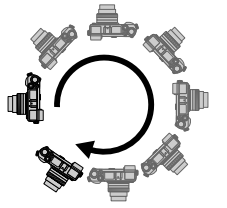

水平 / 垂直ガイド

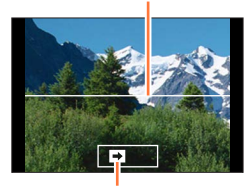

撮影の方向と進み具合(目安)

画像サイズ:標準の場合 画像サイズ:ワイドの場合

一定の速さでカメラを動かしてください。

速すぎても遅すぎても、うまく撮影できない場合があります。

## *4* もう一度、シャッターボタンを全押しして撮影を終了する

- 撮影中に途中でカメラの動きを止めても、撮影を終了できます。
- ガイドの終わりまでカメラを動かしても撮影を終了できます。

#### ■パノラマ写真の撮影方向や画角(画像サイズ)を変更する

#### MENU ボタン→ [<br />
[パノラマ] → [撮影方向] / [画像サイズ]

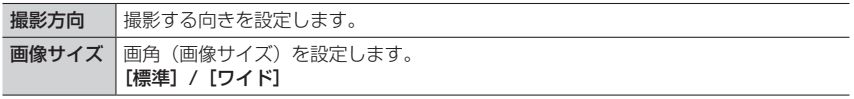

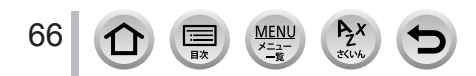

#### パノラマ写真を撮る (パノラマモード)

パノラマ写真の横縦の記録画素数は、画像サイズや撮影方向、合成した写真の枚数に より異なります。最大記録画素数は以下のとおりです。

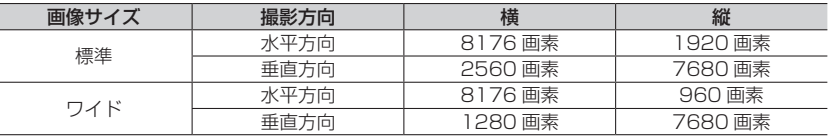

### 撮影のコツ

揺れないように、撮影方向へカメラを動かす。 (揺れが大きいと撮影できなかったり、出来上がりのパノラマ写真が細く(小さく)なります。)

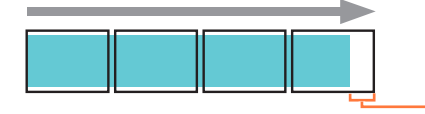

撮影したい範囲の少し先までカメラを動かす。 (最後の 1 コマは端まで記録されません)

#### ■再生について

- ▲ を押すと、撮影時と同じ方向に自動でスクロール再生されます。
- スクロール再生中は、以下の操作が行えます。

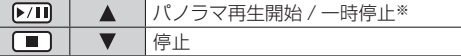

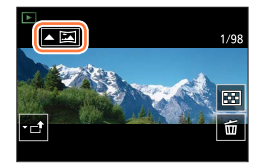

※一時停止中は、画面をドラッグしてスクロールを進めたり戻したりすることができます。 スクロールバーをタッチすると、タッチした位置まで再生位置がジャンプします。

- 望遠レンズ装着時など、焦点距離が大きいときはカメラをゆっくり動かしてください。
- ピント、露出、ホワイトバランスは、最初の 1 枚目の画像に最適な値に固定されます。このため に、撮影の途中の画像でピント位置や明るさが極端に異なる場合、パノラマ写真全体で一様なピ ントや明るさに撮影されない場合があります。
- 複数画像を合成してパノラマ写真を作成するため、被写体がゆがんだり、つなぎ目が目立つ場合 があります。
- 次の被写体や撮影状況などでは、パノラマ写真が作成できなかったり、適切に合成されない場合 があります。
	- 単調な色や模様が続く被写体(空や砂浜など)
	- 動いている被写体(人やペット、自動車、波、風に揺れる花など)
	- 短時間で色や模様が変化する被写体(ディスプレイに映った画像など)
	- 暗い場所
	- 蛍光灯やろうそくなど、光源がちらついている場所

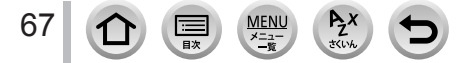

## <span id="page-67-0"></span>撮影シーンに合わせて撮る(シーンガイドモード)

### 撮影モード: SCN

作例写真を見ながら、被写体や撮影状況に合わせてシーンを選択すると、カメラが最適 な露出や色調、ピントの合わせ方などを設定し、シーンに合った撮影ができます。

## **1** モードダイヤルを「SCNI に合わせる

## 2 **→ >**でシーンを選ぶ

- 作例写真やスライドバーをドラッグしてシーンを選ぶ こともできます。
- 3 [MENU/SET] ボタンを押す

撮影画面の撮影モードアイコンをタッチして、選択画面を表示することもでき ます。 60p

- シーンによっては、撮影画面がコマ落としのように表示されます。
- シーンを変更したい場合は、「シーンガイド]メニューで「シーン切換]を選んで「MENU/SET] ボタンを押すと手順 *2* に戻ります。
- シーンガイドモード時はカメラが自動で最適に調整するため、一部の撮影メニューが設定できま せん。
- シーンによってはホワイトバランスは [AWB] に固定されますが、撮影画面で ▶ を押すとホワ イトバランスの微調整やホワイトバランスブラケットが使えます。

## **シーンガイドモードの種類**

### シーンの説明や撮影のヒントを表示する

#### シーン選択画面で [DISP.] ボタンを押す

ガイド表示では、各シーンの詳しい説明や撮影のヒントが表示されます。

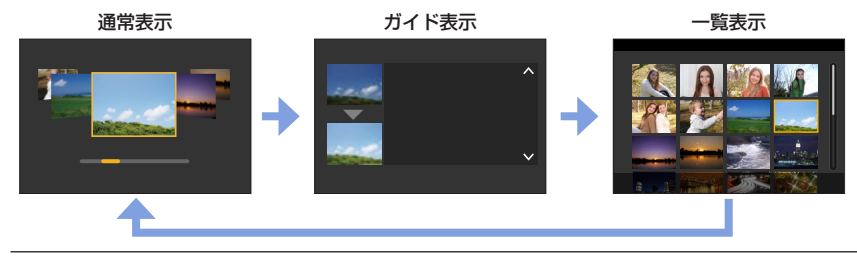

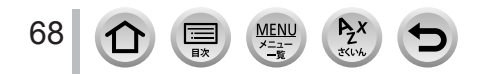

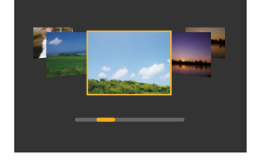

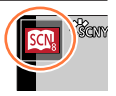

#### 撮影シーンに合わせて撮る(シーンガイドモード)

#### 1 人物をきれいに撮る

#### 2 人物の肌をきれいに撮る

● 背景などに肌色に近い色をした箇所があると、その部分も同時に滑らかになります。 ● 明るさが不十分なときは、効果が分かりにくい場合があります。

#### 3 逆光でふんわり撮る

4 逆光でしっかり撮る

5 ほのぼのした雰囲気で撮る

#### 6 子どもをかわいく撮る

● 顔をタッチするとタッチした場所にピントや露出が合い、写真が撮影されます。

7 風景をきれいに撮る

8 青空をさわやかに撮る

9 夕焼けを幻想的に撮る

10 夕焼けを印象的に撮る

#### 11 水面をキラキラ撮る

● クロスフィルターを使用するため、水面以外がキラキラと強調される場合があります。

#### 12 夜景をきれいに撮る

13 夜空をクールに撮る

14 夜景を暖かく撮る

15 夜景をアーティスティックに撮る

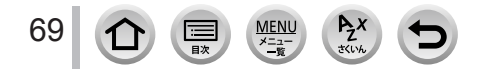

#### 撮影シーンに合わせて撮る(シーンガイドモード)

### 16 イルミネーションをキラキラ撮る

#### 17 夜景を手持ちで撮る

- シャッターボタンを押したあと、連写中は本機を動かさないでください。
- 画角がわずかに狭くなります。

### 18 夜景をバックに人物をきれいに撮る

- 三脚を使用し、セルフタイマーを使って撮影することをお勧めします。
- 被写体の人に、撮影後約 1 秒間は動かないように伝えてください。

#### 19 花をふんわり撮る

● 近距離撮影する場合は、フラッシュを使用しないことをお勧めします。

## 20 料理をおいしそうに撮る

● 近距離撮影する場合は、フラッシュを使用しないことをお勧めします。

#### 21 スイーツをかわいく撮る

● 近距離撮影する場合は、フラッシュを使用しないことをお勧めします。

#### 22 動くペットをきちんと撮る

● [AF 補助光] の初期設定は [OFF] になります。

### 23 スポーツをきれいに撮る

## 24 モノクロで撮る

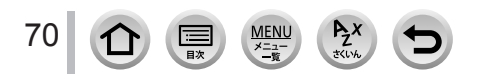

## <span id="page-70-0"></span>画像効果を変えて撮る(クリエイティブコントロールモード)

## 撮影モード: る

画像に加える効果を作例写真から選んで、画面で効果を確認できます。

# <mark>1</mark> モードダイヤルを [ ⊘ ]に合わせる フレビュー表示

2 ▲▼で画像効果 (フィルター)を選ぶ

作例写真をタッチして選ぶこともできます。

## *3* [MENU/SET]ボタンを押す

撮影画面の撮影モードアイコンをタッチして、選択画面を表示することもでき ます。 60p

- 画像効果によっては、撮影画面がコマ落としのように表示されます。
- ホワイトバランスは「AWBI に、ISO 感度は「AUTOI に固定されます。
- ●「クリエイティブコントロール]メニューで、以下のメニュー項目が設定 できます。
	- [フィルター効果]:画像効果(フィルター)の設定ができます。
	- [フィルターなし同時記録]:画像効果を加えない写真を同時に記録する 設定ができます。(P.[163\)](#page-162-0)

## 画像効果の説明を表示する

#### 画像効果選択画面で[DISP.]ボタンを押す

ガイド表示では、各画像効果の説明が表示されます。

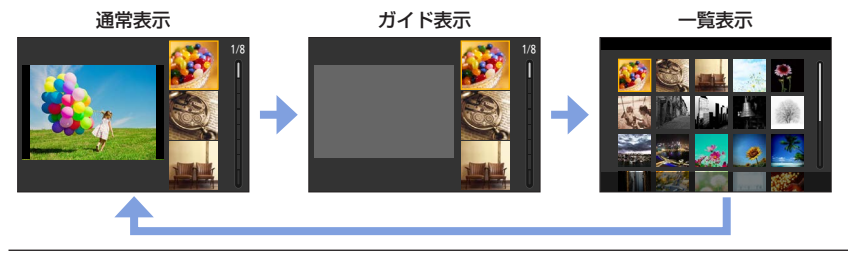

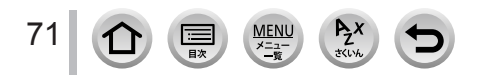

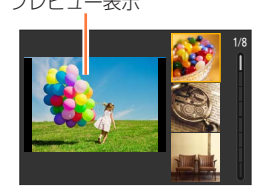

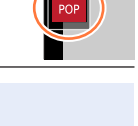

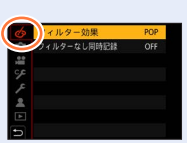

## 画像効果を変えて撮る(クリエイティブコントロールモード)

## **画像効果の種類**

### 画像効果を好みに合わせて調整する

#### 1 ▶ を押して設定画面を表示する

#### *2* 後ダイヤルを回して画像効果を調整する

[MENU/SET]ボタンを押すと、撮影画面に戻ります。

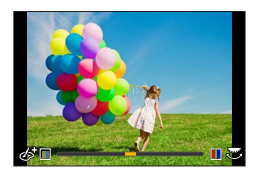

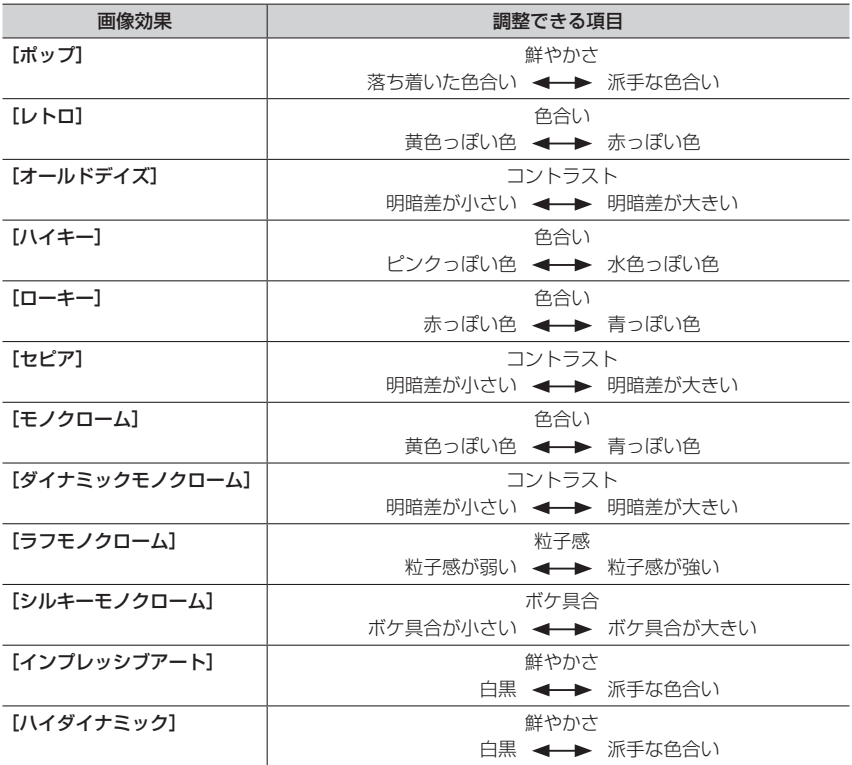

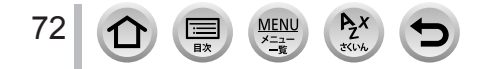
## 画像効果を変えて撮る(クリエイティブコントロールモード)

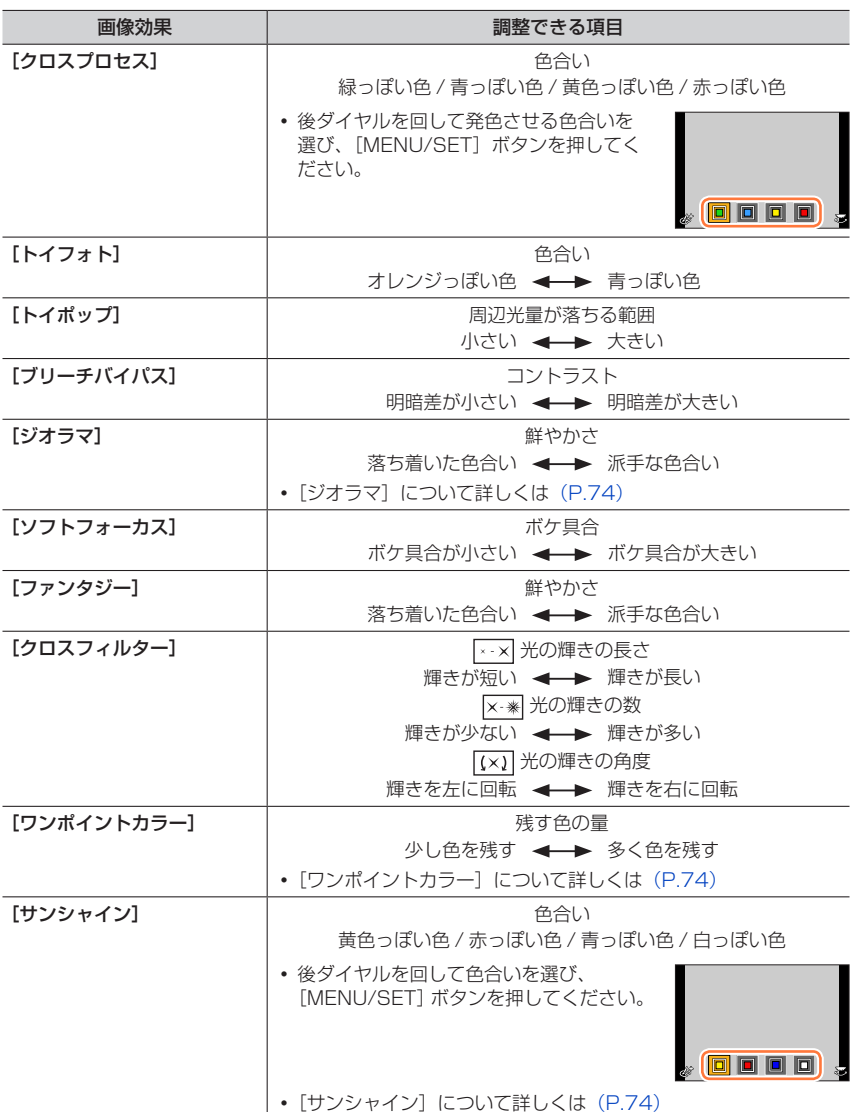

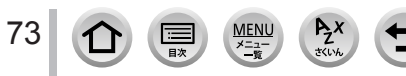

#### 画像効果を変えて撮る(クリエイティブコントロールモード)

#### <span id="page-73-0"></span>■「ジオラマ]でぼかし方を設定する

① [ 6 ] をタッチしたあと、[ 二 ] をタッチする

②▲▼ または ◀▶ でぼかさない部分を移動する

- 撮影画面で画面をタッチしても、ぼかさない部分を移動できます。
- [一] をタッチすると、撮影する向き(ぼかす向き)を設定でき ます。

後ダイヤルを回してぼかさない部分の大きさを変更する

- 画面をピンチアウト / ピンチインしても、拡大 / 縮小できます。
- [DISP.]ボタンを押すと、初期設定の状態に戻ります。
- (4) [MENU/SET] ボタンを押す
- 動画に音声は録音されません。
- 動画は約 1/10 の時間で記録されます。(10 分間撮影した場合、動画記録時間は約 1 分になり ます)表示される記録可能時間は約 10 倍になります。
- 動画撮影を短い時間で終了すると、一定の時間まで撮影を続けることがあります。

#### <span id="page-73-1"></span>■「ワンポイントカラー]で残したい色を選択する

①[ 6] をタッチしたあと、[ 风] をタッチする

②▲▼<→ で残す色を選び、「MENU/SET] ボタンを押す

- 画面をタッチすることでも、残す色を選べます。
- [DISP.]ボタンを押すと、初期設定の状態に戻ります。

● 被写体によっては、設定した色が残らない場合があります。

#### <span id="page-73-2"></span>■ [サンシャイン] で光源の位置と大きさを設定する

- ①[6] をタッチしたあと、[ ]] をタッチする
- ②▲▼◀▶で光源の中心の位置を移動する
- 画面をタッチして光源の位置を移動することもできます。
- 後ダイヤルを回して光源の大きさを調整する
	- ピンチアウト / ピンチインしても拡大 / 縮小できます。 [DISP.]ボタンを押すと、初期設定の状態に戻ります。
	-
- [MENU/SET]ボタンを押す

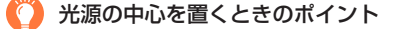

画像の外に光源の中心を置くことで、より自然な仕上がりにできます。

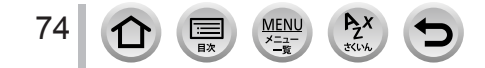

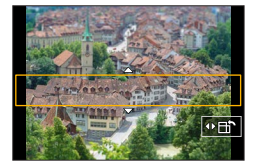

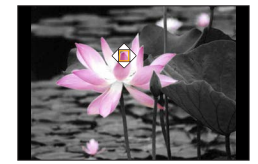

#### 画像効果を変えて撮る (クリエイティブコントロールモード)

## 明るさ(露出)・背景のボケ具合(ボケ味コントロール)を設定する

[露出補正ダイヤル] (P.[40\)](#page-39-0) が [ON] の場合 *1* 露出補正ダイヤルを回して明るさを設定する

- 露出補正値は、-3 EV ~+3 EV の範囲で設定可能です。
- 背景のボケ具合は、タッチパネルで設定できます。(下記)

#### [露出補正ダイヤル] (P.[40\)](#page-39-0) が [OFF] の場合

#### *1* 後ダイヤルを押して設定画面を表示する

- 明るさ (露出) 操作の画面が表示されます。[Fn1] ボタンを押すと、ボケ味コントロール操作、 操作の終了に切り換わります。
- *2* 後ダイヤルを回して設定する
	- [MENU/SET] ボタンを押すと撮影画面に戻ります。

#### 明るさ(露出)設定時

- 露出補正値は、-5 EV ~+5 EV の範囲で設定可能です。
- ▲ ▼ を押すと、露出ブラケットの設定ができます。(P[.121](#page-120-0))

#### 背景のボケ具合設定時

• [Q.MENU/ <br />
ゴ ボタンを押すと、設定が解除されます。

## ■タッチパネルで設定を変える

# 1「8] をタッチする

- 設定する項目をタッチする
	- [<sup>7</sup>]:画像効果の調整
	- [8]: ボケ具合
	- 「F⊿]:明るさ(「露出補正ダイヤル]を「OFF]に設定時のみ)
- スライドバーや露出メーターをドラッグして設定する
	- [MENU/SET] ボタンを押すと撮影画面に戻ります。

● クリエイティブコントロールモードの「ジオラマ]では、ボケ味コントロール機能を使えません。

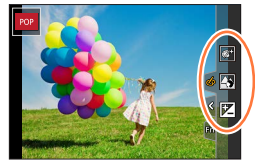

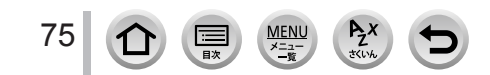

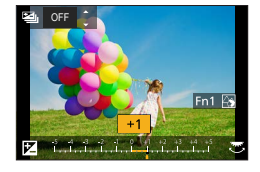

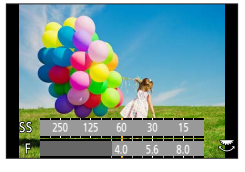

# 絞り / シャッタースピード /ISO 感度を決めて動画を撮る (クリエイティブ動画モード)

## 撮影モード: 岡

モードダイヤルを [P] / [A] / [S] / [M] のいずれかに合わせたときと同じ操作 で、絞り値やシャッタースピード、ISO 感度を変更できます。(プログラムシフト以外) <u>イ</u> モードダイヤルを[*[*3M]に合わせる

# *2* メニューを設定する

MENU ボタン→ 2M [クリエイティブ動画] → [動画露出設定]

設定: [P] / [A] / [S] / [M]

撮影画面の撮影モードアイコンをタッチして、選択画面を表示することもでき Õ ます。 60pm model design design design des contracts de la contract de la contract de la contract de la contract d

# *3* 動画ボタン(またはシャッターボタン)を押して撮影を開始する ① [■] をタッチする

アイコンをタッチする

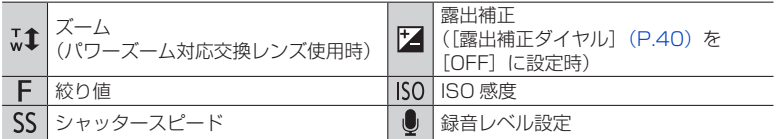

スライドバーをドラッグして設定する

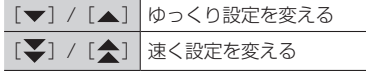

# *4* 動画ボタン(またはシャッターボタン)を押して撮影を終了する

● ISO 感度は次の範囲で設定できます。

操作できます。

• [AUTO]、200 ~ 6400([拡張 ISO 感度]を[ON]に設定時は L.100 ~ 6400)

#### ■ISO 感度を「AUTO]に設定したときの、ISO 感度の上限を設定する

**MENU ボタン→ 20 [動画] → [ISO オート上限設定 (動画)]** 

タッチ操作をすることで、動画撮影中でも静かに

設定:[AUTO] / [400] / [800] / [1600] / [3200] / [6400]

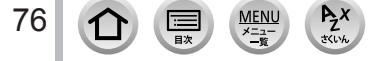

絞り / シャッタースピード /ISO 感度を決めて動画を撮る(クリエイティブ動画モード)

# **カメラを固定したままパン / ズーム動画を撮る (4K ライブクロップ)**

4K 画角からフルハイビジョン動画を切り出すことで、カメラを固定したままパンや ズームイン、ズームアウトの動作を加えた動画を記録できます。

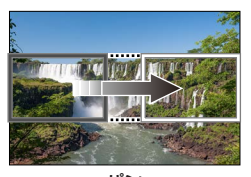

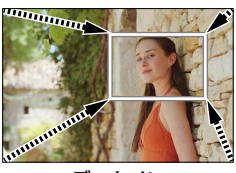

パン ズームイン

- 撮影時は、カメラをしっかり固定してください。 • [MP4] の [FHD/20M/30p] で撮影されます。
- **1 モードダイヤルを [ 出M] に合わせる**
- *2* メニューを設定する

MENU ボタン→ 2M [クリエイティブ動画] → [4K ライブクロップ]

設定:[40 秒] / [20 秒] / [OFF]

3 切り出し開始枠を設定し、[MENU/SET] ボタンを押し 切り出し開始枠<br>ニューニュ て決定する

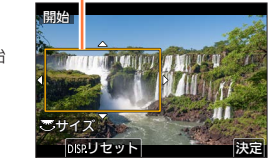

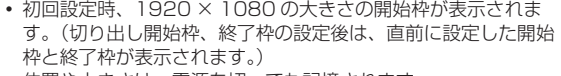

位置や大きさは、電源を切っても記憶されます。

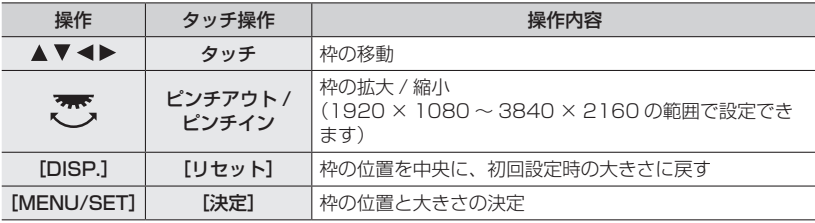

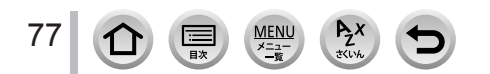

#### 絞り / シャッタースピード /ISO 感度を決めて動画を撮る(クリエイティブ動画モード)

#### *4* 手順 *3* を繰り返し、切り出し終了枠を設定する

• オートフォーカスモードは、[.●](顔認識)に切り換わります。 (ピントを合わせる目は表示されません。)

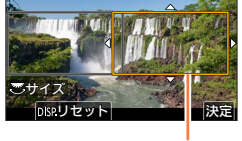

終了

記録経過時間

切り出し終了枠

*5* 動画ボタン(またはシャッターボタン)を押して 撮影を開始する

- 動画ボタン(またはシャッターボタン)は押したあと、すぐに 離してください。
- 設定した動作時間が経過すると、自動的に撮影が終了します。 途中で撮影を止めるには、再度動画ボタン(またはシャッター ボタン)を押してください。

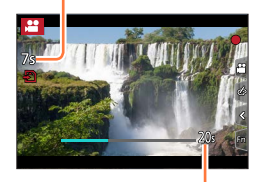

設定した動作時間

ズームイン / ズームアウトの動作を加える場合は、切り出しの開始と終了の画角を異なる設定 にしてください。例えば、ズームイン撮影では開始の画角を大きく、終了の画角を小さく設定 します。

#### ■切り出し枠の位置や大きさを変更する

撮影画面で[Fn2]ボタンを押し、手順 *3*、*4* を行う。

#### ■4K ライブクロップ撮影を解除する

手順 *2* で[OFF]を選ぶ。

● 画角は狭くなります。

- 明るさの測定とピント合わせは、切り出し開始枠内で行います。動画撮影中は、切り出し枠内で 行います。ピント位置を固定する場合は、「AF 連続動作]を「OFF]にするか、フォーカスモー ドを[MF]に設定してください。
- [測光モード]は [ <br>◎ [測光モード]は [ <br>◎ ]

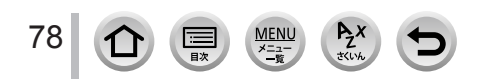

# お好みの設定を登録して撮る(カスタムモード)

撮影モード: [C]

# **お好みのメニュー設定を登録する(カスタムセット登録)**

現在のカメラの設定内容を[カスタムセット登録]で 3 つまで登録しておくことができ ます。([C1]、[C2]、[C3])

お買い上げ時、カスタムセットにはプログラム AE モードの初期設定が登録されてい ます。

準備

あらかじめ撮影モードやメニューを設定して、本機の設定を保存したい状態にしておく。

#### MENU ボタン→ ♪ [セットアップ] → [カスタムセット登録] →登録したいカスタムセット

● 以下のメニュー項目はカスタムセット登録されません。

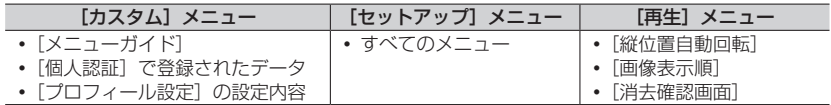

# **登録したカスタムセットで撮る**

**1** モードダイヤルを [C] に合わせる

最後に使ったカスタムセットが呼び出されます。

#### ■カスタムセットを変更する

1 モードダイヤルを [C] に合わせる

[MENU/SET]ボタンを押して、メニューを表示する

③▲▼で使いたいカスタムセットを選び、[MENU/SET] ボタンを押す

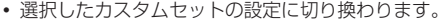

撮影画面の撮影モードアイコンをタッチして、選択画面を表示することもでき Ö ます。 60p

#### ■登録内容を変更する

干ードダイヤルを「C」に合わせた状態で、一時的にメニュー設定を変更しても、登録 内容は変更されません。登録内容を変更する場合は、「セットアップ]メニューの「カス タムセット登録]で登録内容を上書きしてください。

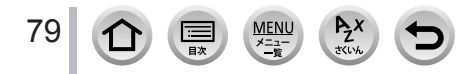

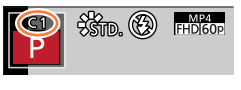

# **ピント・明るさ(露出)・色合いの設定**

# 白動でピントを合わせる(オートフォーカス)

*1* フォーカスモードレバーを[AFS/AFF] または [AFC] に合わせる フォーカスモードを設定する。(P[.81](#page-80-0))

# 2 [ □ ] ボタン( <) を押す

3 <▶ でオートフォーカスモードを選び、 [MFNU/SFT] ボタンを押す

• オートフォーカスモードを切り換える (P[.82](#page-81-0))

## *4* シャッターボタンを半押しする

- 電子音がピピッと鳴り、オートフォーカスが働きます。
- •暗い環境ではフォーカス表示が [ | , ] と表示され、 通常よりピント合わせに時間がかかることがあります。
- •[ | | | | | | を表示後に夜空の星などを検知した場合、 星空 AF が働きます。ピントが合うと、フォーカス 表示が [ ! ] と表示され、ピントを合わせた AF エリアが表示されます。(画面の端では、星空 AF で の検知ができません)

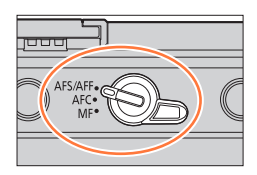

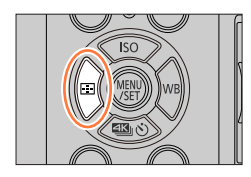

フォーカス表示 (ピントが合う:点灯 ピントが合わない:点滅)

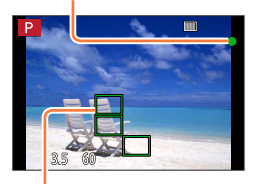

AF エリア (ピントが合う:緑)

次の被写体や撮影環境では、ピントが合いにくいことがあります。

- 動きの速い被写体
- 非常に明るい、または濃淡のないもの
- ガラス越しや光るものの近くで撮るとき
- 暗いときや手ブレしているとき
- 被写体に近すぎるとき
- 遠くと近くを同時に撮るとき

● ピントを合わせたあとズーム操作をした場合は、ピントに誤差が生じることがありますので、 ピントを合わせ直してください。

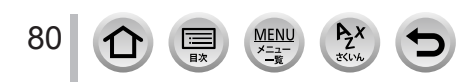

# <span id="page-80-0"></span>**フォーカスモードを設定する(AFS、AFF、AFC)**

# 撮影モード:

シャッターボタン半押し時のピント合わせの動作を設定します。

*1* フォーカスモードレバーを[AFS/AFF]または[AFC] に合わせる

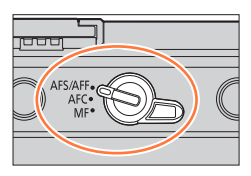

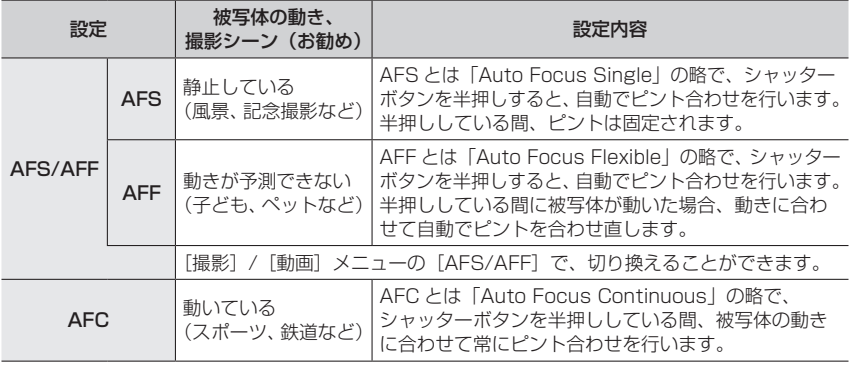

#### [AFF]、[AFC]で撮影する場合は

- 動いている被写体の場合は、撮影時に予測してピント合わせを行います。(動体予測)
- W 端から T 端にズームしたり、急に被写体を遠くから近くに変えた場合、ピントが合うまで時間 がかかることがあります。
- 撮影中、ピントが合いにくいときは、再度シャッターボタンを半押ししてピントを合わせ直してく ださい。
- シャッターボタンを半押ししている間、画面に揺れが見える場合があります。

● 次の場合、「AFF]または「AFC]は、「AFS]と同じ動作をします。

- クリエイティブ動画モード
- 4K フォトの [图] (4K 連写 (S/S)) で撮影時
- 低照度時
- パノラマモード設定時、[AFS]に固定されます。
- 4K フォト撮影時、[AFF]に設定できません。撮影時には AF 連続動作が働きます。
- フォーカスヤレクト撮影時は設定できません。

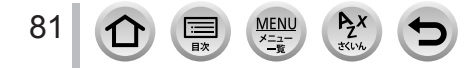

## <span id="page-81-0"></span>**オートフォーカスモードを切り換える**

撮影モード:

被写体の位置や数に応じて、ピントの合わせ方を選択できます。

**1** [ □ ] ボタン ( ◀) を押す

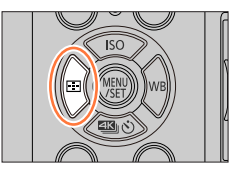

#### 2 ◀▶ でオートフォーカスモードを選び、[MENU/SET] ボタンを押す

設定:[ 2 ](顔・瞳認識)/[ 中::](追尾)/[ |||||||||(49 点)/ [[⊕]] など (カスタムマルチ) / [□] (1 点) / [⊡] (ピンポイント)  $(P.83 \sim 87)$  $(P.83 \sim 87)$  $(P.83 \sim 87)$  $(P.83 \sim 87)$ 

- インテリジェントオートモードおよびインテリジェントオートプラスモード時は、[2] または [ **[c:: ]** に設定できます。
- 次の場合、[2]に固定されます。 4K ライブクロップ撮影時
- 次の場合、[■]に固定されます。
	- デジタルズーム使用時
	- クリエイティブコントロールモード([ジオラマ])
- 次の場合、オートフォーカスモードは設定できません。
	- フォーカスセレクト撮影時
	- [スナップムービー]の「ピント送り]を [ON]に設定時

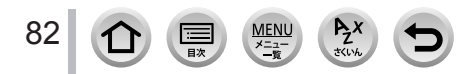

#### <span id="page-82-0"></span>人物を正面から撮るとき 2 (顔・瞳認識)

人の顔と目を自動的に検知します。ピントは本機に近い側の目に、露出は顔に合わせます。 (「測光モード] を [ 3] (マルチ測光) に設定時)

- 検知できる顔は 15 個までです。検知できる目はピントを合わせる顔の目だけです。
- カメラが顔を認識すると AF エリアとピントを合わせる目 が表示されます。
	- 黄色:シャッターボタンを半押しし、ピントが合うと緑色 に変わります。

白色:複数の顔を認識すると表示されます。 黄色の AF エリア枠内と同じ距離にある顔にはピン トが合います。 しょうしゃ しんしゃ しんしゃ ピントを合わせる目

#### ■ピントを合わせる目を変更する

#### ピントを合わせる目をタッチする

- [  $\left [ \widehat{ \mathbb{R}^M} \right ]$  をタッチする、または [MENU/SET] ボタンを押すと、 ピントを合わせる目の設定が解除されます。
- 次の場合、「●] (顔・瞳認識) に設定できません。
	- シーンガイドモード(「夜景をきれいに撮る]「夜空をクールに撮る]「夜景を暖かく撮る] [夜景をアーティスティックに撮る][イルミネーションをキラキラ撮る] 「夜景を手持ちで撮る]「料理をおいしそうに撮る]「スイーツをかわいく撮る])
- 4K ライブクロップ設定時、ピントを合わせる目の変更はできません。
- 被写体の動きが速いときなど、状況によって顔を認識できない場合は、[ ](49 点)に切り 換わります。

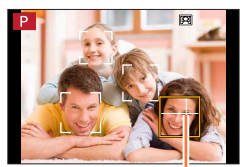

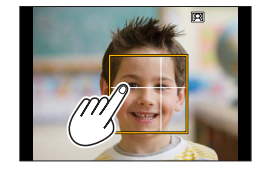

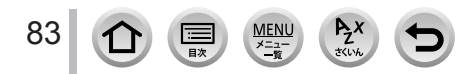

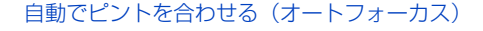

# 動いている被写体を自動でフォーカスロックするとき 『… (追尾)

ボタン操作

被写体を追尾 AF エリアに合わせ、シャッターボタンを半押 しする

被写体を認識すると追尾 AF エリアが緑色になります。シャッターボ タンを離すと追尾 AF エリアが黄色に変わり、自動的にピントを合わ せ続けます。

• 追尾 AF を解除するとき→ [MENU/SET] ボタンを押す

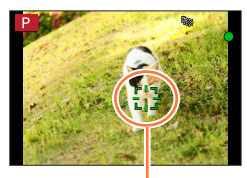

追尾 AF エリア

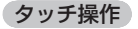

#### 被写体をタッチする

タッチシャッター機能を解除した状態で行ってください。 ロック中は追尾 AF エリアが黄色になります。

- 追尾 AF を解除するとき→ [  $\left[\mathbb{R}^M\right]$  をタッチする
- AF ロックに失敗したときは、赤く点滅したあと消えます。
- [測光モード] を [[⊙]](マルチ測光)に設定すると、ロックした被写体に合わせて露出を調整 します。(P.[164\)](#page-163-0)
- 被写体が小さいときや暗いときなど、撮影状況によっては、追尾 AF が正しく動作しない場合が あります。追尾 AF が働かないときは、[■] (1点)となります。
- インターバル撮影時は [ http: ] は使えません。
- 次の場合、[ [ ]: ]は [ ] ( 1 点) の動作になります。
	- シーンガイドモード([水面をキラキラ撮る][イルミネーションをキラキラ撮る] [花をふんわり撮る][モノクロで撮る])
	- クリエイティブコントロールモード([セピア][モノクローム][ダイナミックモノクローム] [ラフモノクローム][シルキーモノクローム][ソフトフォーカス][クロスフィルター] [サンシャイン])
	- •[フォトスタイル]の[モノクローム]、[L. モノクローム] 、[L. モノクローム D]

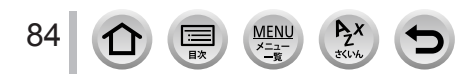

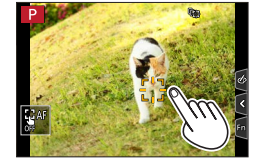

#### 被写体が中央にないとき | (49点)

撮影画面の広範囲(最大49点)の中の被写体にピントを合 わせます。

## AF エリアの形状を設定するとき [4] など (カスタムマルチ)

49 点の AF エリアから、被写体に合わせて、自由に AF エリアの形状を設定できます。

- **1** [ □ ] ボタン ( ◀) を押す
- 2 カスタムマルチアイコン ([ <sup>[4]</sup>] など) を選び、▲ を押す
- 3 <▶ で設定項目を選ぶ

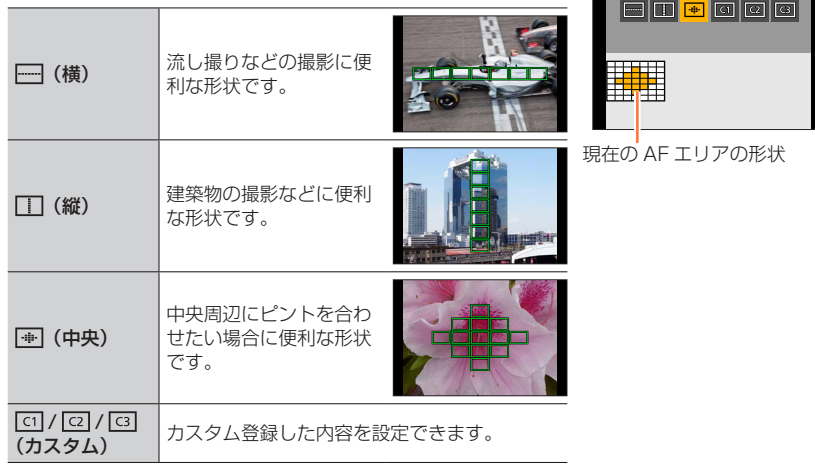

#### **4** ▼ を押す

AF エリア設定画面が表示されます。

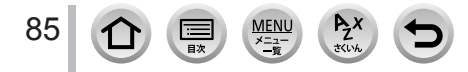

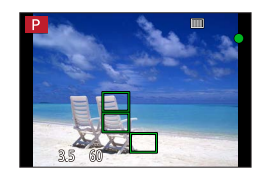

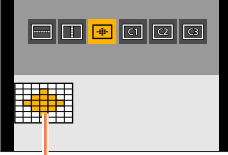

#### *5* AF エリアを選ぶ

## [ ]/[ ] / [ ] ] 選択時

AF エリアを変更する

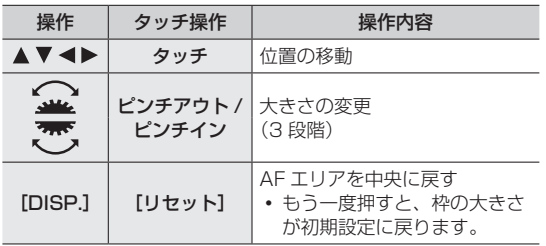

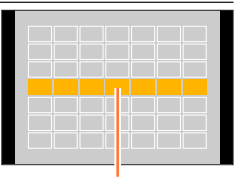

選択されている AF エリア

[MENU/SET]ボタンを押す

#### [[ त] / [ [ व] ] 選択時

AF エリアを変更する

#### ボタン操作

▲▼ <▶ で AF エリアを選び、[MENU/SET] ボタンで設定 する(繰り返す)

- もう一度 [MENU/SET] ボタンを押すと選択が解除されま す。
- [DISP.]ボタンを押すと、すべての選択が解除されます。

#### タッチ操作

AF エリアにしたい場所をタッチする

 選択された AF エリアをタッチすると選択が解除されます。 **②「Fn11 ボタンを押す** 

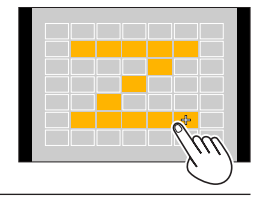

#### ■設定した AF エリアを [ [ 0 ]、[ [ 0 ]]、[ [ 0 ]] (カスタム) に登録する

**①手順 3の画面で、▲を押す** ②▲▼で登録先を選び、[MENU/SET] ボタンを押す

● [----]] / [ | ] / [ | + ]] で調整した設定は、電源を切るとお買い上げ時の設定に戻ります。

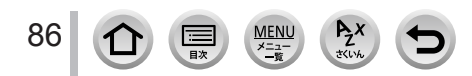

## ピントを合わせる位置が決まっているとき □ (1点) / 口 (ピンポイント)

|■ (1点)

 $\bullet$ 

画面中央の AF エリアにピントが合います。(ピントが合いにくいときにお勧め)

[■] で被写体が撮りたい構図の中央にないときなどは、被写体に AF エリアを合わせ、 シャッターボタン半押しでピントと露出を固定し、半押ししたまま撮りたい構図に本機を動か して撮影することもできます。(フォーカスモードを[AFS]に設定時のみ)

#### <span id="page-86-0"></span>(ピンポイント)

[ ](1 点)より小さな点で繊細なピント合わせができます。シャッターボタンを半押 しすると、ピントが合っている位置を確認するための画面が拡大表示されます。

- 動画撮影中や 4K フォト撮影時、[[+]](ピンポイント)に設定している場合は、[[■] (1 点) に切り換わります。
- 次の場合、[一](ピンポイント)に設定できません。 フォーカスモードを[AFF]または[AFC]に設定時

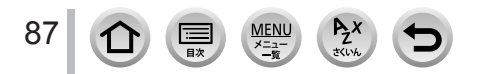

## **AF エリアの位置や大きさを変更する**

## 撮影モード:

オートフォーカスモードの[ ]、[ ]、[ ]、[ ]では、AF エリアの位置や大き さを設定することができます。[啶: ]では、ロック開始位置を設定できます。

- タッチシャッター機能を解除した状態で行ってください。
- 撮影画面をタッチすることでも、AF エリア設定画面を表示できます。

MENU ボタン→ SA [カスタム] → < [操作] → [タッチ設定] → [タッチ AF]  $\rightarrow$  [AF]

- [カスタム] メニュー(フォーカス / レリーズ)で、AF エリアの表示方法などをお好 みに設定できます。(P[.175\)](#page-174-0)
- [測光モード] が [•]] (スポット) のときは、測光ターゲットも AF エリアに合わせて移動し ます。
- デジタルズーム領域では、AF エリアの位置と大きさを変えることはできません。

#### <span id="page-87-0"></span>■[  $\blacksquare$ ] / [ [ ]] | ] 選択時

- ① [ □ ] ボタン ( ◀) を押す
- ②[2]、[ [ ] または[■] を選び、 ▼ を押す AF エリア設定画面が表示されます。

AF エリアを変更する

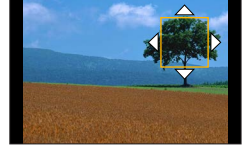

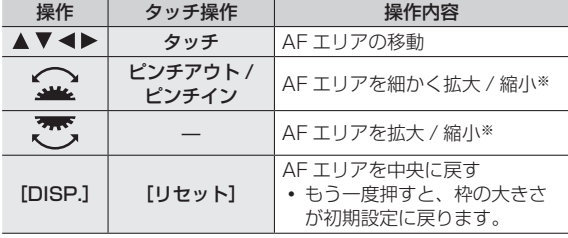

※[  $\mathbf{F}_{1:1}$ ] の場合は操作できません。

[MENU/SET]ボタンを押す

• [[<u>●</u>] 選択時は、タッチした場所に [■] と同じ働きの AF エリアが表示されます。 [MENU/SET] ボタンを押す、または [  $\left[\mathbb{W}^n\right]$ ] をタッチすると AF エリアの設定を解除できます。

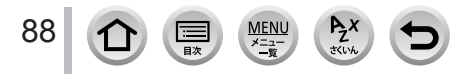

#### ■[■]選択時

AF エリアのグループを選ぶことで、ピントを合わせる位置を設定で きます。49 点の AF エリアは 9 点(画面の端では 6 点または 4 点) ごとのグループに分けられています。

① [ □ ] ボタン ( ◀) を押す

- ② [ | | | | | | を選び、▼を押す
	- AF エリア設定画面が表示されます。
- 3▲▼< > T AF エリアのグループを選択する
- 4 [MENU/SET] ボタンを押す
	- [MENU/SET] ボタンを押す、または [ | | | | をタッチすると AF エリア の設定が解除されます。

#### ■[ •] 選択時

画面を拡大することで、ピントを合わせる位置の細かい設定ができます。

操作 | タッチ操作 | ・ ・ ・ ・ 操作内容 **タッチ | [+] の移動** ピンチアウト / ピンチイン 画面を細かく拡大 / 縮小

- 画面の端にはピントを合わせる位置の設定ができません。
- ① [ ] ボタン ( →) を押す
- ②[ 1 ] を選び、▼を押す

 $\blacktriangle$  V <  $\blacktriangleright$ 

◡

- 3▲▼→▶ でピントを合わせる位置を決め、
	- [MENU/SET] ボタンを押す
	- ピントを合わせる位置を決めるための拡大画面が表示されます。
- 40「+1 をピントを合わせる位置に移動する

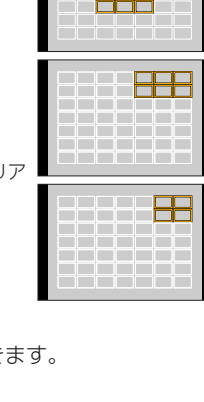

グループの例

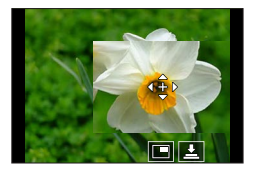

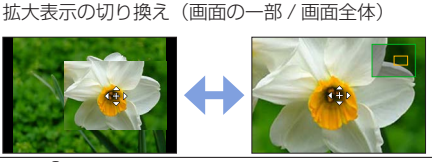

[DISP.] [リセット] 手順 の画面に戻す

● 画面の一部のときは約 3 倍~ 6 倍、画面全体のときは約 3 倍~ 10 倍に拡大 / 縮小できます。

— 画面を拡大 / 縮小

• [ $\textcolor{red}{\textbf{1}}$ ] をタッチすることでも、写真を撮影することができます。

m

# **タッチパッドで AF エリアの位置を設定する**

## 撮影モード: ED ED PASM - MEM - MMA

ファインダー表示中にモニターをタッチして AF エリアを 移動できます。

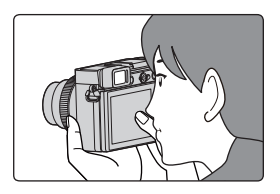

## MENU ボタン→ SF [カスタム] → (▲ [操作] → [タッチ設定] →[タッチパッド AF]

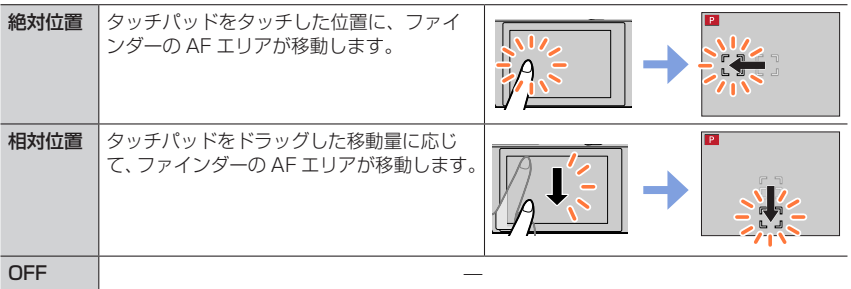

- シャッターボタンを半押しして、ピントを合わせる位置を決定してください。 また、決定前に [DISP.] ボタンを押すと、ピントを合わせる位置が中央に戻ります。
- オートフォーカスモードを[ ](顔・瞳認識)、[ ](追尾)、[ ](49 点)に設 定時は、[MENU/SET]ボタンを押すと AF エリア枠の設定が解除されます。
- [タッチパッド AF] 使用時は、タッチシャッターは無効になります。
- 次の場合、[タッチパッド AF]は使えません。
	- 4K ライブクロップ撮影時
	- [スナップムービー]の[ピント送り]を [ON]に設定時

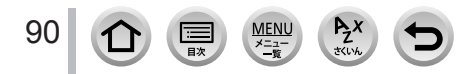

# **タッチした位置にピントと明るさを合わせる**

## 撮影モード: E E PASM - ME C S M

## MENU ボタン→ SA [カスタム] → < [操作] → [タッチ設定] → [タッチ AF]  $\rightarrow$  [AF+AE]

#### *1* 明るさを合わせたい被写体にタッチする

- AF エリア設定画面が表示されます。(P.[88](#page-87-0))
- 明るさを合わせる位置が AF エリアの中央に表示され、AF エリ アに合わせて移動します。
- •「測光モード]はタッチ AE 専用の「●<sub>四</sub>]に変わります。

#### **2** [決定] をタッチする

- タッチした場所に [■] と同じ働きの AF エリアが表示されます。
- [ ]([ ]設定時は[ ])をタッチすると、[AF+AE]の設定が解除されます。

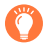

背景が明るくなりすぎた場合などは、露出補正をすることで、 背景との明るさのバランスを調整できます。

- タッチシャッター撮影時は、タッチした位置でピントと明るさを合わせて撮影します。
- 画面の端では、タッチした場所の周辺の明るさに影響を受ける場合があります。
- 次の場合、「AF+AE」は働きません。
	- デジタルズーム使用時
	- 4K ライブクロップ撮影時

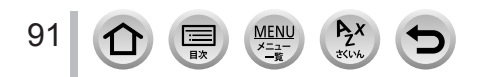

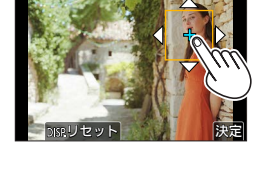

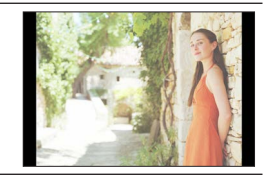

# 手動でピントを合わせる (マニュアルフォーカス)

# 撮影モード: mmm | PASM | MH | SA | SA | SA

ピントを固定して撮影したいときや、オートフォーカスでピントが合いにくい環境では、 マニュアルフォーカスが便利です。

# *1* フォーカスモードレバーを[MF]に合わせる

# 2 [ **⊡**] ボタン ( ◀) を押す<br>2 A ▼ ◀ ▶ でピントを合わt

# ▲ ▼ **<**▶ でピントを合わせる位置を選び、 [MENU/SET]ボタンを押す

- アシスト画面に切り換わり、拡大表示されます。 (MF アシスト) 画面をドラッグすると、拡大表示する位置を移動できます。
- 拡大表示は、以下の操作でもできます。
	- フォーカスリングを回す
	- フォーカスレバーを動かす
	- 画面をピンチアウトするか、2 回タッチする
- ピントを合わせる位置を中央に戻すには、[DISP.]ボタンを押してください。

# *4* ピントを合わせる

92

#### ピントを合わせる操作はレンズによって異なります。

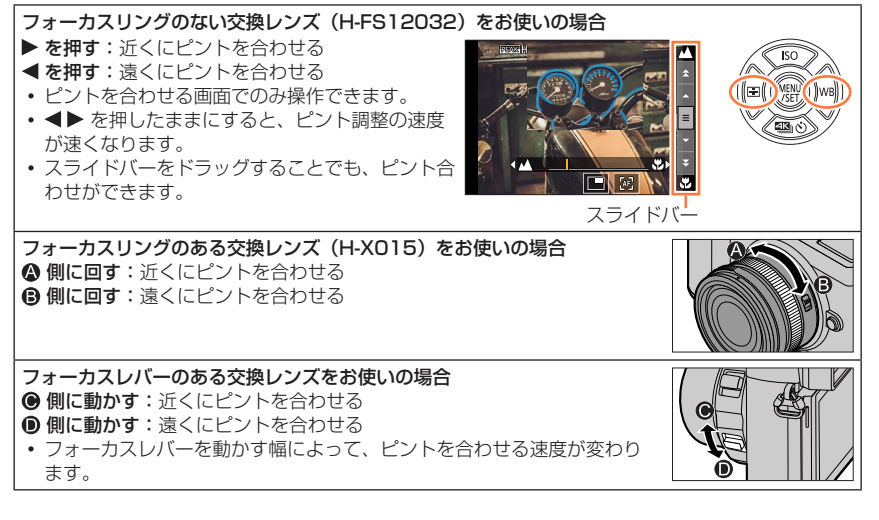

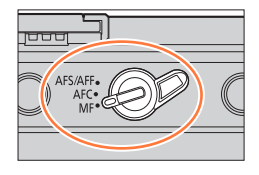

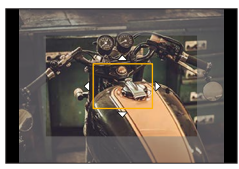

## 手動でピントを合わせる (マニュアルフォーカス)

ピントが合っている部分に色が付いて表示されます。 (ピーキング) (P[.181](#page-180-0)) スポーツ マングリーン マングリーン しゅうしょう しゅうしょう MF アシスト(拡大画面)

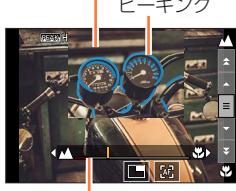

MF ガイド(P[.183](#page-182-0))

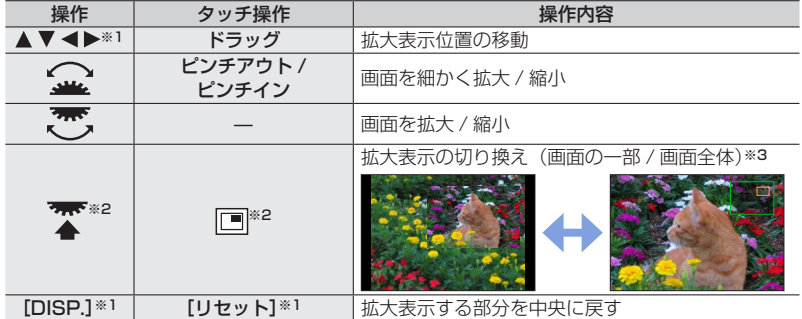

※1 フォーカスリングのない交換レンズをお使いの場合、▼ボタンを押して拡大位置の設定画 面を表示させると操作ができます。

※2 インテリジェントオートモードでは設定できません。

※3 画面の一部のときは約 3 倍~ 6 倍、画面全体のときは約 3 倍~ 20 倍に拡大 / 縮小できます。

## *5* シャッターボタンを半押しする

- 撮影画面が表示されます。
- [MENU/SET] ボタンを押しても操作できます。
- フォーカスリングを回して、またはフォーカスレバーを動かして拡大表示した場合 は、操作をやめると約 10 秒後にアシスト画面を終了します。
- 使用するレンズによって、MF アシストや MF ガイドが表示されない場合があります。MF アシ ストはタッチパネル操作またはボタン操作で本機を直接操作すると表示させることができます。
- [カスタム] メニュー (フォーカス / レリーズ) の [縦 / 横位置フォーカス切換] を設定時は、 カメラの向きごとに MF アシストの拡大表示位置を設定できます。
- 撮影距離基準マークは撮影距離の基準となるマークです。 マニュアルフォーカスや接写の目安にしてください。

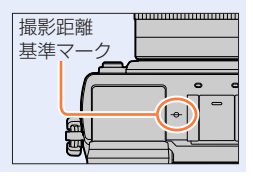

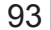

# 手動でピントを合わせる (マニュアルフォーカス)

# オートフォーカスを使って素早くピントを合わせる

マニュアルフォーカス時に、オートフォーカスでピントを合わせることができます。

## 1 [  $\boxed{\text{2}}$  ] をタッチする

- 枠の中心でオートフォーカスが働きます。
- 次の操作でもオートフォーカスが働きます。
	- [AF-ON]を設定した[AF/AE LOCK]ボタンを押す(P[.95](#page-94-0))
	- [AF-ON]を設定したファンクションボタンを押す(P.[51\)](#page-50-0)
	- モニターをドラッグしてピントを合わせたい位置で指を離す
- 4K ライブクロップ設定時、この機能は使えません。

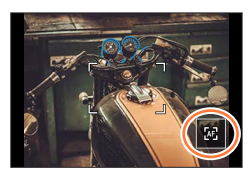

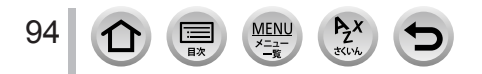

# <span id="page-94-1"></span>ピントや露出を固定して撮る (AF/AE ロック)

## 撮影モード: m m m PASM M M C K M 6

撮影前にピントや露出を固定し、そのまま構図を変えて撮影します。 画面の端にピントを合わせたいときや逆光時などに便利です。

# *1* 被写体にカメラを向ける

- 2 [AF/AE LOCK] ボタンを押したまま、 ピントや露出を固定する
	- [AF/AE LOCK] ボタンを離すと、ロックは解除さ れます。

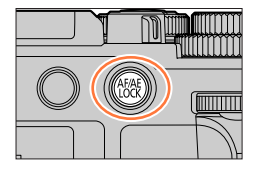

**3 [AF/AE LOCK] ボタンを押したまま、撮** りたい構図に本機を動かし、シャッターボタ ンを全押しする

<span id="page-94-0"></span>■[AF/AE LOCK]の機能を設定する

MENU ボタン→ SF [カスタム] → [Rosi] [フォーカス / レリーズ] → [AF/AE ロック切換]

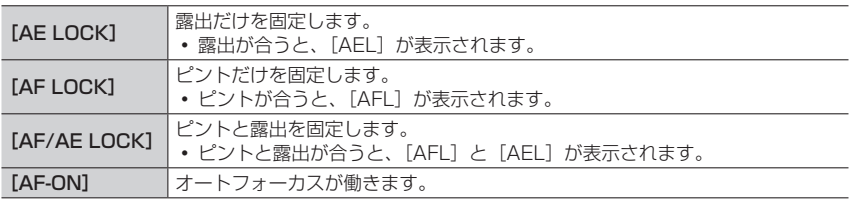

● マニュアル露出モード時は、AE ロックは無効になります。

● マニュアルフォーカス時は、AF ロックは無効になります。

● AE ロック時でも、プログラムシフトを設定できます。

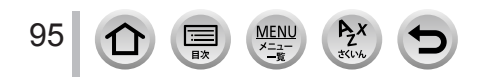

# 露出を補正して撮る

撮影モード: EI EIPASMADE

逆光時や、暗すぎる / 明るすぎる場合に露出を補正します。

#### *1* 露出補正ダイヤルを回して露出を補正する

露出補正値は、-3 EV ~+3 EV の範囲で設定可能 です。

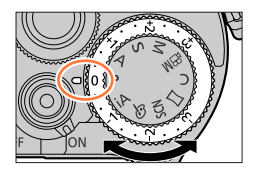

明るすぎる

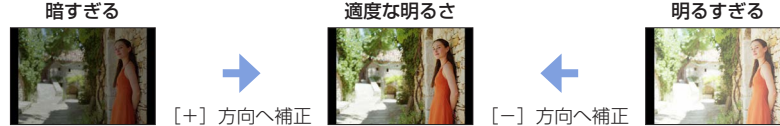

■露出補正値を拡張する (後ダイヤルで露出を補正する)

#### 準備

露出補正ダイヤルを無効にする

MENU ボタン→ SF [カスタム] → ▲ [操作] → [ダイヤル設定] →[露出補正ダイヤル]→[OFF]

#### 後ダイヤルを押して、露出補正操作に切り換える

#### 後ダイヤルを回して、露出を補正する

- 露出補正値は、-5 EV ~+5 EV の範囲で設定可能です。
- ▲ ▼ を押すと、露出ブラケットの設定ができます。(P[.121](#page-120-0))
- 前ダイヤルを回すと、フラッシュ光量調整(P.[140\)](#page-139-0)を設定で きます。(「DISP.]ボタンを押して、後ダイヤルと前ダイヤルの 動作を入れ換えることができます)

#### 後ダイヤルを押して決定する

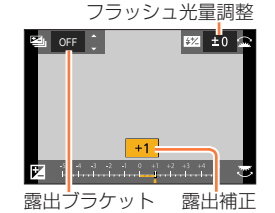

- [ダイヤル設定]の[露出補正のダイヤル割当]を[ 当」(前ダイヤル)または 「<del>ね。</del>」(後ダイヤル)に設定すると、露出補正ダイヤル操作時と同様、設定したダイ ヤルを回すだけで露出を補正することができます。(P[.40](#page-39-1))
- マニュアル露出モードでは、ISO 感度を「AUTO]に設定時のみ露出補正できます。
- 動画撮影時、4K フォト撮影時、フォーカスセレクト撮影時は、-3 EV ~+3 EV の範囲で 設定可能です。
- ●「撮影]メニューの「フラッシュ設定]の「露出補正連動]を「ON]に設定時は、露出補正値に 応じてフラッシュの発光量も自動的に調整されます。
- 明るさによっては、補正できない場合があります。
- 露出補正値が-3 EV ~+3 EV の範囲を超える場合、撮影画面の明るさはそれ以上変化しません。 シャッターボタンを半押しするか、「AF/AE LOCK」ボタンで AE ロック時に、撮影画面に反映 されます。
- 設定した露出補正値は、電源を切っても記憶しています。([露出補正リセット]を[OFF]に設定時)

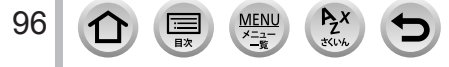

# ISO 感度を設定する

撮影モード: m m (P)A S M 2 M 3 S 3 6 ISO 感度(光に対する感度)を設定します。

**1** [ISO] ボタン (▲) を押す

# *2* 後ダイヤルを回して ISO 感度を選ぶ

ISO オート上限設定

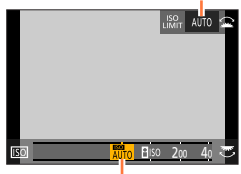

ISO 感度

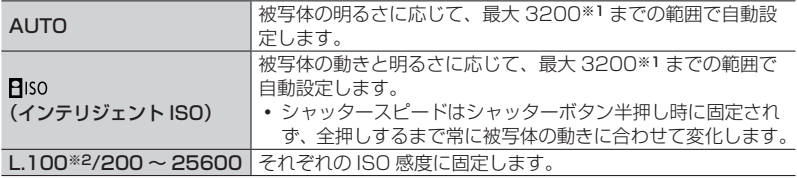

※1[ISO オート上限設定(写真)]を[AUTO]に設定時 ※2「拡張 ISO 感度】が「ON]の場合のみ

# *3* 前ダイヤルを回して ISO オート上限設定を設定する

- ISO 感度が [AUTO] または [Biso] 時に働きます。
- [DISP.]ボタンを押すと、後ダイヤルと前ダイヤルの動作を入れ換えることが できます。

# *4* 後ダイヤルを押して決定する

シャッターボタン半押しでも決定できます。

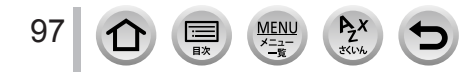

ISO 感度を設定する

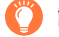

## 設定の目安

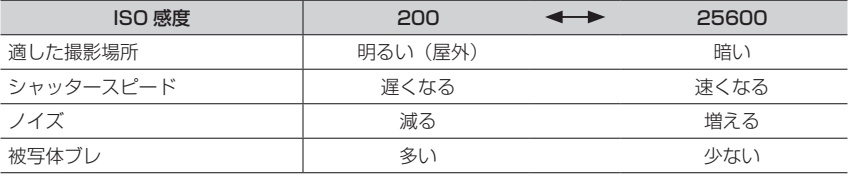

● [AUTO]設定時のフラッシュ撮影可能範囲については[、135](#page-134-0) ページをお読みください。

● シャッター優先 AE モード時やマニュアル露出モード時は、[2 ISO]は選択できません。

● [多重露出]設定時は、3200 までの設定になります。

● 動画撮影中、ISO 感度は[AUTO](動画用)の動作になります。クリエイティブ動画モード時、 4K フォト、フォーカスセレクト撮影時は、次の範囲で設定できます。

• [AUTO]、200 ~ 6400 ([拡張 ISO 感度]を[ON]に設定時は L.100 ~ 6400)

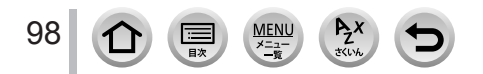

# <span id="page-98-0"></span>ホワイトバランスを調整する

撮影モード: m m (P)A S M 2 M 3 (S 3 6 %

光源に合わせて見た目に近い白色に調整します。

**1** [WB] ボタン(▶) を押す

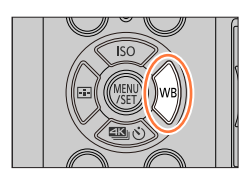

# *2* 後ダイヤルまたは前ダイヤルを回してホワイトバランスを選ぶ

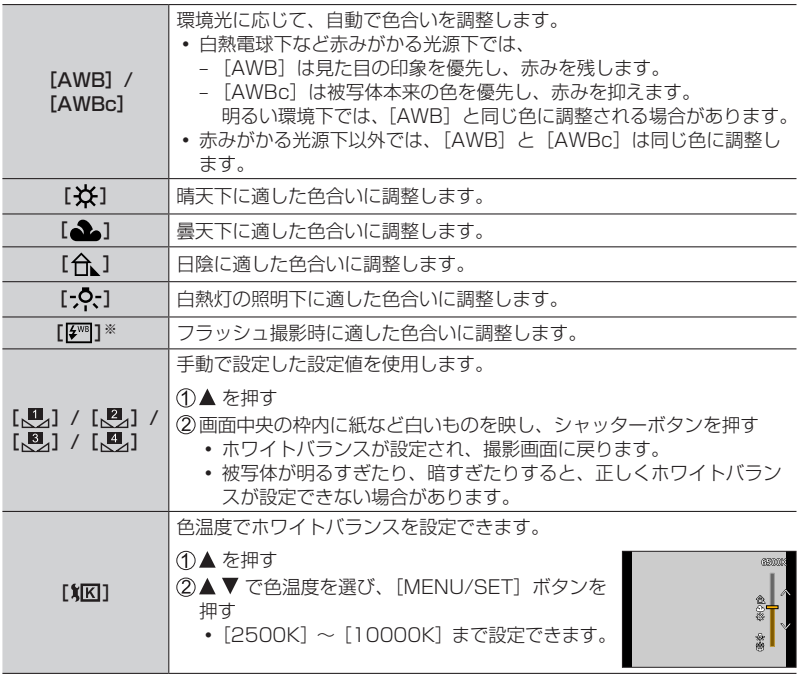

※動画撮影中、4K フォト撮影時およびフォーカスセレクト撮影時は[AWB]の動作になります。

# *3* 後ダイヤルを押して決定する

シャッターボタン半押しでも決定できます。

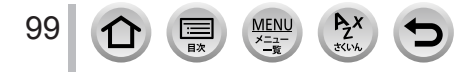

ホワイトバランスを調整する

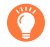

蛍光灯や LED などの照明下では、その種類によって最適なホワイトバランスは異なりますの で、[AWB]、[AWBc] または [【<u></u>】]、[【2】]、[【2】]、[【2】] をご使用ください。

- フラッシュ撮影時、フラッシュ撮影可能範囲外で撮影すると、ホワイトバランスが合わない場合 があります。
- シーンガイドモードでは、それぞれのシーンに適した設定になります。
- シーンガイドモードでは、シーンまたは撮影モードを変更すると、設定したホワイトバランス (ホワイトバランス微調整も含む)は、[AWB]に戻ります。

#### ■オートホワイトバランス

AWB(オートホワイトバランス)に設定する と、光源に合わせて色合いを調整します。た だし、明暗の極端な状況では、画像が赤っぽ くなったり、青っぽくなったりします。また、 光源が複数の場合は、正常に働かない場合が あります。この場合は、ホワイトバランスを [AWB]、[AWBc]以外に設定して調整して ください。

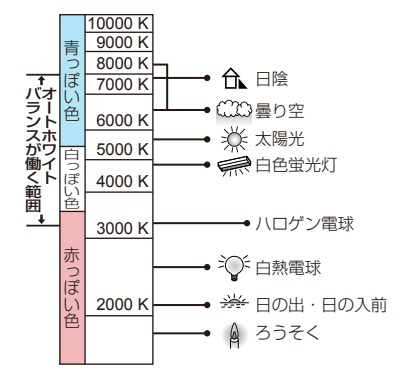

#### <span id="page-99-0"></span>ホワイトバランスを微調整する

ホワイトバランスを設定しても思いどおりの色合いにならないとき、ホワイトバランス を個々に微調整することができます。

*1*「ホワイトバランスを調整する」(P[.99](#page-98-0))の手順 *2* <sup>で</sup> ホワイトバランスを選び、▼ を押す

#### 2 ▲▼ **4▶** でホワイトバランスを微調整する

- **■:A(アンバー:オレンジ系) ▶:B(ブルー:青系)**
- ▲:G(グリーン:緑系) ▼:M(マゼンタ:赤系)
- ホワイトバランスのグラフをタッチしても微調整することがで きます。
- [DISP.]ボタンを押すと中心点に戻ります。

#### **3** [MENU/SET] ボタンを押して決定する

100

シャッターボタン半押しで、撮影画面に戻ります。

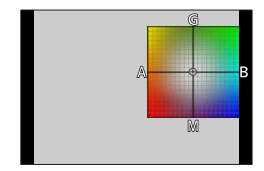

ホワイトバランスを調整する

- ホワイトバランスを A(アンバー)または B(ブルー)方向に微調整すると、画面に表示される ホワイトバランスアイコンが微調整した色に変わります。
- ホワイトバランスを G(グリーン)または M(マゼンタ)方向に微調整すると、画面に表示され るホワイトバランスアイコンに「+1(グリーン)または「-1(マゼンタ)が表示されます。

#### ホワイトバランスのブラケット撮影をする

ホワイトバランス微調整の調整値を基準にブラケット設定を行い、1 回の撮影操作で異 なった色合いの写真を自動的に 3 枚撮影します。

- *1*「ホワイトバランスを微調整する」(P[.100](#page-99-0))の手順 *2* <sup>で</sup> ホワイトバランスを微調整し、後ダイヤルを回してブラ ケット設定を行う
	- [▶ ] / [ + ] / [ + ] / [ < ] / [ エ ] をタッチしてもブラケット 設定することができます。 ブラット しゅうしょう しゅうしゅうしゅう

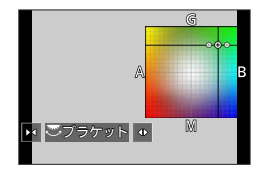

#### 2 [MENU/SET] ボタンを押して決定する

- シャッターボタン半押しで、撮影画面に戻ります。
- ホワイトバランスブラケットは、「撮影]メニューの「ブラケット]でも設定できます。(P.[120\)](#page-119-0) ● 次の場合、ホワイトバランスブラケットは働きません。
	- パノラマモード
	- シーンガイドモード([水面をキラキラ撮る][イルミネーションをキラキラ撮る] 「夜景を手持ちで撮る]「花をふんわり撮る])
	- 連写撮影時
	- 4K フォト撮影時
	- フォーカスセレクト撮影時
	- 動画撮影中の写真撮影
	- •「クオリティ]を「RAW……」「RAW……」「RAW」に設定時
	- [多重露出]設定時
	- インターバル撮影時
	- 「コマ撮りアニメ]時(「自動撮影]設定時のみ)

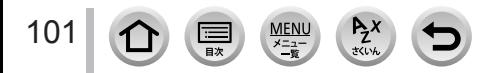

# **4K フォト・ドライブの設定**

# 4K フォトで撮影して、写真を選んで保存する

## **4K フォトで撮る**

撮影モード: http://en/2010/2010/2010/2010

約 800 万画素の写真を 30 コマ / 秒で連写撮影します。撮影後、連写ファイルから一瞬を 選び出し、保存することができます。

撮影時は UHS Speed Class 3 のカードをお使いください。

# *1* [ ]ボタン( )を押す

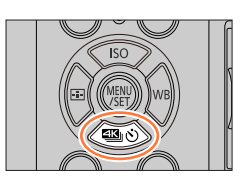

# 2 <▶ で 4K フォトアイコンを選び、▲ を押す<br>3 <▶ で撮影方法を選び、[MENU/SET]

## **√▶ で撮影方法を選び、[MENU/SET]** ボタンを押す

撮影方法は、[撮影]メニューの[4K フォト] →[撮影方法]でも設定できます。

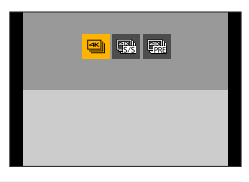

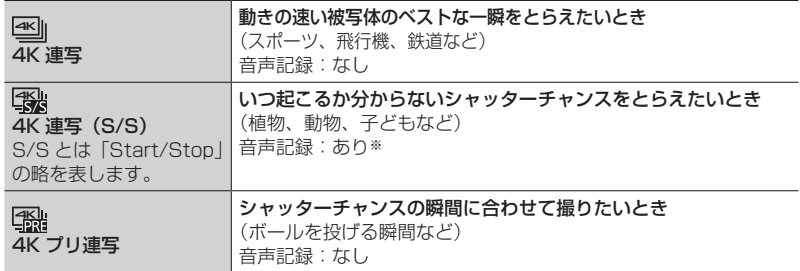

※本機で再生する場合、音声は再生されません。

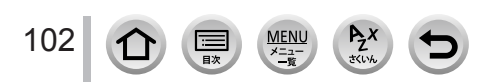

## *4* 4K フォトで撮影する

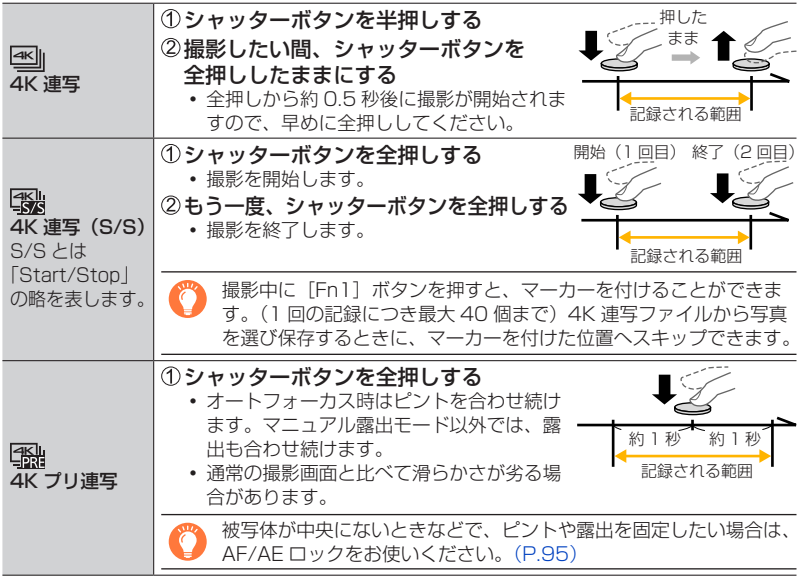

- 連写した画像は、1 つの 4K 連写ファイルとして MP4 形式で保存されます。
- オートレビューを設定している場合、写真を選ぶ画面が自動で表示されます。続け て撮影する場合は、シャッターボタンを半押しして、撮影画面を表示してください。
- 4K 連写ファイルから写真を選び保存する方法は[、105](#page-104-0) ページをお読みください。

#### ■プリ記録を設定する(4K 連写、4K 連写(S/S))

シャッターボタンを全押しする約 1 秒前から記録し、シャッターチャンスを逃すことを 防ぎます。

#### MENU ボタン→ ■ [撮影] → [4K フォト] → [プリ記録]

#### 設定:[ON] / [OFF]

- 設定時は撮影画面に [PRE] が表示されます。
- 使用時のオートフォーカスの動作や設定できないメニューは、[4K プリ連写]と同じになります。

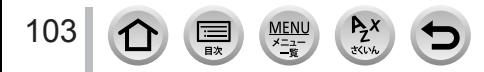

#### ■ループ記録を設定する(4K 連写(S/S))

古いデータを消去しながら記録するので、カードを交換せずにシャッターチャンスを待 ちながら撮影できます。

撮影を開始すると、4K 連写ファイルが約 2 分ごとに分割して記録されます。 最新の約 10 分間 (最大約 12 分間) が記録されます。 それ以前の部分は消去されます。

#### MENU ボタン→ ■ [撮影] → [4K フォト] → [ループ記録(4K フォト)]

設定:[ON] / [OFF]

- 十分に充電されたバッテリーまたは AC アダプター(別売:DMW-AC10)および DC カプラー (別売:DMW-DCC11)の使用をお勧めします。
- 連続して撮影できるのは、12 時間までです。
- $\bullet$  設定時は撮影画面に「 ${\rm C}$ )] が表示されます。
- カードの空き容量が不足する場合、ループ記録をすることができません。

**■4K フォトを解除する** 

手順 2で「□](単写)または「彎?!】を選ぶ。

本機の温度やバッテリーの消耗について

- 周囲の温度が高かったり、連続で 4K フォトの撮影を行ったとき、[ 八 ]が表示されたあと、 撮影が停止する場合があります。本機の温度が下がるまでお待ちください。
- [[鶸](4K プリ連写)や[プリ記録]に設定しているときは、バッテリーの消耗が早くなり、 本機の温度も上昇します。撮影するときだけ設定してください。

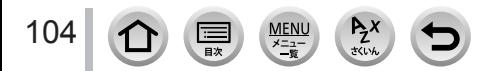

# <span id="page-104-0"></span>**4K 連写ファイルから写真を選び保存する**

- <u>1</u> 再生画面で[|▲||%||] が付いた画像を選び、▲ を押す
	- [▲图] なタッチしても操作できます。
	- [ ](4K プリ連写)で撮影した場合は、手順 *3* へ進んでく ださい。
- *2* スライドバーをドラッグし、おおまかにシーンを選ぶ
	- スライドフォトセレクト画面での操作方法は、[106](#page-105-0) ページをお 読みください。
	- [ma] をタッチする(または [Fn1] ボタンを押す)と 4K 連 写再生画面でシーンを選ぶこともできます。(P[.107](#page-106-0))
- *3* ドラッグし、写真として保存するコマを選ぶ
	- ◀▶ でも操作できます。

- 4 [ <sup>1</sup> ] をタッチし、写真を保存する
	- 選んだ写真は、4K 連写ファイルとは別に JPEG 形式で新規保存されます。
	- 保存する写真には、シャッタースピード、絞り、ISO 感度などの撮影情報(Exif 情報)も記録 されます。

[再生]メニューの[4K フォト一括保存]を使うと、5 秒分の写真を一括保存することがで きます。(P.[205\)](#page-204-0)

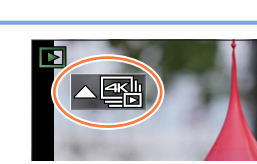

スライドフォトセレクト画面

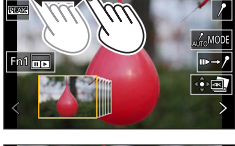

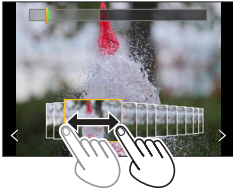

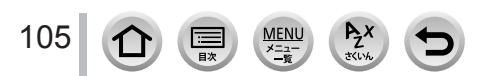

## <span id="page-105-0"></span><スライドフォトセレクト画面>

表示中のコマの位置

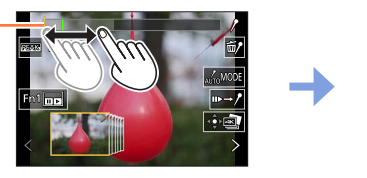

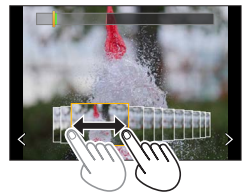

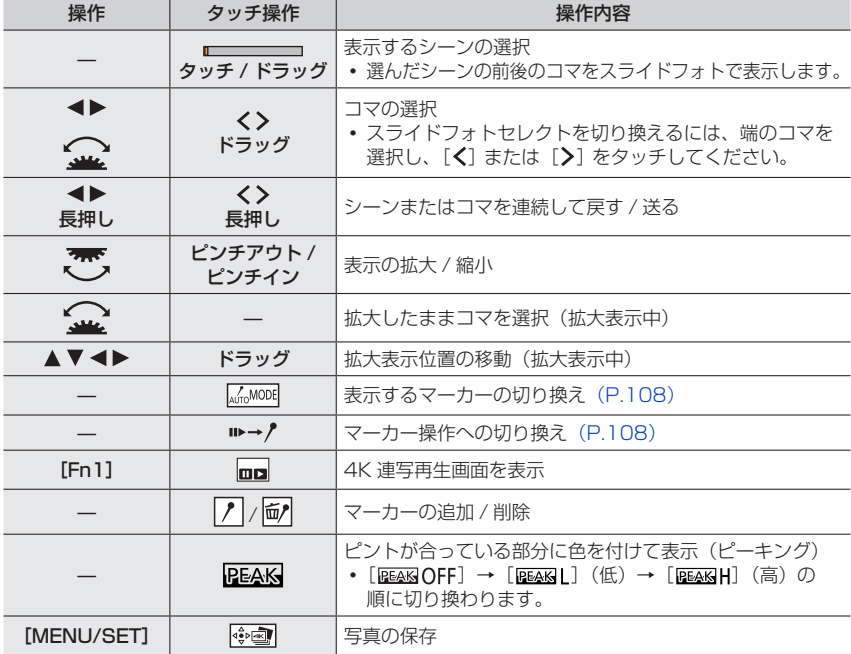

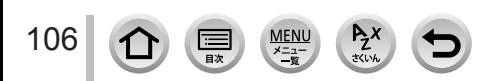

<span id="page-106-0"></span>< 4K 連写再生画面>

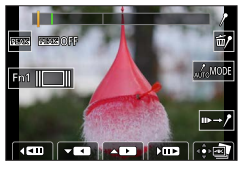

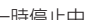

一時停止中 連続再生中

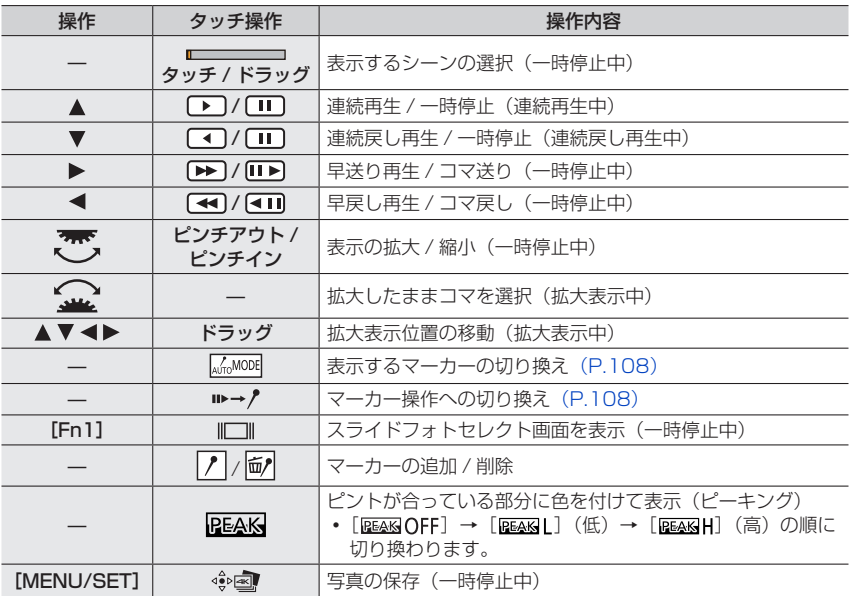

● 画面を 2 回連続で素早くタッチしても、拡大表示できます。(拡大表示していた場合は、等倍表 示に戻ります)

#### ■テレビの画面で写真を選び保存する

107

- [HDMI出力解像度 (再生時)] を [AUTO] または [4K/30p] に設定してください。 4K 動画に対応していないテレビに接続する場合は、[AUTO]に設定してください。
- テレビに接続して表示する場合、4K 連写再生画面のみが表示されます。
- 4K 動画対応の SD カードスロット付きテレビにカードを入れて再生できるのは、[画像 横縦比]が[16:9]で撮影した 4K 連写ファイルのみです。(2018 年 2 月現在)

#### マーカー

4K 連写ファイルから写真を選んで保存するときに、マーカーの位置へスキップすると、 写真を選びやすくなります。

#### <span id="page-107-1"></span>■マーカーの位置へスキップする

スライドフォトセレクト画面、または 4K 連写再生画面で [ | → ♪] をタッチすると マーカー操作画面に切り換わり、マーカーの位置へスキップすることができます。 「♪→■→」をタッチすると、元の操作に戻ります。

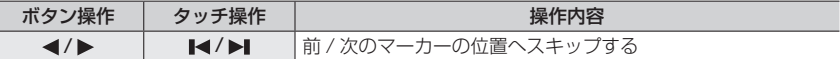

マーカーには 2 種類あります。 白色:撮影時や再生時に手動で設定したマーカー 緑色:撮影時にカメラが自動で設定したマーカー (オートマーキング機能)

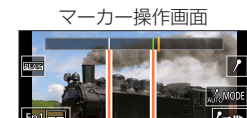

手動で設定したマーカー(白色)

オートマーキング機能によるマーカー(緑色)

オートマーキング機能

カメラが被写体の動きや顔を検出したシーンに、自動でマーカーを設定します。

(例:乗り物が横切るシーン、風船が割れるシーン、人が振り向くシーン)

- 1 ファイルにつき最大 10 個まで表示されます。
- 次のような場合、撮影条件や被写体の状態によって、オートマーキング機能によるマーカーが設定 されないときがあります。
	- 流し撮りや手ブレなどでカメラが動いている 被写体の動きが遅い / 小さい、被写体が小さい
	- 顔が正面を向いていない

108

#### <span id="page-107-0"></span>■表示するマーカーを切り換える

スライドフォトセレクト画面、4K 連写再生画面、またはマーカー操作画面で [ | | | | | | | | | | | | を タッチする

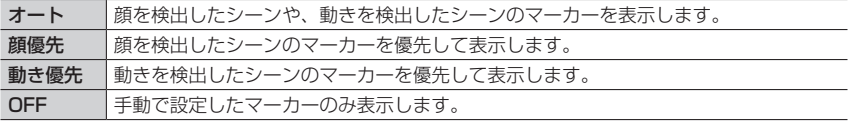

- オートマーキング機能によるマーカーは削除できません。
- 4K 連写ファイルを本機以外で動画分割して再び本機で再生すると、オートマーキング機能による マーカーは、正しく表示されない場合があります。
- 次の場合、オートマーキング機能によるマーカーは表示されません。
	- [4K プリ連写]で撮影した 4K 連写ファイル
#### 4K フォトで撮影して、写真を選んで保存する

## **4K フォトのお知らせ**

#### ■横縦比を変更する

[撮影]メニューの[画像横縦比]を設定することで、4K フォトの横縦比を設定できます。

#### ■被写体ブレを抑えて撮る

シャッタースピードを速くすることで、被写体ブレを抑えることができます。

1モードダイヤルを [S] に合わせる

- 後ダイヤルまたは前ダイヤルを回してシャッタースピードを設定する
	- 晴天の屋外でのシャッタースピードの目安:1/1000 秒以上
	- シャッタースピードを速くすると、ISO 感度が高くなり、画面にノイズが増えることがあります。

#### ■手ブレを抑えて撮る

[比較明合成]や[軌跡合成]を行う場合、カメラのブレを抑えるために、三脚を使用し、 スマートフォンと接続してリモート撮影することをお勧めします。(P.[224](#page-223-0))

#### ■4K フォト撮影時のシャッター音

- [ 國 ]| (4K 連写)や「[鶸 ] (4K プリ連写)で撮影時、「雷子シャッター音音量] と [電子シャッター音音色]で、電子シャッター音の設定ができます。(P[.190\)](#page-189-0)
- [ ](4K 連写(S/S))で撮影時、開始音 / 終了音は、[電子音音量]で音量を設定 できます。
- サイレントモードと組み合わせて 4K フォト撮影すると、静かに高速連写撮影ができ ます。(P[.169\)](#page-168-0)

#### ■4K フォトが苦手な撮影シーン

#### 室内での撮影

蛍光灯や LED などの照明下で撮影すると、色合いや明るさが変わったり、画面に横しま が現れたりすることがあります。シャッタースピードを遅くすると横しまが軽減される ことがあります。(P.[173](#page-172-0))

#### 速く動く被写体

速く動く被写体を撮影すると、被写体がゆがんで撮影される場合があります。

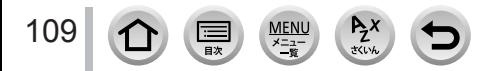

## 4K フォトで撮影して、写真を選んで保存する

#### <span id="page-109-0"></span>■4K フォトでのカメラの設定

4K フォトの撮影に最適な設定に自動で切り換わります。

次の設定が固定されます。

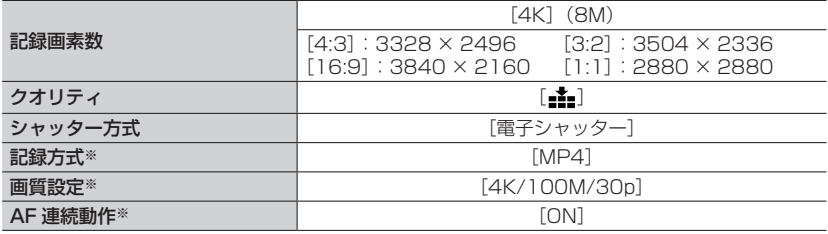

※[動画]メニューでの設定は、4K フォトで撮影する 4K 連写ファイルに反映されません。

次の撮影機能が制限されます。

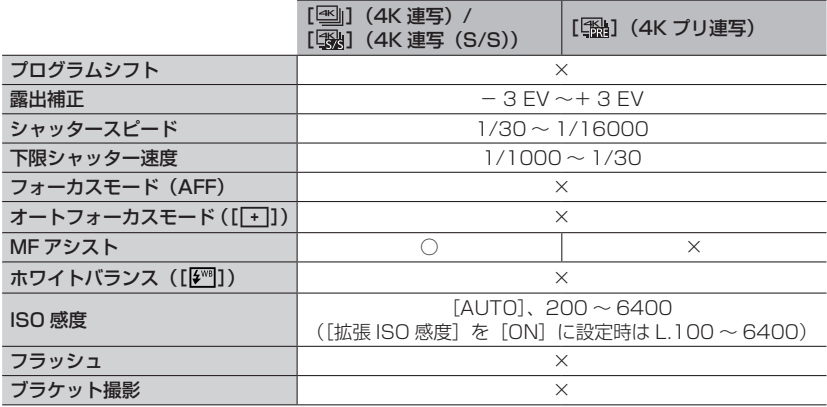

以下のメニューは設定できません。

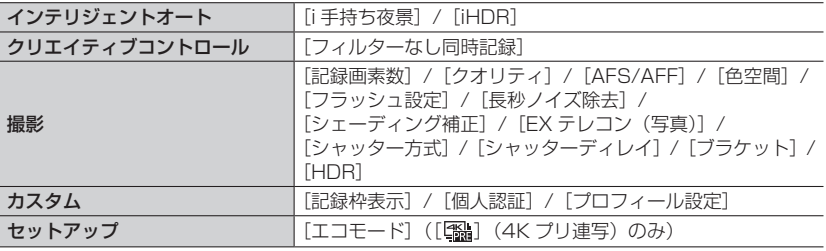

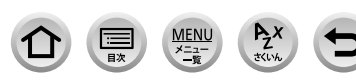

#### 4K フォトで撮影して、写真を選んで保存する

● 以下の条件ではファイルは分かれて保存·再生されます。(撮影は一時中断することなく続ける ことができます)

SDHC メモリーカード使用時: ファイルサイズが 4 GB を超える場合 SDXC メモリーカード使用時: 連続記録時間が 3 時間 4 分を超える場合、

ファイルサイズが 96 GB を超える場合

#### ● 撮影時、画角が狭くなります。

- 4K フォト撮影時、次のようになります。
	- [トラベル日付]の[旅行先]は記録できません。
	- •「フィルター設定]の「フィルターなし同時記録]は設定できません。
	- HDMI 出力することはできません。
- [| ] (4K プリ連写) で撮影時、[パワーズームレンズ] の [ステップズーム] は働きません。
- インテリジェントオートモードでのシーン判別は、動画撮影時と同じシーン判別になります。
- ドライブモードを 4K フォトに設定時、動画撮影中に写真を撮影することはできません。 (「※■】(写真優先)設定時のみ)
- 次の場合、4K フォトは無効になります。
	- シーンガイドモード (「逆光でしっかり撮る]「水面をキラキラ撮る] [夜景をアーティスティックに撮る][イルミネーションをキラキラ撮る] [夜景を手持ちで撮る]「夜景をバックに人物をきれいに撮る]「花をふんわり撮る])
	- クリエイティブコントロールモード([ラフモノクローム][シルキーモノクローム] [ジオラマ][ソフトフォーカス][クロスフィルター][サンシャイン])
	- 動画撮影時
	- [多重露出]設定時
	- インターバル撮影時
	- [コマ撮りアニメ] 時

● パソコンで 4K 連写ファイルから写真を選び保存する場合は、ソフトウェア 「PHOTOfunSTUDIO」をご使用ください。ただし、「PHOTOfunSTUDIO」で 4K 連写ファ イルを動画として編集することはできません。

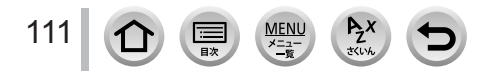

<span id="page-111-0"></span>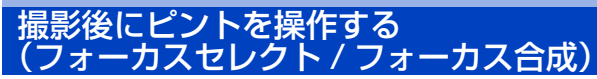

## 撮影モード: FOFFTASM 8M ISM 6

4K 連写でピント位置を変化させながら撮影し、撮影後にピント位置を選ぶことができます。 動きのない被写体に適した機能です。

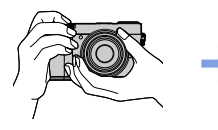

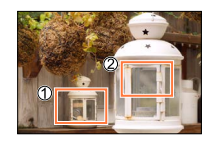

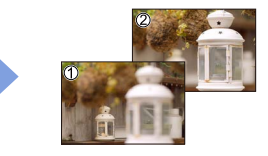

自動でピントをずらし ながら 4K フォト連写

合わせたいピント位置を タッチ

お好みのピント位置での写真 が完成

- 撮影時は UHS Speed Class 3 のカードをお使いください。
- フォーカス合成する場合は、三脚の使用をお勧めします。

# **フォーカスセレクト撮影をする**

- **1 [ 四 ]** ボタンを押す
- 2 <▶ で [ON] を選び、[MENU/SET] ボタンを押す
	- [ �����] ボタン(▼)を押して、◀▶ でフォーカスセレクトアイコン([ ���]])を選んでも [ON]に設定できます。
- *3* 構図を決めて、シャッターボタンを半押しする
	- オートフォーカスが働き、画面内のピント位置を検出します。 • 画面内にピントが合う位置がない場合、フォーカス表示(●)
	- が点滅し、撮影できません。

シャッターボタン半押し後から撮影終了までは 被写体との距離や構図が変わらないようにしてください。

#### *4* シャッターボタンを全押しして撮影を開始する

- ピント位置を自動で変化させながら撮影します。撮影進捗バー が消えると、撮影が自動で終了します。
- 1 つのファイルとして MP4 形式で保存されます。
- オートレビューを設定している場合、ピントを合わせる位置を 選ぶ画面が自動で表示されます。(P[.113](#page-112-0))

## ■フォーカスセレクトを解除する

手順 *2* で[OFF]を選ぶ。

•[圝(◇] ボタン (▼) を押して、[□](単写) または [圖◇] を選んでも解除できます。

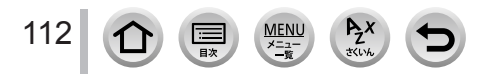

フォーカスセレクトアイコン

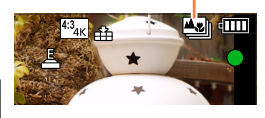

撮影進捗バー

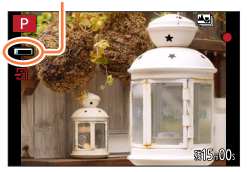

撮影後にピントを操作する(フォーカスセレクト / フォーカス合成)

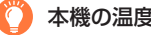

本機の温度について

周囲の温度が高かったり、連続でフォーカスセレクト撮影を行ったとき、[△) が表示されたあと、 撮影が停止する場合があります。本機の温度が下がるまでお待ちください。

## <span id="page-112-1"></span>**ピントを合わせる位置を選び、写真を保存する(フォーカスセレクト)**

#### 1 再生画面で [ <u>| ■</u> ] が付いた画像を選び、▲ を押す

- アイコン ([ ]) をタッチしても操作できます。
- <span id="page-112-0"></span>*2* ピントを合わせる位置をタッチする
	- 選んだ位置にピントが合う写真がない場合、赤い枠が表示され、 写真を保存できません。
	- 画面の端は選べません。

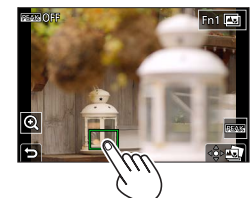

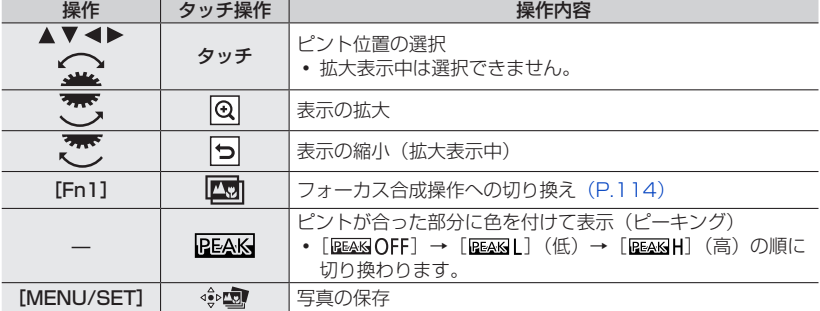

 拡大表示中は、スライドバーをドラッグし、ピントを微調整す ることができます。(◀▶ でも操作できます。)

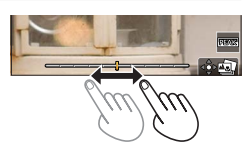

## 3 [ ● · · · 7] をタッチし、写真を保存する

選んだ写真は、別ファイルとして JPEG 形式で新規保存されます。

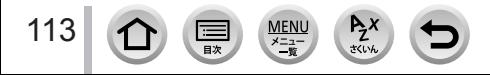

撮影後にピントを操作する (フォーカスセレクト / フォーカス合成)

## <span id="page-113-0"></span>**ピントが合う範囲を選び、1 枚の写真に合成する(フォーカス合成)**

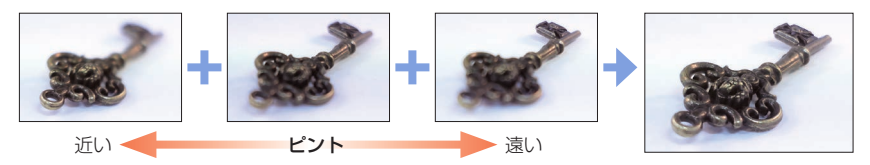

- *1*「ピントを合わせる位置を選び、写真を保存する(フォーカスセレクト)」(P[.113](#page-112-1)) の手順 *2* で、画面の[ ]をタッチする
	- [Fn1] ボタンを押しても操作できます。
- *2* 合成方法をタッチする

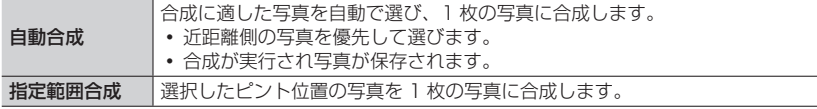

([指定範囲合成]選択時)

#### *3* ピントを合わせる位置をタッチする

- 2 点以上の位置を選んでください。
- 選択した 2 点の間にピントが合っている位置があれば、 その位置も選択されます。
- 選択できない位置や、選択すると不自然な写真になる可能性 がある位置はグレーで表示されます。
- もう一度、タッチすると選択が解除されます。
- 画面をドラッグすると、位置を続けて選択できます。

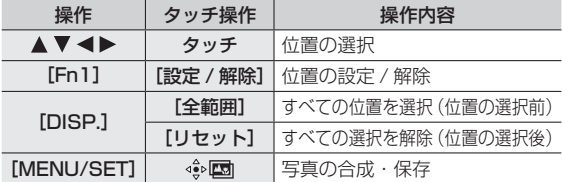

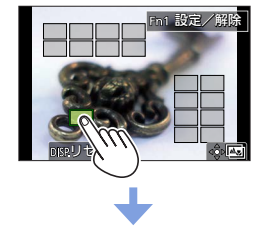

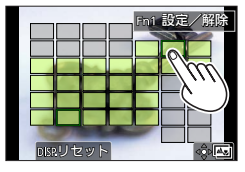

#### **⊿** [ ● | 國] をタッチし、写真を合成し保存する

 写真は JPEG 形式で保存され、最も近い位置の写真のシャッタースピード、絞り、ISO 感度な どの撮影情報(Exif 情報)も記録されます。

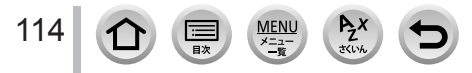

#### 撮影後にピントを操作する (フォーカスセレクト / フォーカス合成)

## **フォーカスセレクト / フォーカス合成のお知らせ**

#### ■フォーカスセレクト撮影時のカメラの設定

- 4K フォトと同様の画質で撮影するため、撮影機能やメニュー設定に制限があります。 詳しくは[、110](#page-109-0) ページの「4K フォトでのカメラの設定」をお読みください。
- フォーカスセレクト撮影時は、4K フォトの制限事項に加え、以下が制限されます。
	- オートフォーカスモードは設定できません。
	- マニュアルフォーカス操作はできません。
	- 次の[カスタム]メニューは設定できません。 [シャッター半押し AF]
	- 動画撮影はできません。
	- デジタルズームは使えません。
- 撮影時、画角が狭くなります。
- 次の場合、フォーカスセレクト撮影は無効になります。
	- シーンガイドモード([逆光でしっかり撮る][水面をキラキラ撮る] [夜景をアーティスティックに撮る][イルミネーションをキラキラ撮る] [夜景を手持ちで撮る][夜景をバックに人物をきれいに撮る][花をふんわり撮る])
	- クリエイティブコントロールモード([ラフモノクローム][シルキーモノクローム] [ジオラマ][ソフトフォーカス][クロスフィルター][サンシャイン])
	- [多重露出]設定時
	- インターバル撮影時
	- [コマ撮りアニメ] 時
- ピントを選んで保存する場合、HDMI マイクロケーブルで本機とテレビを接続して、テレビの画面 で写真を選んで保存することはできません。
- 次の場合、不自然な写真に合成されることがあります。
	- 被写体が動いた場合
	- 被写体までの距離の差が大きい場合
	- ボケ具合が大きい場合(絞り値を大きくして撮影すると不自然さが軽減することがあります)
- フォーカス合成時は、手ブレによる画像のずれを自動で調整します。その場合、合成時に画角が わずかに狭くなります。
- フォーカス合成できるのは本機でフォーカスセレクト撮影した画像のみです。

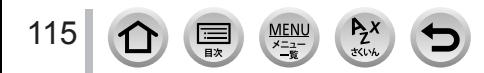

# <span id="page-115-0"></span>ドライブモードを選ぶ

撮影モード: 000 G P A S M 3 M I S M A

シャッターボタンを押したときの動作を切り換えることができます。

**1 [ 43] (ヾ)**] ボタン (▼) を押す

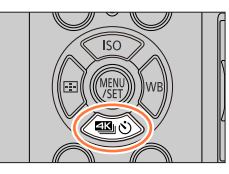

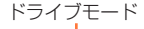

◘ 2 圓圓♡

 $0000$ 

≊g)

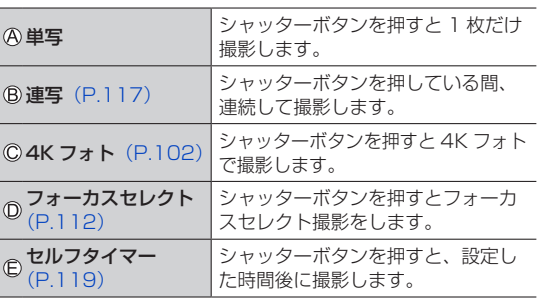

# 2 → でドライブモードを選び、 [MENU/SET] ボタンを押す

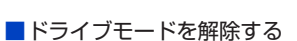

手順 2で「□](単写)または「彎2]を選ぶ。

セルフタイマーは電源を切っても解除されます。([セルフタイマー自動解除]を[ON] に設定時)

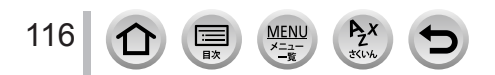

## <span id="page-116-0"></span>**連写する**

#### ■[連写速度] を設定する

①[116](#page-115-0)ページの手順 2で連写を選んで▲を押す

②◀▶で連写速度を選び、「MENU/SET] ボタンを押す

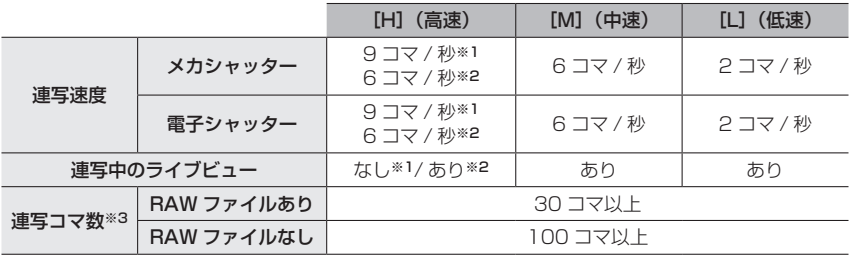

※1 フォーカスモードを[AFS]または[MF]に設定時

※2 フォーカスモードを[AFF]または[AFC]に設定時

※3 当社測定条件による撮影時。 カードの空き容量がいっぱいになるまで撮影されますが、途中から連写速度が遅くなります。 撮影条件やカードの種類またはカードの状態などによって制限されます。

#### ■連続撮影可能枚数について

シャッターボタンを半押しすると、連続撮影可能枚数が表示 されます。撮影速度を維持しながら撮影できる枚数の目安が 確認できます。

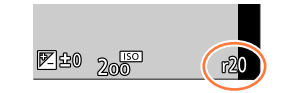

例)20 枚のとき:[r20]

- 撮影を始めると連続撮影可能枚数は減少します。 [r0]と表示されると、撮影速度が低下します。
- [r99+]と表示されているときは、100 枚以上の連続撮影ができます。

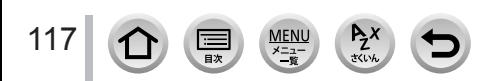

ドライブモードを選ぶ

## 連写時のピントについて

ピント合わせはフォーカスの設定と「カスタム]メニュー(フォーカス / レリーズ)の 「フォーカス / レリーズ優先]の設定によって異なります。

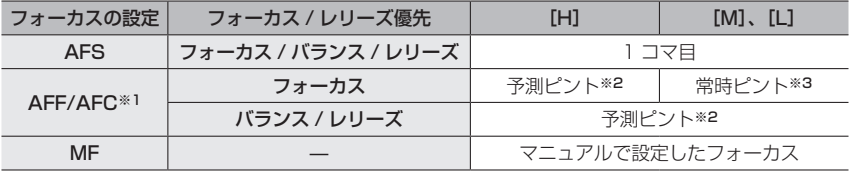

※1 被写体が暗い場合は、ピントは 1 コマ目に固定されます。

※2 連写速度を優先し、可能な範囲でピントの予測を行います。

※3 常時ピントを合わせながら連写するので、連写速度は遅くなることがあります。

- 連写速度は、次の設定によって低下することがあります。 [ISO 感度]/[記録画素数]/[クオリティ]/ フォーカスモード /[フォーカス / レリーズ優先]
- [H] (フォーカスモードが [AFS] または [MF] の場合)設定時、1 コマ目の露出、ホワイトバ ランスに固定されます。

[H](フォーカスモードが[AFF]または[AFC]の場合)、[M]または[L]設定時、1 コマご とに露出、ホワイトバランスを調整します。

- 連写した写真の保存には時間がかかる場合があります。保存中に引き続き連写した場合は、連写 コマ数が減少します。連写時は、高速タイプのカードのご使用をお勧めします。
- 次の場合、連写は無効になります。
	- シーンガイドモード([水面をキラキラ撮る][イルミネーションをキラキラ撮る] [夜景を手持ちで撮る][花をふんわり撮る])
	- クリエイティブコントロールモード(「ラフモノクローム]「シルキーモノクローム] [ジオラマ] [ソフトフォーカス] [クロスフィルター] [サンシャイン])
	- フラッシュ撮影時
	- [多重露出]設定時
	- インターバル撮影時
	- [コマ撮りアニメ]時([自動撮影]設定時のみ)

ドライブモードを選ぶ

## <span id="page-118-0"></span>**セルフタイマーで撮る**

■[セルフタイマー]の動作を設定する

[116](#page-115-0)ページの手順 2 でセルフタイマーを選んで▲を押す ②◀▶で動作設定を選び、「MENU/SET] ボタンを押す

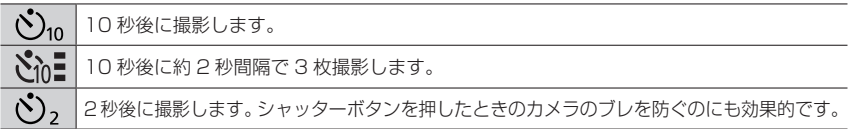

- セルフタイマーランプが点滅後、撮影動作が開始されます。
- フォーカスと露出はシャッターボタン半押し時に固定されます。
- 三脚の使用をお勧めします。
- 次の場合、[voll] に設定できません。
	- ブラケット撮影時
	- [多重露出]設定時
	- [フィルター設定] の [フィルターなし同時記録] を [ON] に設定時
- 次の場合、セルフタイマーは無効になります。
	- 動画撮影時
	- インターバル撮影時
	- [コマ撮りアニメ]時([自動撮影]設定時のみ)

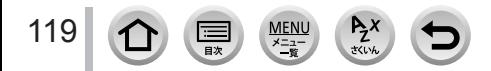

# <span id="page-119-0"></span>設定を自動的に変えながら撮る (ブラケット撮影)

## 撮影モード: m m m P A S M 3 M I S M 6

シャッターボタンを押すと、自動的に設定を変えて複数枚の画像を撮影できます。

## *1* メニューを設定する

MENU ボタン→ C [撮影] → [ブラケット] → [ブラケット種類]

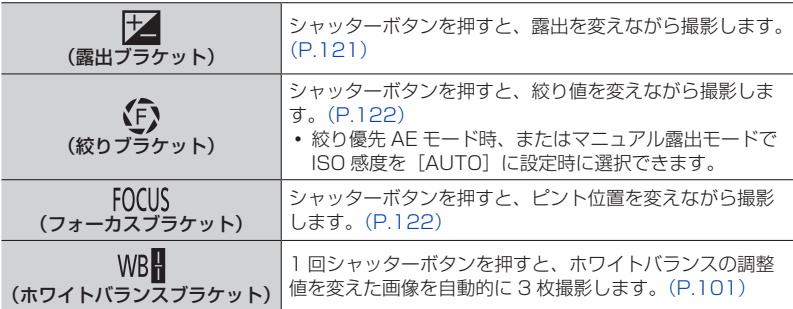

## 2 ▼で[詳細設定]を選び、[MENU/SET]ボタンを押す

- [詳細設定]については、各機能のページをお読みください。
- シャッターボタンを半押ししてメニューを終了してください。

## *3* ピントを合わせて撮影する

露出ブラケット設定時は、設定枚数分がすべて撮影されるまでブラケット表示が 点滅します。設定枚数分がすべて撮影されるまでにブラケットの設定を変更した り、電源を切ったりした場合は、1 枚目からの撮影になります。

#### ■ブラケットを解除する

手順 *1* で[OFF]を選ぶ。

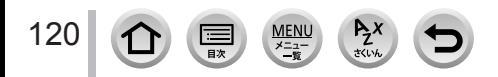

### 設定を自動的に変えながら撮る(ブラケット撮影)

● 次の場合、ブラケット撮影は無効になります。

- シーンガイドモード([水面をキラキラ撮る][イルミネーションをキラキラ撮る] [夜景を手持ちで撮る][花をふんわり撮る])
- クリエイティブコントロールモード (「ラフモノクローム]「シルキーモノクローム] [ジオラマ][ソフトフォーカス][クロスフィルター][サンシャイン])
- フラッシュ撮影時(ホワイトバランスブラケットを除く)
- 動画撮影時
- 4K フォト撮影時
- フォーカスセレクト撮影時
- [多重露出]設定時
- インターバル撮影時
- [コマ撮りアニメ]時([自動撮影]設定時のみ)

## <span id="page-120-0"></span>**露出ブラケット**

■詳細設定 ([120](#page-119-0) ページの手順 2)

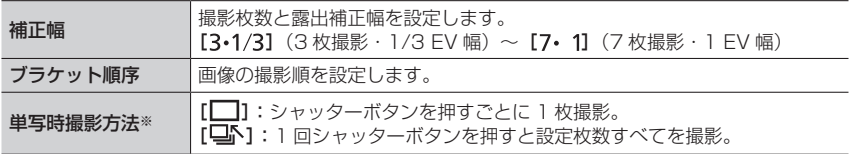

※連写設定時は設定できません。シャッターボタンを押し続けると設定枚数まで連続撮影されます。

#### 補正幅:[3・1/3]、ブラケット順序:[0/ ー / +]設定時の例

1 枚目 2 枚目 3 枚目

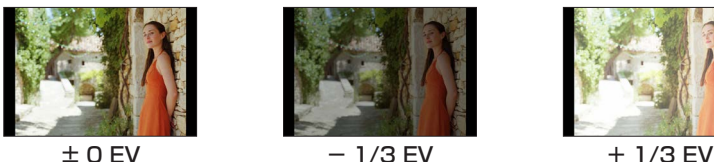

● 露出補正をしてから露出ブラケット撮影をする場合は、補正された露出値を基準にして撮影され ます。

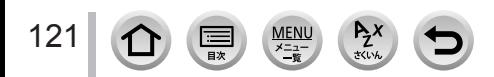

設定を自動的に変えながら撮る(ブラケット撮影)

## <span id="page-121-0"></span>**絞りブラケット**

撮影モード: AM

■詳細設定([120](#page-119-0) ページの手順 *2*)

撮影枚数 [3]、[5]:開始時の絞り値を基準に、前後の絞り値で設定枚数を撮影。 [ALL]:すべての絞り値で撮影。

連写設定時は、シャッターボタンを押し続けると設定枚数まで連続撮影されます。

絞り値は使用するレンズによって変わります。

交換レンズ(H-FS12032)装着時の例

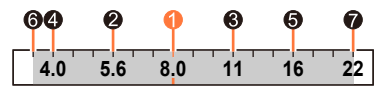

開始位置を F8.0 に設定時 1 社目、2 2 枚目、3 3 枚目・・・ 2 7 枚目

## <span id="page-121-1"></span>**フォーカスブラケット**

■詳細設定([120](#page-119-0) ページの手順 *2*)

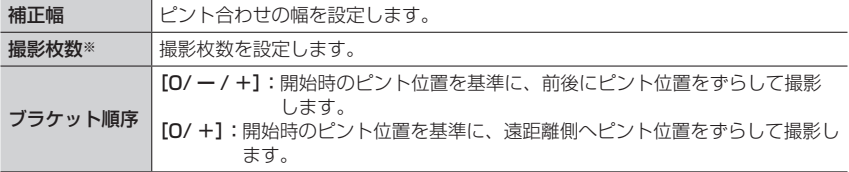

※連写設定時は設定できません。シャッターボタンを押している間、連続撮影されます。

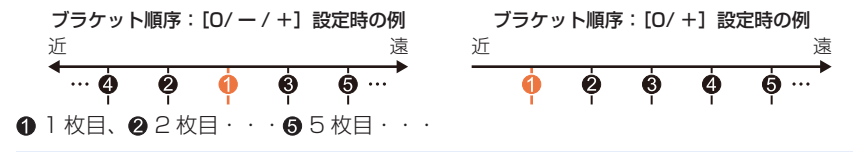

● フォーカスブラケット撮影した写真はひとつのグループ画像としてまとめて表示されます。

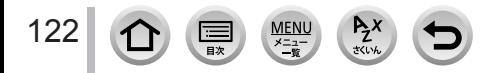

# 一定の間隔で自動的に撮影する(インターバル撮影)

## 撮影モード: 000 G P A S M 3 M I S M A

撮影開始時刻や撮影間隔などをあらかじめ設定しておくと、自動的に写真を撮影します。動植 物の経過観察や風景などの定点撮影に便利です。ひとつのグループ画像として記録されます。 あらかじめ時計を設定してください。(P[.33](#page-32-0))

## *1* メニューを設定する

**MENU ボタン→ ■ [撮影] → [インターバル撮影]** 

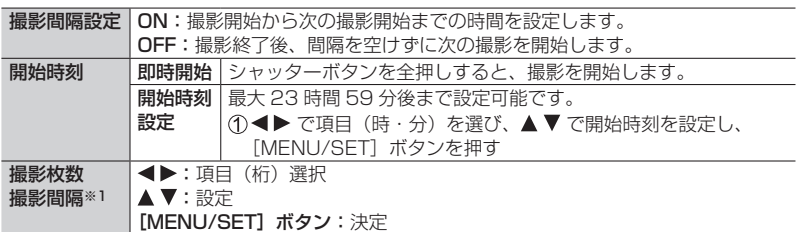

※1[撮影間隔設定]が[ON]の場合のみ設定できます。

- •設定画面に、撮影の終了予定時刻が表示されます。([撮影間隔設定] を [OFF] に設定している場合は、シャッター優先 AE モード時またはマニュアル露出モー ドで、フォーカスモードを「MFI に設定時のみ表示されます)
- 撮影条件によっては、設定した撮影間隔や撮影枚数どおりに撮影できなかったり、 終了予定時刻に終了しなかったりする場合があります。

# <mark>2</mark> ▲ で[開始]を選び、[MENU/SET] ボタンを押す<br><mark>3</mark> シャッターボタンを半押しして、ピントを合わせる

# **3** シャッターボタンを半押しして、ピントを合わせる<br>*▲* シャッターボタンを全押しする

## *4* シャッターボタンを全押しする

自動的に撮影が開始されます。

123

- 撮影待機中、一定時間何も操作しないと、自動的に電源が切れます。電源が切れ てもインターバル撮影は継続され、撮影開始時刻になると自動的に電源が入りま す。手動で電源を入れる場合はシャッターボタンを半押ししてください。
- •撮影待機中の操作(雷源が入った状態)

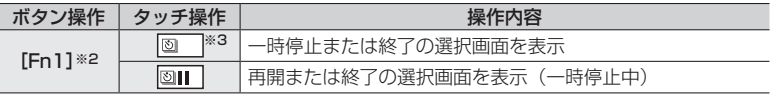

※2[撮影間隔設定]を[OFF]に設定して撮影時は、撮影中でも[Fn1]を押すことができま す。[Fn1]を押したときの画像の撮影(露光)が終了してから、選択画面を表示します。 ※3「撮影間隔設定]を「OFF]に設定して撮影時は、タッチ操作はできません。

一定の間隔で自動的に撮影する(インターバル撮影)

## *5* 動画の作成方法を選ぶ

• [記録方式]: [MP4]

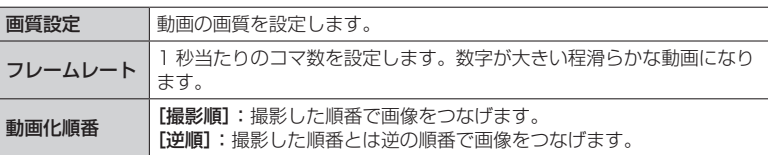

# 6 ▲ で [実行] を選び、[MENU/SET] ボタンを押す

- システム用途 (監視カメラ) の機能ではありません。
- 次の場合、インターバル撮影は一時停止します。
	- バッテリー残量がなくなったとき
	- 電源を切ったとき

設定した枚数まで撮り終えてない場合は、一時停止中に電源を切りバッテリー、カードを交換し、 電源を入れて再開することができます。(ただし、再開後に撮影された画像は別のグループ画像 として記録されます)

- ●「撮影間隔〕を長く設定し、撮影待機中に電源が自動的に切れる場合は、オートフォーカスで インターバル撮影することをお勧めします。
- 画質設定のサイズを「4K]に設定して動画を作成する場合、記録時間が 29 分 59 秒を超える 動画は作成できません。 SDHC メモリーカード使用時は、ファイルサイズが 4 GB を超える場合は動画作成できません。 SDXC メモリーカードを使用すると、ファイルサイズが 4 GB を超えても動画作成できます。
- 画質設定のサイズを「FHD]または「HD]に設定して動画を作成する場合、記録時間が 29 分 59 秒を超える、またはファイルサイズが 4 GB を超える動画は作成できません。
- 次の場合、「インターバル撮影]は使えません。
	- シーンガイドモード([夜景を手持ちで撮る])
	- [多重露出]設定時
	- [コマ撮りアニメ] 時

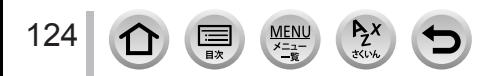

<sup>• [</sup>再生] メニューの「インターバル動画作成] からも動画化できます。

# ストップモーション動画の作成(コマ撮りアニメ)

## 撮影モード: 000 G P A S M 3 M I S M A

写真をつなぎ合わせてストップモーション動画を作成します。ひとつのグループ画像と して記録されます。

あらかじめ時計を設定してください。(P[.33](#page-32-0))

*1* メニューを設定する

MENU ボタン→ C [撮影] → [コマ撮りアニメ]

自動撮影 [ON]:設定した撮影間隔で自動的に写真を撮影します。 [OFF]:1 コマずつ手動で写真を撮影します。 撮影間隔 ([自動撮影] を [ON] に設定時のみ) 自動撮影の間隔を設定します。

- 2 ▲ で [開始] を選び、[MENU/SET] ボタンを押す
- 3 ▲ で [新しく撮る] を選び、[MENU/SET] ボタンを押す
- *4* シャッターボタンを半押しして、ピントを 合わせる
- *5* シャッターボタンを全押しする
	- 最大 9999 コマまで撮影できます。
- *6* 被写体を動かし、構図を決める
	- 同様に撮影を繰り返してください。
	- 撮影中に電源を切ると、電源を入れたときに撮影再開のメッセージが表示されます。

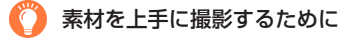

125

● 撮影画面には 2 つ前までの撮影画像が表示されます。動かす量の参考にしてください。

● [ ු](再生)ボタンを押すと、撮影した画像を確認できます。不要な画像は [ 而] ボタンを押し て消去することができます。もう一度[▶](再生)ボタンを押すと撮影画面に戻ります。

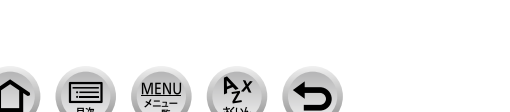

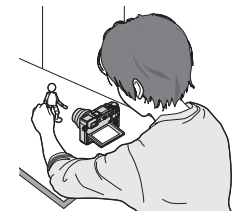

#### ストップモーション動画の作成(コマ撮りアニメ)

## **7** [ | | | | をタッチして撮影を終了する

- •「撮影]メニューから「コマ撮りアニメ]を選び、 [MENU/SET]ボタンを押しても終了できます。
- 「自動撮影]を「ON] に設定時は、確認画面で「終 了]を選んでください。([一時停止]を選んだ場合、 撮影を再開するにはシャッターボタンを全押ししてく ださい)

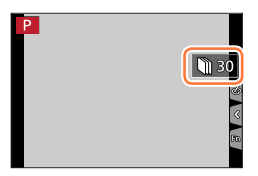

## *8* 動画の作成方法を選ぶ

[記録方式]:[MP4]

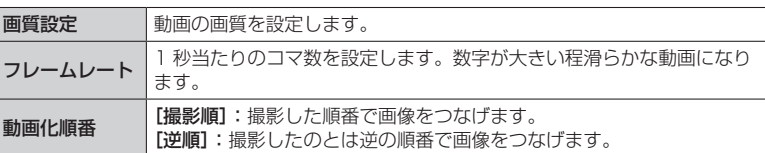

# 9 ▲ で [実行] を選び、[MENU/SET] ボタンを押す

• [再生] メニューの「コマ撮りアニメ作成] からも動画化できます。

#### ■撮影済みのコマ撮りグループに画像を追加する

手順 2 で「続きから撮る]を選ぶと、「コマ撮りアニメ]で撮影したグループ画像が表 示されます。グループ画像を選んで [MENU/SET] ボタンを押し、確認画面で [はい] を選んでください。

● フラッシュ撮影時など、撮影条件によっては撮影に時間がかかるため、設定した撮影間隔どおり に自動撮影できないことがあります。

● 画質設定のサイズを「4K]に設定して動画を作成する場合、記録時間が 29 分 59 秒を超える 動画は作成できません。 SDHC メモリーカード使用時は、ファイルサイズが 4 GB を超える場合は動画作成できません。

- SDXC メモリーカードを使用すると、ファイルサイズが 4 GB を超えても動画作成できます。 ● 画質設定のサイズを「FHD]または「HD]に設定して動画を作成する場合、記録時間が 29 分
- 59 秒を超える、またはファイルサイズが 4 GB を超える動画は作成できません。
- 1 枚だけ撮影された画像を「続きから撮る]で選ぶことはできません。
- 次の場合、[コマ撮りアニメ]は使えません。
	- [多重露出]設定時
	- インターバル撮影時
- 次の場合、[コマ撮りアニメ]の[自動撮影]は使えません。
	- シーンガイドモード([夜景を手持ちで撮る])

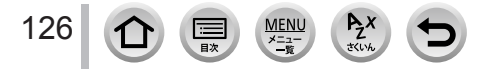

# 手ブレを補正する

本機では、レンズ内手ブレ補正と、ボディ内手ブレ補正が使えます。

また、両方を組み合わせてより効果的にブレを抑えることもできます。(Dual I.S. 方式) 動画撮影時は、レンズ、ボディ、電子式を組み合わせた 5 軸ハイブリッド手ブレ補正が 使えます。

お使いのレンズによって、使える手ブレ補正の種類が異なります。 撮影画面のアイコンで、現在働いている手ブレ補正の種類を確認できます。

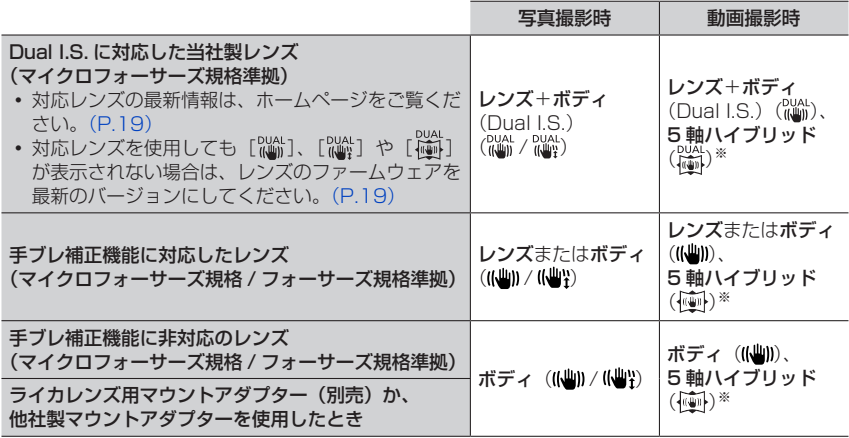

※[電子補正(動画)]を[ON]に設定時

# 手ブレを防ぐために

手ブレ警告表示が表示されたときは、手ブレ補正、三脚、セルフタイマーなど 60p をお使いください。

● シャッタースピードを遅くするとブレやすくなります。特に、次の場合には シャッタースピードが遅くなって撮影されますので、シャッターを切ったあ と、画像が出るまで本機を固定してください。三脚の使用をお勧めします。

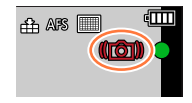

- スローシンクロ
- 赤目軽減スローシンクロ
- シーンガイドモード(「夜景をきれいに撮る]「夜空をクールに撮る」「夜景を暖かく撮る] [夜景をアーティスティックに撮る][イルミネーションをキラキラ撮る] [夜景をバックに人物をきれいに撮る])

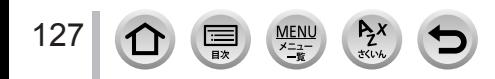

手ブレを補正する

# 撮影モード: EI EIPASMEMEKNG

• O.I.S. スイッチがある交換レンズの場合、レンズの O.I.S. スイッチを [ON]にすると 手ブレ補正機能が働きます。(お買い上げ時は [(())]に設定されています)

MENU ボタン→ ■ [撮影] / ■ [動画] → [手ブレ補正]

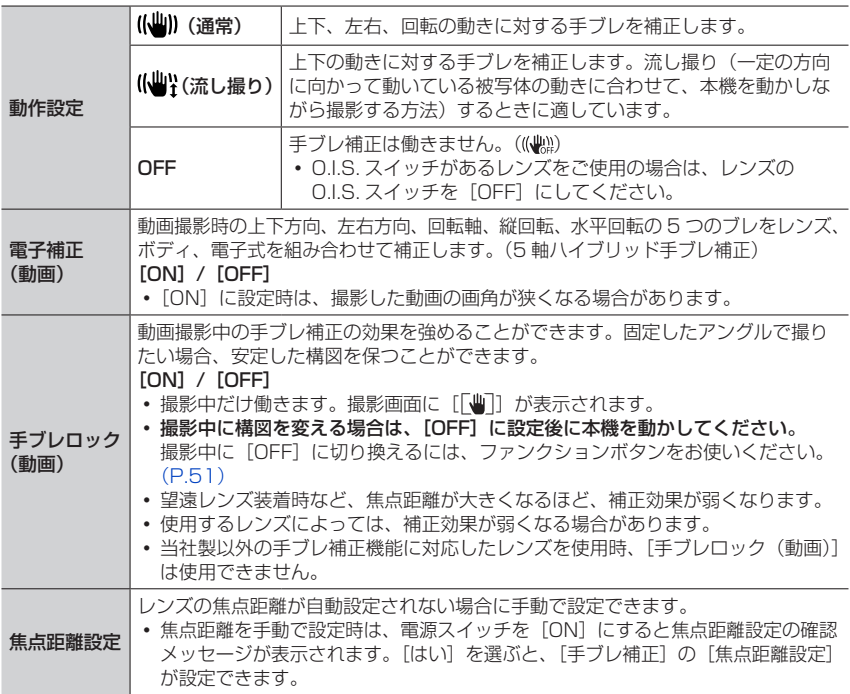

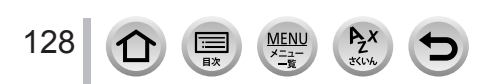

## 手ブレを補正する

## **レンズの焦点距離を設定する**

## MENU ボタン→ ■ [撮影] / ■ [動画] → [手ブレ補正] → [焦点距離設定]

#### *1* 焦点距離を入力する

- < ▶:項目(桁)選択、▲▼:設定
- 焦点距離は 0.1 mm ~ 1000 mm まで設定できます。
- 2 [MENU/SET] ボタンを押す

#### ■焦点距離を登録する

手順 *1* を行う

- ②▶ で上書き登録する焦点距離を選び、[DISP.] ボタンを 押す
	- 焦点距離の設定は 3 つまで登録できます。

#### ■登録済みの焦点距離から設定する

①手順 1の画面で、< ▶ で登録済みの焦点距離を選び、[MENU/SET] ボタンを押す

#### ● 手ブレ補正が働いているときに、動作音や振動がする場合がありますが故障ではありません。

- 三脚を使用するときは、手ブレ補正を「OFF]に設定することをお勧めします。
- パノラマモードでは、[((当)] (通常) での手ブレ補正は使えません。
- 次の場合、[((聖)](流し撮り)にしていても、[((聖))](通常)に切り換わります。
	- 動画撮影時
	- 4K フォト撮影時
	- フォーカスセレクト撮影時
- 次の場合、補正が効きにくくなることがあります。
	- 手ブレが大きいとき
	- ズーム倍率が高いとき(デジタルズーム領域を含む)
	- 動きのある被写体を追いながら撮影するとき
	- 室内や薄暗い場所で撮る(シャッタースピードが遅い)とき
- 次の場合、[(い)] での流し撮りの効果が出にくくなります。
	- 夏の日中など、明るいところ
	- シャッタースピードが 1/100 秒より速い場合
	- 被写体の動きが遅く、本機を動かす速度があまりにも遅い場合(背景が流れません)
	- 本機が被写体の動きにうまく追いつけていない場合
- 次の場合、「電子補正 (動画)]は使えません。
	- デジタルズーム使用時
	- 4K ライブクロップ設定時

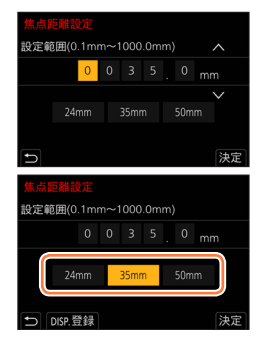

# 129

**光学ズーム**

## 撮影モード: http://en/GNG/Men/CNG/GD

人や物を大きく撮ったり風景などを広く撮ることができます。

側:望遠、大きく撮る

側:広角、広く撮る

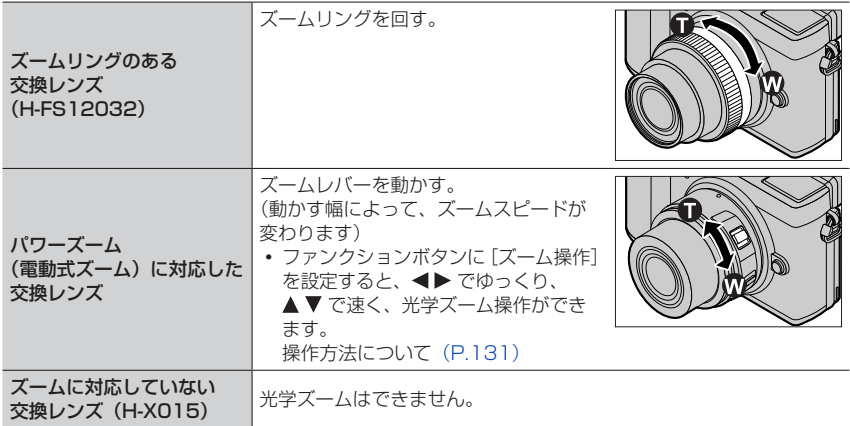

## **望遠効果を上げる**

<span id="page-129-0"></span>EX テレコン

# 撮影モード: m m PASM 3 H S S

EX テレコンを使うと、画質を劣化させずに、さらに次の倍率まで拡大することができます。

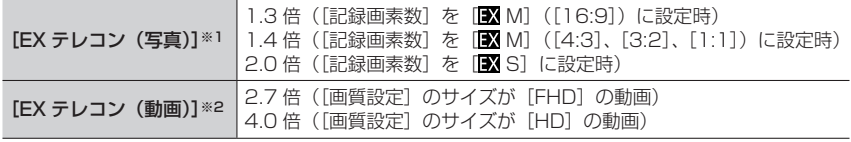

※1 [記録画素数] を [M] または [S] (■ 付きの記録画素数) に設定時に働きます。 ※2[画質設定]のサイズを[FHD]または[HD]に設定時に働きます。

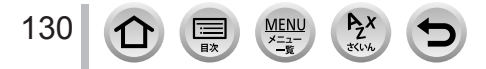

#### <span id="page-130-0"></span>■ズーム倍率を段階的に拡大する

写真撮影時のみ使えます。

#### MENU ボタン→ ■ [撮影] → [EX テレコン (写真)] → [ZOOM]

ファンクションボタンに[ズーム操作]を設定する(P[.51](#page-50-0))

ファンクションボタンを押す

- 3◀▶ または ▲▼ を押す
	- ▲▶: T側 (望遠、大きく撮る)
	- ▼ ◀: W 側 (広角、広く撮る)
	- もう一度ファンクションボタンを押すか、一定時間が経過するとズーム操作が終了します。

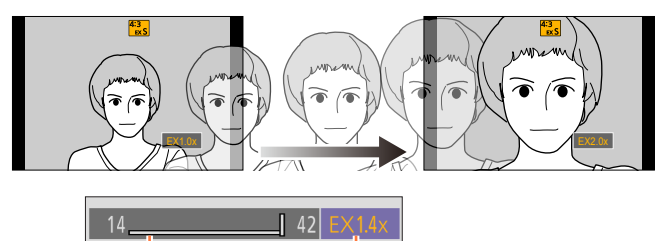

光学ズーム領域 (焦点距離)※ 写真時の EX テレコン領域 (ズーム倍率) ※パワーズームに対応した交換レンズをお使いの場合のみ表示されます。

- ズームスピードは一定になります。
- ズーム倍率は目安です。

■ズーム倍率を最大に固定する

MENU ボタン→ ■ 「撮影] → 「EX テレコン (写真)] → 「TELE CONV.]

MENU ボタン→ 22 [動画] → [EX テレコン (動画)] → [ON]

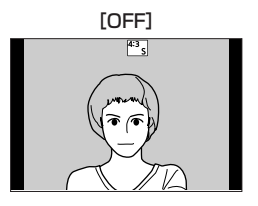

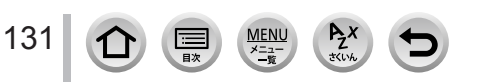

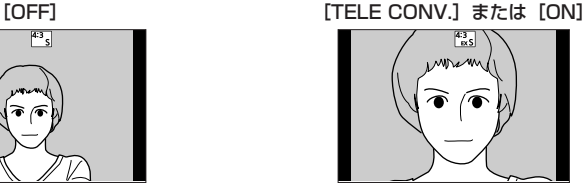

- [カスタム] メニュー(操作)の [Fn ボタン設定] に [EX テレコン] を設定すると、設定した ファンクションボタンを押して写真と動画の EX テレコンの設定画面を表示できます。画面表示 中に「DISP.1 ボタンを押すと「記録画素数1 の設定を変更できます。
- 次の場合、EX テレコンは使えません。
	- クリエイティブコントロールモード([トイフォト][トイポップ])
	- [クオリティ] を [RAW] に設定時
	- 4K フォト撮影時
	- フォーカスセレクト撮影時
	- [HDR]を[ON]に設定時
	- [多重露出]設定時
	- 4K ライブクロップ設定時
- 次の場合、[EX テレコン (写真)]は使えません。
	- シーンガイドモード([夜景を手持ちで撮る])
- 次の場合、「EX テレコン (動画)]は使えません。
	- 撮影時での HDMI 出力中(クリエイティブ動画モード時を除く)

#### デジタルズーム

## 撮影モード: m m m P A S M 2 M 3 S M 3

元のズーム倍率の最大 4 倍まで拡大できます。ただし、ズームするほど画質は粗くなり ます。

## MENU ボタン→ ◯ [撮影] / º [動画] → [デジタルズーム]

#### 設定: [4x] / [2x] / [OFF]

- デジタルズーム使用時は三脚を使用し、セルフタイマー(P[.119](#page-118-0))を使って撮影することを お勧めします。
- デジタルズーム領域では、AF エリアは中央で大きく表示されます。
- 次の場合、デジタルズームは使えません。
	- クリエイティブコントロールモード([トイフォト][トイポップ][ジオラマ])
	- フォーカスセレクト撮影時
	- [HDR]を[ON]に設定時
	- [多重露出]設定時
	- ・[クオリティ] を [RAW: ][ RAW: ][ RAW] に設定時

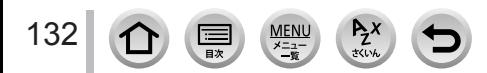

# **パワーズームレンズの設定を変更する**

## 撮影モード: ED ED PASM - MEM - MMA

パワーズーム(電動式ズーム)対応交換レンズ使用時の画面表示や動作を設定します。 パワーズーム(電動式ズーム)対応交換レンズをお使いの場合のみ選択できます。

## MENU ボタン→ SF [カスタム] → ① [レンズ / その他] → [パワーズームレンズ]

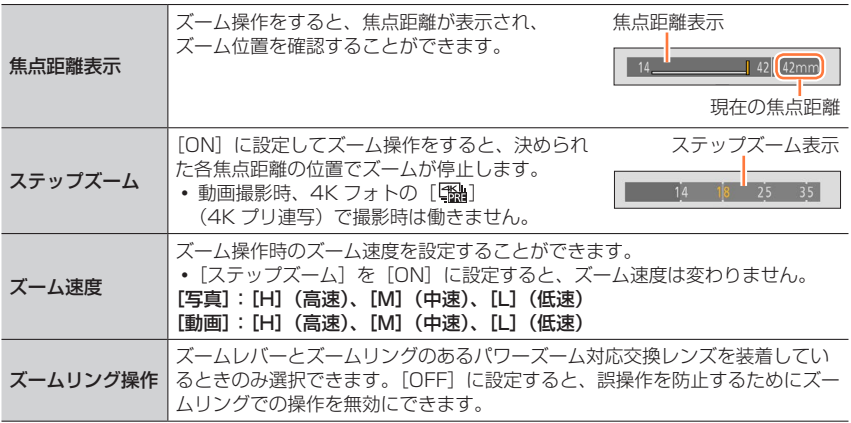

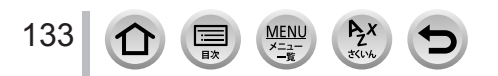

## **タッチ操作でズームを使う(タッチズーム)**

## (光学ズーム、写真時の EX テレコンのみ操作できます)

- パワーズームに対応していない交換レンズ(H-FS12032、H-X015)をお使いの 場合は、[EX テレコン (写真)] (P.[130](#page-129-0)) を [ZOOM] に設定すると、写真時の EX テレコンのみ操作できます。
- *1*[ ]をタッチする
- 2 [Wt] をタッチする
	- スライドバーが表示されます。

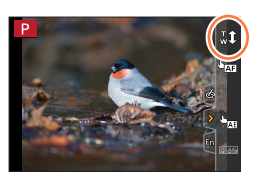

- *3* スライドバーをドラッグして、ズームする
	- タッチする位置により、ズームスピードは変わります。

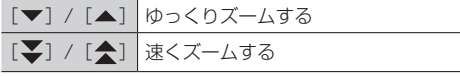

• もう一度 [W] をタッチすると、タッチズーム操作を 終了します。

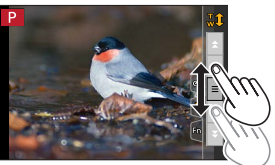

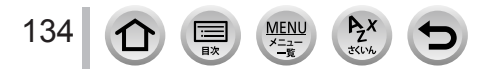

# フラッシュを使って撮る

撮影モード:

■内蔵フラッシュを開く / 閉じる

▲ 開くとき

- [2] ボタンを押す
- フラッシュが飛び出しますので、お気をつけください。

#### 6 閉じるとき

フラッシュを「カチッ」と音がするまで押す

- 指などを挟まないようにお気をつけください。
- 無理に閉じようとすると故障の原因になります。
- 使わないときは、内蔵フラッシュは必ず閉じてくだ さい。
- フラッシュを閉じているときは、発光禁止([8)]) に固定されます。

#### ■フラッシュ撮影可能範囲

#### 使用するレンズによってはフラッシュ光が遮られたり、フラッシュ光がレンズの画角を カバーできないため、撮影画像の一部が暗くなる場合があります。

フラッシュ光が遮られる被写体との距離やフラッシュ光が届く距離は、使用するレンズ によって異なります。被写体との距離を確認しながら撮影してください。

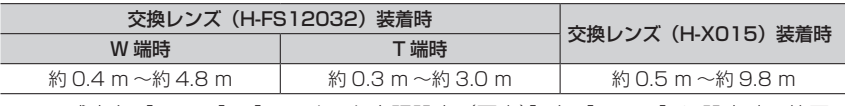

• ISO 感度を「AUTO]、「ISO オート上限設定(写真)]を「AUTO]に設定時の範囲 です。

## フラッシュを上手に使うには

フラッシュ使用時にレンズフードを付けていると、フラッシュ光がレンズフードに遮られ、画面の下 が暗くなり、調光もできなくなります。レンズフードを外して使用することをお勧めします。

● 熱や光で変形、変色する場合がありますので、次のことはしないでください。

フラッシュに物を近づける

135

- 発光中にフラッシュを手で塞ぐ
- 発光中にフラッシュを閉じる
- 赤目軽減強制発光などの予備発光の直後にフラッシュを閉じないでください。故障の原因となり ます。
- バッテリー残量が少ないときや、連続して発光させたときは、フラッシュの充電に時間がかかる ことがあります。フラッシュ充電中は、フラッシュアイコンが赤に点滅し、シャッターボタンを 全押ししても、撮影できません。
- 外部フラッシュ装着時は、外部フラッシュが優先されます。外部フラッシュについては、 [262](#page-261-0) ページをお読みください。

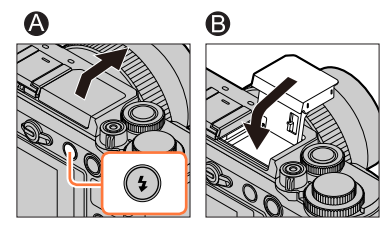

## **発光モードを変更する(マニュアルフラッシュ)**

撮影モード: m m m P A S M 2M コ S M 6

発光量を自動で設定するか、手動で設定するかを選びます。 内蔵フラッシュ使用時のみ設定できます。

## MENU ボタン→ C [撮影] → [フラッシュ設定] → [発光モード]

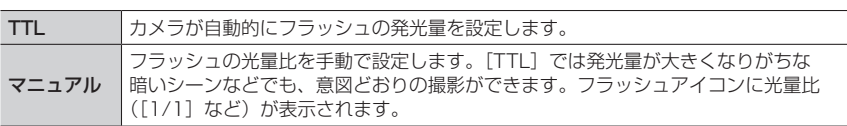

■光量比を設定する ([マニュアル]選択時)

MENU ボタン→【】[撮影] → [フラッシュ設定] → [マニュアル発光量設定]

①<▶ で発光量を設定し、[MENU/SET] ボタンを押す • [1/1] (フル発光) ~ [1/128] まで、1/3 段ごとに設定できます。

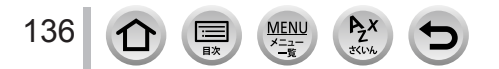

## **フラッシュモードを切り換える**

撮影モード: m m m P A S M 2 M コ S M 6

撮影内容に合わせて、フラッシュの発光のしかたを設定します。

#### MENU ボタン→ C 「撮影] → [フラッシュ設定] → [フラッシュモード]

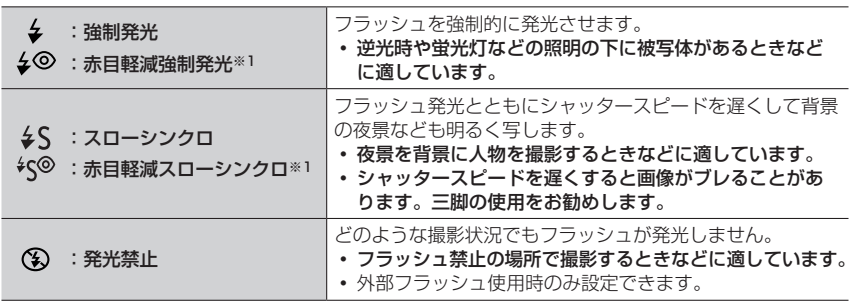

※1[フラッシュ設定]の[ワイヤレスモード]を[OFF]に、[発光モード]を[TTL]に設定時の み設定できます。

外部フラッシュの設定によっては、一部のフラッシュモードが使用できない場合があ ります。

#### フラッシュは 2 回発光します。特に[↓◎]、[ 's® ]に設定した場合は、発光間隔が長く なりますので、2 回目の発光終了まで動かないようにしてください。

赤目軽減の効果には個人差があり、被写体までの距離や被写体の人が予備発光を見て いないなどの条件によって、効果が現れにくい場合があります。

#### ■フラッシュモード別のシャッタースピード

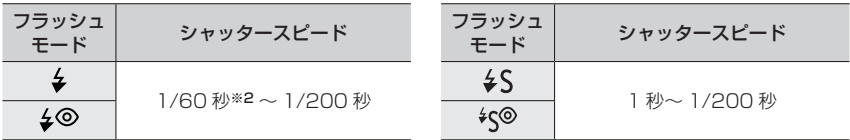

※2 シャッター優先 AE モード時は 60 秒になります。マニュアル露出モード時は T(タイム)に なります。

• インテリジェントオート([ 面] または [面]) モード時のシャッタースピードは 判別シーンによって異なります。

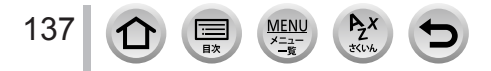

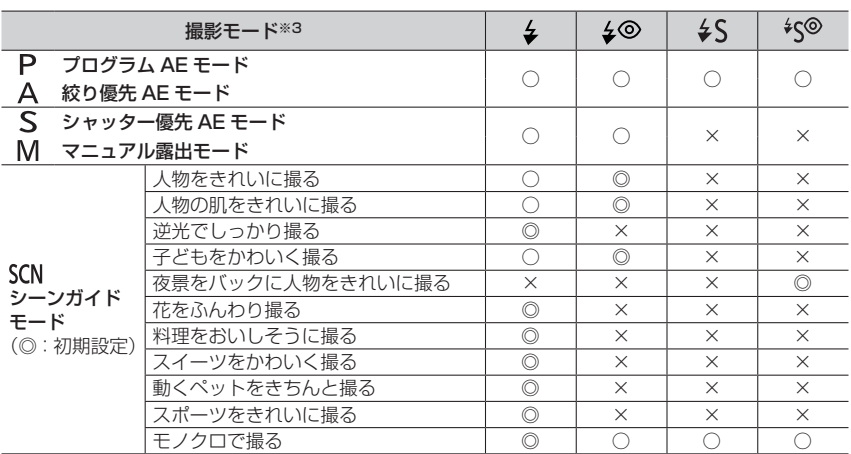

■撮影モード別フラッシュ設定(○:設定可、×:設定不可)

\*3 インテリジェントオート([m]] または [m]])モード時のフラッシュ設定については、 [56](#page-55-0) ページをお読みください。

● 次の場合、「<> )| (発光禁止) に固定されます。

• シーンガイドモード(「逆光でふんわり撮る]「ほのぼのした雰囲気で撮る] [風景をきれいに撮る] [青空をさわやかに撮る][夕焼けを幻想的に撮る] [夕焼けを印象的に撮る][水面をキラキラ撮る][夜景をきれいに撮る][夜景をクールに撮る] 「夜景を暖かく撮る]「夜景をアーティスティックに撮る]「イルミネーションをキラキラ撮る] [夜景を手持ちで撮る])

- 動画撮影時
- 4K フォト撮影時
- フォーカスセレクト撮影時
- 電子シャッター使用時
- [HDR] を [ON] に設定時
- [サイレントモード]を [ON] に設定時
- [フィルター設定] の「フィルター効果]で画像効果設定時
- シーンガイドモードのフラッシュ設定はシーンを変更するたびに初期設定に戻ります。

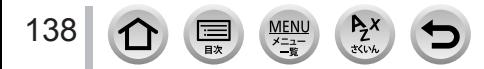

## **後幕シンクロに設定する**

## 撮影モード: m m m P A S M 2M コ S M 6

後幕シンクロとは、車など動きのある被写体をスローシャッターでフラッシュ撮影する 場合、シャッターが閉じる直前に発光する撮影方法です。

#### MENU ボタン→ ■ [撮影] → [フラッシュ設定] → [フラッシュシンクロ]

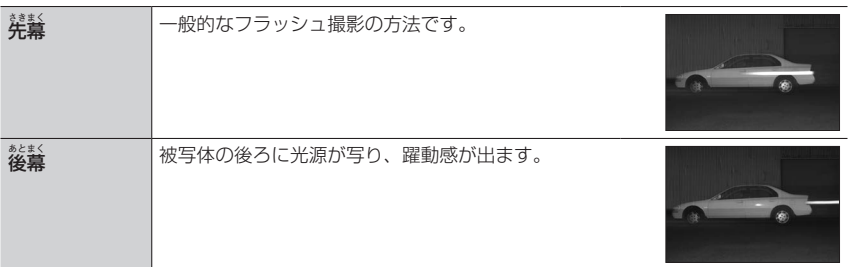

●[後幕]に設定すると、画面のフラッシュアイコンに「2nd]が表示されます。

● [フラッシュ設定]の[ワイヤレスモード]を [OFF]に設定時のみ設定できます。

●「フラッシュシンクロ]の設定は、外部フラッシュ使用時にも有効です。

● シャッタースピードが速いときは、フラッシュシンクロの効果が十分に得られない場合があります。

● [後幕] 設定時は、[4<sup>6</sup>]、[\*s<sup>®]</sup> に設定できません。

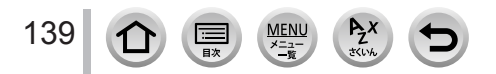

## **フラッシュの発光量を調整する**

## 撮影モード: m m m P A S M 2 M コ S M 6

フラッシュ撮影した写真が明るすぎたり暗すぎたりする場合は、フラッシュの発光量を 調整してください。

**MENU ボタン→ ■ [撮影] → [フラッシュ設定] → [フラッシュ光量調整]** 

#### **1 <▶ でフラッシュの発光量を設定し、[MENU/SET] ボタンを押す** 設定: - 3EV ~ + 3EV (1/3EV 単位) フラッシュ発光量を調整しない場合は、[± 0 EV]を選んでください。

- フラッシュ発光量が調整されているときは、フラッシュのアイコンに [+] または [−] が表示 されます。
- [フラッシュ設定] の [ワイヤレスモード] を [OFF] に、[発光モード] を [TTL] に設定時の み設定できます。
- ●「フラッシュ光暈調整]の設定は、外部フラッシュ使用時にも有効です。

## **露出補正時にフラッシュ発光量を連動させる**

## 撮影モード: m m PASM 2M ロ 5M 6

露出補正量に応じてフラッシュの発光量も自動的に調整されます。

MENU ボタン→ [● [撮影] → [フラッシュ設定] → [露出補正連動]

設定:[ON] / [OFF]

● 露出補正については[、96](#page-95-0) ページをお読みください。

●「露出補正連動]の設定は、外部フラッシュ使用時にも有効です。(P[.262](#page-261-0))

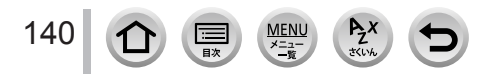

# ワイヤレスでフラッシュ撮影する

撮影モード: m mi PASM 2M = SON 6

ワイヤレス撮影機能のあるフラッシュライト(別売:DMW-FL200L、DMW-FL360L、 DMW-FL580L)を使うと、3 つのグループのフラッシュと、本機のホットシューに 装着したフラッシュライトを別々に発光制御できます。

内蔵フラッシュでは、ワイヤレスフラッシュの発光制御はできません。

■ワイヤレスフラッシュの設置について

ワイヤレスフラッシュのワイヤレス受光部をカメラ側に向けて設置します。次の図は 設置範囲の目安です。範囲は周辺環境により異なります。

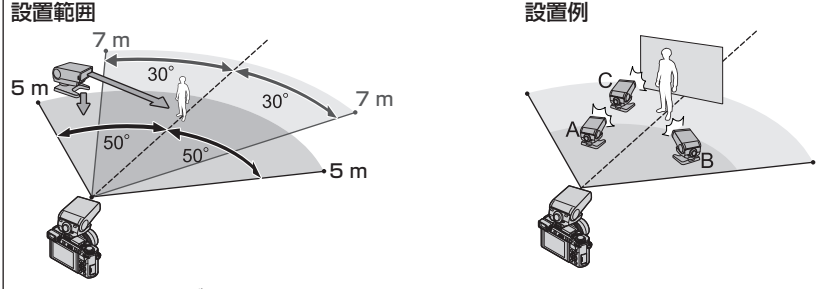

- 設置例は、発光グループフラッシュ A、B でできる被写体の背景の影を消すために C を設置した場合です。
- ワイヤレスフラッシュの設置数は 1 グループ最大 3 台をお勧めします。
- 被写体が近すぎる場合、通信用の発光が露出に影響を与えることがあります。 [ワイヤレス通信光量]を[弱]に設定したり、ディフューザーなどで減光すると 症状が緩和されます。

#### 準備

本機にフラッシュライト(別売)を取り付ける。

#### *1* ワイヤレスフラッシュの設定を RC モードにして、配置する

ワイヤレスフラッシュのチャンネルとグループを設定してください。

*2* メニューを設定する

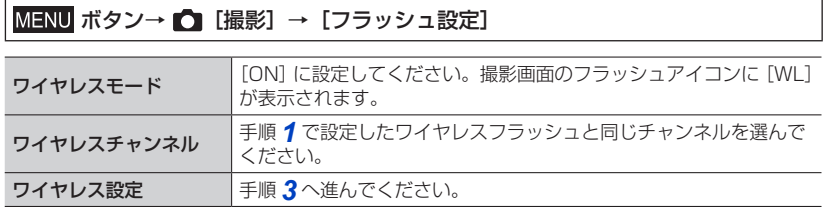

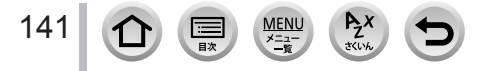

#### ワイヤレスでフラッシュ撮影する

## 3 A ▼ で項目を選び、[MENU/SET] ボタンを押す

• [DISP.] ボタンを押すと、テスト発光を行います。

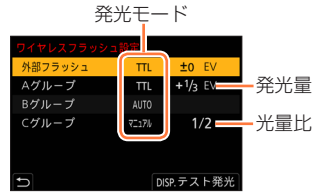

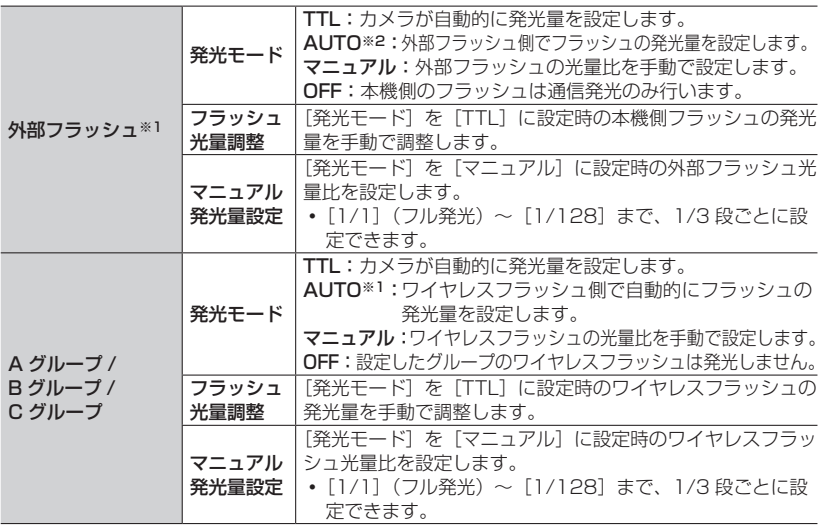

※1 [ワイヤレス FP]を[ON]に設定時は設定できません。 ※2 本機にフラッシュライト(別売:DMW-FL200L)を装着時は設定できません。

### ■ワイヤレスフラッシュを FP 発光させる

ワイヤレス撮影時に、外部フラッシュが FP 発光(フラッシュが高速で発光を繰り返す こと)します。速いシャッタースピードでもフラッシュ撮影が可能になります。

**MENU ボタン→ ■ [撮影] → [フラッシュ設定] → [ワイヤレス FP]** 

設定: [ON] / [OFF]

■ワイヤレス撮影時の通信発光の強さを設定する

#### MENU ボタン→ C [撮影] → [フラッシュ設定] → [ワイヤレス通信光量]

設定:[強]/[中]/[弱]

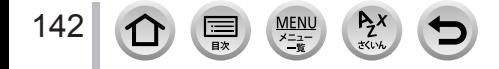

# 動画・4K 動画を撮る

## 撮影モード:

AVCHD 規格に準拠したフルハイビジョン映像や、MP4 で記録される動画を撮影でき ます。MP4 では 4K 動画も撮影できます。(P.[145\)](#page-144-0) 音声はステレオで記録されます。

## *1* 動画ボタンを押して、撮影を開始する

- 各動画モードに適した動画が撮影できます。
- 動画ボタンは押したあと、すぐに離してください。
- 動画の記録中は、記録動作表示(赤)が点滅します。

# *2* もう一度動画ボタンを押して、終了する

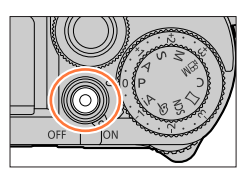

記録動作表示

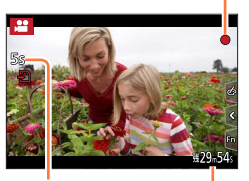

記録経過時間

残り記録可能時間

## 撮影終了時の操作音

撮影終了時の動画ボタンの操作音が気になる場合は、以下をお試しください。

● 3 秒ほど長めに撮影し、[再生] メニューの [動画分割] (P[.211](#page-210-0)) で動画の終わりの部分を分割 してください。

#### ■クリエイティブ動画モードで撮影する

絞りやシャッタースピード、ISO 感度をタッチ操作で設定して動画を撮影できます。 (P.[76\)](#page-75-0)

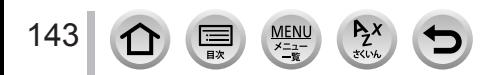

#### 動画・4K 動画を撮る

- 周囲の温度が高かったり、連続で動画撮影を行ったとき、[ / 2 ] が表示されたあと、撮影が 停止する場合があります。本機の温度が下がるまでお待ちください。
- 動画撮影中にズームやボタン、ダイヤル操作などをすると、その動作音が記録される場合があり ます。
- 使用するレンズにより、動画撮影中に働く機能に差があります。また、レンズの動作音などが 記録される場合があります。
- 画像横縦比の設定が写真と動画で異なる場合、動画撮影開始時に画角が変わります。 [記録枠表示]を[ | 2 ]に設定すると、動画撮影時の画角が表示されます。
- カードの種類によっては、動画記録後、カードアクセス表示がしばらく出る場合がありますが、 異常ではありません。
- 動画撮影中、ISO 感度は「AUTO](動画用)の動作になります。クリエイティブ動画モードで は、ISO 感度を設定して動画を撮影できます。
- 次の場合、以下の動画撮影モードになります。

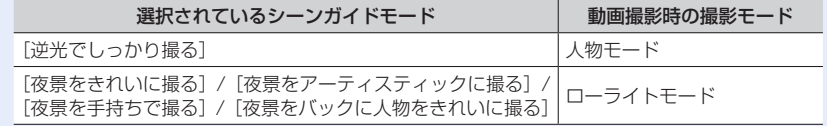

● 次の場合、動画撮影できません。

- シーンガイドモード([水面をキラキラ撮る][イルミネーションをキラキラ撮る] [花をふんわり撮る])
- クリエイティブコントロールモード (「ラフモノクローム]「シルキーモノクローム] [ソフトフォーカス][クロスフィルター][サンシャイン])
- フォーカスセレクト設定時
- インターバル撮影時
- [コマ撮りアニメ] 時

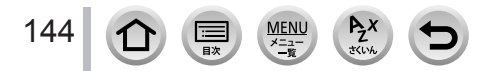
動画・4K 動画を撮る

# <span id="page-144-0"></span>**フォーマット、サイズ、記録フレームレートを設定する**

#### *1* メニューを設定する

MENU ボタン→ 2● [動画] → [記録方式]

[AVCHD] ハイビジョンテレビなどで再生する場合に適したデータ形式です。

[MP4] パソコンなどで再生する場合に適したデータ形式です。

#### 2 A ▼ で [画質設定] を選び、[MENU/SET] ボタンを押す

#### [AVCHD]を選んだ場合

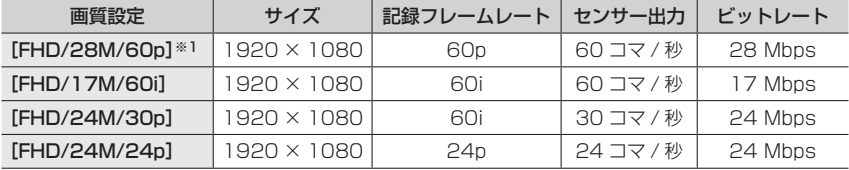

#### [MP4]を選んだ場合

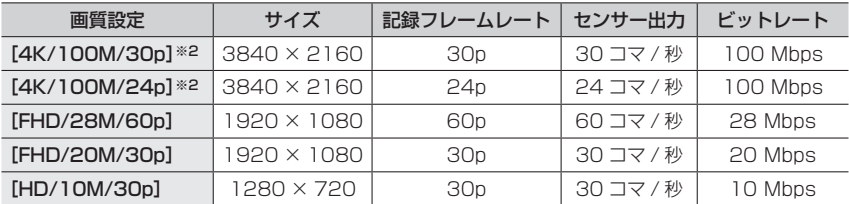

※1 AVCHD Progressive

※2 4K 動画

- 「ビットレート」の数値が大きいほど高画質になります。本機は VBR 記録方式を採用 しており、撮影する被写体によりビットレートが自動的に変わるため、動きの激しい 被写体を記録した場合、記録時間は短くなります。
- クリエイティブコントロールモードの [ジオラマ] では、4K 動画に設定できません。
- 4K 動画を撮影時は UHS Speed Class 3 のカードをお使いください。
- 4K 動画の場合、他のサイズの動画よりも画角が狭くなります。
- 4K 動画は高い精度でピントを合わせるためにオートフォーカスの速度を抑えて撮影 します。オートフォーカスでピントが合いにくいことがありますが、異常ではありま せん。
- 連続記録の制限について(P.30)

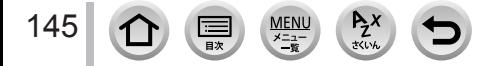

#### 動画・4K 動画を撮る

#### ■撮影した動画の互換性

[AVCHD] および [MP4] で撮影された動画は、それぞれの対応機器であっても、再 生すると画質や音質が悪くなったり、再生できない場合があります。また撮影情報が、 正しく表示されない場合があります。

- [AVCHD] の [FHD/28M/60p]、[FHD/24M/30p]、[FHD/24M/24p] で記 録した動画を本機以外で再生したり取り込んだりする場合は、対応しているブルーレ イディスクレコーダーまたはソフトウェア「PHOTOfunSTUDIO」をインストール したパソコンが必要です。
- [MP4] の [4K/100M/30p] または [4K/100M/24p] で記録した動画について は、[251](#page-250-0) ページの「4K 動画を楽しむ」をお読みください。

### <span id="page-145-0"></span>**動画撮影時のピントの合わせ方(AF 連続動作)**

## 撮影モード: ED ED PASM MEM ISM 2

ピント合わせはフォーカスの設定と[動画]メニューの[AF 連続動作]の設定によって 異なります。

### MENU ボタン→ 2 [動画] → [AF 連続動作]

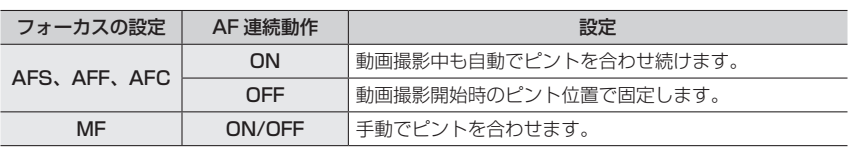

- フォーカスの設定を「AFS]、「AFF] または「AFC]に設定時、動画撮影中にシャッターボタン を半押しするとピントを合わせ直します。
- 撮影環境によっては、動画撮影時にオートフォーカスが働くと、動作音が記録される場合があり ます。動作音が気になる場合は、「AF 連続動作]を「OFF]に設定して撮影することをお勧めし ます。
- 動画撮影時にズームすると、ピントが合うまでに時間がかかることがあります。
- 次の場合、「AF 連続動作]は働きません。
	- [スナップムービー]の[ピント送り]の動作中

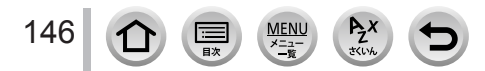

# <span id="page-146-0"></span>動画撮影中に写真を撮影する

撮影モード: 000 G P A S M 3 M I S M A

# *1* 動画撮影中にシャッターボタンを全押しする

- 写真を記録中は同時記録表示が出ます。
- タッチシャッター機能を使って撮影することもできます。

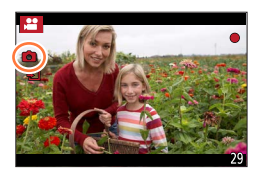

#### ■動画優先、写真優先を設定する

# 撮影モード: m m m P A S M 2 M I S M A

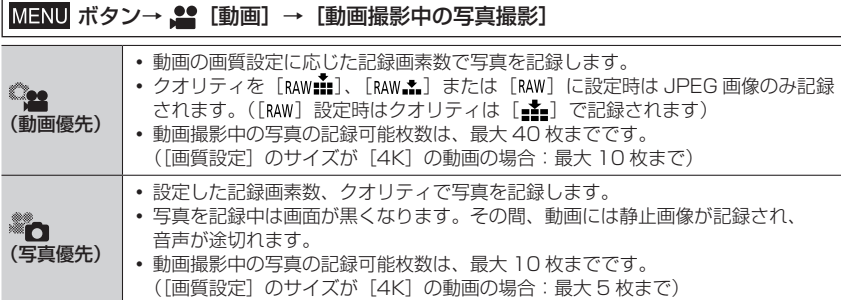

● 写真の画像横縦比は「16:91 に固定されます。

- 次の場合、同時記録はできません。
	- [画質設定] をフレームレートが [24p] の動画に設定時 ([ る) (写真優先) 設定時のみ)
	- 4K フォト設定時 ([ ) (写真優先)設定時のみ)
	- [EX テレコン(動画)]設定時([ ](写真優先)設定時のみ)
	- [スナップムービー]を [ON] に設定時

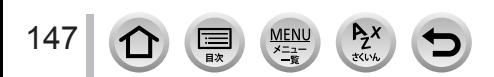

# <span id="page-147-0"></span>スナップムービーを撮る

# 撮影モード:

撮影時間をあらかじめ指定し、スナップ写真を撮るような感覚で動画を撮影します。 ピント送りやフェード効果を加えることもできます。

- [MP4] の [FHD/20M/30p] で撮影されます。
- 本機で撮影した動画を、スマートフォン / タブレットアプリ「Panasonic Image App」でつなぎ合わせて音楽を付けることなどができます。つなぎ合わせた動画を Web サービスへ送ることもできます。(P[.229\)](#page-228-0)

MENU ボタン→ 2 [動画] → [スナップムービー] → [ON]

シャッターボタンを半押ししてメニューを終了してください。

## *1* 動画ボタンを押して撮影を開始する

- 動画ボタンは押したあと、すぐに離してください。
- 途中で動画撮影は終了できません。設定した撮影時間 が経過すると自動的に撮影が終了します。

記録経過時間

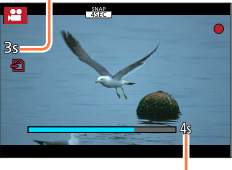

設定した撮影時間

#### ■スナップムービーを解除する

「スナップムービー]で「OFF]を選ぶ。

■設定を変更する

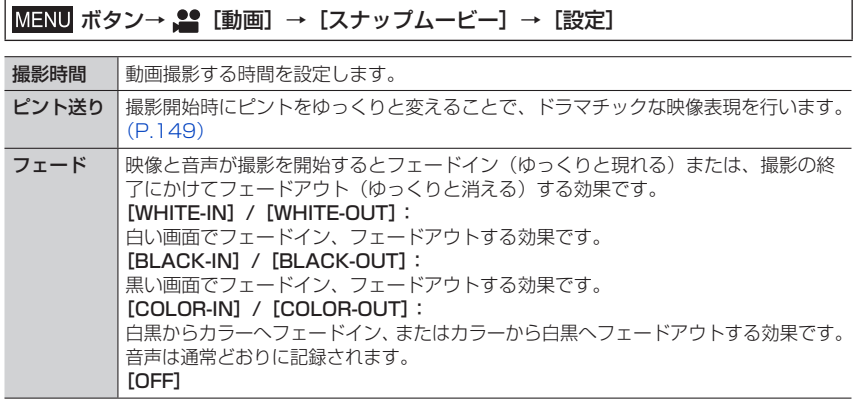

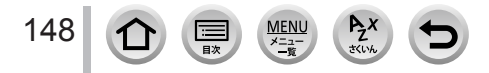

### スナップムービーを撮る

- ●「WHITE-IN]、「BLACK-IN]で撮影した動画は、再生時のサムネイル表示が白または黒になり ます。
- [カスタム] メニュー (操作) の [Fn ボタン設定] (P.[51](#page-50-0)) に [スナップムービー] を設定すると、 設定したファンクションボタンを押して「スナップムービー]の「ON]/「OFF]の切り換え画面 を表示できます。画面表示中に[DISP.]ボタンを押すとスナップムービーの設定を変更できます。
- ●「スマートフォンとつないで使う]で Wi-Fi 接続すると、「スナップムービー】は「OFF]に切り 換わります。
- 次の場合、[スナップムービー]は使えません。
	- クリエイティブコントロールモード([ジオラマ])
	- 4K フォト設定時
	- フォーカスセレクト設定時
	- 4K ライブクロップ設定時

### <span id="page-148-0"></span>[ピント送り]の設定をする

ピント送りの開始位置(1点目)と終了位置(2点目)の枠 を設定します。

#### タッチ操作

被写体をタッチし(1 点目)、ドラッグして指を離す(2 点目) • [  $\left[ \frac{[{\mathrm{Q}}^{\mathrm{M}}]}{2} \right]$  をタッチすると、枠の設定が解除されます。

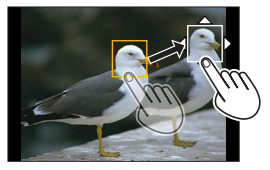

#### ボタン操作

①◀を押す

- ②▲▼<→ で枠を移動し、[MENU/SET]ボタンを押す (1 点目)
- [MENU/SET] ボタンを押す前に [DISP.] ボタンを押すと、枠は中央に戻ります。
- ③手順 ② を繰り返す (2 点目)
	- [MENU/SET] ボタンを押すと、枠の設定が解除されます。

● 遠くから近く、近くから遠くのように、開始と終了でピントの変化を大きくすると効果が Õ 大きくなります。

● ピント設定後は、被写体との距離が変化しないようにしてください。

● 枠の設定に失敗したときは、枠が 1 点目に戻ります。

- ●「ピント送り]を「ON]に設定時は
	- オートフォーカスモードは[ピント送り]専用の[■■]に変わります。
	- 写真撮影時は、1 点目の枠で「■■】のオートフォーカス動作を行います。
- ●「測光モード]が「●】(スポット)のときは、測光ターゲットは 1 点目の枠に設定されます。 ● 次の場合、[ピント送り]は使えません。
	- マニュアルフォーカス時
	- デジタルズーム使用時

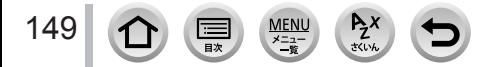

# **再生・編集**

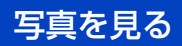

# **1** [▶] (再生) ボタンを押す

# 2 <▶ で表示する画像を選ぶ

- •◀▶を押したままにすると、連続して画像を送るこ とができます。
- 前ダイヤルを回す、または画面を水平にドラッグして も画像を送ることができます。
- 画像を送ったあとに画面の左右の端をタッチしたまま にすると、画像を連続して送ることができます。 (画像は縮小して表示されます)

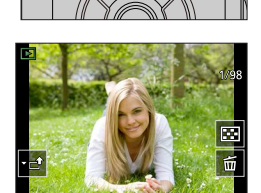

((C

## Web サービスへ送信する

画像を 1 枚ずつ表示中、 を押すと手軽に Web サービスへ送ることができます。(P[.240\)](#page-239-0)

### ■再生を終了する

再度、[15] (再生) ボタンを押してください。またはシャッターボタンを半押ししてく ださい。

- ●[B] (再生) ボタンを押しながら電源スイッチを [ON]にすると、再生画面が表示されます。
- 本機は一般社団法人電子情報技術産業協会(JEITA)にて制定された統一規格 DCF (Design rule for Camera File system) および、Exif (Exchangeable Image File Format)に準拠 しています。DCF 規格に準拠していないファイルは再生できません。
- 他機で撮影された画像は、本機で正しく再生されない場合や、本機の機能を使用できない場合が あります。

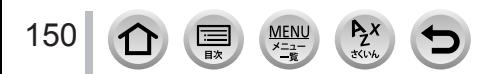

# 動画を見る

本機で再生できる動画のファイル形式は AVCHD または MP4 です。

•動画には動画アイコン ([ 2)) が表示されます。

# **1 ▲を押して再生する**

- •画面中央の「▶] をタッチしても動画を再生でき ます。
- [スナップムービー]で撮影した動画は自動再生され ます。
- [AVCHD]で撮影した動画は、一部の情報が表示さ れません。 きょうきょう しょうしゃ しゅうしゃ かいしゃ かいりょう 動画記録時間

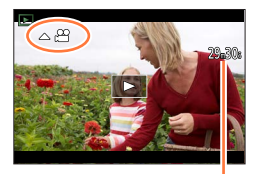

#### ■動画再生中の操作

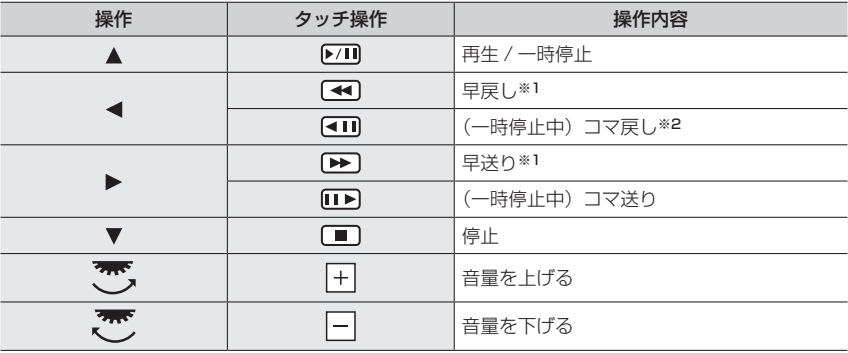

※1 もう一度 ▲▶ を押すと、早戻し / 早送り速度が速くなります。 ※2[AVCHD]で撮影した動画は、約 0.5 秒ごとのコマ戻しになります。

#### ■スナップムービー自動再生中の操作

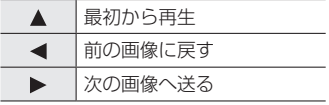

画面をタッチすると自動再生が停止します。

● パソコンで見る場合は、「PHOTOfunSTUDIO」で再生できます。

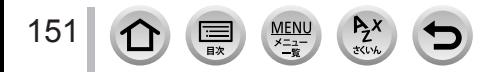

動画を見る

# **動画から写真を切り出す**

- *1* 動画再生中に を押して一時停止にし、写真にしたい 画像を表示する
	- 一時停止中に ◆ を押すと、位置の細かい調整をすることが できます。

### 2 [MENU/SET] ボタンを押す

- [  $\hat{\mathbb{P}}$  ) をタッチしても操作できます。
- 画像横縦比は「16:9]で、「クオリティ]は「■■]で保存され ます。記録画素数は再生する動画により異なります。

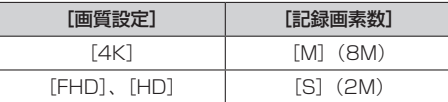

● 元の動画の画質設定により、画質が少し粗くなります。

● 動画から作成された写真には、再生時に「■ 】が表示されます。

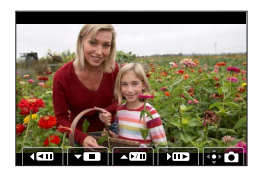

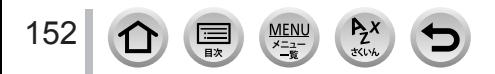

# 再生方法を切り換える

# **拡大して見る(再生ズーム)**

#### *1* 後ダイヤルを右側に回す

後ダイヤルを右側に回すごとに、1/2/4/8/16 倍に拡大します。

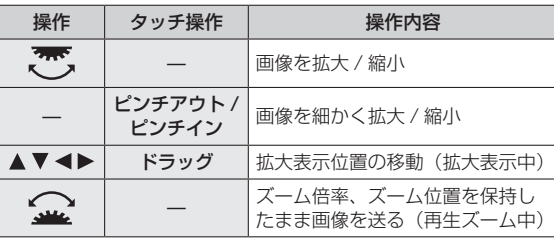

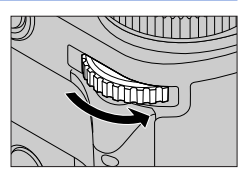

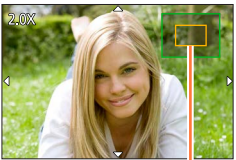

 画像を 2 回連続で素早くタッチしても、拡大表示できます。 (拡大表示していた場合は、等倍表示に戻ります) ズーム位置表示

# **画像を一覧で見る(マルチ再生)**

#### *1* 後ダイヤルを左側に回す

- 後ダイヤルを左側に回すと、1 画面表示→ 12 画面表示→ 30 画面表示→カレンダー画面に切り換わります。(右側に回すと戻 ります)
- 以下のアイコンをタッチすると、再生画面を切り換えることが できます。
	- [■]:1画面 [■]:12画面
	- [ ]:30 画面 [ ]:カレンダー再生(P[.154](#page-153-0))
- 画面を上下にドラッグすると少しずつ画像を切り換えることが できます。
- 12 画面または 30 画面で、カーソルボタンで画像を選んで [MENU/SET]ボタンを押すと、1 画面表示されます。 (動画選択時は、動画が自動で再生されます)
- ●「!]と表示される画像は再生できません。

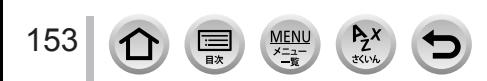

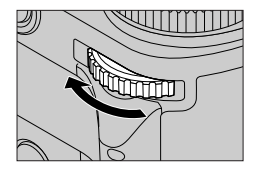

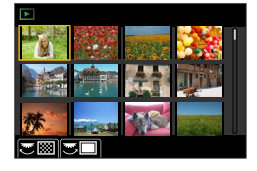

### 再生方法を切り換える

# <span id="page-153-0"></span>**画像を撮影日ごとに見る(カレンダー再生)**

*1* 後ダイヤルを左側に回して、カレンダー画面を表示する

### 2 A ▼ < ▶ で撮影日を選び、[MENU/SET] ボタンを押す

- 12 画面表示に切り換わります。
- カレンダー画面表示に戻すには、後ダイヤルを左側に回してく ださい。
- カレンダーの表示できる範囲は、2000 年 1 月から 2099 年 12 月までです。
- 時計設定を行わずに撮影した画像は、2018年1月1日に表示されます。
- ●[ワールドタイム]で旅行先を設定して撮った画像は、旅行先の日付でカレンダー画面に表示さ れます。

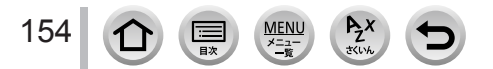

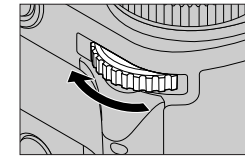

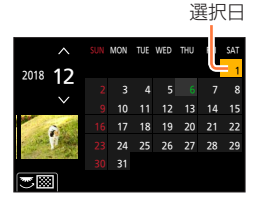

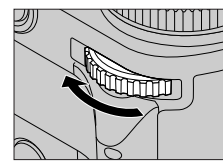

# グループ画像を見る

複数枚の画像を 1 つにまとめたグループ画像を、連続再生したり、1 枚ずつ再生します。

- [ ]:[4K フォト一括保存]で保存したグループ画像
- [| | | | | | | | | フォーカスブラケット撮影したグループ画像
- [<2]]:インターバル撮影で撮影したグループ画像
- [▲『 ]: コマ撮りアニメで撮影したグループ画像

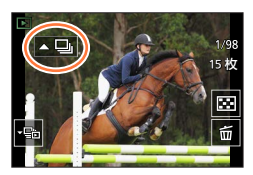

グループ単位での消去や編集ができます。(例えば、グループ画像を消去すると、 グループ内のすべての画像が消去されます)

● 時計設定を行わずに撮影した場合、画像はグループ化されません。

### グループ画像を連続再生する

#### *1* を押す

- グループ画像アイコン ([▲马]、[▲ [])、[▲ []) をタッチしても操作できます。
- グループ画像を 1 枚ずつ再生しているときは、選択肢が表示されます。 [連写再生](または[連続再生])を選んだあとに、以下の再生方法を選んでください。 [最初の画像から見る]:グループの先頭画像から連続再生されます。 [この画像から見る]:再生中の画像から連続再生されます。

■連続再生中の操作

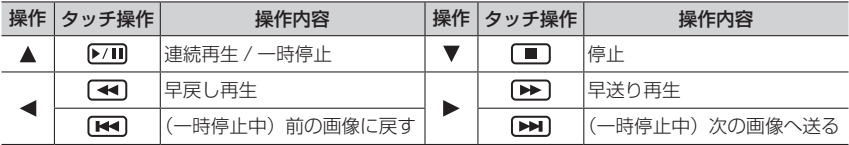

# グループ画像を 1 枚ずつ再生する

**1 ▼ を押す** 

• [ | • | ]、[ | • | ]、[ | • | ]、[ | • | ] をタッチしても操作できます。

2 <▶ を押して画像を送る

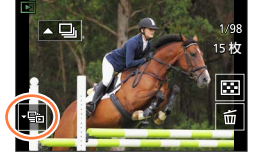

- もう一度 ▼ を押す、または、「 回 | をタッチすると、通常の再生画面に戻ります。
- グループ内の画像に対して、通常の写真再生時と同様の操作が可能です。(マルチ再生、再生 ズーム、画像の消去など)

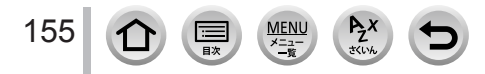

# 写真や動画を消す(消去)

一度消した画像は元に戻せません。

### 1 枚消去

- *1* 消去する画像を表示中に[ ]ボタンを押す
	- •[面] をタッチしても操作できます。

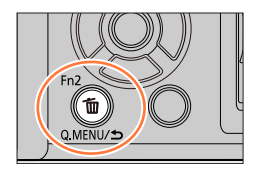

<mark>2 ▲</mark>で [1 枚消去] を選び、[MENU/SET] ボタンを押す

### 複数消去(100 枚※ まで)/ 全画像消去

※グループ画像は 1 枚として扱います。(選んだグループ画像内のすべての画像が消去されます)

- *1* 画像を表示中に[ ]ボタンを押す
- <mark>2 ▲▼</mark>で [複数消去] / [全画像消去] を選び、[MENU/SET] ボタンを押す
	- [レーティング] を設定した画像があるときは、[全画像消去] を選択すると「レーティング以 外全消去]が選べます。
- ([複数消去]選択時)
- 3 A V < ▶ で画像を選び、[MENU/SET] ボタンを押す (繰り返す)
	- 解除するとき→再度「MENU/SET] ボタンを押す

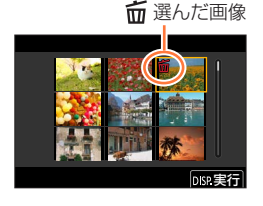

### **4** [DISP.] ボタンを押して実行する

消去枚数により、時間がかかることがあります。

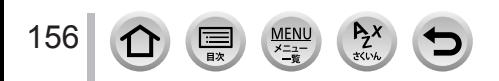

# **メニュー機能を使う**

# メニュー一覧

各撮影モードでのみ表示されるメニュー

# 面面 [インテリジェントオート]

- [インテリジェントオートモード](P.[55\)](#page-54-0)
- [i 手持ち夜景] (P.[57\)](#page-56-0)
- [iHDR] (P.[58](#page-57-0))

## ■2M[クリエイティブ動画]

- [動画露出設定](P.[76\)](#page-75-0)
- [4K ライブクロップ] (P.[77](#page-76-0))

# [カスタムモード]

[SET1]、[SET2]、[SET3]から使いたいカスタムセットを選べます。(P.[79\)](#page-78-0)

# [パノラマ]

- [撮影方向] (P.[66\)](#page-65-0)
- [画像サイズ] (P.[66\)](#page-65-0)

# 500 [シーンガイド]

• 「シーン切換] (P.[68\)](#page-67-0)

## [クリエイティブコントロール]

- [フィルター効果] (P.[71\)](#page-70-0)
- [フィルターなし同時記録](P.[71\)](#page-70-0)

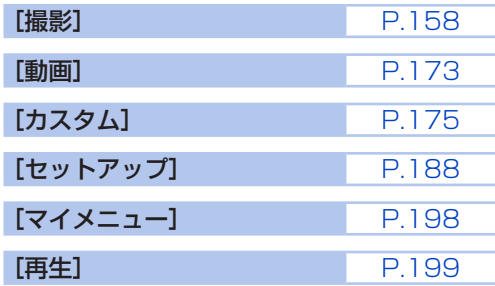

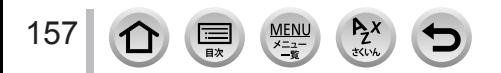

# <span id="page-157-0"></span>**[撮影]**

- [AFS/AFF]、[フォトスタイル]、[フィルター設定]、[測光モード]、 [ハイライトシャドウ]、[iD レンジコントロール]、[超解像]、[回折補正]、 [手ブレ補正]、[デジタルズーム]は、[撮影]メニューと[動画]メニューに共通の メニュー項目です。どちらかの設定を変更すると、もう一方の設定も変更されます。
- [画像横縦比] (P[.158\)](#page-157-1)
- [記録画素数] (P[.159\)](#page-158-0)
- [クオリティ] (P[.159\)](#page-158-1)
- $\cdot$  [AFS/AFF] $(P.81)$  $(P.81)$
- [フォトスタイル] (P[.160\)](#page-159-0)
- 「フィルター設定] (P[.162\)](#page-161-0)
- [色空間] (P[.163\)](#page-162-0)
- [測光モード] (P[.164\)](#page-163-0)
- [ハイライトシャドウ] (P[.165\)](#page-164-0) • [iD レンジコントロール] (P.[166](#page-165-0))
- 
- [超解像] (P[.166\)](#page-165-1)
- [フラッシュ設定] (P[.136](#page-135-0) ~ [142\)](#page-141-0)
- 「デジタル赤日補正] (P[.166\)](#page-165-2)
- [ISO オート上限設定(写真)](P.[167](#page-166-0)) [ブラケット](P[.120](#page-119-0))
- 「下限シャッター速度】(P[.167\)](#page-166-1)
- [長秒ノイズ除去] (P[.168\)](#page-167-0)
- 「シェーディング補正] (P[.168](#page-167-1))
- [回折補正] (P[.169](#page-168-0))
- [手ブレ補正] (P[.128](#page-127-0))
- [EX テレコン (写真)] (P.[130\)](#page-129-0)
- [デジタルズーム](P[.132](#page-131-0))
- [連写速度] (P[.117](#page-116-0))
- [4K フォト] (P[.102](#page-101-0))
- [セルフタイマー](P[.119](#page-118-0))
- 「インターバル撮影」(P[.123](#page-122-0))
- [コマ撮りアニメ] (P[.125](#page-124-0))
- •[サイレントモード](P[.169](#page-168-1))
- 「シャッター方式】(P[.170](#page-169-0))
- [シャッターディレイ] (P[.170](#page-169-1))
- 
- $\cdot$  [HDR] $(P.171)$  $(P.171)$  $(P.171)$
- [多重露出] (P[.172](#page-171-0))

### <span id="page-157-1"></span>[画像横縦比]

# 撮影モード: FOESPASM 2M ISM 3

プリントや再生方法に合わせて、画像の横縦比を選択できます。

### MENU ボタン→ ■ [撮影] → [画像横縦比]

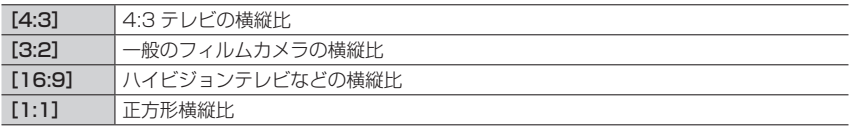

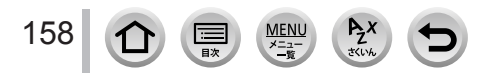

### <span id="page-158-0"></span>[記録画素数]

# 撮影モード: mm mm P A S M 2M ロ 50 6

画素数が大きいほど、大きな用紙にプリントしても鮮明な画像になります。

# MENU ボタン→ ■ [撮影] → [記録画素数]

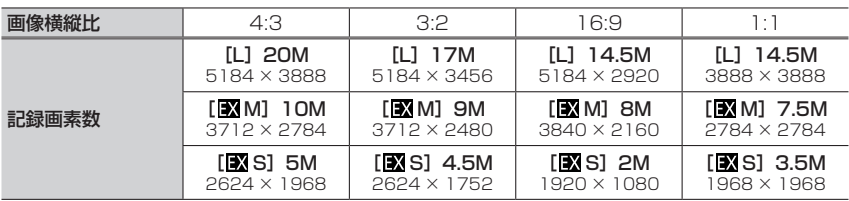

● [EX テレコン (写真)] を設定時は、各画像横縦比の [L] 以外の記録画素数に [K] が表示さ れます。

● 4K フォト撮影時、またはフォーカスセレクト撮影時は、記録画素数は[4K]に固定されます。

## <span id="page-158-1"></span>[クオリティ]

# 撮影モード: m m m P A S M 2 M F (S M &

画像を保存するときの圧縮率を設定します。

## MENU ボタン→ C [撮影] → [クオリティ]

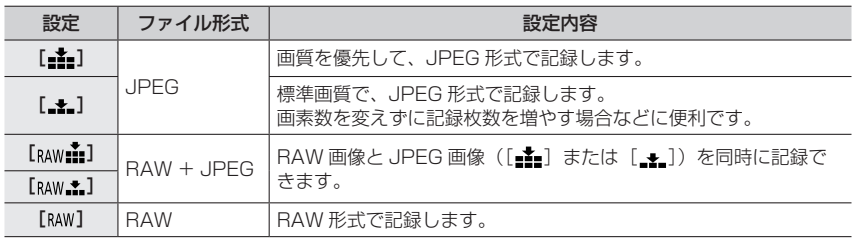

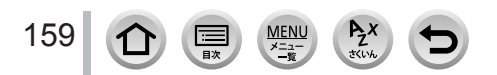

# RAW 形式

RAW 形式とは、カメラで画像処理が行われていないそのままのデータ形式です。RAW 画像の再生・ 編集には本機または専用のソフトウェアを必要とします。

- 「再生]メニューの「RAW 現像]で RAW 画像を現像することができます。(P.[203\)](#page-202-0)
- パソコンでの RAW ファイルの現像や編集には、ソフトウェア(市川ソフトラボラトリー 「SILKYPIX Developer Studiol)をお使いください。ソフトウェアは Web サイト (P[.256](#page-255-0))か らダウンロードし、パソコンにインストールしてください。
- RAW 画像は常に画像横縦比 [4:3] (5184 × 3888) で記録されます。
- ●「RAW  $\blacksquare$ 」、「RAW - $\blacksquare$ 】で撮影した画像を本機で消去すると、RAW 画像と JPEG 画像が同時に消去 されます。
- [RAW] で撮影した画像を再生時は、撮影時の画像横縦比に合わせてグレーの領域が表示されます。
- 4K フォト撮影時およびフォーカスセレクト撮影時は、[■■ ] に固定されます。
- 次の場合、「RAW……」「RAW……」「RAW」に設定できません。
	- パノラマモード
	- シーンガイドモード([夜景を手持ちで撮る])

### <span id="page-159-0"></span>[フォトスタイル]

160

# 撮影モード: E E PASME ME SON

撮りたいイメージに合わせて、色や画質を調整できます。

### MENU ボタン→ ■ [撮影] → [フォトスタイル]

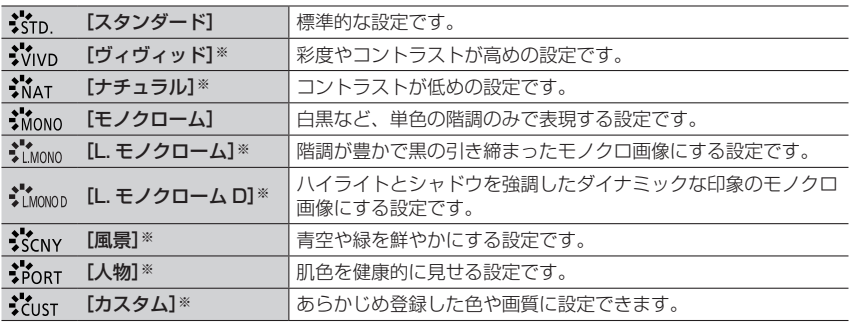

※インテリジェントオートプラスモード時は設定できません。

● インテリジェントオートプラスモード時、他の撮影モードに切り換えたり、電源を入れ直したり した場合は、「スタンダード」にリセットされます。 ● シーンガイドモード時は画質調整のみ設定できます。(P.[161\)](#page-160-0)

<span id="page-160-0"></span>■画質を調整する

- インテリジェントオートプラスモード時は画質調整するこ とはできません。
- ①◀▶ でフォトスタイルの種類を選ぶ
- ②▲▼で項目を選び、◀▶で調整する

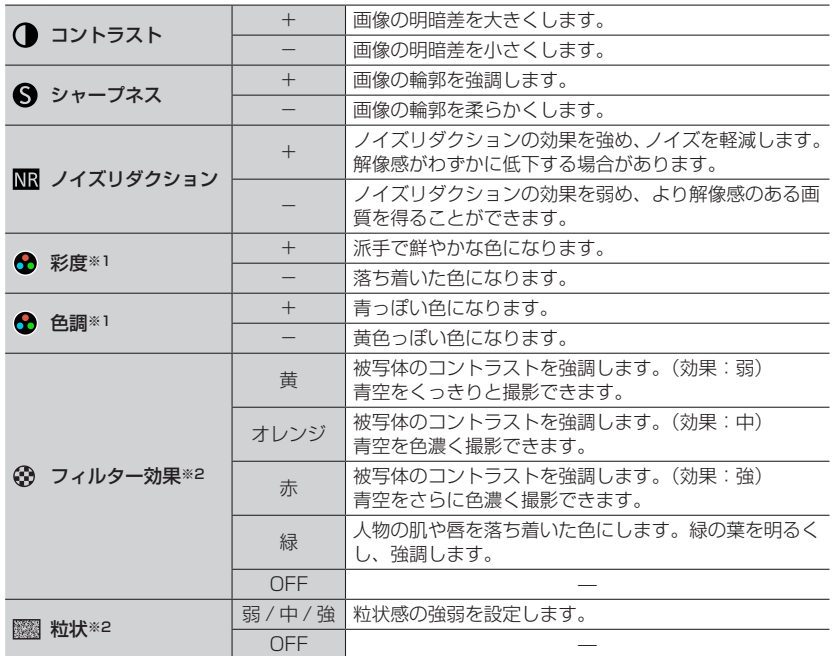

※1 [モノクローム]、[L. モノクローム]、[L. モノクローム D]選択時のみ[色調]が表示されます。 それ以外では[彩度]が表示されます。

※2 [モノクローム]、[L. モノクローム]、[L. モノクローム D] 選択時のみ表示されます。

画質を調整すると、フォトスタイルアイコンに[+]が表示されます。

[MENU/SET]ボタンを押す

#### ■調整した画質の設定を [カスタム]に登録する

①「画質を調整する」の手順 ② で画質を調整し、[DISP.] ボタンを押す

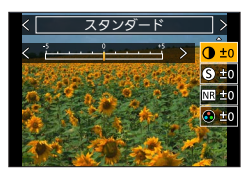

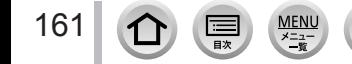

- ●「粒状〕の設定は、撮影画面に反映されません。 ● 次の場合、「粒状]は使えません。
	- パノラマモード
	- 動画撮影時
	- 4K フォト撮影時
	- フォーカスセレクト撮影時

### <span id="page-161-0"></span>[フィルター設定]

# 撮影モード: E ET PASMEME SON 6

絞り優先 AE モードやパノラマモードなどで、クリエイティブコントロールモードと同 じ画像効果(フィルター)を加えることができます。(P.[71\)](#page-70-1)

MENU ボタン→ C [撮影] → [フィルター設定] → [フィルター効果]

#### 設定: [ON] / [OFF] / [設定]

■タッチパネルで設定を変える

- ①[6] をタッチする
- ②設定する項目をタッチする
	- [※]:画像効果の入 / 切
	- [POP]:画像効果(フィルター)
	- [<sup>7</sup>]:画像効果の調整

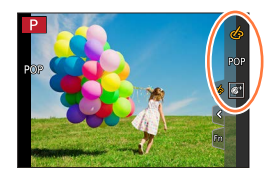

- 次の場合、「ラフモノクローム]/[シルキーモノクローム]/[ソフトフォーカス]/ 「クロスフィルター]/「サンシャイン]は使えません。
	- クリエイティブ動画モード
	- 動画撮影時
- パノラマモード時は、[トイフォト] / [トイポップ] / [ジオラマ] / [サンシャイン] は使えません。
- パノラマ写真の撮影中、「ラフモノクローム]/「シルキーモノクローム】/「ソフトフォーカス】/ 「クロスフィルター」の画像効果は画面に反映されません。
- パノラマモードで「ハイキー]に設定時は、明るさが不十分な場面では効果が現れにくいことが あります。
- ISO 感度は 3200 までの設定になります。
- ●「ハイダイナミック]設定時は、ISO 感度は「AUTO】に固定されます。
- ●「フィルター効果]使用時は、クリエイティブコントロールモードで設定できない機能も設定で きなくなります。
- 次の場合、「フィルター設定】は使えません。
	- 4K ライブクロップ撮影時

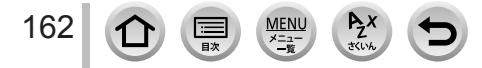

■画像効果の適用前と適用後の写真を撮る(フィルターなし同時記録)

1 回シャッターボタンを押すと、効果適用前と適用後の写真を同時に撮影できます。

#### MENU ボタン→ ■ [撮影] → [フィルター設定] → [フィルターなし同時記録]

#### 設定: [ON] / [OFF]

- 画像効果あり、画像効果なしの順で撮影されます。
- 撮影後、[オートレビュー]で表示される写真は、効果適用後の写真のみになります。

● 次の場合、「フィルターなし同時記録】は働きません。

- パノラマモード
- 連写撮影時
- 4K フォト撮影時
- フォーカスセレクト撮影時
- 動画撮影中の写真撮影 ([ | | | 1) (動画優先)設定時のみ)
- [クオリティ] を [RAW: ][ RAW: ][ RAW] に設定時
- ブラケット撮影時
- インターバル撮影時
- [コマ撮りアニメ] 時

#### <span id="page-162-0"></span>[色空間]

# 撮影モード: ED ESPASM 2M FISM 6

撮影した画像をパソコンの画面やプリンターなどで再現する場合に、色再現を正しく行 うための方式を設定します。

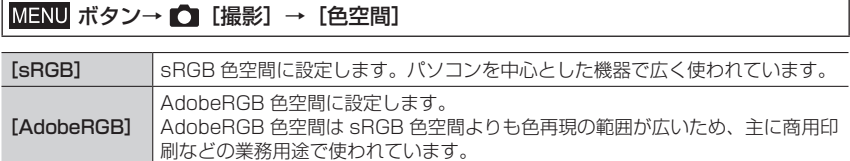

● AdobeRGB についての専門的な知識がない方は、[sRGB]に設定してください。

● 動画撮影時、4K フォト撮影時およびフォーカスセレクト撮影時は、[sRGB]に固定されます。

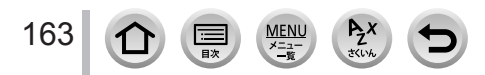

## <span id="page-163-0"></span>[測光モード]

# 撮影モード: EI EI PASMEND SON **69**

明るさを測る測光方式を切り換えることができます。

# MENU ボタン→ ■ [撮影] → [測光モード]

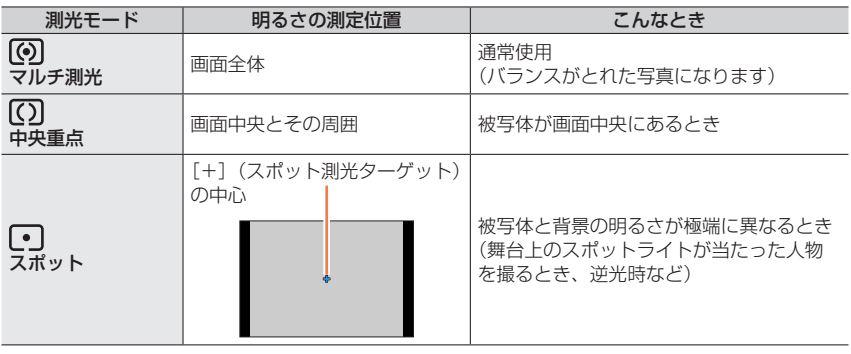

● スポット測光ターゲットを画面の端に設定したときは、周辺の明るさの影響を受ける場合があり ます。

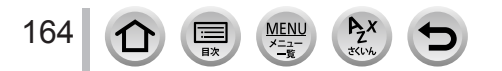

# <span id="page-164-0"></span>[ハイライトシャドウ]

# 撮影モード: m m (P)A S M 2 M = SCN 6

画像の明るい部分と暗い部分の明るさを画面で確認しながら調整できます。

### *1* メニューを設定する

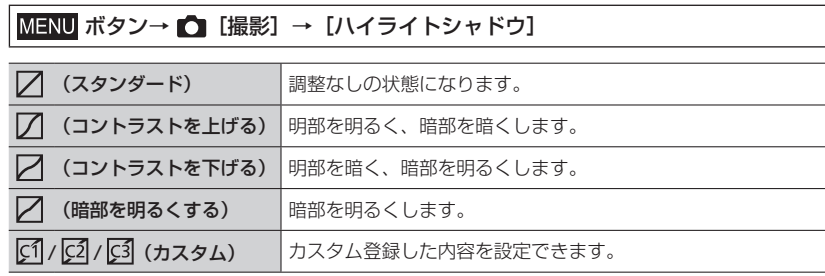

#### *2* 前ダイヤルを回して明部の明るさを調整し、 後ダイヤルを回して暗部の明るさを調整する

- グラフをドラッグ操作して調整することもできます。
- お好みの設定を登録する場合は ▲ を押して、カスタム登録先 (カスタム 1/ カスタム 2/ カスタム 3)を選んでください。
- **3** [MENU/SET] ボタンを押す

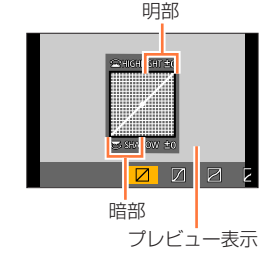

● 明るさ調整の画面で「DISP.1 ボタンを押して、画面の表示を切り換えることができます

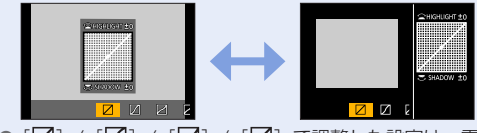

<sup>● [</sup>⑦] / [⑦] / [Ø] / [Ø] で調整した設定は、電源スイッチを [OFF] にするとお買い上 げ時の設定に戻ります。

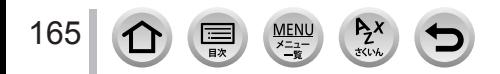

#### <span id="page-165-0"></span>[iD レンジコントロール]

# 撮影モード: E E E PASMEM ISO

背景と被写体の明暗差が大きい場合に、コントラストや露出を自動調整して見た目に近 い色にします。

MENU ボタン→ O [撮影] → [iD レンジコントロール]

設定:[AUTO] / [強] / [中] / [弱] / [OFF]

● 撮影条件によっては、補正効果が得られない場合があります。 ● 次の場合、「iD レンジコントロール]は働きません。

[HDR]を[ON]に設定時

#### <span id="page-165-1"></span>[超解像]

# 撮影モード: m m (P)ASM 20 20 30 30 3

超解像技術を使って、より輪郭のはっきりした、解像感がある画像を撮影できます。

#### **MENU ボタン→ ● [撮影] → [超解像]**

設定:[強] / [中] / [弱] / [OFF]

#### <span id="page-165-2"></span>[デジタル赤目補正]

# 撮影モード: E E 图 PASM 2M FISM 3

フラッシュの赤目軽減(「↓◎]または「\*S®])で撮影したときに、赤目を自動的に検出 して、写真を補正します。

### MENU ボタン→ ■ [撮影] → [デジタル赤目補正]

### 設定: [ON] / [OFF]

● [ON] に設定すると、アイコンが [≨@] または [≨S@] に変わります。 ● 赤目の状態によっては、補正できない場合があります。

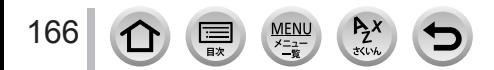

#### <span id="page-166-0"></span>[ISO オート上限設定(写真)]

撮影モード: m m m P A S M 2 M C (S M 6

ISO 感度を [AUTO] または [BIso] に設定したときの ISO 感度の上限を設定します。

**MENU ボタン→ ■ [撮影] → [ISO オート上限設定 (写真)]** 

設定:[AUTO] / [400] / [800] / [1600] / [3200] / [6400] / [12800] / [25600]

● 次の場合、「ISO オート上限設定 (写真)]は働きません。

• シーンガイドモード(「夜景をきれいに撮る]「夜空をクールに撮る]「夜景を暖かく撮る] [夜景を手持ちで撮る])

<span id="page-166-1"></span>[下限シャッター速度]

撮影モード: 面面PAS M  $\mathbb{E}$ M  $\mathbb{E}$ M  $\leq$   $\mathbb{E}$ 

ISO 感度を [AUTO] または [Biso] に設定時のシャッタースピードの最低速度を設定 します。

MENU ボタン→ ■ [撮影] → [下限シャッター速度]

設定:[AUTO] / [1/16000] ~ [1/1]

● 適正露出にならない撮影状況では、シャッタースピードが設定値より遅くなることがあります。

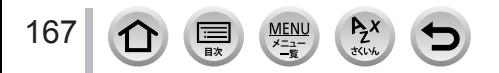

### <span id="page-167-0"></span>[長秒ノイズ除去]

# 撮影モード: m m (P) A S M 2M ロ 50 8

夜景撮影など、シャッタースピードを遅くして撮影することで発生するノイズを、カメ ラが自動的に取り除きます。

#### MENU ボタン→ ■ [撮影] → [長秒ノイズ除去]

#### 設定:[ON] / [OFF]

- ノイズ除去中は、信号処理のためにシャッタースピードと同じ時間「長秒ノイズ除去中」と表示 されます。
- 次の場合、「長秒ノイズ除去]は働きません。
	- 動画撮影時
	- 4K フォト撮影時
	- フォーカスセレクト撮影時
	- 電子シャッター使用時

### <span id="page-167-1"></span>[シェーディング補正]

## 撮影モード: 面面PASM 8M 日 5M 6

レンズの特性によって画面周辺が暗くなる場合、画面周辺の明るさを補正した画像を 撮影することができます。

### MENU ボタン→ ■ [撮影] → [シェーディング補正]

#### 設定:[ON] / [OFF]

- 撮影条件によっては、補正効果が得られない場合があります。
- 高い ISO 感度では、画面周辺のノイズが目立つ場合があります。
- 次の場合、「シェーディング補正】は働きません。
	- 動画撮影時
	- •動画撮影中の写真記録 ([ | | | 1 | 動画優先)設定時のみ)
	- 4K フォト撮影時
	- フォーカスセレクト撮影時
	- 「EX テレコン(写真)]設定時
	- デジタルズーム使用時

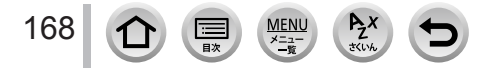

### <span id="page-168-0"></span>[回折補正]

# 撮影モード: m m (P)A S M 2 M 3 (S )

絞りを絞ったときの回折現象のボケを補正し、画像の解像感を高めます。

#### **MENU ボタン→ ■ [撮影] → [回折補正]**

#### 設定:[AUTO] / [OFF]

● 高い ISO 感度では、画面周辺のノイズが目立つ場合があります。

<span id="page-168-1"></span>[サイレントモード]

# 撮影モード: FOFFASM HAD SAG

操作音と発光の禁止を一括で設定します。

#### MENU ボタン→ C 「撮影」→「サイレントモード]

#### 設定: [ON] / [OFF]

- 操作音は消音に、フラッシュや AF 補助光は発光禁止に設定されます。 次の機能は固定されます。
	- –[フラッシュモード]:[ ](発光禁止)
	- –[シャッター方式]:[電子シャッター]
	- –[AF 補助光]:[OFF]
	- [電子音音量]: [**议**] (OFF)
	- [電子シャッター音音量]: [ <u>AX</u>] (OFF)
- [ON] に設定していても、次の機能は点灯 / 点滅します。
	- セルフタイマーランプ
	- WIRELESS 接続ランプ
- レンズの絞りの音など、本機の動作音は消音されません。

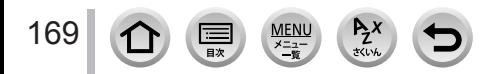

<span id="page-169-0"></span>[シャッター方式]

# 撮影モード: 面面 PASM 2M 日 50 8

メカシャッター方式と電子シャッター方式の 2 種類のシャッター方式で撮影できます。

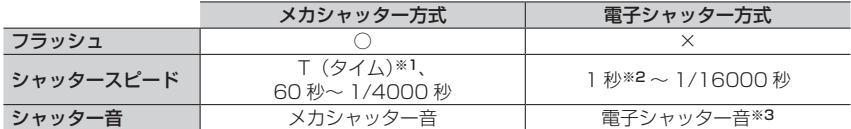

※1 マニュアル露出モード時のみ設定できます。

※2 ISO 感度が 3200 より高いときは、1 秒より速くなります。

\*3「電子シャッター音音量]と「電子シャッター音音色]で、電子シャッター音の設定ができます。 (P.[190\)](#page-189-0)

MENU ボタン→ C 「撮影] → [シャッター方式]

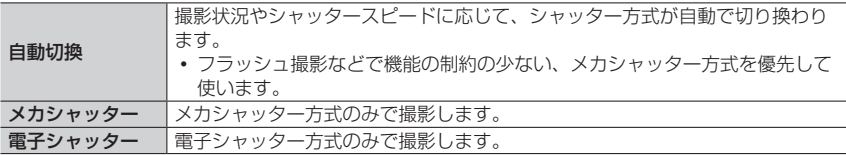

- 画面に「上] が表示されている場合は、電子シャッターで撮影されます。
- 電子シャッターで撮影時は、動いている被写体を撮影すると、被写体が曲がって撮影される場合 があります。
- 電子シャッターで撮影時は、蛍光灯や LED などの照明下では、横しまが撮影されることがあり ます。このようなときは、シャッタースピードを遅くすると横しまが軽減されることがあります。

#### <span id="page-169-1"></span>[シャッターディレイ]

# 撮影モード: ED ED PASM 2M IS SOM

手ブレやシャッターブレを抑えるため、シャッターボタンを押したあと、設定時間経過 後にシャッターが切れます。

#### |MENU ボタン→ ◯ [撮影] → [シャッターディレイ]

設定:[8 秒] / [4 秒] / [2 秒] / [1 秒] / [OFF]

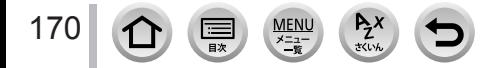

● 次の場合、「シャッターディレイ】は使えません。

- 動画撮影時
- 4K フォト撮影時
- フォーカスセレクト撮影時
- [HDR] を [ON] に設定時

### <span id="page-170-0"></span>[HDR]

# 撮影モード: m m (P)A S M 2M = SCN 6

露出の異なる写真を 3 枚撮影して 1 枚の階調豊かな写真に合成します。背景と被写体の 明暗差が大きい場合などに、黒つぶれや白飛びを抑えて撮影することができます。 HDR 合成した画像は JPEG で記録されます。

#### **MENU ボタン→ ■ [撮影] → [HDR]**

設定: [ON] / [OFF] / [設定]

■設定を変更する

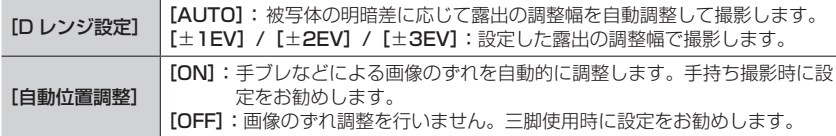

● シャッターボタンを押したあと、連写中はカメラを動かさないでください。

● 撮影後、連写した写真を合成するため、しばらくの間、次の撮影ができません。

● 動いている被写体を撮影すると、残像のように不自然に撮影される場合があります。

- [自動位置調整] を [ON] に設定時は、画角がわずかに狭くなります。
- フラッシュは「8)(発光禁止)に固定されます。
- 動画撮影中の写真撮影では働きません。
- 次の場合、「HDRI は使えません。
	- 連写撮影時
	- 4K フォト撮影時
	- フォーカスセレクト撮影時
	- ブラケット撮影時
	- •「クオリティ] を「RAW……]「RAW………」「RAW」に設定時
	- インターバル撮影時
	- [コマ撮りアニメ]時([自動撮影]設定時のみ)

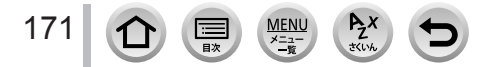

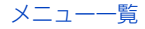

#### <span id="page-171-0"></span>[多重露出]

# 撮影モード: m m PASM 2M = SON 6

1 枚の画像に最大 4 回の露光を行ったような効果を得ることができます。

#### **MENU ボタン→ ■ [撮影] → [多重露出]**

#### **1 ▲ で[開始]を選び、[MENU/SET] ボタンを押す**

#### *2* 構図を決めて、1 枚目を撮影する

- 撮影後、シャッターボタンを半押しすると、次の撮影に進みます。
- · ▲ ▼ で項目を選び、「MENU/SET] ボタンを押すと、次の操 作ができます。
	- [次の撮影]:次の撮影に進みます。
	- [撮り直し]:直前の撮影結果を破棄し、撮り直します。
	- [完了]:多重露出を終了し、撮影した画像を記録します。

#### *3* 2 枚目、3 枚目、4 枚目を撮影する

 撮影時に[Fn2]ボタンを押すと、撮影画像を記録し、多重露 出の撮影を終了します。

**4 v**で[完了]を選び、[MENU/SET]ボタンを押す

シャッターボタン半押しでも終了できます。

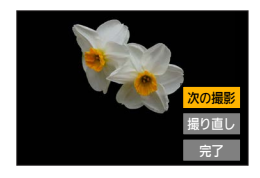

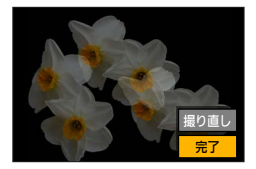

■設定を変更する

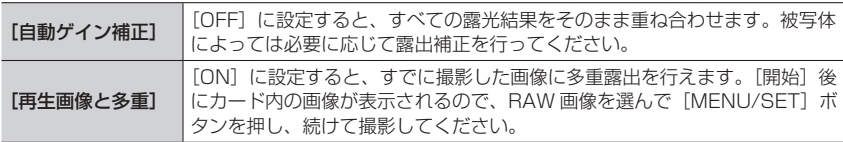

● 多重露出で撮影した画像の撮影情報は、最後に撮影した画像の情報になります。

- 本機で撮影された RAW 画像にのみ「再生画像と多重]を行えます。
- 次の場合、「多重露出]は使えません。
	- インターバル撮影時
	- [コマ撮りアニメ] 時

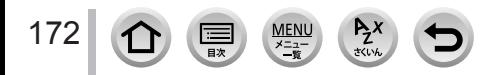

# <span id="page-172-0"></span>**[動画]**

- [AFS/AFF]、[フォトスタイル]、[フィルター設定]、[測光モード]、 [ハイライトシャドウ]、[iD レンジコントロール]、[超解像]、[回折補正]、 [手ブレ補正]、[デジタルズーム]は、[撮影]メニューと[動画]メニューに共通の メニュー項目です。どちらかの設定を変更すると、もう一方の設定も変更されます。 詳しくは、[撮影]メニューの同じ項目をお読みください。
- [記録方式] (P[.145\)](#page-144-0)
- [画質設定] (P[.145\)](#page-144-0)
- 「スナップムービー](P[.148\)](#page-147-0)
- [AF 連続動作] (P[.146\)](#page-145-0)
- [ISO オート上限設定(動画)](P.[76](#page-75-1)) [風音キャンセラー](P[.174](#page-173-1))
- [フリッカー軽減] (P[.173\)](#page-172-1)

### <span id="page-172-1"></span>[フリッカー軽減]

# 撮影モード: m m m P A S M 2M ロ S M 6

動画のちらつきや横しまを軽減させるために、シャッタースピードを固定することがで きます。

### MENU ボタン→ 2 [動画] → [フリッカー軽減]

設定:[1/50] / [1/60] / [1/100] / [1/120] / [OFF]

#### <span id="page-172-2"></span>[録音レベル表示]

### 撮影モード: m m m P A S M 2 H S S M 3

録音レベルを撮影画面に表示します。

#### MENU ボタン→ 2 [動画] → [録音レベル表示]

設定:[ON] / [OFF]

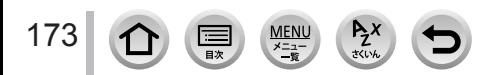

- [EX テレコン(動画)](P.[130\)](#page-129-0)
- [動画撮影中の写真撮影](P[.147](#page-146-0))
- [録音レベル表示] (P[.173](#page-172-2))
- [録音レベル設定] (P[.174](#page-173-0))
- 

### <span id="page-173-0"></span>[録音レベル設定]

# 撮影モード:

音声入力のレベルを 4 段階 (-12 dB ~+6 dB) から調整できます。

#### MENU ボタン→ 2 [動画] → [録音レベル設定]

● 表示される dB 値は目安です。

### <span id="page-173-1"></span>[風音キャンセラー]

### 撮影モード:

音質を保ちながら、内蔵マイクに当たる風音ノイズを低減します。

#### MENU ボタン→ 2 [動画] → [風音キャンセラー]

#### 設定:[強]/[標準]/[OFF]

- [強]は強風を検出すると、低音を抑えてより効果的に風音を低減する設定です。
- [標準] は音質を損なうことなく、風音だけを抽出して低減する設定です。

● 撮影状況によっては十分な効果が得られない場合があります。

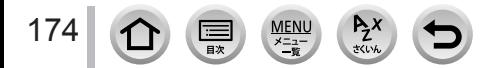

# <span id="page-174-0"></span>**[カスタム]**

#### 12 露出

- [ISO 感度ステップ] (P.[176](#page-175-0))
- [拡張 ISO 感度] (P.[176](#page-175-1))
- [露出補正リセット] (P[.176\)](#page-175-2)

#### フォーカス / レリーズ

- [AF/AE ロック切換] (P.[95](#page-94-0))
- [AF/AE ロック維持] (P.[176](#page-175-3))
- 「シャッター半押し AFI (P[.176\)](#page-175-4)
- [シャッター半押しレリーズ](P[.176\)](#page-175-5)
- [クイック AF] (P[.176\)](#page-175-6)
- [アイヤンサー AF] (P[.176\)](#page-175-7)
- [ピンポイント AF 設定] (P[.177\)](#page-176-0)
- [AF 補助光] (P[.177\)](#page-176-1)
- [ダイレクトフォーカス移動] (P[.177\)](#page-176-2)
- •「フォーカス / レリーズ優先](P[.178\)](#page-177-0)
- [縦 / 横位置フォーカス切換] (P[.178\)](#page-177-1)
- [フォーカス枠のループ移動] (P[.178\)](#page-177-2)
- [AF エリア表示] (P[.178\)](#page-177-3)
- $\cdot$  [AF+MF] $(P.178)$  $(P.178)$  $(P.178)$
- [MF アシスト] (P.[179](#page-178-0))
- [MF アシスト表示] (P.[179](#page-178-1))

# 操作 ファンクション

- [ F n ボタン設定] (P[.51](#page-50-0))
- $\cdot$  [Q.MENU] (P.[50](#page-49-0))
- 「ダイヤル設定] (P[.40](#page-39-0))
- [操作ロック設定](P[.179\)](#page-178-2)
- [動画ボタン] (P[.179\)](#page-178-3)
- [タッチ設定] (P[.180\)](#page-179-0)
- [ダイヤル操作ガイド] (P[.180\)](#page-179-1)

### ■ モニター / 表示

- 「オートレビュー](P[.180](#page-179-2))
- [モノクロライブビュー](P[.180](#page-179-3))
- 「常時プレビュー (M モード)] (P.[181\)](#page-180-0)
- [ライブビューブースト](P[.181](#page-180-1))
- [ピーキング] (P[.181](#page-180-2))
- [ヒストグラム表示] (P[.182](#page-181-0))
- [ガイドライン表示](P[.182](#page-181-1))
- [ヤンターマーカー表示] (P[.182](#page-181-2))
- 「ハイライト表示1 (P[.182](#page-181-3))
- •「ゼブラパターン表示](P[.183](#page-182-0))
- [露出メーター] (P[.183](#page-182-1))
- [MF ガイド] (P.[183\)](#page-182-2)
- [LVF/ モニター表示設定] (P[.41](#page-40-0))
- [モニター撮影情報画面](P[.42](#page-41-0))
- [記録枠表示] (P[.184](#page-183-0))
- 「残枚数 / 残時間切換] (P[.184](#page-183-1))
- [メニューガイド] (P[.184](#page-183-2))

#### ◯ レンズ / その他

- [レンズ位置メモリー](P[.184](#page-183-3))
- [パワーズームレンズ](P[.133](#page-132-0))
- •「レンズ Fn ボタン設定](P[.184](#page-183-4))
- [セルフタイマー自動解除](P[.184](#page-183-5))
- [個人認証] (P[.185](#page-184-0))
- •「プロフィール設定] (P[.187](#page-186-0))

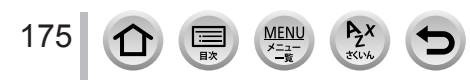

### MENU ボタン→ CF [カスタム] → 2 [露出]

#### <span id="page-175-0"></span>[ISO 感度ステップ]

ISO 感度を 1EV ごとに設定するか、1/3EV ごとに設定するかを変更します。

#### <span id="page-175-1"></span>[拡張 ISO 感度]

設定できる ISO 感度の数値を拡張することができます。(P[.97\)](#page-96-0)

#### <span id="page-175-2"></span>[露出補正リセット]

撮影モードを変更したとき、または本機の電源を切ったときに露出補正値をリセットします。

### MENU ボタン→ SF [カスタム] → [Rous] [フォーカス / レリーズ]

### <span id="page-175-3"></span>[AF/AE ロック維持]

[AF/AE LOCK]ボタン(または[AF/AE LOCK]を登録したファンクションボタン) を押したあと、ボタンから指を離してもピントや露出が固定されます。もう一度押すと ロックが解除されます。

### <span id="page-175-4"></span>[シャッター半押し AF]

シャッターボタン半押し時に、自動的にピントを合わせるかを設定します。

#### <span id="page-175-5"></span>[シャッター半押しレリーズ]

シャッターボタン半押しで、すぐにシャッターを切ることができます。

### <span id="page-175-6"></span>[クイック AF]

シャッターボタンを押していない間も、カメラのブレが小さくなると自動的にピントを 合わせます。(バッテリーの消費は早くなります)

● 次の場合、「クイック AFI は働きません。

- プレビューモード時
- 低照度時

## <span id="page-175-7"></span>[アイセンサー AF]

アイセンサーが働くとカメラが自動的にピントを合わせます。

●低照度時は、「アイセンサー AFI が働かない場合があります。

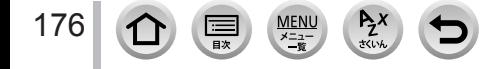

## MENU ボタン→ SC [カスタム] → [Rost] [フォーカス / レリーズ]

#### <span id="page-176-0"></span>[ピンポイント AF 設定]

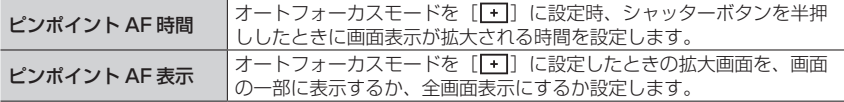

#### <span id="page-176-1"></span>[AF 補助光]

暗い場所での撮影時、ピントを合わせやすくするためにシャッターボタン半押しで AF 補助光ランプが点灯します。

- 補助光の有効距離は、使用するレンズによって異なります。
	- 交換レンズ(H-FS12032)装着、W 端時:約 1.0 m ~約 3.0 m
	- 交換レンズ(H-X015)装着:約 1.0 m ~約 5.0 m
- レンズフードは外してください。
- 交換レンズ (H-FS12032、H-X015) 装着時、AF 補助光が少し遮られますが、性能には問題 ありません。
- 径の大きなレンズをお使いの場合は、AF 補助光が大きく遮られ、フォーカスが合いにくくなる 場合があります。
- 次の場合、「OFF]に固定されます。
	- シーンガイドモード([風景をきれいに撮る][青空をさわやかに撮る] [夕焼けを幻想的に撮る] [夕焼けを印象的に撮る] [水面をキラキラ撮る] 「夜景をきれいに撮る]「夜空をクールに撮る]「夜景を暖かく撮る] [夜景をアーティスティックに撮る]「夜景を手持ちで撮る])
	- 「サイレントモード] を「ON]に設定時

## <span id="page-176-2"></span>[ダイレクトフォーカス移動]

撮影時にカーソルボタンを使って、AF エリアや MF アシストを移動します。

- ●[ ]、[ ]、[ ]、[ ]選択時は AF エリアを、[ ]選択時はロック開始位置を、 [一] 選択時はピントを合わせる位置を移動することができます。
- カーソルボタンに割り当てられている機能は、クイックメニュー (P[.49\)](#page-48-0) やファンクション ボタン (P[.51\)](#page-50-0) を使って設定してください。
- 次の場合、「ダイレクトフォーカス移動]は「OFF]に固定されます。
	- シーンガイドモード([水面をキラキラ撮る])
	- クリエイティブコントロールモード
	- 4K ライブクロップ撮影時

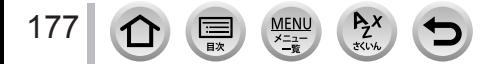

## MENU ボタン→ SC [カスタム] → [Rus] [フォーカス / レリーズ]

#### <span id="page-177-0"></span>[フォーカス / レリーズ優先]

オートフォーカス時に、ピントを合わせることを優先するか、シャッターを切ることを 優先するかを設定します。

フォーカスモード ([AFS/AFF]、[AFC]) ごとに設定できます。

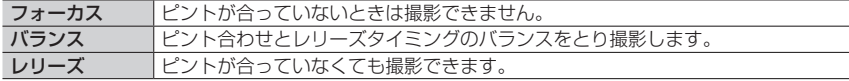

#### <span id="page-177-1"></span>[縦 / 横位置フォーカス切換]

カメラを縦に構えたときのフォーカス位置と、横に構えたときのフォーカス位置を別々 に記憶します。最後に設定した以下の位置を記憶します。

- AF エリアの位置 ([『…]、[[■]]、[[+]] 設定時)
- MF アシストで表示する位置

#### <span id="page-177-2"></span>[フォーカス枠のループ移動]

AF エリアの位置や MF アシストの表示位置を設定時に、画面の端から逆の端にループ 移動ができるようになります。

### <span id="page-177-3"></span>[AF エリア表示]

オートフォーカスモードを[ ](49 点)またはカスタムマルチに設定時の、AF エリ ア表示の設定をします。

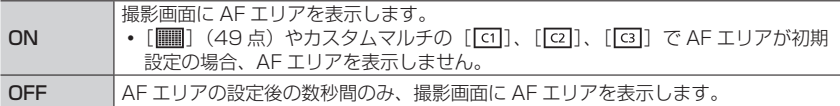

● 次の場合、[ON]に設定していても、[OFF]と同じ動作になります。

- 動画撮影時
- クリエイティブ動画モード
- 4K フォト撮影時

### <span id="page-177-4"></span>[AF+MF]

AF ロックしている間(フォーカスモードを[AFS]に設定時のシャッターボタン半押し、 または[AF/AE LOCK]での AF ロック)に手動でピントを微調整することができます。

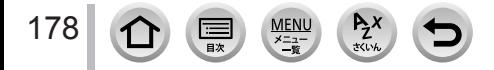

MENU ボタン→ SE【カスタム】→ [208] [フォーカス / レリーズ]

#### <span id="page-178-0"></span>[MF アシスト]

MF アシスト(拡大画面)の表示方法を設定します。

設定項目は、使用するレンズによって異なります。

#### フォーカスリングのある交換レンズ (H-X015) 装着時

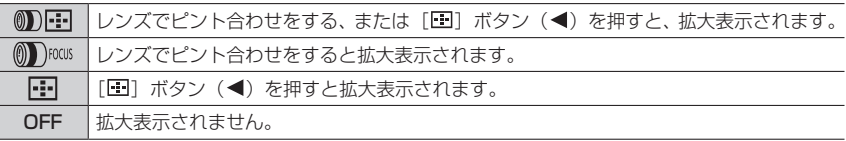

#### フォーカスリングのない交換レンズ(H-FS12032)装着時 設定:[ON] / [OFF]

- 次の場合、MF アシストは表示されません。
	- 動画撮影中
	- 4K フォトの [ 部] (4K プリ連写) で撮影時
	- デジタルズーム使用時

#### <span id="page-178-1"></span>[MF アシスト表示]

MF アシスト(拡大画面)を、画面の一部に表示するか、全画面表示にするか設定します。

MENU ボタン→ SF [カスタム] → ● [操作]

### <span id="page-178-2"></span>[操作ロック設定]

[カスタム]メニュー(操作)の[Fn ボタン設定](P.[51](#page-50-0))で[操作ロック]を設定時 に、操作を無効にする対象を設定します。

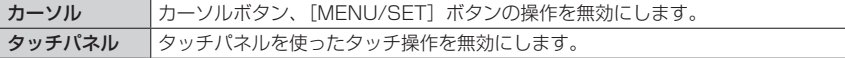

#### <span id="page-178-3"></span>[動画ボタン]

動画ボタンの有効 / 無効を設定します。

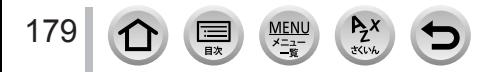

MENU ボタン→ SF [カスタム] → ● [操作]

### <span id="page-179-0"></span>[タッチ設定]

タッチ操作の有効 / 無効を設定します。

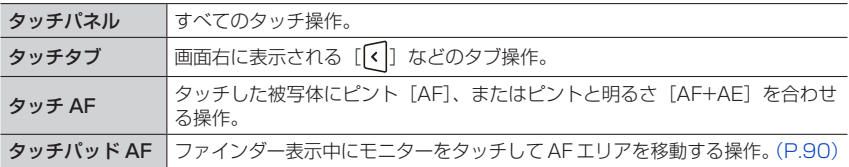

### <span id="page-179-1"></span>[ダイヤル操作ガイド]

撮影モードを切り換えたときに、ダイヤル操作ガイドを表示 するかしないかを設定します。([露出補正ダイヤル](P.[40\)](#page-39-1) を[OFF]に設定時のみ働きます)

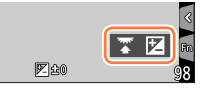

# MENU ボタン→ SF [カスタム] → 1 [モニター / 表示]

### <span id="page-179-2"></span>[オートレビュー]

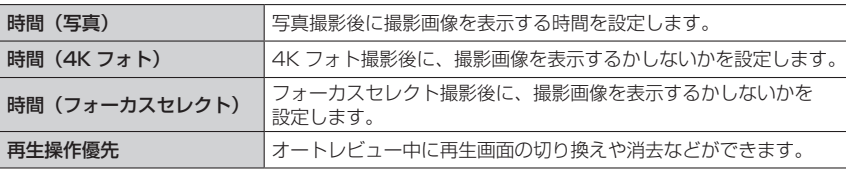

- [時間 (写真)] を「ホールド]に設定時、シャッターボタンを半押しするまで画像が表示されます。 「再生操作優先」は「ON]に固定されます。
- ●「フォトスタイル]で「粒状]を設定した場合、「インターバル撮影]または「コマ撮りアニメ] 撮 影時は、オートレビューが表示されません。

# <span id="page-179-3"></span>[モノクロライブビュー]

撮影画面を白黒表示にすることができます。白黒で表示する方が、マニュアルフォーカス でピントを合わせやすい場合に便利な機能です。

- 撮影時に HDMI 出力する映像は、白黒表示になりません。
- 撮影画像に影響はありません。

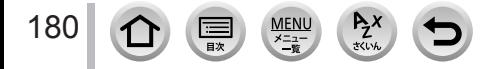
### MENU ボタン→ SF [カスタム] → ■ [モニター / 表示]

#### [常時プレビュー(M モード)]

マニュアル露出モード時に、撮影画面で絞り効果、シャッタースピード効果を確認でき ます。

● フラッシュ使用時は働きません。

### [ライブビューブースト]

夜間など暗い環境で構図を確認できるように、画面を明るく表示します。

- •[設定]で[ライブビューブースト]が有効になる撮影モードを設定します。
- ●記録される画像よりノイズが目立つ場合があります。
- 次の場合、「ライブビューブースト]は無効になります。
	- 露出を合わせるとき(シャッターボタンを半押ししたときなど)
	- 動画、4K フォト撮影中
	- •「フィルター設定]の[フィルター効果]で画像効果設定時
	- [常時プレビュー(M モード)]を使用時

### [ピーキング]

手動でピントを合わせているときに、ピントが合っている部分(画面上で輪郭がはっき りした部分)に色を付けて表示します。

- [設定] で [検出レベル] を [高] に設定すると、色を付けて表示される範囲を狭くするため、 より厳密なピント合わせができます。
- [検出レベル]の設定を変更すると、[表示色]の設定も以下のように切り換わります。

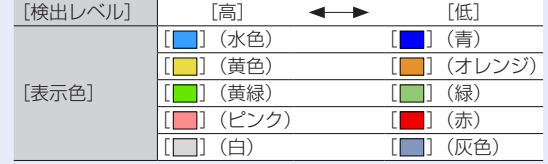

- [【『 ] の [ <u>peas</u>] をタッチするごとに [ <mark>peass L</mark> ] (検出レベル: 低) → [ <mark>peass H</mark> ] (検出レベル: 高)→[OFF]の順に切り換わります。
- ●「ライブビューブースト〕使用時、ピーキングは使えません。
- 次の場合、ピーキングは働きません。
	- クリエイティブコントロールモード([ラフモノクローム])

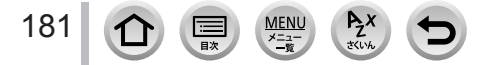

### MENU ボタン→ SF [カスタム] → ■ [モニター / 表示]

### [ヒストグラム表示]

ヒストグラムを表示するかしないかを設定します。 「ON]時に▲▼◀▶を押してヒストグラムの表示位置を移動することができます。 撮影画面でも直接ドラッグして位置を設定できます。 画像の明るさの分布を示しており、例えば山が右側 にあれば画像に明るい部分が多いことを示します。 山が中央にあるときが適正な明るさ(適正露出)で す。露出補正などの参考にします。 例)

#### ● 撮影画像とヒストグラムが以下の条件で一致しない場合は、ヒストグラムがオレンジ色で表示さ れます。

- 露出補正時
- フラッシュが発光するとき
- 低照度時など適正露出にならないとき

### [ガイドライン表示]

撮影時に表示するガイドラインのパターンを設定します。

- [ ] にすると、▲▼ <▶ を押してガイドラインの位置を移動することができます。
- 撮影画面でも、ガイドライン上の「■1 を直接ドラッグして位置を設定できます。

● パノラマモード時、ガイドラインは表示されません。

### [センターマーカー表示]

撮影画面の中心を示す[+]を表示します。被写体を画面の中心にとらえたままズーム 操作するときに便利な表示です。

### [ハイライト表示]

オートレビューまたは再生時に白飛び(明るすぎて、それ以上の階調が出ていない状態) している部分を点滅表示できます。

- 白飛びを軽減したい場合は、ヒストグラム表示などを参考に露出をマイ ナス補正して撮影してください。
- 4K フォト再生、フォーカスセレクト撮影した画像の再生、マルチ再生、 カレンダー再生、再生ズーム時は働きません。
- 撮影画像に影響はありません。

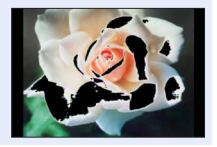

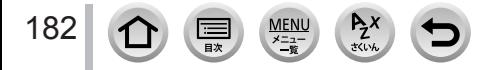

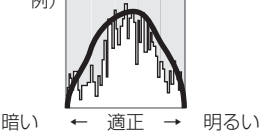

### MENU ボタン→ SF [カスタム] → ■ [モニター / 表示]

#### [ゼブラパターン表示]

白飛びのおそれがある部分を縞模様に表示して確認できます。

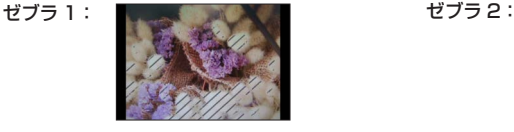

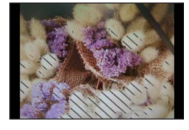

- 「設定」から、縞模様で表示する明るさを設定できます。
- •選べる明るさの範囲は「50%]から「105%]までです。[ゼブラ 2]では「OFF] に設定することができます。[100%]または [105%] を選択すると、白飛びを起 こしている部分だけが縞模様で表示されます。数値を小さくすると、縞模様で表示す る明るさの範囲が広くなります。
- 白飛びを軽減したい場合は、ヒストグラム表示などを参考に露出をマイナス補正して撮影してく ださい。
- 表示される縞模様は記録されません。
- [カスタム] メニュー(操作)の [Fn ボタン設定](P.[51](#page-50-0))で [ゼブラパターン表示] を設定す ると、設定したファンクションボタンを押すごとに[ゼブラ 1]→[ゼブラ 2]→[OFF]の順 に切り換わります。[ゼブラ 2] を [OFF] に設定時は、[ゼブラ 1] → [OFF] の順に切り換わ り、素早く切り換えることができます。

### [露出メーター]

露出メーターを表示するかしないかを設定します。

- [ON]に設定すると、プログラムシフト、絞り、またはシャッ タースピードを設定時に露出メーターが表示されます。
- 適正でない範囲が、赤色で表示されます。
- 露出メーターが表示されないときは、「DISP.1 ボタンを押して画 面の表示情報を切り換えてください。
- 約4秒間何も操作しないと露出メーターが消灯します。

## [MF ガイド]

手動でピントを合わせると画面に MF ガイドが表示されます。 近距離側、遠距離側へピントを合わせる方向を確認できます。 → ▽ (無限) を示す目安

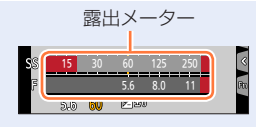

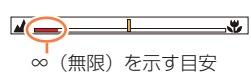

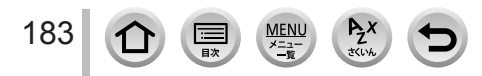

## MENU ボタン→ SF [カスタム] → ■ [モニター / 表示]

### [記録枠表示]

写真撮影時と動画撮影時の画角を切り換えます。

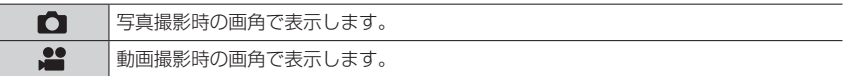

● 記録枠表示は目安です。

● 4K フォト撮影時やフォーカスセレクト撮影時は、「■】に固定されます。

### [残枚数 / 残時間切換]

記録可能枚数または記録可能時間の表示を切り換えます。

## [メニューガイド]

モードダイヤルを [ SCN] / [  $\rho$  ] に切り換えたときに選択画面を表示するかしないか を設定します。

MENU ボタン→ <sup>C</sup>C [カスタム] → ( Iレンズ / その他]

### [レンズ位置メモリー]

電源を切ったときのピントの位置を記憶します。パワーズームに対応した交換レンズを 装着した場合、ズーム位置も記憶します。

### [レンズ Fn ボタン設定]

交換レンズのフォーカスボタンに割り当てる機能を設定します。

対応交換レンズのフォーカスセットスイッチを[Fn]に設定し、交換レンズのフォー カスボタンを押すと、設定した機能を呼び出すことができます。

設定:「フォーカスストップ]/「AF/AE LOCK]/「AF-ON] /「手ブレ補正] / [フォーカスエリア選択] / [AF モード /MF] / [プレビュー] / [OFF] / [デフォルトに戻す]

●「フォーカスストップ]設定時、フォーカスボタンを押している間、ピントを固定します。

#### [セルフタイマー自動解除]

電源を切ると、セルフタイマーが解除されます。

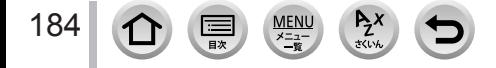

### MENU ボタン→ SF [カスタム] → ◎ [レンズ / その他]

#### [個人認証]

個人認証とは、登録された顔に近い顔を見つけて、自動で優先的にピントや露出を合わ せる機能です。集合写真などで大切な人が奥や隅にいても、大切な人の顔をきれいに撮 影することができます。

設定:[ON] / [OFF] / [登録]

#### ■個人認証機能の働き

#### 撮影時

- 登録した顔を認識し、ピントと露出を合わせる
- 名前を設定して登録した顔を認識すると、名前を表示 (3 人まで)

#### 再生時

名前や月齢 / 年齢を表示

#### ■顔画像を登録する

最大 6 人までの顔画像を名前や誕生日などの情報とともに登録できます。

- ①▼で「登録」を選び、「MENU/SET] ボタンを押す
- ②▲▼ <▶ で「新規登録」を選び、「MENU/SET1 ボタン を押す

#### ガイドに顔を合わせて撮影する

- 人物以外の被写体の顔(ペットなど)は、登録できません。
- •▶を押す、または [ ← ]をタッチすると、説明が表示されます。

#### 4▲▼で編集項目を選び、[MENU/SET] ボタンを押す

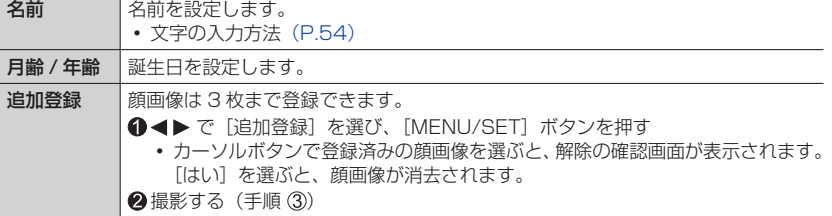

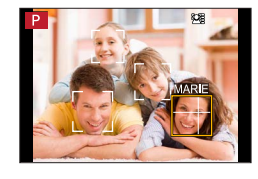

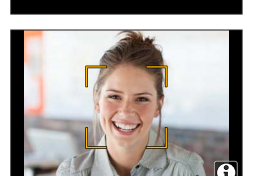

2. 2. 2.

1 新規登録

KEN

 $\mathbf{Q}_\text{r}$ 

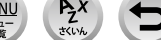

185

### MENU ボタン→ SF [カスタム] → ◎ [レンズ / その他]

#### ■登録した人物の情報を編集 / 解除する

①▼で「登録] を選び、「MENU/SET] ボタンを押す

②▲▼◀▶で編集または解除する人物を選び、[MENU/SET] ボタンを押す

③▲▼で項目を選び、「MENU/SET1 ボタンを押す

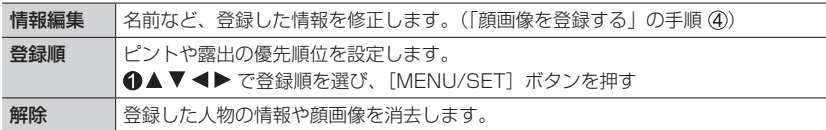

#### 顔画像登録時の撮影ポイント

- 目を開き、口を閉じた状態で正面を向き、髪の毛で顔の輪 郭、目や眉が隠れないようにする。
- 顔に極端な陰影が出ないようにする。(登録時、フラッシュ は発光しません)

登録時の良い例

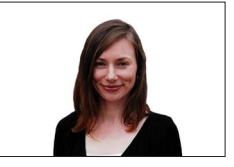

#### 撮影時に認証されにくいと感じたら

- 同じ人物の顔を室内と屋外で、または表情やアングルを変えて追加で登録する。
- 撮影するその場で追加して登録する。
- 登録している人物を認証しなくなった場合は、登録し直す。
- 登録している人物でも表情や環境によっては個人認証ができない、または正しく認証 されない場合があります。

#### ● [個人認証] は、オートフォーカスモードを [ 2 ] に設定しているときのみ有効です。

- 連写撮影時は、1枚目のみ個人認証に関する撮影情報が付加されます。
- グループ画像では、1枚目の画像の名前が表示されます。
- 次の場合、「個人認証】を設定できません。
	- クリエイティブコントロールモード([ジオラマ])
	- 動画撮影時
	- 4K フォト撮影時
	- フォーカスセレクト撮影時
	- インターバル撮影時

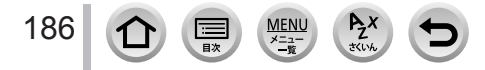

### MENU ボタン→ SF [カスタム] → ◎ [レンズ / その他]

#### [プロフィール設定]

あらかじめ、赤ちゃんやペットの名前や誕生日を設定することで、名前や月齢 / 年齢を 画像に記録することができます。

設定:[  $\bigotimes^1$  (赤ちゃん 1)] / [ $\bigotimes^2$  (赤ちゃん 2)] / [ $\bigotimes$  (ペット)] / [OFF] / [設定]

#### ■名前、月齢 / 年齢を設定する

- ①▼ で[設定]を選び、[MENU/SET] ボタンを押す
- ②▲▼で「赤ちゃん 11、「赤ちゃん 21 または「ペット]を選び、「MENU/SET1 ボタン を押す

3▲▼で[月齢 / 年齢]または[名前]を選び、[MENU/SET]ボタンを押す

- 4)▼で「設定]を選び、「MENU/SET]ボタンを押す [月齢 / 年齢](誕生日)を入力する
	- [名前]を入力する
	- 文字の入力方法 (P.[54](#page-53-0))

#### ■月齢 / 年齢や名前の表示を解除する

「プロフィール設定]で「OFF]を選ぶ。

- ●「名前1や「月齢 / 年齢1は、Web サイトからダウンロードしたソフトウェア「PHOTOfunSTUDIO」 を使ってパソコンで印刷設定をしたり、本機の[文字焼き込み]で写真に焼き込むことができます。 ● 4K フォト撮影時またはフォーカスセレクト撮影時、[プロフィール設定]は使えません。
- 次の場合、月齢 / 年齢や名前は記録されません。
	- 動画撮影時
	- 動画撮影中に撮影した写真

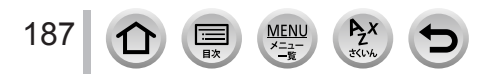

MENU ボタン→ F[セットアップ]

### メニュー一覧

## **[セットアップ]**

• [取扱説明書の Web サイト](P[.188\)](#page-187-0)

- 「カスタムセット登録](P[.79](#page-78-0))
- [時計設定] (P[.33](#page-32-0))
- [ワールドタイム] (P[.188\)](#page-187-1)
- [トラベル日付] (P[.189\)](#page-188-0)
- $\cdot$  [Wi-Fi] $(P.189)$  $(P.189)$  $(P.189)$
- [Bluetooth] (P.[190\)](#page-189-0)
- •「WIRELESS 接続ランプ」(P.[190\)](#page-189-1)
- [電子音](P[.190\)](#page-189-2)
- [エコモード](P[.191\)](#page-190-0)
- [モニター表示速度] (P[.192\)](#page-191-0)
- •[モニター調整]/[LVF 調整](P[.192\)](#page-191-1)•[デモモード](P[.197](#page-196-3))
- [モニター輝度] (P[.193\)](#page-192-0)
- [アイヤンサー] (P[.193\)](#page-192-1)

#### <span id="page-187-0"></span>[取扱説明書の Web サイト]

設定: [URL 表示] / [QR コード表示]

### <span id="page-187-1"></span>[ワールドタイム]

お住まいの地域と旅行先の時刻を設定します。 • [旅行先] の設定は、[ホーム]設定後に行えます。 設定:[旅行先]/[ホーム]

<mark>1 ▲▼</mark>で[旅行先]または[ホーム]を選び、[MENU/SET]ボタンを押す

### 2 <▶ で地域を選択し、[MENU/SET]ボタンを押す

選んだ都市・地域の現在時刻

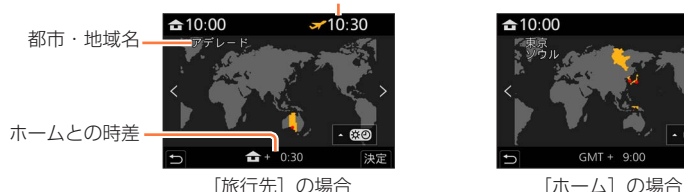

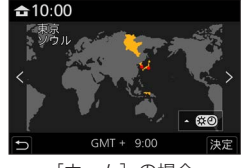

- [USB モード] (P.[193\)](#page-192-2) • 「テレビ接続設定] (P[.194](#page-193-0)) • [言語設定] (P[.194](#page-193-1)) [バージョン表示](P[.194](#page-193-2)) •「フォルダー / ファイル設定] (P[.195](#page-194-0)) • [番号リヤット] (P[.196](#page-195-0)) [設定リセット](P[.196](#page-195-1)) [ネットワーク設定リセット](P[.196](#page-195-2)) • [ピクセルリフレッシュ] (P[.197](#page-196-0)) [センサークリーニング](P[.197](#page-196-1))
	- [水準器調整] (P 197)
	-
	- [フォーマット](P.29)

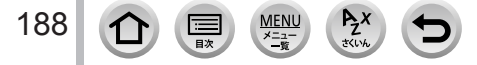

MENU ボタン→ F[セットアップ]

#### ■サマータイムを設定する

手順 2で ▲ を押す(再度、押すと解除)

• サマータイム [830] を設定すると、現在時刻が 1 時間進みます。設定を解除すると、自動的に 戻ります。

#### ■旅行先から戻ってきた場合

手順 *1* で[ホーム]を選び、[MENU/SET]ボタンを押す

● 画面に表示されるエリアで旅行先が見つからない場合は、ホームとの時差を参考に設定してくだ さい。

### <span id="page-188-0"></span>[トラベル日付]

### ■トラベル日付設定

旅行の日程を設定して撮影すると、旅行何日目に撮影したかが記録されます。

#### ■旅行先

[トラベル日付設定]が設定されているときは、旅行先を設定できます。

- •文字の入力方法(P[.54](#page-53-0))
- 経過日数や旅行先をプリントするときは、[文字焼き込み](P[.208](#page-207-0))を行うか、ソフトウェア 「PHOTOfunSTUDIO」を使ってプリントしてください。
- トラベル日付は、設定された出発日と本機の時計設定の日付により計算されます。[ワールドタ イム]で旅行先を設定したときは、旅行先の日付を基に経過日数を表示します。
- [トラベル日付設定] を [OFF] に設定すると、経過日数は記録されません。撮影後に [トラベ ル日付設定]を[設定]にしても表示されません。
- 現在の日付が帰着日を経過した場合、[トラベル日付設定]は自動的に解除されます。
- AVCHD 動画には、[トラベル日付]を記録できません。
- 動画撮影時、4K フォト撮影時とフォーカスセレクト撮影時、[旅行先] は記録できません。

### <span id="page-188-1"></span>[Wi-Fi]

■ [Wi-Fi 機能] (P[.245](#page-244-0))

■[Wi-Fi 設定](P[.250](#page-249-0))

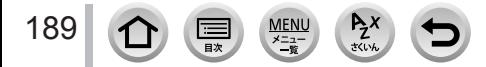

MENU ボタン→ F[セットアップ]

<span id="page-189-0"></span>[Bluetooth]

■[Bluetooth] (P.[217\)](#page-216-0)

**■[リモート起動] (P[.223\)](#page-222-0)** 

■[スリープモードからの復帰動作] (P[.226\)](#page-225-0)

■ [自動画像転送] (P[.227\)](#page-226-0)

■ [位置情報記録] (P[.228\)](#page-227-0)

■ [自動時刻合わせ] (P[.228\)](#page-227-1)

#### ■[Wi-Fi ネットワーク設定]

Wi-Fi の無線アクセスポイントを登録します。(P.[245\)](#page-244-1)

- Wi-Fi 接続で使用した無線アクセスポイントは自動で登録されます。
- 登録できる無線アクセスポイントは 17 件までです。17 件を超えて登録すると、古 いものから順番に消去されます。
- [ネットワーク設定リセット]を行うと、登録済みの無線アクセスポイントは消去され ます。

#### <span id="page-189-1"></span>[WIRELESS 接続ランプ]

WIRELESS 機能が動作中にランプを点灯します。 設定: [ON] / [OFF]

### <span id="page-189-2"></span>[電子音]

電子音や電子シャッター音を設定します。

■電子音音量

■電子シャッター音音量

#### ■電子シャッター音音色

● 「サイレントモード」を「ON]に設定時は、「電子音]は設定できません。

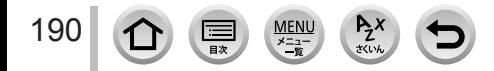

MENU ボタン→ F[セットアップ]

#### <span id="page-190-0"></span>[エコモード]

#### ■スリープモード

設定した時間の間に何も操作をしないと、自動的に電源を切ります。

再度使うときは、シャッターボタンを半押しするか、電源を入れ直してください。

#### $\blacksquare$ スリープモード(Wi-Fi)

Wi-Fi 接続が切断されている間に約 15 分間操作をしないと、自動的に本機の電源を切 ります。

再度使うときは、シャッターボタンを半押しするか、電源を入れ直してください。

#### ■LVF/モニター自動 OFF

設定した時間の間に何も操作をしないと、自動的にモニター / ファインダーが消灯します。 モニター / ファインダーを再度点灯させるには、いずれかのボタンを押してください。

#### ■省電力ファインダー撮影

ファインダー / モニター自動切換でモニターを表示しているとき、何も操作をしないと 自動的に電源を切ります。

再度使うときは、シャッターボタンを半押しするか、電源を入れ直してください。

■ 自動的に電源を切るまでの時間を設定します。 [省電力ファインダー撮影]を使用しないときは、[OFF]に設定してください。 画面 モニターにどの画面を表示しているときに、自動的に電源を切るのかを設定します。 [モニター撮影情報画面のみ]: [モニター撮影情報画面](P.[42\)](#page-41-0)を表示しているときだけ、自動的に電源を切ります。 [ライブビュー画面すべて]: どの画面を表示していても、自動的に電源を切ります。

#### ● 次の場合、働きません。

- 動画撮影 / 再生時
- 4K フォトの「BH | (4K プリ連写) で撮影時
- [多重露出]撮影時
- パソコン・プリンター接続時
- スライドショー中
- インターバル撮影時
- [コマ撮りアニメ]時([自動撮影]設定時のみ)
- 撮影時での HDMI 出力中
- AC アダプター(別売:DMW-AC10)および DC カプラー(別売:DMW-DCC11)使用時は、 [スリープモード]、[スリープモード(Wi-Fi)]、[省電力ファインダー撮影]は働きません。

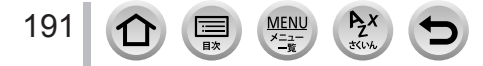

MENU ボタン→ ♪ [セットアップ]

### <span id="page-191-0"></span>[モニター表示速度]

モニターの表示速度を設定します。

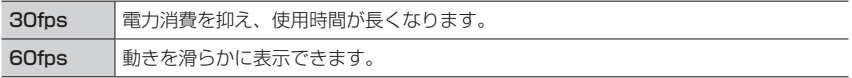

● [モニター表示速度] の設定は、撮影画像に影響はありません。 ● ファインダーは [60fps] に固定されます。

### <span id="page-191-1"></span>[モニター調整] / [LVF 調整]

モニター / ファインダーの明るさや色合いを調整します。

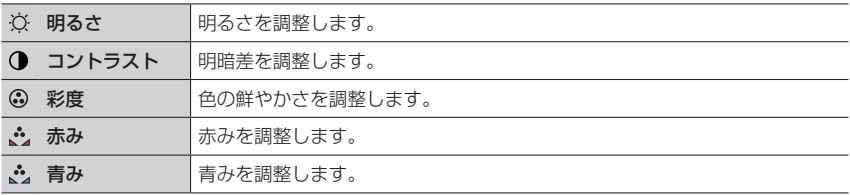

● モニター表示時はモニターを、ファインダー表示時はファインダーを調整します。

● 被写体によっては実際と違って見える場合がありますが、撮影画像に影響はありません。

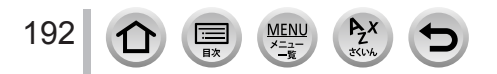

MENU ボタン→ F[セットアップ]

### <span id="page-192-0"></span>[モニター輝度]

周囲の明るさに応じて、モニターの明るさを設定できます。

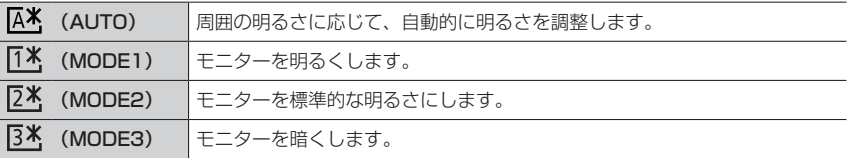

● 被写体によっては実際と違って見える場合がありますが、撮影画像に影響はありません。

- ●「MODE1」は、撮影時に 30 秒間操作をしないと通常の明るさに戻ります。(いずれかのボタン を押す、またはモニターをタッチすると再び明るくなります)
- ●「AUTO」または「MODE1」を設定すると、使用時間が減少します。
- 再生時は、「AUTO」は選択できません。
- AC アダプター(別売:DMW-AC10)および DC カプラー(別売:DMW-DCC11)使用時の 初期設定は「MODE2」になります。

### <span id="page-192-1"></span>[アイセンサー]

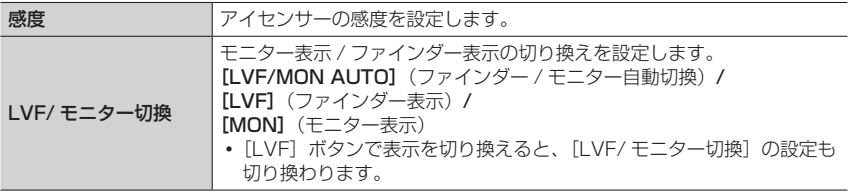

### <span id="page-192-2"></span>[USB モード]

USB 接続ケーブル(付属)でパソコンやプリンターに接続するときの通信方法を選びます。

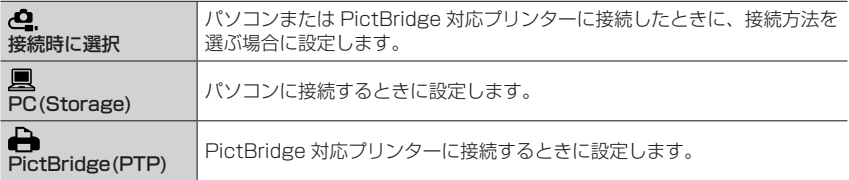

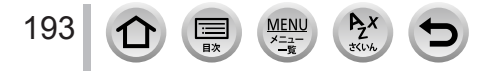

MENU ボタン→ F[セットアップ]

#### <span id="page-193-0"></span>[テレビ接続設定]

#### ■HDMI 出力解像度 (再生時)

出力する映像方式を設定します。

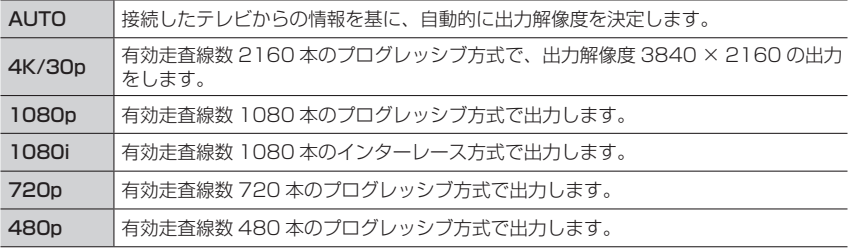

● [AUTO]に設定して映像がテレビに出ない場合は、お使いのテレビが表示できる「AUTO」 以外の設定に切り換えてください。(テレビの取扱説明書もお読みください)

#### ■HDMI 情報表示(撮影時)

HDMI マイクロケーブルで接続してテレビなどでモニターしながら撮影するときに、 撮影情報を表示するかしないかを設定します。(P.[253](#page-252-0))

#### ■ビエラリンク

[ON]に設定すると、本機と HDMI マイクロケーブルを使って接続したビエラリンク対 応機器を自動的に連動させ、ビエラリンク対応機器のリモコンで操作できるようになり ます。(P.[254](#page-253-0))

#### <span id="page-193-1"></span>[言語設定]

画面表示の言語を設定します。

● 誤った言語に設定した場合は、メニューアイコンの [(90] を選び、言語を設定してください。

#### <span id="page-193-2"></span>[バージョン表示]

本体とレンズのファームウェアのバージョンを確認できます。

● バージョン表示中に [MENU/SET] ボタンを押すと、ライセンスなど本機のソフトの情報が 表示されます。

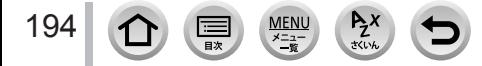

MENU ボタン→ ♪ [セットアップ]

## <span id="page-194-0"></span>[フォルダー / ファイル設定]

画像を保存するフォルダーとファイル名を設定します。

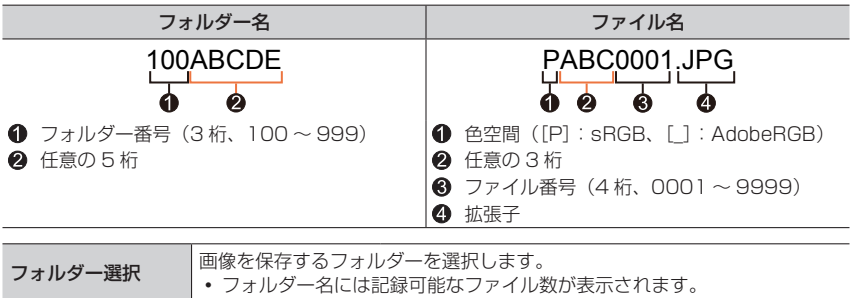

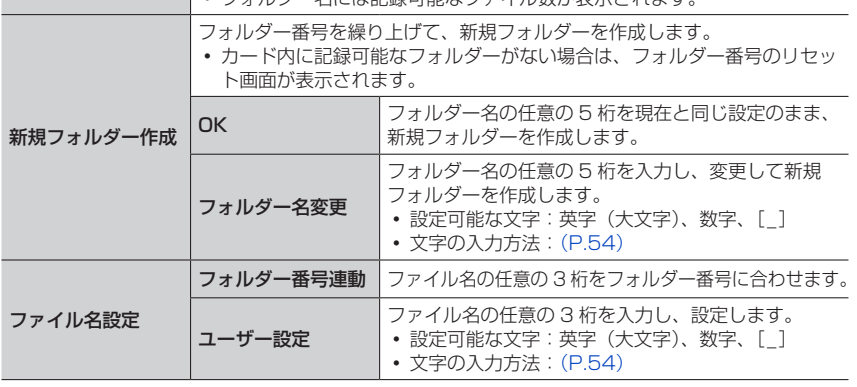

- 1 つのフォルダーに 1000 ファイルまで保存できます。
- ファイル番号は撮影順に 0001 ~ 9999 の連番で保存されます。保存するフォルダーを変更し た場合、前のファイル番号の続きの番号で保存されます。
- 次の場合、以下のファイルを保存するときに、フォルダー番号を繰り上げて新しいフォルダーを 自動で作成します。
	- フォルダー内に 1000 ファイルあるとき
	- ファイル番号が「9999」のファイルがフォルダー内にあるとき
- フォルダー番号が 100 ~ 999 までのフォルダーがすべてある場合、新規でフォルダーを作成 できません。データをパソコンなどに保存してフォーマットすることをお勧めします。

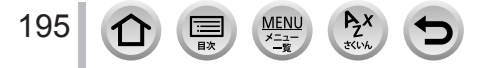

MENU ボタン→ F[セットアップ]

#### <span id="page-195-0"></span>[番号リセット]

画像のファイル番号をリセットします。(新しいフォルダーを作成し、ファイル番号を 0001 にリセットします)

フォルダー番号を 100 にリセットするには: まず、カードを本機でフォーマットし、「番号リヤット]で「はい]を選びます。その 後、フォルダー番号のリヤット画面で「はい」を選びます。

● フォルダー番号は 100~999 まで作成されます。 フォルダー番号が 999 になるとリセットできません。必要な画像をパソコンなどに保存してか ら本機でフォーマットをしてください。(P.29)

#### <span id="page-195-1"></span>[設定リセット]

設定をお買い上げ時の状態に戻します。

■撮影設定とドライブモード

■セットアップ設定([Wi-Fi 設定]、[Bluetooth] の設定内容)

■カスタム設定([個人認証]、[プロフィール設定] の設定内容)

■ヤットアップ / カスタム設定 ([Wi-Fi 設定]、[Bluetooth]、[個人認証]、[プロフィール設定]以外)

● セットアップ / カスタム設定をリセットした場合、以下もリセットされます。

- 「ワールドタイム」の設定内容
- 「トラベル日付」の設定内容(出発日、帰着日、旅行先)
- [再生]メニューの[縦位置自動回転]、[画像表示順]、[消去確認画面]の設定内容

● フォルダー番号、時計設定はリセットされません。

### <span id="page-195-2"></span>[ネットワーク設定リセット]

[Wi-Fi 設定]や [Bluetooth]で登録した機器情報など、ネットワークに関する設定を お買い上げ時の状態に戻します。

● PicMate のログイン ID はリセットされません。

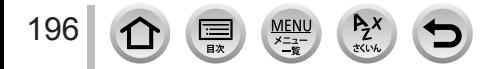

MENU ボタン→ F[セットアップ]

### <span id="page-196-0"></span>[ピクセルリフレッシュ]

撮像素子と画像処理の最適化を行います。

● 撮像素子と画像処理の最適化については、お買い上げ時は最適な状態に設定されています。 被写体にない明るい点が記録され、気になるときは、本機能をお使いください。 ● 終了後は、電源を入れ直してください。

### <span id="page-196-1"></span>[センサークリーニング]

撮像素子前面に付着したごみやほこりを払い落とすダストリダクションを行います。

● ダストリダクション機能は電源スイッチを「ON]にすると自動的に働きますが、特にごみが気 になるときは、本機能をお使いください。

#### <span id="page-196-2"></span>[水準器調整]

■調整

カメラを水平な状態にし、「MENU/SET]ボタンを押してください。水準器が調整され ます。

#### ■調整値リセット

水準器の調整値をお買い上げ時の状態に戻します。

### <span id="page-196-3"></span>[デモモード]

フォーカスセレクトのピント合わせやピーキングなどをイメージ画像にてお試しいただ けます。

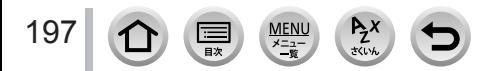

## **[マイメニュー]**

[マイメニュー設定]

よく使うメニューを登録し、[マイメニュー]に表示します。23 項目まで登録できます。

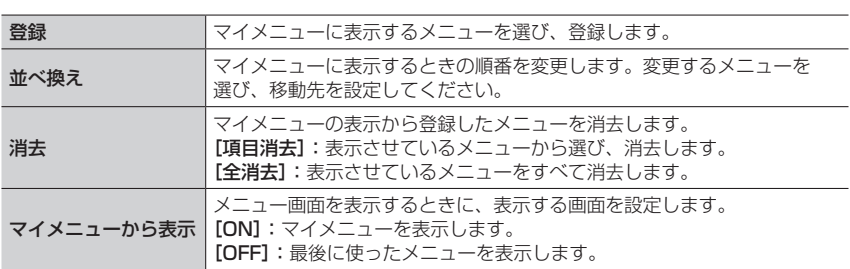

## MENU ボタン→ 2 [マイメニュー] → [マイメニュー設定]

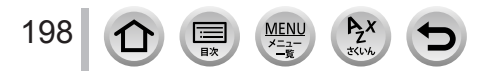

## **[再生]**

- [スライドショー](P[.200\)](#page-199-0)
- [再生モード] (P[.201\)](#page-200-0)
- [プロテクト] (P[.201\)](#page-200-1)
- [レーティング] (P[.201\)](#page-200-2)
- [タイトル入力] (P[.202\)](#page-201-0)
- [認証情報編集] (P[.202\)](#page-201-1)
- [RAW 現像] (P[.203\)](#page-202-0)
- [4K フォト一括保存] (P[.205\)](#page-204-0)
- [比較明合成] (P[.205\)](#page-204-1)
- [軌跡合成] (P[.206\)](#page-205-0)
- [クリアレタッチ](P[.207\)](#page-206-0)
- 「文字焼き込み」(P[.208](#page-207-0))
- 「リサイズ (縮小)] (P[.209](#page-208-0))
- [トリミング (切抜き)] (P[.210](#page-209-0))
- [画像回転] (P[.210](#page-209-1))
- [動画分割] (P[.211](#page-210-0))
- [インターバル動画作成] (P[.211](#page-210-1))
- [コマ撮りアニメ作成] (P[.211](#page-210-2))
- [縦位置自動回転](P[.212](#page-211-0))
- [画像表示順](P[.212](#page-211-1))
- 「消去確認画面] (P[.212](#page-211-2))

● 他機で撮影した画像は、設定や編集ができない場合があります。

#### <span id="page-198-0"></span>■[1枚設定]、[複数設定]での画像の選び方

[1 枚設定]または[複数設定]が選べない場合は、[1 枚設定]と同じ選び方になります。

#### [1 枚設定]

①◀▶で写真を選び、[MENU/SET] ボタンを押す

• 画面右下に「設定 / 解除]と表示される場合、もう一度 [MENU/SET] ボタンを押すと設定が解除されます。

#### [複数設定]

- 右のような画面の場合
- ①▲▼<→ で写真を選び、「MENU/SET] ボタンを押す (繰り返す)
	- 解除するとき→再度「MENU/SET1 ボタンを押す
- [DISP.]ボタンを押して実行する

#### 右のような画面の場合

- ①▲▼< ▶ で写真を選び、[MENU/SET] ボタンを押す (繰り返す)
	- 解除するとき→再度「MENU/SET] ボタンを押す

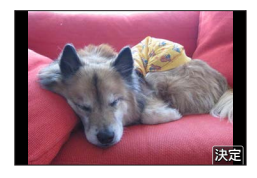

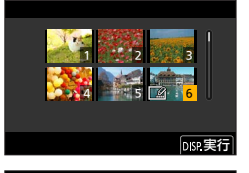

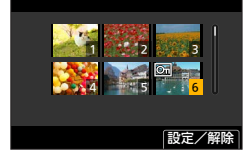

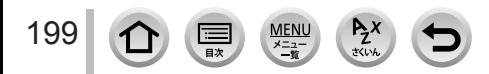

### <span id="page-199-0"></span>[スライドショー]

撮影した画像を自動で連続再生します。写真のみ、または動画のみを選んでスライド ショーで再生することもできます。テレビで見るときにお勧めです。

### MENU ボタン→ [►] [再生] → [スライドショー]

#### 1 ▲▼ で項目を選び、[MENU/SET] ボタンを押す

- •「写真のみ]設定時、4K 連写ファイルと、フォーカスセレクト 撮影した画像も再生されます。
- フォーカスセレクト撮影した画像は、ピントが合っている代表 画像のみが再生されます。

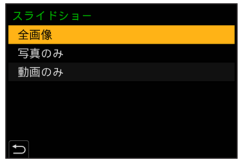

#### 2 ▲ で [開始] を選び、[MENU/SET] ボタンを押す

#### ■スライドショー中の操作

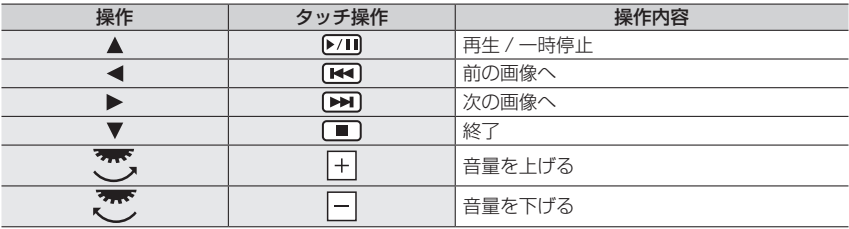

#### ■設定を変更する

「効果]や「設定]を選び、「MENU/SET]ボタンを押してください。

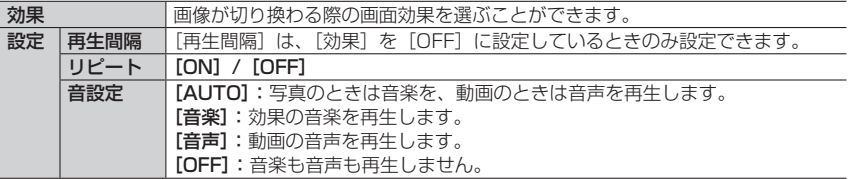

- 4K 連写ファイル、フォーカスセレクト撮影した画像またはグループ画像のスライドショー時は、 [効果]を設定していても無効になります。
- 次の画像をスライドショー時、「再生間隔」の設定は無効になります。
	- 動画
	- 4K 連写ファイル
	- フォーカスセレクト撮影した画像
	- パノラマ写真
	- グループ画像

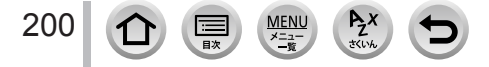

<span id="page-200-0"></span>[再生モード]

再生する画像の種類を選ぶことができます。([通常再生]、[写真のみ]、[動画のみ])

MENU ボタン→ [■] [再生] → [再生モード]

#### 1 A ▼ で項目を選び、「MENU/SET] ボタンを押す

•[写真のみ]設定時、4K 連写ファイルと、フォーカスセレクト撮影した画像も再生されます。

#### <span id="page-200-1"></span>[プロテクト]

誤消去を防止します。設定すると、消去できなくなります。

MENU ボタン→ [►] [再生] → [プロテクト]

*1* 画像を選ぶ(P[.199](#page-198-0))

■全解除する

[プロテクト]→[全解除]→[はい]を選び、[MENU/SET]ボタンを押す

カードの書き込み禁止スイッチを「LOCK]にしておくと、画像をプロテクトしなくても消去 されません。

● 画像をプロテクトしても、フォーマットした場合は消去されます。 ● 本機以外では無効になることがあります。

### <span id="page-200-2"></span>[レーティング]

画像を 5 種類にレベル分け(レーティング)します。レーティングを設定しておくと 以下のことができます。

- レーティングを設定した画像以外をまとめて消去する。
- Windows 8、Windows 8.1、Windows 10 などでファイルの詳細を表示して、 レーティングのレベルを確認する。(JPEG 画像のみ)

#### |MENU ボタン→ [▶] [再生] → [レーティング]

- *1* 画像を選ぶ(P[.199](#page-198-0))
- <mark>2 ◀▶</mark>でレーティングのレベル(1 ~ 5)を設定し、[MENU/SET] ボタンを押す ([複数設定]時は手順 *1* <sup>と</sup> *2* を繰り返す)
- ■全解除する

[レーティング]→[全解除]→[はい]を選び、[MENU/SET]ボタンを押す

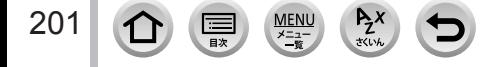

- グループ画像に「レーティング〕を行った場合は、グループ内の画像すべてにレーティングが設 定され、先頭画像のレーティングアイコンに設定枚数が表示されます。合計枚数が 1000 枚以 上の場合は、[999+]と表示されます。
- [再生モード] を [通常再生] 以外に設定しているときは、[全解除] を選択できません。
- AVCHD 動画は、レーティング「51のみ設定可能です。

### <span id="page-201-0"></span>[タイトル入力]

撮影した画像に文字(タイトルなど)を入力します。入力後、[文字焼き込み](P.[208](#page-207-0)) で撮影画像に焼き込むことができます。

### MENU ボタン→ [►] [再生] → [タイトル入力]

- *1* 写真を選ぶ(P[.199](#page-198-0))
	- すでに文字が入力されている画像には[【名】が表示されます。

#### *2* 文字を入力する

- 文字の入力方法(P.[54](#page-53-0))
- 文字を消去するには文字入力画面ですべての文字を消去してください。
- ソフトウェア「PHOTOfunSTUDIO」を使って、文字をプリントすることができます。
- [複数設定] で一度に設定できるのは 100 枚までです。
- 次の画像には設定できません。
	- 動画

202

- 4K 連写ファイル
- フォーカスセレクト撮影した画像
- •「クオリティ] が [RAW…]] [RAW……] [RAW] の写真

#### <span id="page-201-1"></span>[認証情報編集]

間違って個人認証された画像の認証情報を修正したり、解除します。

MENU ボタン→ [▶] [再生] → [認証情報編集] → [入換え] または [解除]

- **1 ◀▶ で画像を選び、[MENU/SET] ボタンを押す**
- 2 ◀▶ で人物を選び、[MENU/SET] ボタンを押す
	- [解除] の場合は手順 4へ
- 3 ▲ ▼ < ▶ で入れ換えたい人物を選び、[MENU/SET] ボタンを押す

#### **4 → で「はい〕を選び、「MENU/SET] ボタンを押す**

● 解除した個人認証に関する情報は元に戻せません。

● グループ画像はグループ単位で認証情報編集を行ってください。(1枚ずつ編集はできません)

● グループ画像は 1 枚目の画像のみ編集できます。

### <span id="page-202-0"></span>[RAW 現像]

RAW 形式で撮影した写真をカメラで現像できます。作成した写真は JPEG 形式で保存 されます。

MENU ボタン→ ■ [再生] → [RAW 現像]

- 1 <▶ で RAW 画像を選び、[MENU/SET] ボタンを押す
- 2 ▲▼で項目を選んで [MENU/SET] ボタンを押し、設定 する

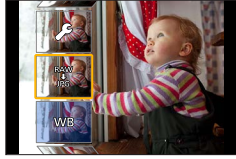

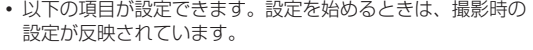

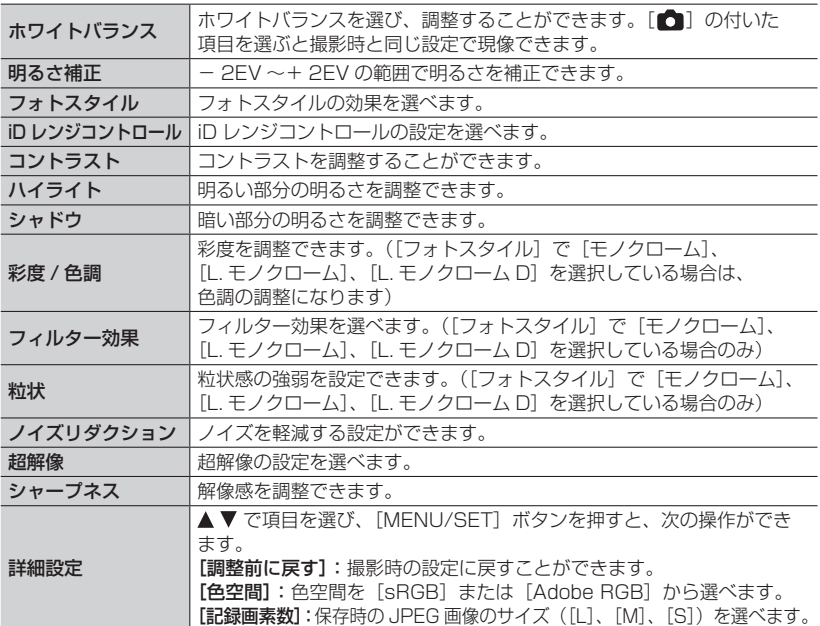

#### **3** [MENU/SET] ボタンを押して決定する

203

 手順 *2* の画面に戻ります。他に設定したい項目がある場合は、手順 *2* <sup>~</sup> *3* を繰り返してくだ さい。

4 A ▼ で [RAW 現像実行] を選び、[MENU/SET] ボタンを押す

■各項目の設定方法

項目を選ぶと、設定画面が表示されます。

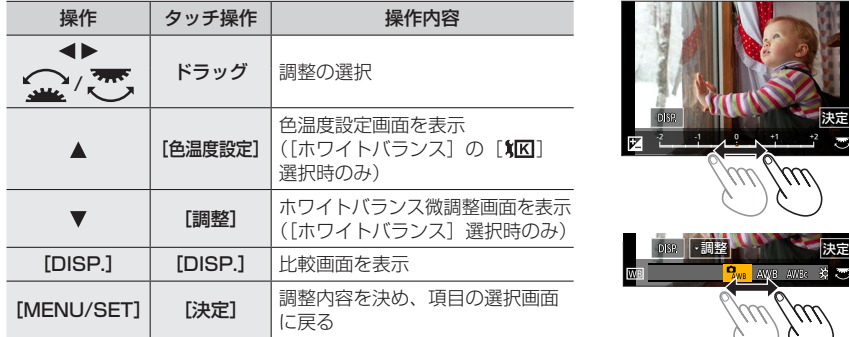

- [ノイズリダクション]、[超解像]、[シャープネス] 選択時、比較画面の表示はできません。
- 画像を 2 回連続で素早くタッチすると、拡大表示できます。(拡大表示していた場合 は、等倍表示に戻ります)

比較画面では以下の方法で調整ができます。

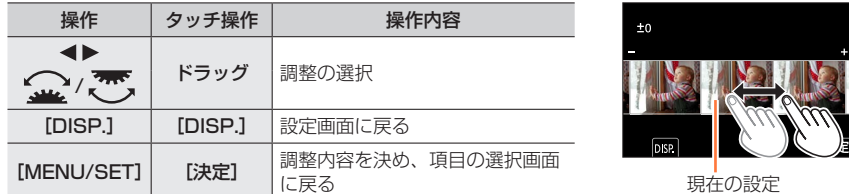

• 中央の写真をタッチすると拡大表示できます。[→] をタッチすると元の表示に戻ります。

- 本機で行う RAW 現像の結果と、ソフトウェア「SILKYPIX Developer Studio」で行う RAW 現像の結果は完全には一致しません。
- 本機で撮影した RAW 画像は常に[4:3](5184 × 3888)で記録されますが、[再生]メニュー の[RAW 現像]では撮影時の画像横縦比や[EX テレコン(写真)]の画角で現像されます。
- ●[EX テレコン(写真)]で拡大撮影した画像を現像時、[記録画素数]を撮影時より大きい設定で 現像できません。
- 多重露出で撮影した写真は、[ホワイトバランス] の項目が撮影時の設定に固定されます。
- グループ画像は 1 枚ずつ編集してください。グループ画像とは別に新規保存されます。
- HDMI マイクロケーブル接続時、[RAW 現像]は使えません。
- RAW 現像できるのは本機で撮影した RAW 画像のみです。

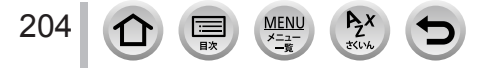

### <span id="page-204-0"></span>[4K フォト一括保存]

4K 連写ファイルから、5 秒分の写真を一括保存することができます。

MENU ボタン→ [►] [再生] → [4K フォト一括保存]

1 <▶で 4K 連写ファイルを選び、「MENU/SET]ボタンを押す

- 連写時間が 5 秒以下の場合、すべてのコマを写真として保存します。
- *2* 一括で写真として保存する最初のコマを選ぶ(P[.106](#page-105-0)[、107\)](#page-106-0)
	- 写真は JPEG 形式で、ひとつの連写グループとして保存されます。

### <span id="page-204-1"></span>[比較明合成]

4K 連写ファイルから、合成したいコマを複数枚選び、前のコマと比較して明るく変化 した部分を重ね合わせて、1 枚の写真に合成します。

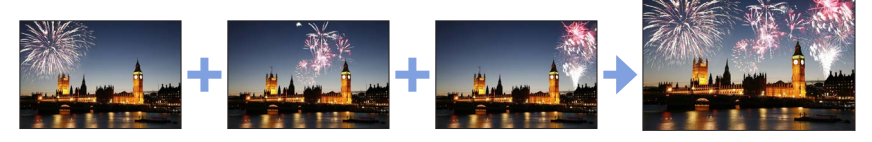

MENU ボタン→ [▶ [再生] → [比較明合成]

1 <▶ で 4K 連写ファイルを選び、[MENU/SET] ボタンを押す

#### **2 合成方法を選び、[MENU/SET] ボタンを押す**

#### ■[選択合成]:合成したいコマを選ぶ

- ①スライドバーをドラッグするか、▲▼<> いコマを選ぶ
- ② [MENU/SET] ボタンを押す
	- 選んだコマが記憶され、プレビュー画面になります。
	- ▲ ▼ で項目を選び、[MENU/SET] ボタンを押すと、次の操作ができます。
		- [次の画像]:さらに合成したいコマを選べます。
		- [選び直す]:直前で選んだコマを破棄し、選び直します。

③手順 ① ~ ② を繰り返し、合成したいコマを選ぶ(最大 40 コマ)

- ④▼で「保存」を選び、「MENU/SET] ボタンを押す
- ■「範囲合成]:合成する範囲を選ぶ

205

- 先頭画像のコマを選び、[MENU/SET]ボタンを押す • 選択方法は、「選択合成」の手順 ① と同じです。
- 終了画像のコマを選び、[MENU/SET]ボタンを押す

### *3* 確認画面で[はい]を選び、[MENU/SET]ボタンを押す

 写真は JPEG 形式で保存され、1 コマ目のシャッタースピード、絞り、ISO 感度などの撮影情 報(Exif 情報)も記録されます。

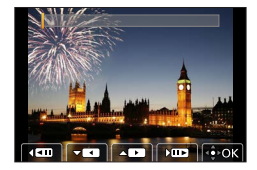

### <span id="page-205-0"></span>[軌跡合成]

4K 連写ファイルから合成したいコマを複数枚選び、動いている被写体の軌跡を 1 枚の 写真に合成します。

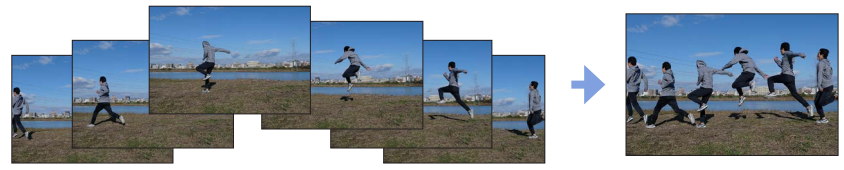

#### MENU ボタン→ [▶] [再生] → [軌跡合成]

### **1 <▶ で 4K 連写ファイルを選び、[MENU/SET] ボタンを押す**

#### *2* 合成したいコマを選ぶ

コマの前後で動いている被写体が重らないように、コマを選択してください。 (被写体が重なると正しく合成されない場合があります)

- ①スライドバーをドラッグするか、▲▼ <▶ で合成した いコマを選ぶ
- ②「MENU/SET]ボタンを押す
	- 選んだコマが記憶され、プレビュー画面になります。
	- ▲ ▼ で項目を選び、[MENU/SET] ボタンを押すと、次の 操作ができます。
		- [次の画像]:さらに合成したいコマを選べます。
		- [選び直す]:直前で選んだコマを破棄し、選び直します。
- 3手順 ①~ ②を繰り返し、合成したいコマを選ぶ (3 コマ~40 コマ)
- 4)▼ で「保存」を選び、[MENU/SET] ボタンを押す

#### *3* 確認画面で[はい]を選び、[MENU/SET]ボタンを押す

 写真は JPEG 形式で保存され、1 コマ目のシャッタースピード、絞り、ISO 感度などの撮影情 報(Exif 情報)も記録されます。

## 軌跡合成のコツ

軌跡合成に使用する画像を撮影時は、三脚の使用をお勧めします。

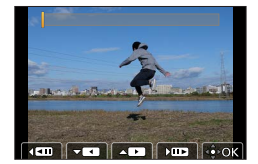

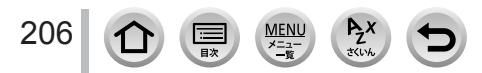

### <span id="page-206-0"></span>[クリアレタッチ] 不要な部分を消去する

消去操作はタッチでのみ行えます。 [クリアレタッチ]では自動的にタッチ 操作が可能な状態になります。

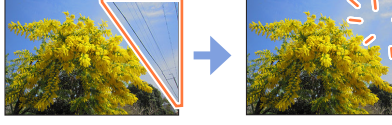

MENU ボタン→ ■ [再生] → [クリアレタッチ]

### **1 <▶ で写真を選び、[MENU/SET] ボタンを押す**

#### *2* 消去したい部分をなぞる

- 消去される部分に色が付きます。
- [1 つ戻す]をタッチすると、色が付いた部分が 1 つ前の状態に 戻ります。

## 細かい部分を消去するには(拡大表示)

#### (1)「移動]をタッチする

- 画面をピンチアウト / ピンチインすると、拡大 / 縮小表示できます。
- 画面をドラッグすると、拡大部分を移動することができます。
- (2)「消去】をタッチする
	- 消去したい部分をなぞる操作に戻ります。拡大したまま、消去し たい部分をなぞることができます。

### *3*[決定]をタッチする

#### ■ 「保存」をタッチする、または「MENU/SET] ボタンを押す

- 消去した部分の背景を合成するため、画像が不自然になることがあります。
- グループ画像は 1 枚ずつ編集してください。グループ画像とは別に新規保存されます。
- ファインダー表示時は使えません。
- HDMI マイクロケーブル接続時、「クリアレタッチ〕は使えません。
- 次の画像はクリアレタッチできません。
	- パノラマ写真
	- 動画
	- 4K 連写ファイル
	- フォーカスセレクト撮影した画像
	- [クオリティ] が「RAW] の写真

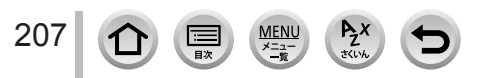

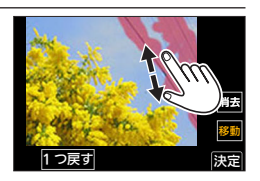

移動 消去

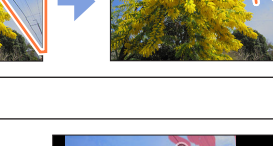

1つ戻す

<span id="page-207-0"></span>[文字焼き込み]

撮影した写真に、撮影日時、名前、旅行先、トラベル日付などを焼き込むことができます。

#### MENU ボタン→ [▶] [再生] → [文字焼き込み]

#### *1* 写真を選ぶ(P[.199](#page-198-0))

• すでに文字焼き込みされた画像には、画面に[【ಿ ] が表示されます。

#### 2 V で [設定] を選び、[MENU/SET] ボタンを押す

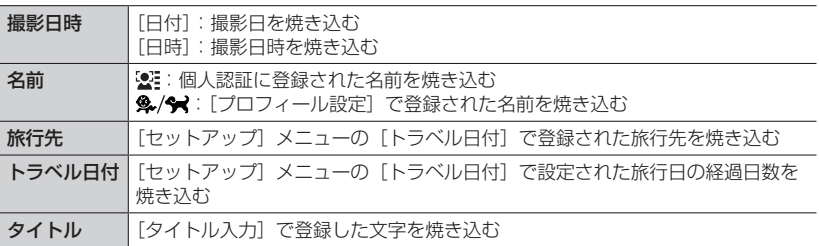

3 [Q.MENU/ 5] ボタンを押す

#### **4 ▲ で [実行] を選び、[MENU/SET] ボタンを押す**

- 文字焼き込み済みの写真は、お店やプリンターで日付プリント指定しないでください。(重なっ てプリントされることがあります)
- [複数設定] で一度に設定できるのは 100 枚までです。
- 文字焼き込みをすると画質が粗くなることがあります。
- グループ画像に文字焼き込みをすると、グループ画像とは別に新規保存されます。
- 次の画像には設定できません。
	- 動画
	- 4K 連写ファイル
	- フォーカスセレクト撮影した画像
	- •[クオリティ]が[RAW]の写真
	- パノラマ写真
	- 文字焼き込み済みの写真
	- 時計設定を行わずに撮影した画像

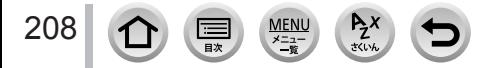

### <span id="page-208-0"></span>[リサイズ(縮小)] 画像サイズ(画素数)を小さくする

ホームページ用やメール添付などで送信しやすいように、写真の容量(記録画素数)を 小さくします。

### MENU ボタン→ ■ [再生] → [リサイズ (縮小)]

*1* 写真、サイズを選ぶ

#### [1 枚設定]

① ◀▶ で写真を選び、[MENU/SET] ボタンを押す ②▲ ▼ でサイズを選び、[MENU/SET] ボタンを押す

#### [複数設定](100 枚まで)

①▲▼ でサイズを選び、[MENU/SET] ボタンを押す ②▲▼< ▶ で写真を選び、「MENU/SET] ボタンを押す (繰り返す)

• 解除するとき→再度「MENU/SET1 ボタンを押す [DISP.]ボタンを押して実行する

### ● リサイズすると画質が粗くなります。

- 次の画像には設定できません。
	- 動画
	- 4K 連写ファイル
	- フォーカスセレクト撮影した画像
	- [クオリティ] が [RAW] の写真
	- パノラマ写真
	- グループ画像
	- 文字焼き込み済みの写真

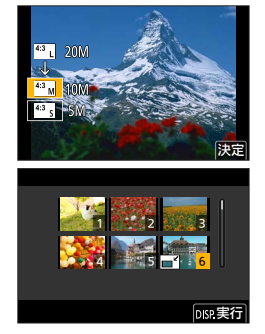

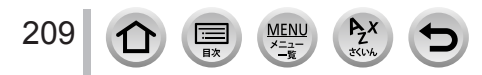

### <span id="page-209-0"></span>[トリミング(切抜き)] 画像を切り抜く

写真を拡大して、必要な部分を切り抜きます。

#### MENU ボタン→ [►] [再生] → [トリミング (切抜き)]

#### **1 <▶ で写真を選び、「MENU/SET] ボタンを押す**

*2* 写真を切り抜く部分を表示して、[MENU/SET]ボタンを押す

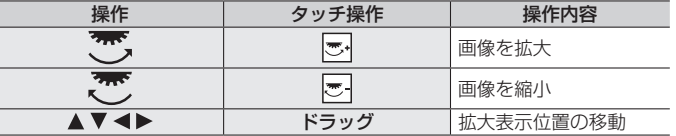

- グループ画像は 1 枚ずつ編集してください。グループ画像とは別に新規保存されます。
- トリミングした写真には、元の写真の個人認証に関する情報はコピーされません。
- トリミングすると画質が粗くなります。
- 次の画像には設定できません。
	- 動画
	- 4K 連写ファイル
	- フォーカスセレクト撮影した画像
	- [クオリティ] が「RAW]の写真
	- パノラマ写真
	- 文字焼き込み済みの写真

#### <span id="page-209-1"></span>[画像回転]

画像を手動で 90°ずつ回転させることができます。

• [縦位置自動回転] を [OFF] に設定すると、[画像回転] は選択できません。

### MENU ボタン→ ▶ [再生] → [画像回転]

#### **1 <▶ で画像を選び、[MENU/SET] ボタンを押す**

### 2 A ▼ で回転方向を選び、[MENU/SET] ボタンを押す

[ → ]: 時計回りに 90°回転します。

[◆]: 反時計回りに 90°回転します。

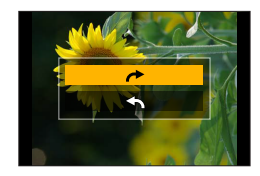

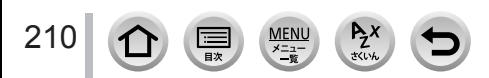

### <span id="page-210-0"></span>[動画分割]

1 つの動画を 2 つに分割できます。必要なシーンのみ残したいときや、旅先などでカード の空き容量を増やすために不要なシーンを消去したいときに便利です。

**MENU ボタン→ [►] [再生] → [動画分割]** 

- <mark>1 < ▶</mark>で分割する動画を選び、[MENU/SET] ボタンを押す
- 2 分割したい位置で ▲ を押して一時停止する
	- 一時停止中に ◀▶ を押すと、分割位置の細かい調整をするこ とができます。
- 3 ▼ を押す
	- 分割した元の動画は残りません。 (分割後の 2 つの動画のみになります)

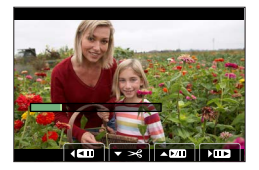

- 分割中は、電源を切ったり、カードやバッテリーを抜かないでください。動画が消失するおそれ があります。
- 動画の最初や最後の部分では分割できない場合があります。
- 次の画像には設定できません。
	- 撮影時間が短い動画

### <span id="page-210-1"></span>[インターバル動画作成]

インターバル撮影したグループ画像から動画を作成します。

MENU ボタン→ [★] [再生] → [インターバル動画作成]

- **1 ◀▶ でインターバル撮影グループを選び、[MENU/SET] ボタンを押す**
- *2* 動画の作成方法を選び、動画化する
	- 詳しくは [124](#page-123-0) ページの手順 *5* 以降をお読みください。

### <span id="page-210-2"></span>[コマ撮りアニメ作成]

[コマ撮りアニメ]で撮影したグループ画像から動画を作成します。

MENU ボタン→ [►] [再生] → [コマ撮りアニメ作成]

#### 1 <▶ でコマ撮りグループを選び、「MENU/SET]ボタンを押す

*2* 動画の作成方法を選び、動画化する

詳しくは [126](#page-125-0) ページの手順 *8* 以降をお読みください。

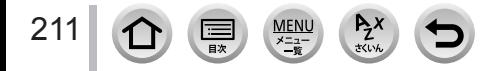

#### <span id="page-211-0"></span>[縦位置自動回転]

本機を縦に構えて撮影した写真を自動で縦向きに表示させることができます。

#### **MENU ボタン→ [►] [再生] → [縦位置自動回転] → [ON]**

● パソコンで再生するとき、OS またはソフトウェアが Exif に対応していない場合は、画像が回転 して表示されないことがあります。Exif とは、一般社団法人電子情報技術産業協会 (JEITA) に て制定された、撮影情報などの付帯情報を追加することができる写真用のファイルフォーマット です。

### <span id="page-211-1"></span>[画像表示順]

本機で画像を再生するときの表示順を設定します。

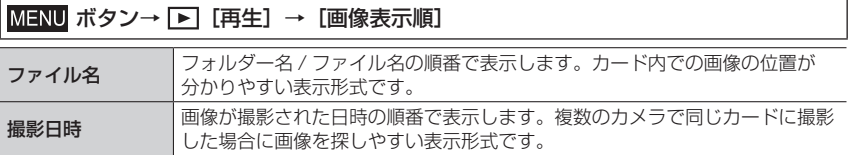

● 本機にカードを入れた直後は[撮影日時]の順で表示できない場合があります。しばらくすると、 [撮影日時] の順で表示されます。

### <span id="page-211-2"></span>[消去確認画面]

画像消去時に表示される確認画面の選択肢として、[はい]/[いいえ]のどちらが最初 に選ばれるかを設定します。 お買い上げ時は「「いいえ」がはじめ]に設定されています。

#### MENU ボタン→ [▶] [再生] → [消去確認画面]

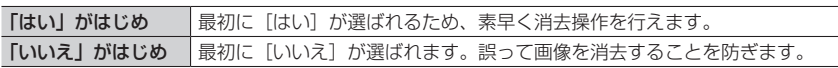

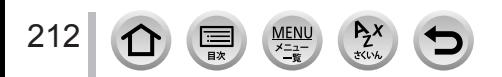

## Wi-Fi® /Bluetooth® 機能でできること

### スマートフォンとつないで使う

- スマートフォンで、カメラのシャッターボタンを操作する(リモート撮影) (P.[224](#page-223-0))
- カメラの画像を再生 / 保存する、SNS へ送信する(P.[226\)](#page-225-1)
- スナップムービーで撮影した動画をスマートフォンでお好みに結合する(P.[229](#page-228-0))

Bluetooth low energy に対応したスマートフォンと接続して、 さらに広がる楽しみ方

- ペアリング (接続設定) (P[.217\)](#page-216-1)
- スマートフォンで、カメラの電源を操作する(P[.223\)](#page-222-0)
- バルブ撮影をする (P[.225\)](#page-224-0)
- 撮影した画像をスマートフォンに自動転送する(P[.227\)](#page-226-0)
- 撮影する画像にスマートフォンの位置情報を記録する(P[.228\)](#page-227-0)
- カメラの時刻をスマートフォンに合わせる (P[.228\)](#page-227-1)

テレビに写真を映す (P.[230](#page-229-0))

ワイヤレスでプリントする(P.[234](#page-233-0))

AV 機器に画像を送る(P[.235](#page-234-0))

パソコンに画像を送る(P.[236](#page-235-0))

Web **サービスを利用する** (P.[238](#page-237-0))

特にスマートフォンとタブレットを区別しない限り、本書では「スマートフォン」と 記載します。

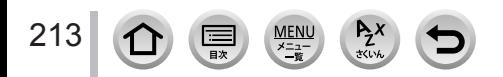

## Wi-Fi/Bluetooth 機能について

### ■ご使用の前に

- あらかじめ時計を設定してください。(P[.33](#page-32-0))
- 本機で Wi-Fi 機能を使用するには、無線アクセスポイントまたは接続先の機器に無線 LAN 機能が必要です。

■WIRELESS 接続ランプの表示 (青色)

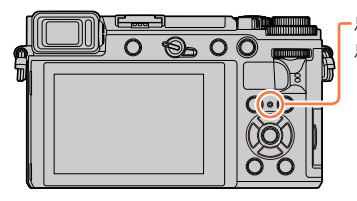

- 点灯:Wi-Fi/Bluetooth 機能 ON 時、または接続中 点滅:カメラ操作で画像データ送信時
	- [セットアップ]メニューの[WIRELESS 接続ラ ンプ]で、点灯 / 点滅しないように設定できます。 (P.[190](#page-189-1))

■[Wi-Fi]ボタン

本書では「Wi-Fil を設定したファンクションボタンを「Wi-Fil ボタンと記載して説明 しています。(お買い上げ時、撮影時は「Fn4]に「Wi-Fil が設定されています)

[Wi-Fi]ボタンは、撮影時と再生時で別々に設定できます。詳しくは [51](#page-50-0) ページをお 読みください。

### [Wi-Fi]ボタンを押す操作(撮影時)

① [ [m ] をタッチする

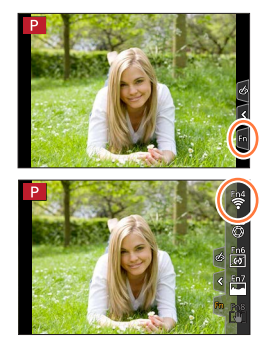

2[ | | をタッチする

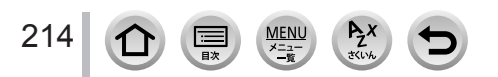

#### ■「Wi-Fil ボタンを押してできる操作

Wi-Fi 接続していないときに[Wi-Fi]ボタンを押すと、本機がスマートフォンとの接続 待機状態になり、スマートフォンに直接接続することができます。(P.[219](#page-218-0))

•その際に「DISP.1 ボタンを押すと、以前に接続した履歴から素早く接続することが でき便利です。(P[.248\)](#page-247-0)

Wi-Fi 接続後に [Wi-Fi] ボタンを押すと、以下の操作ができます。

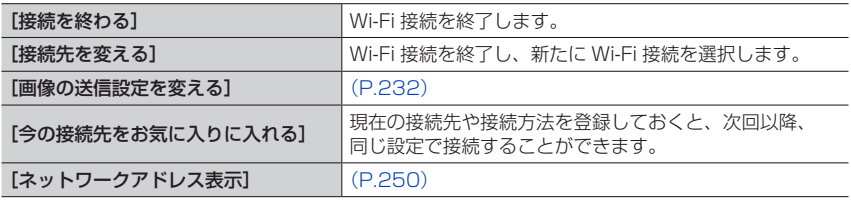

お使いの Wi-Fi 機能や接続先によっては、一部の操作ができない場合があります。

#### ■操作の記載方法

手順で「[履歴から接続する] を選ぶ」などと記載されている 場合は、以下のいずれかの操作をしてください。

#### ボタン操作

カーソルボタンで「履歴から接続する] を選び、 [MENU/SET] ボタンを押す

#### タッチ操作

[履歴から接続する]をタッチする

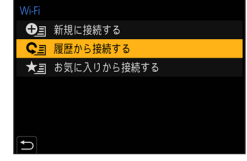

#### ● 通信中はカードやバッテリーを抜き差ししたり、通信可能エリア外に移動したりしないでください。

- 本機は公衆無線 LAN 環境を経由して無線 LAN 接続することはできません。
- 画像を送信する際は、十分に充電されたバッテリーの使用をお勧めします。
- 3G や LTE などの携帯電話回線を利用して画像を転送する場合、契約内容によっては高額なパ ケット通信料が発生することがあります。
- 電波の状況によっては、送信が完了できないことがあります。また、画像送信中に切断された場 合、一部が表示できない画像が送信されることがあります。

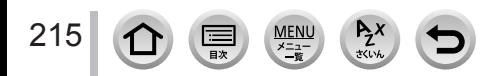

# スマートフォンと接続する

スマートフォンを使って、離れた場所からカメラを操作できます。 お使いのスマートフォンに「Panasonic Image App」(以降では「Image App」と表 記) をインストールする必要があります。

## **スマートフォン / タブレットアプリ「Panasonic Image App」 をインストールする**

対応 OS Android™:Android 4.2 以上 (Bluetooth 機能を使うには Android 5.0 以上が必要です) iOS: iOS 9.0 以上 (iPad 2 では Bluetooth 機能を使用できません)

- *1* スマートフォンをネットワークに接続する
- 2 (Android) 「Google Play™ ストア」を選ぶ<br>(iOS) 「App Store I を選ぶ (iOS) 「App Store」を選ぶ
- *3* 検索フィールドに「Panasonic Image App」または「LUMIX」と入力する

4 「Panasonic Image App」 を選び、インストールする

最新のバージョンをお使いください。

216

- 対応 OS は 2018 年 2 月現在のものです。また、対応 OS は変更する場合があります。
- お使いのスマートフォンによっては、正しく動作しない場合があります。 「Image App」の最新情報については、下記サポートサイトをご覧ください。 http://panasonic.jp/support/dsc/
- 3G や LTE などの携帯電話回線を利用してアプリケーションをダウンロードしたり写 真や動画を転送したりする場合、契約内容によっては高額なパケット通信料が発生す ることがあります。
- 操作方法などについて、詳しくは「Image App」のメニューの中の「ヘルプ」をお読 みください。
- 本機とスマートフォンを Wi-Fi 接続して「Image App」で操作中は、お使いのスマー トフォンによっては、「Image App」の「ヘルプ」の表示ができません。その場合は、 いったん本機との Wi-Fi 接続を終了して、3G や LTE 等の携帯電話回線、またはイン ターネット回線に接続後、「Image App」の「ヘルプ」を表示してください。
- 対応 OS や「Image App」のバージョンによって、本書に掲載している画面や内容と 一部異なる場合があります。
## <span id="page-216-0"></span>**Bluetooth low energy 対応のスマートフォンと接続する**

カメラとスマートフォンを Bluetooth 接続します。

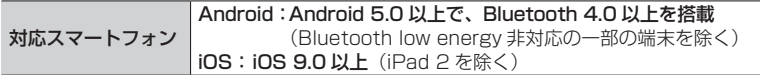

#### ■初めて接続する

初回のみペアリング設定(接続設定)が必要です。ペアリング設定をすると、Wi-Fi 接続 も自動で行います。

#### (カメラ側)

MENU ボタン→ F [セットアップ] → [Bluetooth] →[Bluetooth]→[設定]→[ペアリング]

カメラがペアリングの待機状態になり、デバイス名が表示 されます。

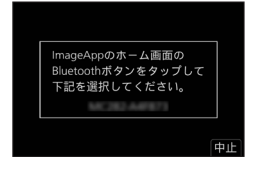

#### (スマートフォン側)

「Image App」を起動する

- カメラを検索中のメッセージが表示される場合は、メッセージを閉じてください。
- [Bluetooth]を選ぶ

#### Bluetooth を ON にする

- ④ [登録可能な機器] の項目から、カメラの画面に表示されているデバイス名を選ぶ カメラとスマートフォンが Bluetooth 接続されます。
	- (Android 機器)[接続]を選ぶと、Wi-Fi 接続されます。

Android 機器は以上で操作が完了します。 iOS 機器 (iPhone、iPod touch、iPad)のみ、以下の手順に進んでください。

- カメラの[Wi-Fi パスワード](P[.250](#page-249-0))が[OFF]の場合、[Wi-Fi 設定]を選んでください。 (お買い上げ時は[Wi-Fi パスワード]が[OFF]に設定されています)
- カメラの「Wi-Fi パスワード]が「ON]の場合、プロファイルのインストールが必要です。 プロファイルをインストールする
	- 「インストール]を選び、「インストール]→「完了]を選んでください。
	- スマートフォンにパスコードを設定している場合は、パスコードの入力が必要です。
	- ❷ブラウザを終了する

設定メニューで Wi-Fi 機能を ON にする

- Wi-Fi 設定画面で、カメラに表示された SSID を選ぶ (手順 4)で選んだデバイス名)
	- SSID が表示されない場合、Wi-Fi 機能を OFF にしてから再度 ON にす ると表示される場合があります。
	- 接続先の変更が必要な場合は、メッセージに従って設定してください。

「Image App」を起動する

217

 Wi-Fi 接続の完了後、ペアリング設定したスマートフォンはペアリング済み機 器として登録されます。

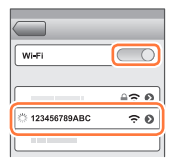

#### ■ペアリング済みのスマートフォンと接続する(2回目以降の接続)

(カメラ側)

Bluetooth 機能を有効にする

### MENU ボタン→ ♪ [セットアップ] → [Bluetooth] → [Bluetooth] → [ON]

#### (スマートフォン側)

「Image App」を起動する

- カメラを検索中のメッセージが表示される場合は、メッセージを閉じてください。
- [Bluetooth]を選ぶ
- Bluetooth を ON にする
- [登録済みの機器]の項目から、接続したいカメラ(デバイス名)を選ぶ
- 複数のスマートフォンとペアリング設定していても、一度に接続できるスマートフォ ンは 1 つです。

■Bluetooth 接続を解除する

#### ボタン→ [セットアップ]→[Bluetooth]→[Bluetooth]→[OFF]

接続が解除され、カメラの Bluetooth 機能が停止します。

接続を解除してもペアリング設定は解除されません。

#### ■ペアリング設定を解除する

#### (カメラ側)

メニューを設定する

## MENU ボタン→ ♪ [セットアップ] → [Bluetooth] → [Bluetooth] → [設定] →[解除]

②解除したいスマートフォンを選ぶ

#### (スマートフォン側)

[登録済みの機器]の項目から、ペアリングを解除したいカメラ(デバイス名)を選び、 登録解除する

- Bluetooth 接続中は撮影画面に[8] が表示されます。Bluetooth 機能が有効になっていても、 スマートフォンと接続されていないときは [8] が半透明で表示されます。
- スマートフォンとカメラのペアリングに時間がかかるときは、一度両方のペアリング設定を解除 してから再設定すると正しく認識される場合があります。
- 登録できるスマートフォンは 16 件までです。16 件を超えて登録すると、古いものから順番に 消去されます。
- ●「ネットワーク設定リヤット]を行うと登録済み機器情報は消去されます。

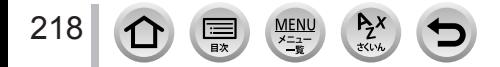

## <span id="page-218-0"></span>**Bluetooth low energy に対応していないスマートフォンと 接続する**

スマートフォンと Wi-Fi 接続を行います。

Bluetooth low energy に対応したスマートフォンでも、同じ操作で Wi-Fi 接続でき ます。

#### パスワードを利用せずに接続する

スマートフォンでパスワードを入力することなく、本機と Wi-Fi 接続することができます。

(カメラ側)

MENU ボタン→ ♪「セットアップ]→[Wi-Fi]→[Wi-Fi 機能]→[新規に接続する] →[スマートフォンとつないで使う]

- スマートフォンを本機に直接接続するために必要な情報 (SSID)が表示されます。
- カメラの[Wi-Fi]ボタンを押すことでも表示できます。

#### (スマートフォン側)

- *1* 設定メニューで Wi-Fi 機能を ON にする
- *2* Wi-Fi 設定画面で、カメラに表示された SSID を選ぶ
- *3*「Image App」を起動する
	- 本機に接続確認画面が表示されたら、[はい]を選び、 [MENU/SET]ボタンを押してください。(初回接続時のみ)

#### お買い上げ時は [Wi-Fi パスワード] が [OFF] に設定されています。

Wi-Fi 接続を開始する際、本機の接続確認画面に表示されている機器が実際に接続した い機器か必ずご確認ください。別の機器が表示されている場合でも、「はい」を選ぶと そのまま接続されます。

お近くに別の Wi-Fi 接続機器がある場合などは、[Wi-Fi パスワード]を「ON]に設定 することをお勧めします。(P.[250\)](#page-249-0)

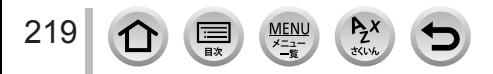

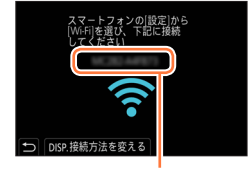

**SSID** 

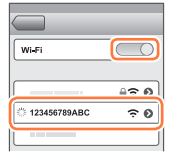

#### <span id="page-219-0"></span>パスワードを利用して接続する

[Wi-Fi パスワード]を[ON]に設定すると、手動入力または QR コードによるパスワー ド認証を行うことで、セキュリティーを強化できます。

準備

(カメラ側) [Wi-Fi パスワード]を [ON]にする。(P.[250\)](#page-249-0)

■QR コードを読み取って接続する場合 (カメラ側)

MENU ボタン→ ♪ [セットアップ] → [Wi-Fi] → [Wi-Fi 機能] → [新規に接続する] →[スマートフォンとつないで使う]

- スマートフォンを本機に直接接続するために必要な情報 (QR コード、SSID とパスワード) が表示されます。
- カメラの [Wi-Fi] ボタンを押すことでも表示できます。

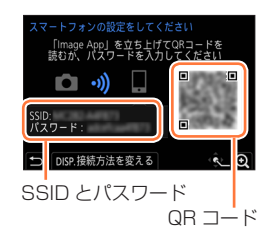

#### (スマートフォン側)

「Image App」を起動する

[QR コード]を選ぶ

- スマートフォンが無線アクセスポイントに接続している場合、QR コードが表示されるまでに 時間がかかる場合があります。
- (iOS 機器)確認画面が表示されます。「OK] を選んで進んでください。
- 本機に表示された QR コードを「Image App」で読み取る
	- カメラの[MENU/SET]ボタンを押すと、QR コードが拡大表示されます。

Android 機器は以上で操作が完了します。 iOS 機器(iPhone、iPod touch、iPad)のみ、以下の手順に進んでください。

プロファイルをインストールする [インストール]を選び、[インストール]→[完了]を選んでください。 スマートフォンにパスコードを設定している場合は、パスコードの入力が必要です。 ブラウザを終了する 設定メニューで Wi-Fi 機能を ON にする Wi-Fi Wi-Fi 設定画面で、カメラに表示された SSID を選ぶ 「Image App」を起動する

• (iOS 機器) 手順 ① ~ ⑤ は 2 回目以降は不要です。

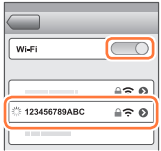

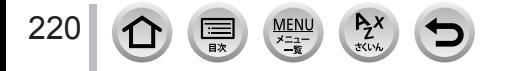

■パスワードを手動入力して接続する場合 (カメラ側)

MENU ボタン→ ♪ [セットアップ] → [Wi-Fi] → [Wi-Fi 機能] → [新規に接続する] →[スマートフォンとつないで使う]

- スマートフォンを本機に直接接続するために必要な情報 (QR コード、SSID とパスワード)が表示されます。
- カメラの「Wi-Fil ボタンを押すことでも表示できます。

(スマートフォン側)

設定メニューで Wi-Fi 機能を ON にする Wi-Fi 設定画面で、カメラに表示された SSID を選ぶ 本機に表示されたパスワードを入力する(初回接続時のみ) 「Image App」を起動する

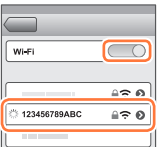

## Wi-Fi 接続方法を変える

接続方法を切り換える場合は、以下の操作をしてください。

MENU ボタン→ F [セットアップ] → [Wi-Fi] → [Wi-Fi 機能] → [新規に接続する] → [スマートフォンとつないで使う] → [DISP.] ボタン

#### または

Wi-Fi ボタン→ [DISP.] ボタン→ [新規に接続する] → [スマートフォンとつないで使う] → [DISP.] ボタン

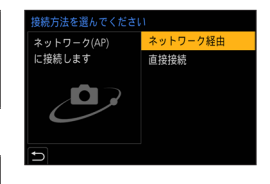

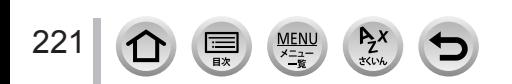

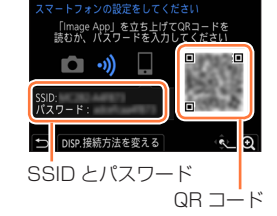

#### ■「ネットワーク経由】で接続する場合

#### (カメラ側)

[ネットワーク経由]を選び、[MENU/SET]ボタンを押す

[245](#page-244-0) ページの接続方法に従って本機を無線アクセスポイントに接続してください。

#### (スマートフォン側)

設定メニューで Wi-Fi 機能を ON にする 本機を接続した無線アクセスポイントを選び、設定する 「Image App」を起動する

#### ■「直接接続]で接続する場合

#### (カメラ側)

[直接接続]を選び、[MENU/SET]ボタンを押す • [247](#page-246-0) ページの接続方法に従って本機をスマートフォンに接続してください。

#### (スマートフォン側)

② [Image App] を起動する

#### Wi-Fi 接続を終了する

#### *1* カメラを撮影モードにする

シャッターボタン半押しで撮影モードに戻ります。

#### *2* カメラのメニューで Wi-Fi 接続を終了する

MENU ボタン→ F [セットアップ] → [Wi-Fi] → [Wi-Fi 機能] → [はい]

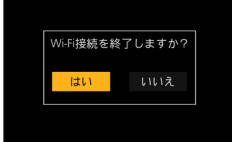

• カメラの「Wi-Fi]ボタンを押すことでも終了できます。

#### *3* スマートフォンで「Image App」を終了する

● スマートフォンで 4K プリ連写を撮影時は、カメラの[Q.MENU/ ±】ボタンを押して 4K 連写 に切り換えてから、接続を終了してください。

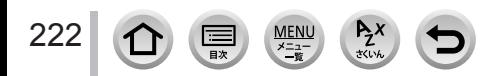

#### ■必要な無線接続の種類

スマートフォンとつないで使う機能により、必要な無線接続の種類が異なります。

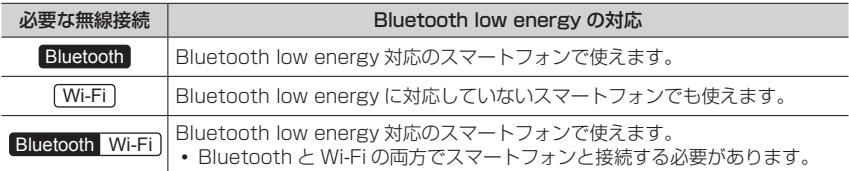

## <span id="page-222-0"></span>**スマートフォンで、カメラの電源を操作する**

#### 必要な無線接続: Bluetooth Wi-Fi

カメラの電源を切っていても、スマートフォンでリモートで 起動して操作することができます。離れた場所からカメラの 電源を入れて撮影したり、かばんの中にカメラを入れたまま 電源を入れて画像を確認したりできます。

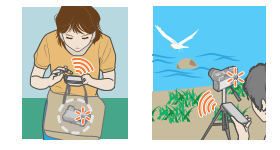

- *1* スマートフォンと Bluetooth 接続する(P.[217\)](#page-216-0)
- *2* カメラのメニューを設定する

MENU ボタン→ ♪ [セットアップ] → [Bluetooth] → [リモート起動] → [ON]

- *3* カメラの電源スイッチを[OFF]にする
- *4* スマートフォンで「Image App」を起動し、Bluetooth 接続可能な状態 (スタンバイ)にする
- *5* スマートフォンを操作する
	- ①[个]を選ぶ
	- (2)「リモート操作]を選ぶ
		- カメラの電源が入り、自動で Wi-Fi 接続を行います。
			- (iOS 機器)スマートフォンの接続状況により、Wi-Fi 設定画面で接続先の変更が必要な 場合があります。スマートフォンに表示されるメッセージに従って設定してください。

■カメラの電源を切る

- ①[个]を選ぶ
- 2「(り OFF] を選ぶ
- ●「リモート起動]を「ON]に設定時、カメラの電源を切っても Bluetooth 機能が働くため、 バッテリーが消耗します。

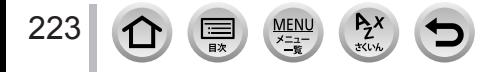

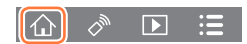

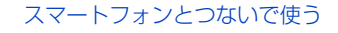

## **スマートフォンで、カメラのシャッターボタンを操作する (リモート撮影)**

必要な無線接続: [Wi-Fi]

#### *1* スマートフォンと接続する(P[.216](#page-215-0))

#### *2* スマートフォンを操作する

すでに Bluetooth 接続している場合は、[ $\bigcap$ ] → [リモート操作] を選んでください。 (iOS 機器)スマートフォンの接続状況により、Wi-Fi 設定画面で接続先の変更が必要な場合があ ります。スマートフォンに表示されるメッセージに従って設定してください。

①[ ~] を選ぶ

撮影する

- 撮影した画像はカメラに保存されます。
- 設定など一部利用できないものがあります。

<span id="page-223-0"></span>■カメラとスマートフォンのどちらの操作を優先するかを設定する

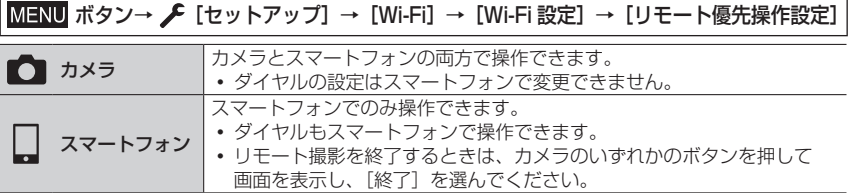

接続中は設定を変更できません。

● 次の場合、リモート撮影はできません。

- パノラマモード([リモート優先操作設定] を [□] (スマートフォン) に設定時は、リモー ト撮影中のみ一時的にプログラム AE モードに切り換えてリモート撮影することができます)
- インターバル撮影時

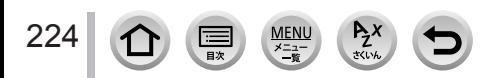

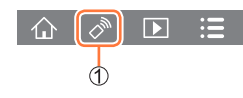

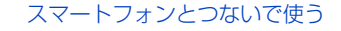

Bluetooth 接続だけで、スマートフォンでシャッターボタンを操作する **必要な無線接続: Bluetooth** 

- *1* スマートフォンと Bluetooth 接続する(P.[217\)](#page-216-0)
- *2* スマートフォンを操作する

#### ①[ 个] を選ぶ

②「シャッターリモコン]を選ぶ

③撮影する

- •「Image App」の「シャッターリモコン]の操作について、詳しくは「Image App」の メニューの中の「ヘルプ」をお読みください。
- [シャッターリモコン]は、カメラの電源スイッチが [ON] のときのみ使用できます。
- カメラのライブビューはスマートフォンで確認できません。
- 撮影中に[スリープモード]が働いてカメラの電源が切れたときは、スマートフォンで再度 [シャッターリモコン]を選択すると、電源を入れ直すことができます。([リモート起動]を 「ON】に、「自動画像転送]を「OFF]に設定時のみ)

**■ B (バルブ)** (最大約 30 分間)

マニュアル露出モードでシャッタースピードを「T](タイム)に設定してお くと、B(バルブ)撮影ができます。

撮影開始から終了までの間、シャッターを開けたままにできるので、星空や 夜景の撮影に便利です。

- *1* スマートフォンを操作する
	- (1)[◎] を押して、撮影を開始する(押したまま、指を離さない)
	- ②[●] から指を離して、撮影を終了する
- [ ◎ ] を LOCK 方向にスライドすると、シャッターボタンを全押しした状態で固定して撮影する ことができます。(「●〕を元の方向に戻す、またはカメラのシャッターボタンを押すと、撮影を 終了します)
- B(バルブ)撮影中に Bluetooth 接続が切れた場合は、再度 Bluetooth 接続してスマートフォン で撮影終了の操作をしてください。
- カメラの画面には「T1 (タイム) と表示されます。

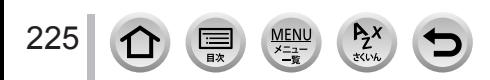

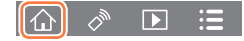

ГòТ

 $\frac{1}{2}$ 

#### ■スリープモードからの復帰にかかる時間を短くする

スマートフォンを使って[スリープモード]から復帰するときに、優先して使うスマー トフォンの機能を選びます。

#### 準備

[Bluetooth]と[リモート起動]を[ON]に設定する(P[.223](#page-222-0))

MENU ボタン→ ♪ [セットアップ] → [Bluetooth] → [スリープモードからの復帰動作]

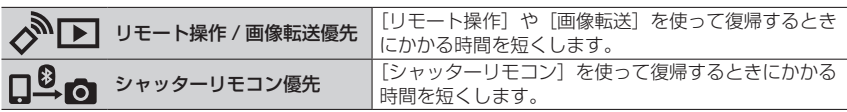

## **カメラの画像を再生 / 保存する、SNS へ送信する**

必要な無線接続: [Wi-Fi]

- *1* スマートフォンと接続する(P[.216](#page-215-0))
- *2* スマートフォンを操作する

すでに Bluetooth 接続している場合は、[ $\bigcap$ ] → [リモート操作] を選んでください。 (iOS 機器)スマートフォンの接続状況により、Wi-Fi 設定画面で接続先の変更が必要な場合があ ります。スマートフォンに表示されるメッセージに従って設定してください。

- ① [下] を選ぶ
- 画面左上のアイコンで、表示する画像の機器を切り換えられます。 カメラの画像を表示するには[LUMIX]を選んでください。 いまう あ照する機器 (再生する) しょうぶん こうしょう

226

#### 画像をタッチすると、画像が大きく再生されます

 動画再生時は、データサイズを小さくして「Image App」に送 信しているため、実際に撮影された画質とは異なります。また、 お使いのスマートフォンや使用環境によって、動画や写真の再生 時に、画質劣化や音飛びが発生する場合があります。

#### (保存する、SNS などの Web サービスに送信する) 画像を長押ししてドラッグする

- AVCHD 動画、[画質設定]のサイズが[4K]の MP4 動画、 4K 連写ファイル、フォーカスセレクト撮影した画像は保存でき ません。
- RAW 形式の写真は、スマートフォンの OS が Android 7.0 以 上、iOS 10.0 以上の場合のみ保存可能ですが、スマートフォン または OS のバージョンによっては正しく表示されない場合があ ります。

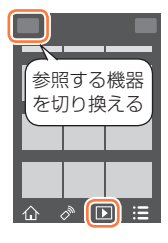

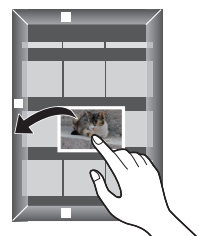

## **撮影した画像をスマートフォンに自動転送する**

#### 必要な無線接続: Bluetooth Wi-Fi

Bluetooth で接続したスマートフォンに、撮影した画像を Wi-Fi で自動転送します。

#### *1* スマートフォンと Bluetooth 接続する(P.[217\)](#page-216-0)

#### *2* カメラのメニューを設定する

### MENU ボタン→  $f$  [セットアップ] → [Bluetooth] → [自動画像転送] → [ON]

カメラに Wi-Fi 接続の終了確認画面が表示されたら、[はい]を選んで終了してください。

#### *3* スマートフォンで[はい](Android 機器)または[Wi-Fi 設定](iOS 機器)を選ぶ

- Wi-Fi 接続を自動で行います。
	- (iOS 機器)スマートフォンに表示されるメッセージに従って Wi-Fi 設定画面で接続先を変 更してください。

#### *4* カメラで送信設定を確認し、[決定]を選ぶ

- 画像の送信設定を変更するには[DISP.]ボタンを押してください。(P[.232](#page-231-0))
- 自動画像転送できる状態になり、撮影画面に [ ����] が表示されます。(表示されないときは 自動画像転送できません。スマートフォンとの Wi-Fi 接続状況をご確認ください)

#### *5* カメラで写真を撮影する

- 写真を撮るたびに、指定した機器に自動で画像を送ります。
- ファイルを送信中は[ℯ1]が表示されます。

「自動画像転送]を「ON]にしておくと、次回カメラの電源を入れてスマートフォンで 「Image App」を起動したときに、自動で Wi-Fi/Bluetooth 接続機能が働き、自動画像転送 できる状態になります。

#### ■自動画像転送を終了する

#### 手順 *2* で[OFF]を選ぶ

- Wi-Fi 接続の終了確認画面が表示されます。
- [Bluetooth]の「自動画像転送]を [ON]に設定時は、[Wi-Fi 機能]が使用できません。
- 画像を転送中にカメラの電源が切れてファイルの送信が中断された場合は、カメラの電源を入れ 直すと送信を再開します。
	- 電源を入れ直す前にカードを入れ換えた場合など、送信していないファイルの保存状況が変化 すると再送信できない場合があります。
	- 未送信のファイル数が多い場合、すべてのファイルを再送信できない場合があります。
- 動画、4K 連写ファイル、フォーカスセレクト撮影した画像は自動転送できません。
- RAW 形式の写真は、スマートフォンの OS が Android 7.0 以上、iOS 10.0 以上の場合のみ保 存可能ですが、スマートフォンまたは OS のバージョンによっては正しく表示されない場合があ ります。

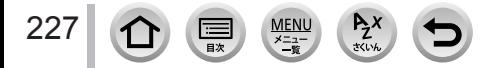

## **撮影する画像にスマートフォンの位置情報を記録する**

#### **必要な無線接続: Bluetooth**

スマートフォンの位置情報を Bluetooth でカメラに送信し、位置情報を書き込みながら 撮影します。

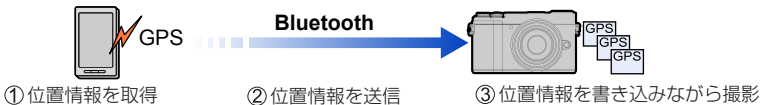

#### 準備

スマートフォンの GPS 機能を有効にする。

- *1* スマートフォンと Bluetooth 接続する(P.[217\)](#page-216-0)
- *2* カメラのメニューを設定する

MENU ボタン→ ♪ [セットアップ] → [Bluetooth] → [位置情報記録] → [ON]

• 位置情報の記録ができる状態になり、撮影画面に「GPS1 が表示されます。

- *3* カメラで撮影する
	- 撮影した画像に位置情報が書き込まれます。

#### 「GPS1 が半透明で表示されるとき

位置情報が取得できないため書き込みできません。建物やかばんの中などでは、スマートフォンの GPS が測位できない場合があります。空を広く見渡せる場所など測位しやすい場所に移動してお 試しください。スマートフォンの説明書もお読みください。

● 位置情報が書き込まれた画像には、[GPS] が表示されます。

- 本機能のご利用につきましては、被写体のプライバシー、肖像権などに十分ご配慮のうえ、お客 様の責任で行ってください。
- 位置情報の取得中はスマートフォンの電池の消耗が早くなります。
- 次の場合、位置情報は書き込まれません。
	- AVCHD 動画

## **カメラの時刻をスマートフォンに合わせる**

#### **必要な無線接続: Bluetooth**

[セットアップ]メニューの[時計設定]と、[ワールドタイム]の[ホーム]または [旅行先] の設定を、スマートフォンの設定に合わせます。

- *1* スマートフォンと Bluetooth 接続する(P.[217\)](#page-216-0)
- *2* カメラのメニューを設定する

MENU ボタン→ ♪ [セットアップ] → [Bluetooth] → [自動時刻合わせ] → [ON]

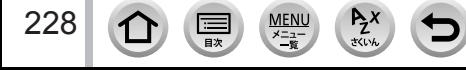

## **スナップムービーで撮影した動画をスマートフォンでお好みに結合する**

#### 必要な無線接続: [Wi-Fi]

スマートフォンを使って、カメラの「スナップムービー]で撮影した動画をつなぎ合わ せて音楽を付けることができます。つなぎ合わせた動画を保存したり、Web サービスへ アップロードしたりできます。

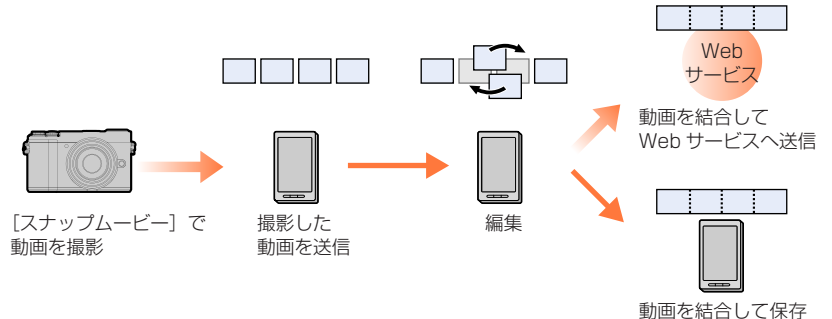

#### ■スマートフォンを操作して動画を結合する

スマートフォンと接続する(P[.216\)](#page-215-0)

スマートフォンを操作する

すでに Bluetooth 接続している場合は、[ ∩ ]→ [リモート操作] を選んでください。 (iOS 機器)スマートフォンの接続状況により、Wi-Fi 設定画面で接続先の変更が必要な場合があ ります。スマートフォンに表示されるメッセージに従って設定してください。

❶ [ 个] を選ぶ

#### $\|\mathbf{\hat{u}}\|$  $\Diamond_y$  $\mathbf{E}$

#### 2「<sup>SNAP</sup>」を選ぶ

- [スナップムービー]で撮影した動画を、日付の新しいものから自動でスマートフォンに送信 します。
- 日付の新しい動画がない場合は動画の選択画面が表示されるので、動画を選んで送信してく ださい。
- 67マートフォンを操作して動画を編集する
	- 「Image App」の[スナップムービー]の操作について、詳しくは「Image App」のメ ニューの中の「ヘルプ」をお読みください。

●[Image App」の[スナップムービー]は、Android OS 4.3 以上に対応している必要があります。

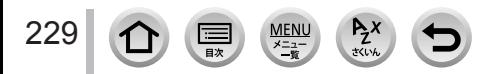

## テレビに写真を映す

お部屋ジャンプリンクや DLNA (DMR) に対応したテレビに写真を表示できます。

MENU ボタン→ ♪「セットアップ]→[Wi-Fi]→[Wi-Fi 機能]→[新規に接続する] →[TV で見る]

- *1*[ネットワーク経由]または[直接接続]を選び、接続する(P[.245](#page-244-0)[、247\)](#page-246-0)
- *2* 接続したい機器を選ぶ
	- 接続が完了すると画面が表示されます。
- *3* 本機で撮影または写真を再生する
	- 接続を終了するには、以下の操作を行ってください。 MENU ボタン→ ♪ [セットアップ] → [Wi-Fi] → [Wi-Fi 機能] → [はい] ([Wi-Fi]ボタンを押すことでも、接続を終了できます。)
- Wi-Fi 機能を使って表示する場合は、4K の出力解像度で出力できません。4K の出力解像度で出 力したい場合は、HDMI マイクロケーブルで本機とテレビを接続してください。(P[.252](#page-251-0))
- 本機との接続中に、テレビ画面が一時的に接続前の状態に戻ることがありますが、撮影もしくは 再生を行うと再びテレビに写真が表示されます。
- スライドショー再生時、本機で[効果]と[音設定]を設定していても、テレビには反映されま せん。
- 動画、4K 連写ファイルは再生できません。
- マルチ再生画面などの一部の画面では、本機に表示されている画像はテレビに表示されません。
- [Bluetooth] の [自動画像転送] を [ON] に設定時は、[Wi-Fi 機能] が使用できません。

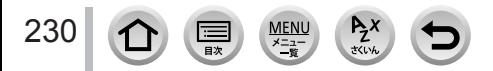

## 画像を送る

[新規に接続する]を選んだあとに、画像を送る方法を選びます。

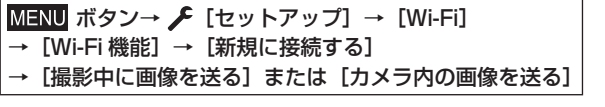

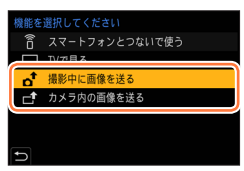

■本機で送信できる画像

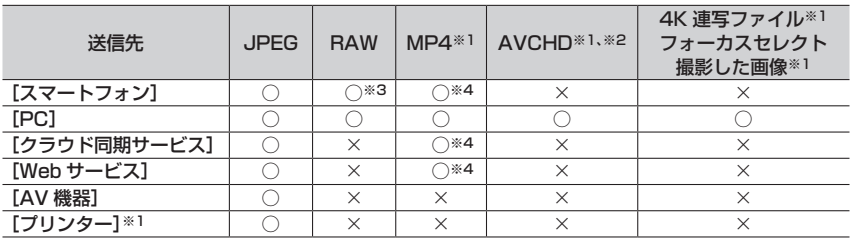

※1「撮影中に画像を送る]時は送信できません。

※2 4 GB を超える場合、送信できません。

※3 Android 7.0 以上、iOS 10.0 以上の OS が必要です。

- ※4[画質設定]のサイズが[4K]で撮影された動画を除く
- お使いの機器によっては、送信または再生できない場合があります。
- 画像の再生については、送信先機器の取扱説明書、または Web サービスをご確認ください。

### <span id="page-230-0"></span>[撮影中に画像を送る]

231

写真を撮るたびに、指定した機器に自動で画像を送ります。

- 接続を終了するには、以下の操作を行ってください。 MENU ボタン→ ♪ [セットアップ] → [Wi-Fi] → [Wi-Fi 機能] → [はい]
- 写真を送信中は設定を変更することはできません。 1681

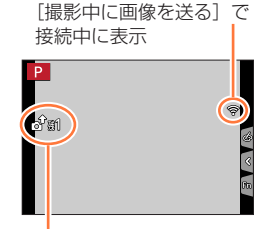

ファイルを送信中に表示

- 撮影動作中は撮影を優先するため、送信完了までに時間がかかります。
- 送信完了前に電源を切ったり、Wi-Fi 接続を終了した場合、送信されなかったファイルの再送信 は行われません。
- 送信中はファイルの消去や [再生] メニューの使用はできない場合があります。
- インターバル撮影時は、Wi-Fi 接続を終了するため使用できません。

画像を送る

## <span id="page-231-1"></span>[カメラ内の画像を送る]

撮影後に画像を選んで送信できます。

[1 枚選択]選択時

画像を選ぶ

[決定]を選ぶ

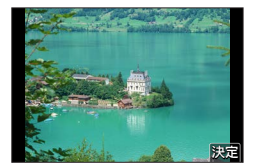

2 **2 4 4 3** 4 5 6

DISP実行

## [複数選択] 選択時 画像を選ぶ(繰り返す) もう一度選ぶと設定が解除されます。

[実行]を選ぶ

接続を終了する場合は、[終了]を選んでください。

● 本機以外で撮影した画像、パソコンで編集・加工した画像は送信できない場合があります。

### <span id="page-231-0"></span>画像の送信設定を変更する

接続が完了したあとに[DISP.]ボタンを押すと、送信する画像サイズなどの送信設定 を変更することができます。

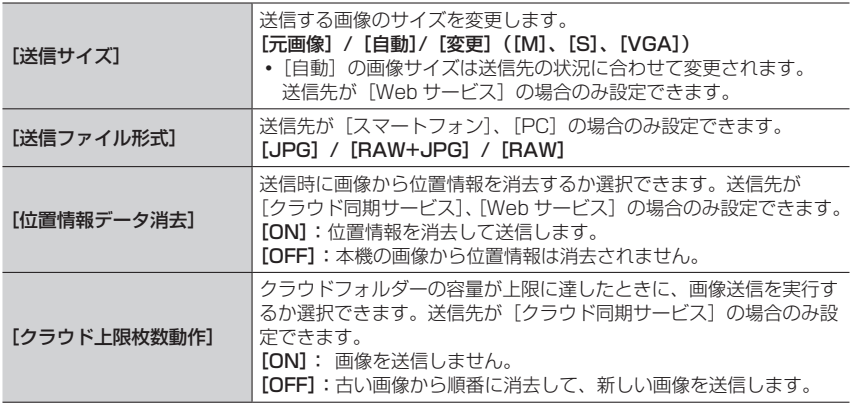

<span id="page-231-2"></span>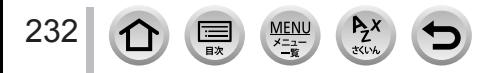

## スマートフォンに画像を送る

#### 準備

「Image App」をインストールしておく。(P[.216](#page-215-1))

MENU ボタン→ ♪【セットアップ】→[Wi-Fi]→[Wi-Fi 機能]→[新規に接続する] → 「撮影中に画像を送る]または「カメラ内の画像を送る]→「スマートフォン】

#### *1*[ネットワーク経由]または[直接接続]を選び、接続する(P[.245](#page-244-0)[、247\)](#page-246-0)

(スマートフォン側)

■[ネットワーク経由]で接続する場合

Wi-Fi 機能を ON にする 本機を接続した無線アクセスポイントを選び、設定する 「Image App」を起動する

#### ■[直接接続]の[WPS 接続]※で接続する場合

「Image App」を起動する

※WPS とは、無線 LAN 機器の接続やセキュリティーに関する設定を簡単に行うことができる機 能です。お使いのスマートフォンが対応しているかどうかは、スマートフォンの取扱説明書を ご覧ください。

■[直接接続] の [手動接続] で接続する場合

Wi-Fi 機能を ON にする 本機の画面に表示されている SSID と同じものを選ぶ (3) 「Image App」を起動する

#### *2* 接続したい機器を選ぶ

#### *3* 送信設定を確認し、[決定]を選ぶ

画像の送信設定を変更するには[DISP.]ボタンを押してください。(P[.232](#page-231-0))

### [撮影中に画像を送る]選択時

*4* 写真を撮る(P[.231](#page-230-0))

#### [カメラ内の画像を送る]選択時

**4 画像を選ぶ (P[.232](#page-231-1))** 

● [Bluetooth] の「自動画像転送] を [ON] に設定時は、[Wi-Fi 機能] が使用できません。

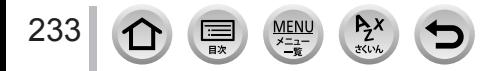

## ワイヤレスでプリントする

撮影した写真をワイヤレスで PictBridge(ワイヤレス LAN 対応)※のプリンターから印 刷することができます。

※DPS over IP 規格準拠

PictBridge(ワイヤレス LAN 対応)のプリンターについて詳しくは、各製造元へお問い合わせく ださい。

MENU ボタン→ ♪【セットアップ】→ [Wi-Fi] → [Wi-Fi 機能] → [新規に接続する] → [カメラ内の画像を送る] → [プリンター]

- *1*[ネットワーク経由]または[直接接続]を選び、接続する(P[.245](#page-244-0)[、247\)](#page-246-0)
- *2* 接続したいプリンターを選ぶ
- *3* 画像を選んでプリントする
	- 画像の選び方は USB 接続ケーブルで接続時と同じになります。(P.[259\)](#page-258-0)
	- 接続を終了するには、[Q.MENU/ ) ボタンを押してください。

● [Bluetooth] の [自動画像転送] を [ON] に設定時は、[Wi-Fi 機能] が使用できません。

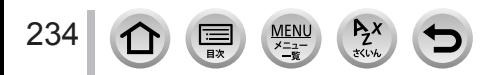

## AV 機器に画像を送る

お部屋ジャンプリンクや DLNA に対応したレコーダーなど、家の中にある AV 機器 (宅内 AV 機器) に写真や動画を送れます。

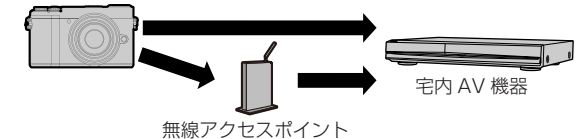

MENU ボタン→ ♪ [セットアップ] → [Wi-Fi] → [Wi-Fi 機能] → [新規に接続する] [撮影中に画像を送る]または[カメラ内の画像を送る]→[AV 機器]

- *1*[ネットワーク経由]または[直接接続]を選び、接続する(P[.245](#page-244-0)[、247\)](#page-246-0)
- *2* 接続したい機器を選ぶ
- *3* 送信設定を確認し、[決定]を選ぶ
	- 画像の送信設定を変更するには「DISP.] ボタンを押してください。(P[.232](#page-231-0))
- [撮影中に画像を送る]選択時 *4* 写真を撮る(P[.231](#page-230-0))
- [カメラ内の画像を送る]選択時
- **4 画像を選ぶ (P[.232](#page-231-1))**
- AV 機器の操作状態によっては、送信できない場合があります。また、送信に時間がかかる場合 があります。
- ●[Bluetooth]の[自動画像転送]を[ON]に設定時は、[Wi-Fi 機能]が使用できません。

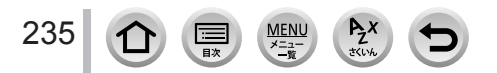

## パソコンに画像を送る

#### 準備

- パソコンの電源を入れておく。
- あらかじめパソコンで受信するフォルダーの設定をしておく。(下記)
- 接続先のパソコンのワークグループを標準設定から変更している場合、「PC 接続設定]で本機の 設定も変更する。(P.[250\)](#page-249-1)

### 画像を受信するフォルダーを作成する

• パソコンのユーザーアカウント(アカウント名(254 文字以内)とパスワード(32 文字以内))は半角英数字で設定してください。半角英数字以外で設定していると、 フォルダーを作成できない場合があります。

#### ■「PHOTOfunSTUDIO」を使用する場合

「PHOTOfunSTUDIO」をインストールする(P.[255\)](#page-254-0) 「PHOTOfunSTUDIO」で受信するフォルダーを作成する

詳しくは、「PHOTOfunSTUDIO」の取扱説明書(PDF ファイル)をお読みください。

#### ■「PHOTOfunSTUDIO」を使用しない場合

(Windows をお使いの場合)

対応 OS:Windows 10 / Windows 8.1 / Windows 8 / Windows 7

**例) Windows 7** 

受信するフォルダーを選び、右クリックする

「プロパティ」を選び、フォルダーに共有の設定をする

詳しい設定方法は、お使いのパソコンの取扱説明書や OS のヘルプをご参照ください。

(Mac をお使いの場合)

対応 OS:OS X v10.5 ~ v10.11、macOS 10.12 および 10.13

例) OS X v10.8

受信するフォルダーを選び、以下の順にクリックする

「ファイル」→「情報を見る」

フォルダーに共有の設定をする

詳しい設定方法は、お使いのパソコンの取扱説明書や OS のヘルプをご参照ください。

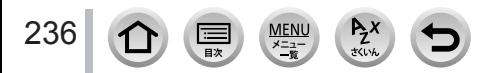

パソコンに画像を送る

#### パソコンに画像を送る

MENU ボタン→ ♪【セットアップ】→[Wi-Fi]→[Wi-Fi 機能]→[新規に接続する] → [撮影中に画像を送る] または [カメラ内の画像を送る] → [PC]

#### *1*[ネットワーク経由]または[直接接続]を選び、接続する(P[.245](#page-244-0)[、247\)](#page-246-0)

- *2* 接続したいパソコンを選ぶ
	- 接続したいパソコンが表示されていない場合は、[マニュアル入力]を選び、パソコンのコン ピューター名(Mac の場合は NetBIOS 名)を入力してください。
- *3* 送信するフォルダーを選ぶ
- *4* 送信設定を確認し、[決定]を選ぶ
	- 画像の送信設定を変更するには[DISP.]ボタンを押してください。(P[.232](#page-231-0))

[撮影中に画像を送る]選択時

*5* 写真を撮る(P[.231](#page-230-0))

- [カメラ内の画像を送る]選択時
- *5* 画像を選ぶ(P[.232](#page-231-1))
- 設定したフォルダー下に送信日ごとのフォルダーが作成され、そこに画像が保存されます。
- ユーザーアカウントとパスワードを要求された場合は、お使いのパソコンで設定したものを入力 してください。
- コンピューター名 (Mac の場合は NetBIOS 名) にスペース (空白文字) などが入っていると、 正しく認識できないことがあります。15 文字以内の英数字のみを組み合わせたコンピューター 名(Mac の場合は NetBIOS 名)に変更することをお勧めします。
- OS およびセキュリティーソフトウェアなどのファイアウォールが有効になっている場合、パソ コンに接続できないことがあります。
- [Bluetooth]の「自動画像転送]を [ON]に設定時は、[Wi-Fi 機能]が使用できません。

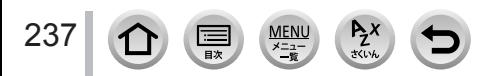

「LUMIX CLUB (PicMate)」を経由することで、写真や動画を SNS などに送れます。 クラウド同期サービスへ写真や動画を自動転送する設定をすると、パソコンやスマート フォンで転送した写真や動画を受信できます。

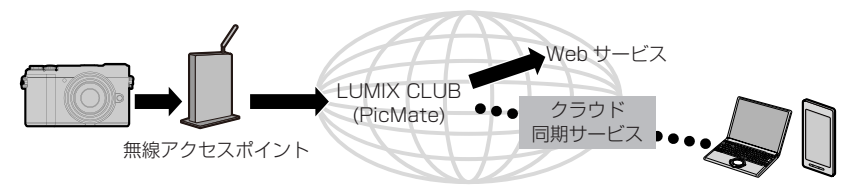

## **Web サービスに画像を送る**

準備

- 「LUMIX CLUB (PicMate)」へ登録する (P[.242](#page-241-0))
- 「LUMIX CLUB (PicMate)」以外の Web サービスに画像を送信するには、その Web サービスを 登録する(P[.239](#page-238-0))
- Web サービスにアップロードした画像の流出、消失などによる損害については、当社は一切の 責任を負いかねます。
- Web サービスに画像をアップロードする場合、本機での送信が完了しても、Web サービス上に アップロードされていることを確認するまでは、本機の画像を消去しないでください。本機の画 像を消去したときの損害については、当社は一切の責任を負いかねます。
- Web サービスにアップロードした画像を本機で表示したり消去したりすることはできません。
- 画像の送信に失敗すると、「LUMIX CLUB (PicMate)」に登録したメールアドレスに送信失敗 の報告メールが届きます。

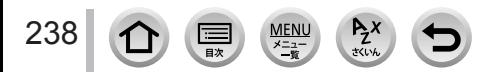

### <span id="page-238-0"></span>Web サービスを「LUMIX CLUB (PicMate)」に登録する

対応する Web サービスは、下記サイト内にある「FAQ・お問い合わせ」をご確認くだ さい。

https://lumixclub.panasonic.net/jpn/c/lumix\_faqs/

#### 準備

利用する Web サービスにてアカウントを作成し、ログイン情報を用意しておく。

*1* スマートフォンまたはパソコンで、「LUMIX CLUB (PicMate)」のサイトへアクセ スする

https://lumixclub.panasonic.net/ipn/

- *2*「LUMIX CLUB (PicMate)」のログイン ID とパスワードを入力し、ログインする
- *3*「LUMIX CLUB (PicMate)」にメールアドレスを登録していない場合は、メールア ドレスを登録する
- *4*「Web サービス連携設定」で利用する Web サービスを選び、登録する
	- 画面の指示に従って操作してください。

#### 画像を送る

MENU ボタン→ ♪ [セットアップ] → [Wi-Fi] → [Wi-Fi 機能] → [新規に接続する] → [撮影中に画像を送る] または [カメラ内の画像を送る] → [Web サービス]

- *1*[ネットワーク経由]を選び、接続する(P[.245](#page-244-0))
- *2* 接続したいサービスを選ぶ
- *3* 送信設定を確認し、[決定]を選ぶ
	- 画像の送信設定を変更するには[DISP.]ボタンを押してください。(P[.232](#page-231-0))

[撮影中に画像を送る]選択時

*4* 写真を撮る(P[.231](#page-230-0))

#### [カメラ内の画像を送る]選択時

*4* 画像を選ぶ(P[.232](#page-231-1))

●[Bluetooth]の[自動画像転送]を[ON]に設定時は、[Wi-Fi 機能]が使用できません。

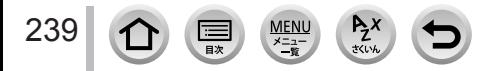

#### ■カメラ内の画像を簡単に Web サービスに送る

画像を表示する

②▼ を押し、◀で「はい〕を選ぶ

(グループ画像を 1 枚ずつ再生時は、▲ を押して「アップ ロード(Wi-Fi)]または[全画像アップロード(Wi-Fi)] を選ぶ)

• [「d] をタッチしても操作できます。 (グループ画像選択時は、[| [ ]、[| ]、[| ]、[| [ ] をタッ チしたあと [ 編] をタッチし、[アップロード (Wi-Fi)] また は[全画像アップロード (Wi-Fi)] を選んでください)

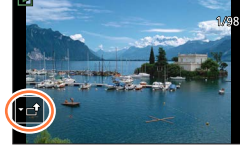

- 接続したい Web サービスを選ぶ 4)送信設定を確認し、「決定]を選ぶ
	- - 続けて画像を送信する場合は、手順 ③、4 は不要です。
		- 画像の送信設定を変更するには、[DISP.]ボタンを押してください。(P.[232\)](#page-231-0)
		- 接続を終了する場合は、[MENU/SET]ボタンを押すなどの操作をし、再生画面を終了してく ださい。[Wi-Fi]ボタンを押すことでも終了できます。

#### 画像の送信設定、Web サービスを変更するには

以下のいずれかを行ってください。

- Wi-Fi 接続を終了し、もう一度手順 以降を操作する
- Wi-Fi 接続中に[Wi-Fi]ボタンを押す
- 利用可能な無線アクセスポイントの接続履歴がない場合: 接続方法を選び、本機を無線アクセスポイントに接続してください。(P.[245\)](#page-244-0) ● 「LUMIX CLUB (PicMate)」に登録してない場合:
- ログイン ID を取得し、パスワードを設定してください。(P.[242\)](#page-241-1)
- グループ画像をまとめて表示している場合は、グループ内の画像すべてを送信します。グループ 画像を 1 枚ずつ表示している場合は、表示中の画像 1 枚を送信します。

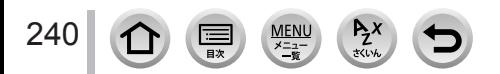

## **クラウド同期サービスに画像を送る**

#### 準備

- 「LUMIX CLUB (PicMate)」に登録する。(P.[242\)](#page-241-0)
- クラウド同期設定を行う。(パソコンの場合は「PHOTOfunSTUDIO」で、スマートフォンの場合は 「Image App」で設定してください。)

#### ■「クラウド同期サービス】を利用する (2018年2月現在)

- 送信された画像はクラウドフォルダーに一時保存され、パソコンやスマートフォン など、お使いの機器と同期させることができます。
- クラウドフォルダーに送信された画像は 30 日間(最大 1000 枚まで)保存されます。 以下の場合、自動的に消去されますので、お気をつけください。
	- 送信後 30 日を超えた場合 (30 日以内であっても指定した機器すべてにダウンロードされた場合は消去され ることがあります。)
	- 1000 枚を超えた場合([クラウド上限枚数動作](P[.232](#page-231-2))の設定による)

MENU ボタン→ ♪ [セットアップ] → [Wi-Fi] → [Wi-Fi 機能] → [新規に接続する] → [撮影中に画像を送る] または [カメラ内の画像を送る] → [クラウド同期サービス]

- *1*[ネットワーク経由]を選び、接続する(P[.245](#page-244-0))
- *2* 送信設定を確認し、[決定]を選ぶ
	- 画像の送信設定を変更するには[DISP.]ボタンを押してください。(P[.232](#page-231-0))
- [撮影中に画像を送る]選択時

*3* 写真を撮る(P[.231](#page-230-0))

#### [カメラ内の画像を送る]選択時

*3* 画像を選ぶ(P[.232](#page-231-1))

● [Bluetooth] の「自動画像転送] を [ON] に設定時は、[Wi-Fi 機能] が使用できません。

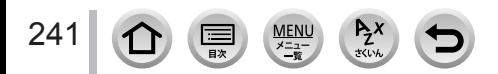

## <span id="page-241-0"></span>**LUMIX CLUB (PicMate) を設定する**

「LUMIX CLUB (PicMate)」のサービスユーザー登録(無料)をして、ログイン ID を 取得します。

■ **「LUMIX CLUB (PicMate)** |

デジタルカメラで撮影した写真や動画を整理・共有・公開して楽しむ写真・動画共有 サイトです。詳しくは、「LUMIX CLUB (PicMate)」のサイトをご覧ください。 https://lumixclub.panasonic.net/jpn/

また、本機との連携サービスを利用する場合は、下記のページにアクセスしてください。 https://lumixclub.panasonic.net/jpn/c/

本サービスは、事前の通知なく、定期的なメンテナンス、不測のトラブルによる一時 的な停止や、サービス内容の変更、追加等を行う場合があります。また、事前の通知 をもって本サービスの全部または一部を中止する場合があります。あらかじめご了承 ください。

#### <span id="page-241-1"></span>新規でログイン ID を取得する([新規登録])

MENU ボタン→ ♪ [セットアップ] → [Wi-Fi] → [Wi-Fi 設定] → [PicMate 設定] → [ログイン・新規登録] → [新規登録]

•ネットワークに接続します。[次へ] を選ぶと、次のページへ進みます。

*1* 無線アクセスポイントとの接続方法を選び、設定する(P[.245](#page-244-0))

- [次へ] を選ぶと、次のページへ進みます。
- *2* LUMIX CLUB (PicMate) の利用規約を読み、[同意する]を選ぶ
	- ページを切り換える:▲▼
	- 拡大表示(2 倍)する:後ダイヤルを右側に回す(左側に回すと 1 倍に戻ります)
	- 拡大位置を移動する:▲▼◀▶
	- 登録せずに中止する: [Q.MENU/ 1] ボタンを押す

### *3* パスワードを入力する

- 英数字交じり 8 ~ 16 桁で任意のパスワードを入力してください。
- 文字の入力方法(P.[54](#page-53-0))

#### *4* ログイン ID を確認し、[OK]を選ぶ

- ログイン ID (数字 12 桁) は自動的に表示されます。 パソコンで「LUMIX CLUB (PicMate)」にログインする場合は、数字のみを入力してください。
- ログイン ID とパスワードは必ず控えを取ってください。

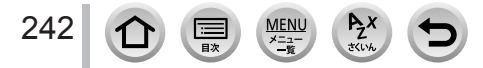

### <span id="page-242-0"></span>ログイン ID やパスワードを確認・変更する([ログイン ID 設定])

#### 準備

取得済みのログイン ID を使う場合、ID とパスワードを確認しておく。

パスワードを変更する場合、スマートフォンまたはパソコンで「LUMIX CLUB (PicMate)」のサイ トにアクセスし、パスワードを変更しておく。

MENU ボタン→ ♪ [セットアップ] → [Wi-Fi] → [Wi-Fi 設定] → [PicMate 設定] → 「ログイン・新規登録]→ 「ログイン ID 設定]

- ログイン ID とパスワードが表示されます。
- •パスワードは「★」で表示されます。
- *1* 変更したい項目を選ぶ
- *2* ログイン ID またはパスワードを入力する
	- 文字の入力方法 (P.[54](#page-53-0))
	- パスワードはスマートフォンまたはパソコンで変更したものを入力してください。

*3*[終了]を選ぶ

#### 本機とスマートフォンのログイン ID を合わせる

本機とスマートフォンのログイン ID を合わせておくと、本機の画像を他の機器や Web サービスに送信するときに便利です。

#### ■本機またはスマートフォンのどちらか一方がログイン ID を取得している場合

本機とスマートフォンを接続する(P[.219\)](#page-218-0) 「Image App」のメニューからログイン ID を合わせる

本機とスマートフォンを接続後、再生画面に切り換えたときにログイン ID を合わせる 画面が表示される場合があります。

#### ■本機とスマートフォンがそれぞれ別のログイン ID を取得している場合

どちらか一方のログイン ID とパスワードを変更してください。

•本機のログイン ID とパスワードを変更する場合 (P.[243](#page-242-0))

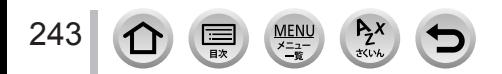

## 「LUMIX CLUB (PicMate)」の利用規約を確認する

利用規約が更新された場合などに内容を確認することができます。

MENU ボタン→ ♪ [セットアップ] → [Wi-Fi] → [Wi-Fi 設定] → [PicMate 設定] → 「利用規約確認1

## ログイン ID の消去と「LUMIX CLUB (PicMate)」を退会する

本機を譲渡 / 廃棄などする場合に、本機のログイン ID を消去します。また、「LUMIX CLUB (PicMate)」からの退会も行います。

ログイン ID の変更などは、本機で取得したログイン ID に対してのみ行えます。

MENU ボタン→ ♪ [セットアップ] → [Wi-Fi] → [Wi-Fi 設定] → [PicMate 設定] → 「消去・退会]

#### *1* ログイン ID 消去の確認画面で[はい]を選ぶ

- メッセージが表示されます。[次へ]を選んでください。
- *2*「LUMIX CLUB (PicMate)」退会の確認画面で[はい]を選ぶ
	- メッセージが表示されます。[次へ]を選んでください。
	- 退会をしない場合は、[いいえ]を選ぶとログイン ID の消去のみが実行されます。

*3*[OK]を選ぶ

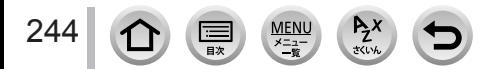

<span id="page-244-1"></span>接続には以下の種類があります。

## MENU ボタン→ ♪ [セットアップ] → [Wi-Fi] → [Wi-Fi 機能]

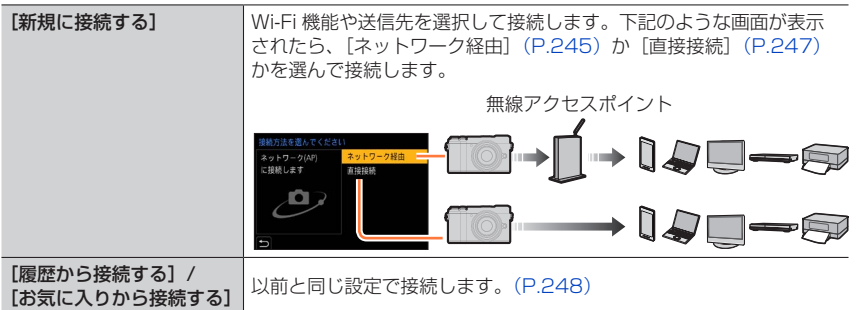

## <span id="page-244-0"></span>**無線アクセスポイントを経由して接続する([ネットワーク経由])**

無線アクセスポイントとの接続方法を選びます。

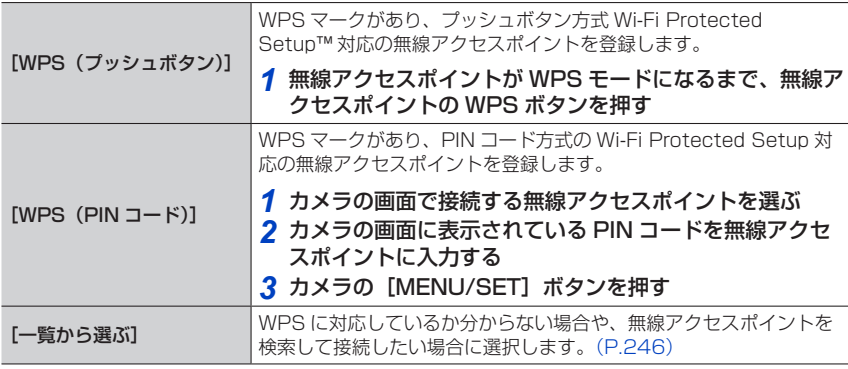

- 初回接続時のみ設定画面が表示されます。一度設定した接続方法は、本機に保存さ れ、次回接続時に利用されます。接続する無線アクセスポイントを変更したい場合は、 [DISP.]ボタンを押して、接続先を変更してください。
- WPS とは、無線 LAN 機器の接続やセキュリティーに関する設定を簡単に行うことが できる機能です。お使いの無線アクセスポイントが対応しているかどうかは、無線ア クセスポイントの取扱説明書をご覧ください。

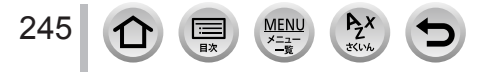

## <span id="page-245-0"></span>WPS に対応しているか分からない場合([一覧から選ぶ]で接続する)

利用できる無線アクセスポイントを検索します。

選択した無線アクセスポイントにネットワーク認証が暗号化されている場合は、選択 した無線アクセスポイントの「暗号化キー」を確認してください。

#### *1* 接続する無線アクセスポイントを選ぶ

- 「DISP.1 ボタンを押すと、無線アクセスポイントを再検索しま す。
- 無線アクセスポイントが見つからない場合は 下記の「[マニュアル入力]で接続する場合」をお読みください。

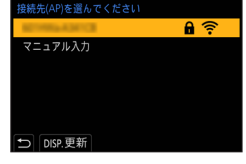

- *2*(ネットワーク認証が暗号化されている場合) 暗号化キーを入力する 文字の入力方法(P.[54](#page-53-0))
	-
- ■[マニュアル入力]で接続する場合
- [マニュアル入力]で接続する場合は、お使いの無線アクセスポイントの「SSID」、 「ネットワーク認証方式」、「暗号化方式」、「暗号化キー」を確認してください。

手順 *1* の画面で、[マニュアル入力]を選ぶ

接続する無線アクセスポイントの SSID を入力して[決定]を選ぶ • 文字の入力方法 (P.[54](#page-53-0))

ネットワークの認証方式を選ぶ

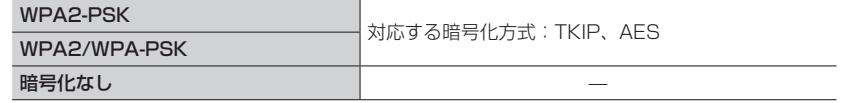

(4) ([暗号化なし]以外選択時) 暗号化キーを入力する

- 無線アクセスポイントを登録する場合は、無線アクセスポイントの取扱説明書や設定をご確認く ださい。
- 接続できないときは、無線アクセスポイントの電波が弱いと考えられます。詳しくは、「メッセー ジ表示」(P.[271\)](#page-270-0)、「Q&A 故障かな?と思ったら」(P.[277\)](#page-276-0)をご確認ください。
- お使いの環境によっては通信速度が低下したり、ご利用になれない場合があります。

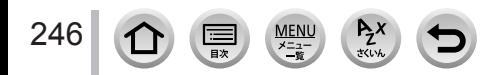

<span id="page-246-0"></span>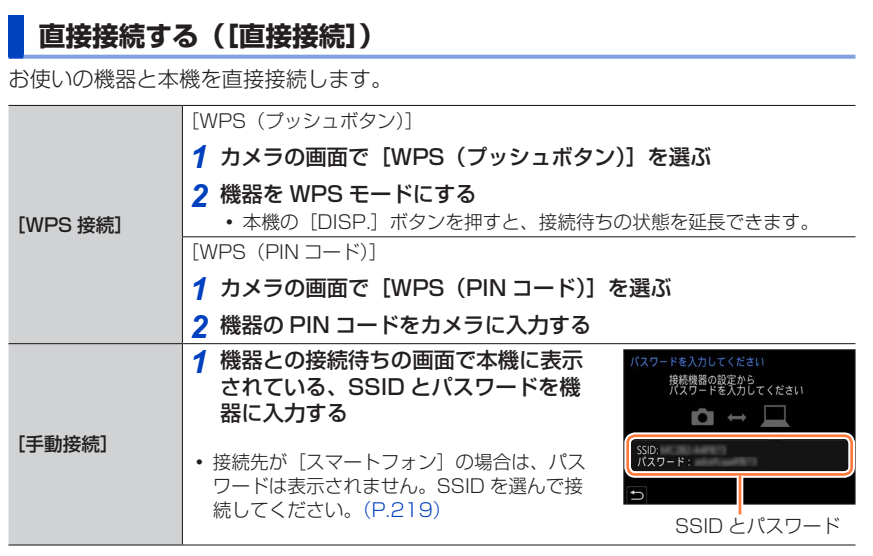

接続する機器の取扱説明書もお読みください。

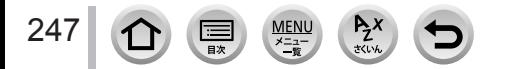

## <span id="page-247-0"></span>**以前と同じ設定で素早く接続する ([履歴から接続する]/[お気に入りから接続する])**

Wi-Fi 機能を使うと履歴が保存されます。履歴はお気に入りに登録することができます。 履歴やお気に入りから接続すると、簡単に以前と同じ設定で接続することができます。 接続する機器の Wi-Fi 設定が変更されていると、接続できない場合があります。

#### *1* メニューを設定する

MENU ボタン→ ♪ [セットアップ] → [Wi-Fi] → [Wi-Fi 機能]

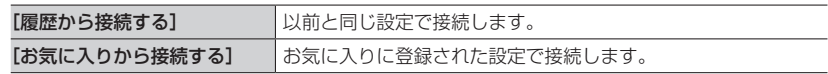

*2* 接続したい項目を選ぶ

履歴やお気に入りの項目を選ぶときに、[DISP.]ボタンを押すと、接続の詳細を表示できます。

## 履歴をお気に入り登録する

MENU ボタン→ ♪【セットアップ]→ [Wi-Fi] → [Wi-Fi 機能] → [履歴から接続する]

#### *1* 登録したい項目を選び、▶ を押す

#### *2* 登録名を入力する

- 文字の入力方法 (P.[54](#page-53-0))
- 入力できる文字数は最大 30 文字です。全角文字は 2 文字の扱いになります。

## お気に入り登録した項目を編集する

#### MENU ボタン→ ♪【セットアップ】→[Wi-Fi]→[Wi-Fi 機能]

→[お気に入りから接続する]

#### *1* 編集したいお気に入り項目を選び、 を押す

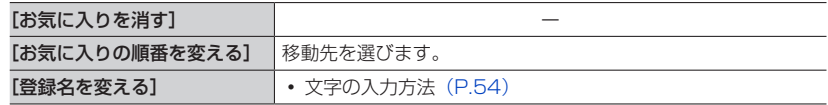

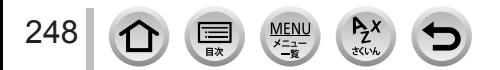

- 履歴に保存できる数には制限があります。 よく使う Wi-Fi 接続設定はお気に入り登録してください。 ●「ネットワーク設定リセット〕を行うと、履歴とお気に入り登録した内容は消去されます。
- スマートフォンなどの接続する機器が本機以外の無線アクセスポイントと接続されているとき は、[直接接続]を使って本機と接続できません。スマートフォンなどの接続する機器側の Wi-Fi 設定で、接続するアクセスポイントを本機に変更してください。
- または、[新規に接続する]で接続し直してください。(P[.245](#page-244-1))
- ●多くの機器が使用しているネットワークには接続しにくい場合があります。その場合は、[新規 に接続する]で接続してください。

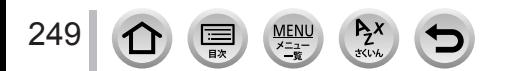

# [Wi-Fi 設定]

Wi-Fi 機能を使うために必要な各種設定を行います。Wi-Fi 接続中は変更できません。

## MENU ボタン→ ♪ [セットアップ] → [Wi-Fi] → [Wi-Fi 設定]

<span id="page-249-1"></span><span id="page-249-0"></span>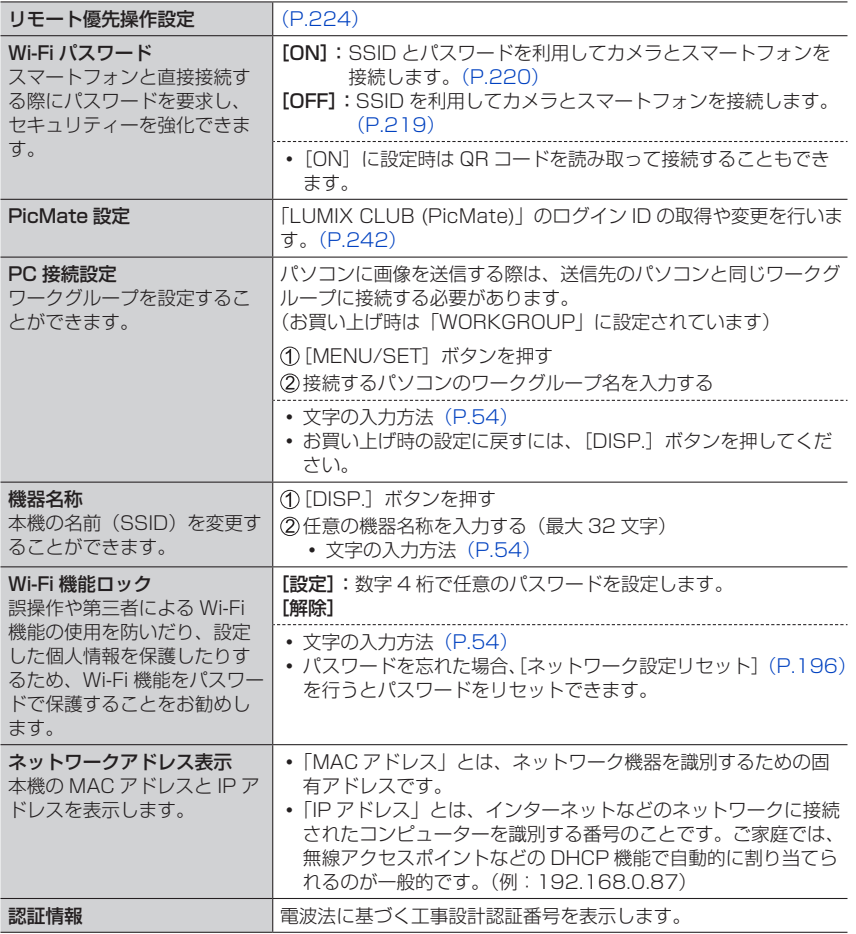

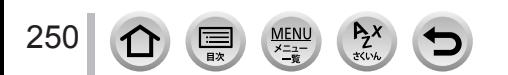

## 4K 動画を楽しむ

## **4K 動画を見る**

#### ■テレビで見る

準備

本機と 4K 動画対応テレビを接続して、「画質設定]のサイズ が[4K]で撮影された動画を再生すると、きめ細かい 4K 動 画を楽しむことができます。出力解像度は下がりますが、4K 動画に対応していないハイビジョンテレビなどに接続して再 生することもできます。

- [HDMI 出力解像度(再生時)](P[.194](#page-193-0))を[AUTO]または[4K/30p]に設定する。
- 4K 動画に対応していないテレビに接続する場合は、[AUTO]に設定する。
- HDMI マイクロケーブルで本機と 4K 動画対応テレビをつなぎ、再生画面を表示する (P[.252\)](#page-251-0)
	- [ビエラリンク] を [ON] に設定していてビエラリンク対応テレビに接続した場合は、テレビ の入力切換が自動で切り換わり、再生画面が表示されます。詳しくは、[254](#page-253-0) ページをお読みく ださい。
	- [記録方式] が [MP4] で [画質設定] のサイズが [4K] の動画は、 4K 動画対応の SD カードスロット付きテレビにカードを入れて再 生することもできます。
	- テレビの取扱説明書もお読みください。

#### ■パソコンで見る

[画質設定]のサイズが「4K]で撮影された動画をパソコンで再生す る場合は、ソフトウェア「PHOTOfunSTUDIO」をご使用ください。

- 4K 動画の再生、編集には、高性能なパソコン環境が必要です。
- 詳しくは「PHOTOfunSTUDIO」の取扱説明書(PDF ファイル) をお読みください。

## **4K 動画を残す**

#### ■パソコンに残す

4K 動画をパソコンに取り込むには、ソフトウェア「PHOTOfunSTUDIO」をご使用く ださい。詳しくは「PHOTOfunSTUDIO」の取扱説明書(PDF ファイル)をお読みく ださい。

#### ■当社製ブルーレイディスクレコーダーに残す

[画質設定]のサイズが [4K]の動画は、4K 動画取り込みに対応した当社製ブルーレ イディスクレコーダーのハードディスクへダビングすることができます。

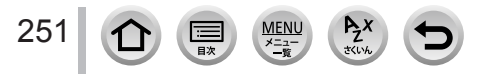

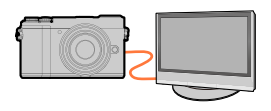

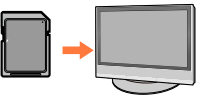

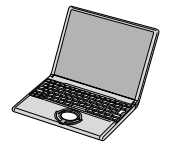

## <span id="page-251-0"></span>テレビで見る

#### 準備

本機とテレビの電源を切る。

## *1* 本機とテレビを接続する

- 端子カバーを開ける(P.23)
- 端子の向きを確認し、まっすぐ入れてください。(向きを逆にすると、端子が変 形して故障の原因になります)また、誤った端子には接続しないでください。故 障の原因になります。

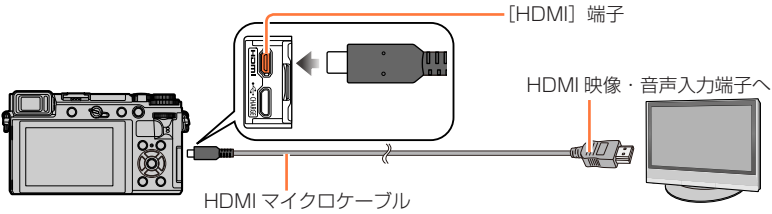

HDMI ロゴがあり、4K に対応したハイスピード HDMI マイクロケーブル(2 m まで)をお使いください。

- *2* テレビの電源を入れ、接続する端子に合わせてテレビの入力切換 を選ぶ
- 2 本機の電源を入れ、[□](再生)ボタンを押す
- 画像横縦比によっては、上下や左右に帯が表示されることがあります。
- 画像の上下の端が切れて表示される場合は、テレビ側で画面モードの設定を変えてください。
- [HDMI 出力解像度 (再生時)] (P[.194](#page-193-0)) を確認してください。
- 24p 動画を再生時は「HDMI 出力解像度]を「AUTO]に設定してください。「AUTO]以外に 設定していると、24 コマ / 秒では出力できません。
- 本機の画面に画像は表示されません。また、本機のスピーカーからは音声は出ません。
- USB 接続ケーブル(付属)と同時に接続すると、「HDMII 端子は働きません。
- テレビの取扱説明書もお読みください。

### SD カードスロット付きテレビにカードを入れて、撮影した画像を再生することが できます

- テレビの機種によって、画像がテレビの全画面で表示されないことがあります。
- 再生できる動画のファイル形式はテレビの機種によって異なります。
- パノラマ写真は再生できない場合があります。また、パノラマ写真の自動スクロール再生はできま せん。
- 再生に対応したカードについては、テレビの取扱説明書をお読みください。

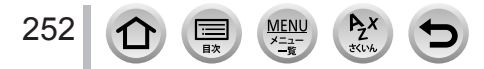
# テレビで見る

# **カメラの映像をモニターしながら撮る**

HDMI 出力時は、テレビなどでモニターしながら写真や動画 を撮影することができます。

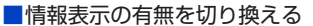

「セットアップ]メニューの「テレビ接続設定」の「HDMI 情報表示 (撮影時)]で、 HDMI 出力時の表示を変更できます。

[ON]:カメラの表示をそのまま出力する。

[OFF]:映像のみを出力する。

● 撮影時に HDMI 出力する場合、接続する機器に合わせて自動で画質を切り換えて出力します。

 ただし、次の場合は[動画]メニューの[画質設定]に合わせて出力します。(接続する機器 が対応していない場合は、接続する機器に合わせて自動で画質を切り換えて出力します)

- 動画撮影時
- クリエイティブ動画モード時
- [記録枠表示]を [ 21] に設定時

● 撮影時に HDMI 出力する場合は、画像横縦比は [16:9]に固定されます。

● 4K 動画に対応した外部モニターやテレビと接続時は、以下の設定をすると通常よりもさらに画 角が狭くなります。

- [画質設定] の [4K/100M/30p] / [4K/100M/24p]
- 4K ライブクロップ

● オートフォーカスモードの [ [ · ] と MF アシストでの、画面の一部での拡大表示はできません。

- EX テレコン(動画)は働きません。(クリエイティブ動画モードを除く)
- 電子音や電子シャッター音は鳴りません。
- 本機をテレビに接続して映像や音声を確認するとき、テレビのスピーカーから出る音を本機のマ イクが拾い、異常音(ハウリング)が発生することがあります。
- その場合は本機をテレビから離すか、テレビの音量を下げてご使用ください。
- HDMI 出力時に Wi-Fi 接続した場合は、カメラのモニターに映像は表示されません。
- 一部の設定画面は HDMI 出力されません。
- 次の場合、HDMI 出力されません。
	- パノラマ撮影中
	- 4K フォト撮影時
	- フォーカスセレクト撮影時

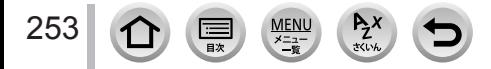

テレビで見る

# **ビエラリンク(HDMI)(HDAVI Control™)を使う**

## ビエラリンク(HDMI)とは

- ●本機と HDMI マイクロケーブルを使って接続したビエラリンク対応機器を自動的 に連動させて、ビエラのリモコンで簡単に操作できる機能です。(すべての操作が できるものではありません)
- ビエラリンク(HDMI)は HDMI CEC(Consumer Electronics Control)と呼 ばれる業界標準の HDMI によるコントロール機能をベースに、当社独自機能を追 加したものです。他社製 HDMI CEC 対応機器との動作保証はしておりません。ビ エラリンク(HDMI)に対応した他社製品については、その製品の取扱説明書をご 確認ください。
- 本機は、ビエラリンク(HDMI)Ver.5 に対応しています。ビエラリンク(HDMI) Ver.5 とは、従来の当社製ビエラリンク機器にも対応した当社基準です。

#### 準備

「ビエラリンク]を「ON]に設定しておく。(P[.194](#page-193-0))

- *1* HDMI マイクロケーブルで、本機とビエラリンク(HDMI)に対応した当社製テレビ (ビエラ)をつなぐ(P[.252](#page-251-0))
- <mark>2</mark> 本機の電源を入れ、[⊡](再生)ボタンを押す
- *3* テレビのリモコンで操作する

#### 電源 OFF

テレビのリモコンを使ってテレビの電源を切ると、本機の電源も連動して切れます。

#### 自動入力切換

- HDMI マイクロケーブルで接続して本機の電源を入れ、本機の「BI(再生)ボタン を押すと、テレビの入力切換が自動で本機の画面に切り換わります。また、テレビの 電源が待機状態のときは自動で電源が入ります。(テレビの「電源オン連動]を [する] に設定している場合)
- 本機のボタンを使っての操作は制限されます。
- スライドショーで動画の音声を再生するには、スライドショー設定画面で「音設定]を[AUTO] または「音声]に設定してください。
- HDMI ロゴがあり、4K に対応したハイスピード HDMI マイクロケーブル(2 m まで)をお使 いください。
- ビエラリンク(HDMI)が正しく働かない場合は、[278](#page-277-0) ページをご確認ください。

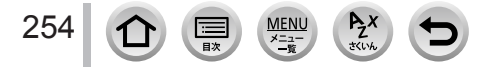

本機とパソコンを接続すると、本機の画像をパソコンに取り込むことができます。

お使いのパソコンによっては、取り出したカードから直接読み込むこともできます。 詳しくはパソコンの取扱説明書をお読みください。

## ■使用できるパソコン

マスストレージデバイス(大容量記憶装置)を認識できるパソコンに接続することがで きます。

- Windows の場合:Windows 10 / Windows 8.1 / Windows 8 / Windows 7
- Mac の場合:OS X v10.5 ~ v10.11、macOS 10.12 および 10.13

## AVCHD 動画はファイルやフォルダーのコピーでは正しく取り込めない場合があ ります

● Windows の場合、AVCHD 動画は「PHOTOfunSTUDIO」をお使いください。

● Mac の場合、AVCHD 動画は「iMovie」を使って取り込むことができます。ただし、画質設定に よっては、取り込みできない場合があります。 (iMovie の詳細は、Apple にお問い合わせください)

# **ソフトウェアをダウンロードする**

- ソフトウェアをダウンロードするためには、パソコンをインターネットに接続する必要 があります。
- 通信環境によっては、ダウンロードに時間がかかる場合があります。
- 対応 OS は 2018 年 2 月現在のものです。また、対応 OS は変更する場合があります。

# <span id="page-254-0"></span>PHOTOfunSTUDIO 10.0 AE

パソコンに写真や動画を取り込んだり、取り込んだ画像を撮影日や撮影したデジタル カメラの機種名などで分類して整理したりできます。また、写真の補正や動画の編集、 DVD への書き込みなどもできます。

下記サイトをご確認いただき、ダウンロード / インストールしてください。 本ダウンロードは 2023 年 3 月まで有効です。 http://panasonic.jp/support/software/photofun/download/d\_pfs10ae.html

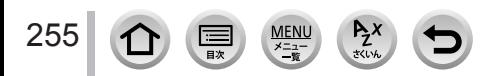

## 動作環境

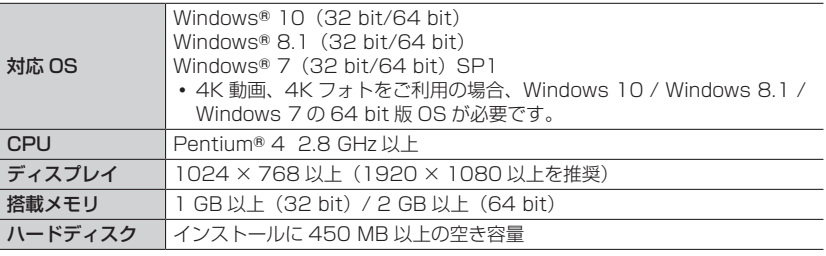

4K 動画の再生、編集機能や、4K フォトの写真切り出し機能をご利用の場合の動作 環境について、詳しくは「PHOTOfunSTUDIO」の取扱説明書(PDF)をお読み ください。

「PHOTOfunSTUDIO」は Mac では使えません。

# SILKYPIX Developer Studio SE

RAW ファイルの画像を現像や編集するソフトウェアです。編集した画像をパソコンな どで表示できるファイル形式(JPEG、TIFF など)で保存できます。 下記サイトをご確認いただき、ダウンロード / インストールしてください。 http://www.isl.co.jp/SILKYPIX/japanese/p/

## 動作環境

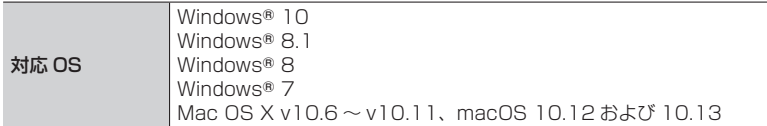

SILKYPIX Developer Studio の動作環境や使い方などの詳しい説明は、 「ヘルプ」または市川ソフトラボラトリーのサポートサイトをご覧ください。

## LoiLoScope -30 日間フル体験版

(Windows 10 / 8.1 / 8 / 7)

簡単に動画を編集することができます。

下記サイトをご確認いただき、ダウンロード / インストールしてください。 http://loilo.tv/product/20

- LoiLoScope の詳しい動作環境や使い方は、サイトから「マニュアル」をダウンロー ドしてご覧ください。
- 「LoiLoScope」は Mac では使えません。

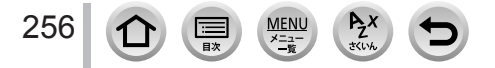

# <span id="page-256-0"></span>**写真、動画を取り込む**

#### 準備

- パソコンに「PHOTOfunSTUDIO」をインストールしておく。(P[.255](#page-254-0))
- 本機とパソコンの電源を入れる。

## *1* 本機とパソコンを接続する

- 端子カバーを開ける(P.23)
- 端子の向きを確認し、まっすぐ入れてください。(向きを逆にすると、端子が変形して故障の原 因になります)また、誤った端子には接続しないでください。故障の原因になります。
- 付属の USB 接続ケーブル以外は使わないでください。

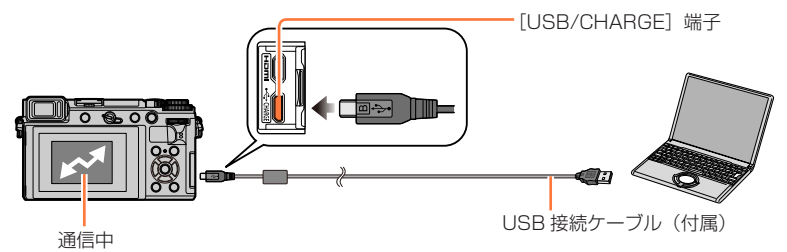

表示中は USB 接続ケーブル(付属)を抜かない。

## 2 ▼ で [PC(Storage)] を選び、[MENU/SET] ボタンを押す

• [セットアップ] メニューで [USB モード] を [PC(Storage)] に設定しておくと、[USB モード]の選択画面は表示されず、自動的にパソコンと接続します。

### *3*「PHOTOfunSTUDIO」を使って画像をパソコンにコピーする

- コピーしたファイルやフォルダーを、Windows のエクスプローラーなどで消去や移動などを 行わないでください。「PHOTOfunSTUDIO」を使って再生、編集などができなくなります。
- カードの抜き差しは、本機の電源を切って、USB 接続ケーブルを抜いてから行ってください。 データが破壊されるおそれがあります。
- 十分に充電されたバッテリー、または AC アダプター (別売: DMW-AC10) および DC カプ ラー(別売:DMW-DCC11)を使用してください。
- バッテリー使用時、USB 接続中にバッテリー残量が少なくなると、警告音が鳴ります。USB 接 続ケーブルを安全に取り外してください。データが破壊されるおそれがあります。

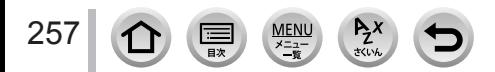

<span id="page-257-0"></span>■「PHOTOfunSTUDIO」を使わずにパソコンにコピーする 取り込みたい画像が入っているフォルダーやファイルを、パソコン上の別のフォルダー

にドラッグ&ドロップするとパソコンに画像を保存することができます。

本機のカードの中(フォルダー構造)は以下のようになります。

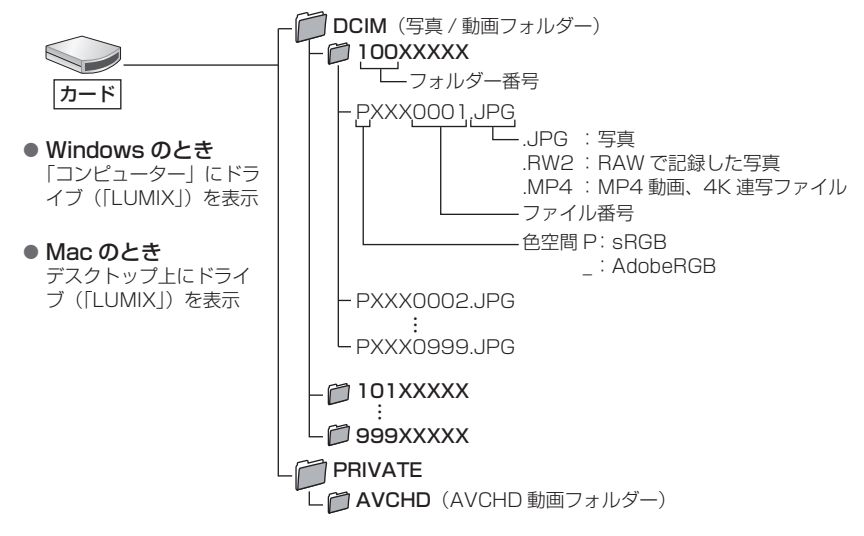

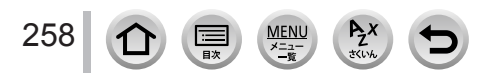

# 写真や動画をレコーダーに残す

当社製レコーダーに本機で記録したカードを入れるとブルーレイ ディスクや DVD などにダビングすることができます。

- 本機で記録した写真や動画は、そのファイル形式(JPEG、 RAW、AVCHD、MP4)によって他の機器への取り込み方法が 異なります。
- [画像横縦比]を[16:9]以外に設定し撮影した 4K 連写ファイル (MP4 形式)は、 4K 動画取り込みに対応した当社製レコーダーであっても、ハードディスクへダビン グすることができない場合があります。(2018 年 2 月現在)
- ダビングや再生方法など詳しくは、レコーダーの取扱説明書をお読みください。

# <span id="page-258-0"></span>プリントする

本機を P ピクトブリッジ ictBridge 対応のプリンターに直接接続し、プリントできます。

## 準備

259

- プリンター側で印字品質などを必要に応じて設定しておく。
- 本機とプリンターの電源を入れる。

# *1* 本機とプリンターを接続する

- 端子カバーを開ける(P.23)
- 端子の向きを確認し、まっすぐ入れてください。(向きを逆にすると、端子が変 形して故障の原因になります)また、誤った端子には接続しないでください。 故障の原因になります。
- 付属の USB 接続ケーブル以外は使わないでください。

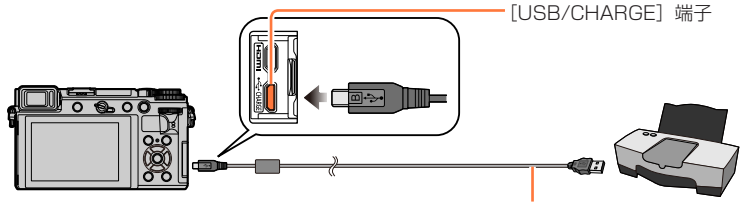

USB 接続ケーブル(付属)

<span id="page-258-1"></span>[※]: ケーブル切断禁止アイコン

 表示中は USB 接続ケーブル(付属)を抜かない。 (プリンターによってはアイコンが表示されません)

- <mark>2 ▲</mark> で[PictBridge(PTP)]を選び、[MENU/SET] ボタンを押す<br><mark>3 <▶</mark> でプリントする写真を選び、[MENU/SET] ボタンを押す
	- *3* でプリントする写真を選び、[MENU/SET]ボタンを押す
- *4* で[プリント開始]を選び、[MENU/SET]ボタンを押す

プリントする

## [複数プリント]

複数まとめてプリントします。

## <mark>1</mark>「プリントする」(P[.259](#page-258-0))の手順 3で ▲ を押して複数プリントに設定する

## 2 ▲▼で項目を選び、「MENU/SET1 ボタンを押す

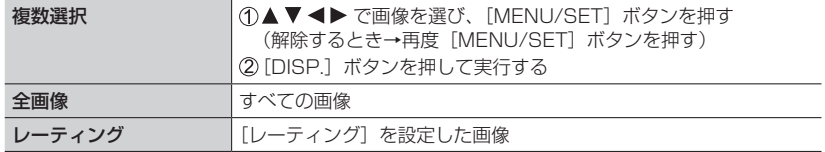

## <mark>3 ▲</mark>で[プリント開始]を選び、[MENU/SET] ボタンを押す

- グループ画像は、グループ単位ではなく 1 枚ずつ表示されます。
- 十分に充電されたバッテリー、または AC アダプター(別売:DMW-AC10)および DC カプ ラー(別売:DMW-DCC11)を使用してください。接続中にバッテリー残量が少なくなると、 警告音が鳴ります。プリントを中止し、USB 接続ケーブル(付属)を抜いてください。
- カードの抜き差しは電源を切って、USB 接続ケーブルを抜いてから行ってください。
- お使いのプリンターによっては、取り出したカードから直接プリントすることもできます。詳し くはプリンターの取扱説明書をお読みください。
- プリント中に黄色の[●]が表示されたときは、プリンターでエラーが発生しています。
- プリント枚数が多いとき、数回に分けてプリントされることがあります。(残り枚数の表示が設 定と異なることがあります)
- 動画、4K 連写ファイル、フォーカスセレクト撮影した画像はプリントできません。
- RAW で記録した写真はプリントできません。(同時に記録した JPEG 形式の写真はプリントで きます)

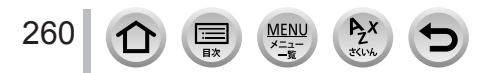

プリントする

## <span id="page-260-0"></span>■本機でプリントの各種設定をする

プリント枚数や用紙サイズなどを設定できます。[プリント開始] を選ぶ前に設定してく ださい。

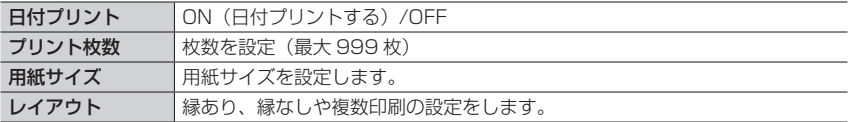

● プリンターが日付プリントに対応していない場合は、日付をプリントすることができません。

- ●「日付プリント】を「ON]にするときは、プリンター側の日付プリント設定も確認してください。 (プリンター側の設定が優先される場合があります)
- プリンターが対応していない項目は表示されません。
- 本機が対応していない用紙サイズやレイアウトでプリントするには「A】(プリンター優先)を 選び、プリンター側で設定してください。(プリンターの取扱説明書をお読みください)

# **写真に日付や文字を入れる**

[再生]メニューの[文字焼き込み]で日付や日時を写真に焼き込むことができます。 (P.[208](#page-207-0))

## ■[文字焼き込み] せずに日付などをプリントする

## お店プリントの場合:

撮影日時のみ印刷できます。お店で、日付プリントを指定してください。

• [個人認証]または [プロフィール設定] の [月齢 / 年齢] や [名前]、[トラベル日付] の「旅行先]、「タイトル入力]で入力した文字は、お店でプリントできません。

### プリンターの場合:

日付プリント対応プリンターをお使いの場合は、本機で「日付プリント](P.[261](#page-260-0))を [ON]に設定すると、撮影日時を印刷できます。 ソフトウェア「PHOTOfunSTUDIO」で撮影日時や文字情報の印刷設定ができます。

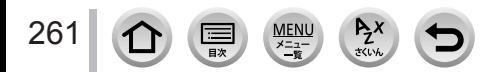

# 別売品を使う

# **外部フラッシュ(別売)**

フラッシュライト(別売:DMW-FL200L、DMW-FL360L、 DMW-FL580L)を使用すると、内蔵フラッシュに比べてフラッシュ 撮影可能範囲が広がります。

## 準備

内蔵フラッシュを閉じ、本機の電源スイッチを[OFF]にしてください。

ホットシューカバーを取り外す お買い上げ時、ホットシューにはホットシューカバーが取り付けられています。

ホットシューカバーを矢印 ① の方向に押しながら、矢印 ② の方向に引いて取り外す

# *1* ホットシューに外部フラッシュを取り付け、本機と外部フラッシュの電源を入れる

- 本機で外部フラッシュの設定をするとき(P.[137\)](#page-136-0)
- ワイヤレスフラッシュの設定について(P.[141\)](#page-140-0)

## 本機(DC-GX7MK3)との通信機能のない市販の外部フラッシュを使う場合

- 外部フラッシュ使用時の露出は、外部フラッシュ側で設定する必要があります。外部フラッシュを オートモードでお使いになる場合は、本体側で設定されている絞り値と ISO 感度に合わせること のできる製品をお使いください。
- 絞り優先 AE モードまたはマニュアル露出モードにして使用し、本機で設定した絞り値と ISO 感 度を外部フラッシュ側でも設定してください。(シャッター優先 AE モードでは絞り値が変化する ので適正露出が得られません。またプログラム AE モードでは絞り値が固定できないので、外部フ ラッシュの調光が適切に働きません。)

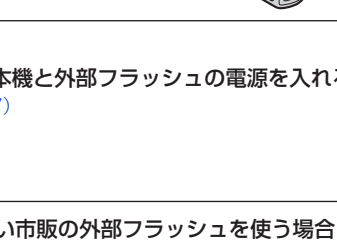

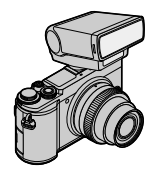

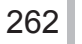

別売品を使う

- 外部フラッシュ装着時は、フラッシュ使用時も以下の機能が使えます。
	- 絞りブラケット
	- フォーカスブラケット
- 外部フラッシュ装着時も本機の絞り値やシャッタースピード、ISO 感度を設定できます。
- 市販の外部フラッシュには、シンクロ端子が高圧のものや、極性が逆のものがあります。このよ うなフラッシュを使用した場合、本機を故障させる原因になったり、正常に動作しない場合があ ります。
- 外部フラッシュ装着時は、脱落のおそれがありますので、外部フラッシュのみを持たないように してください。
- 広角時に近くで撮影すると、フラッシュ光がレンズで遮られ画面の下部が暗くなる場合があります。
- 詳しくは、外部フラッシュの取扱説明書をお読みください。

# **AC アダプター(別売)/DC カプラー(別売)**

AC アダプター(別売:DMW-AC10)と DC カプラー(別売:DMW-DCC11)を使 うと、バッテリー残量を気にすることなく撮影や再生ができます。 AC アダプターと DC カプラーは、必ずセットでお買い求めください。本機の場合、単 独では使用できません。

● AC アダプターおよび DC カプラーの取扱説明書もお読みください。

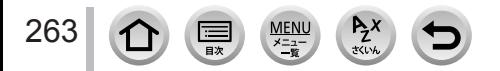

# <span id="page-263-0"></span>海外旅行先で使う

AC アダプター(付属)は、日本国内で使用することを前提として設計されております が、海外旅行等での使用は問題ありません。

- 電源電圧 (100 V ~ 240 V)、電源周波数 (50 Hz、60 Hz) でご使用いただけます。
- 国、地域によって電源コンセントの形状は異なるため変換プラグが必要です。変換プラグは旅行 会社や販売店にご相談のうえ、お求めください。
- ご使用にならないときは AC アダプターと変換プラグを電源コンセントから外してください。
- 市販の変圧器などを使用すると、故障するおそれがありますので、使用しないでください。

■変換プラグの付け方

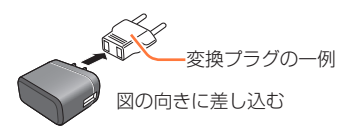

## ■主な国、地域の代表的な電源コンセントのタイプ

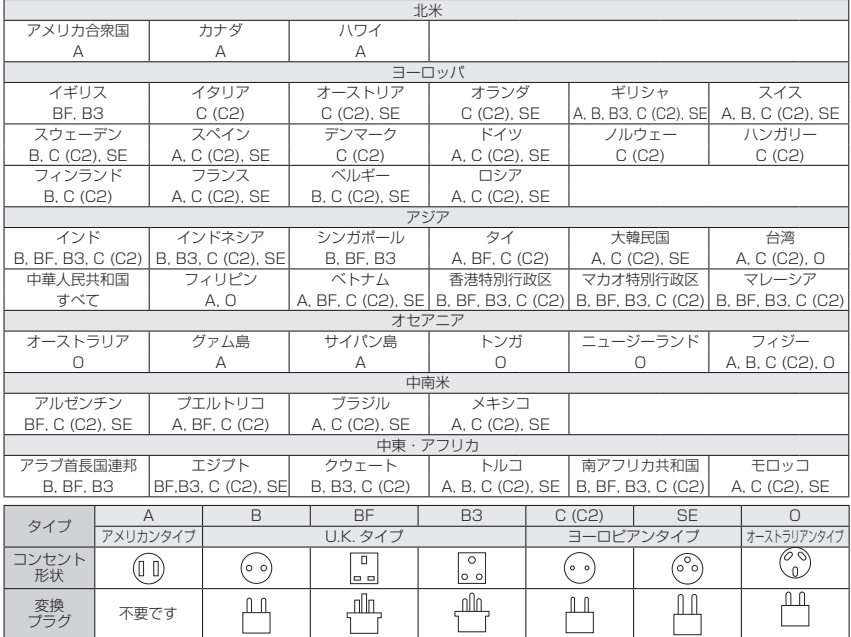

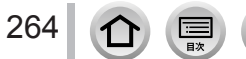

 $\sum_{x\in\mathbb{N}}$ 

265

モニター / ファインダーの画面表示は、本機の操作状態を示しています。

- 画面は[モニター表示設定]を[ ](モニタースタイル)に設定時の例です。
- 表示されるヒストグラムや倍率、数値などの情報は目安です。

 $P_Z$ 

 $\frac{\text{MEMU}}{\text{X}=\text{2}}$ 

冨

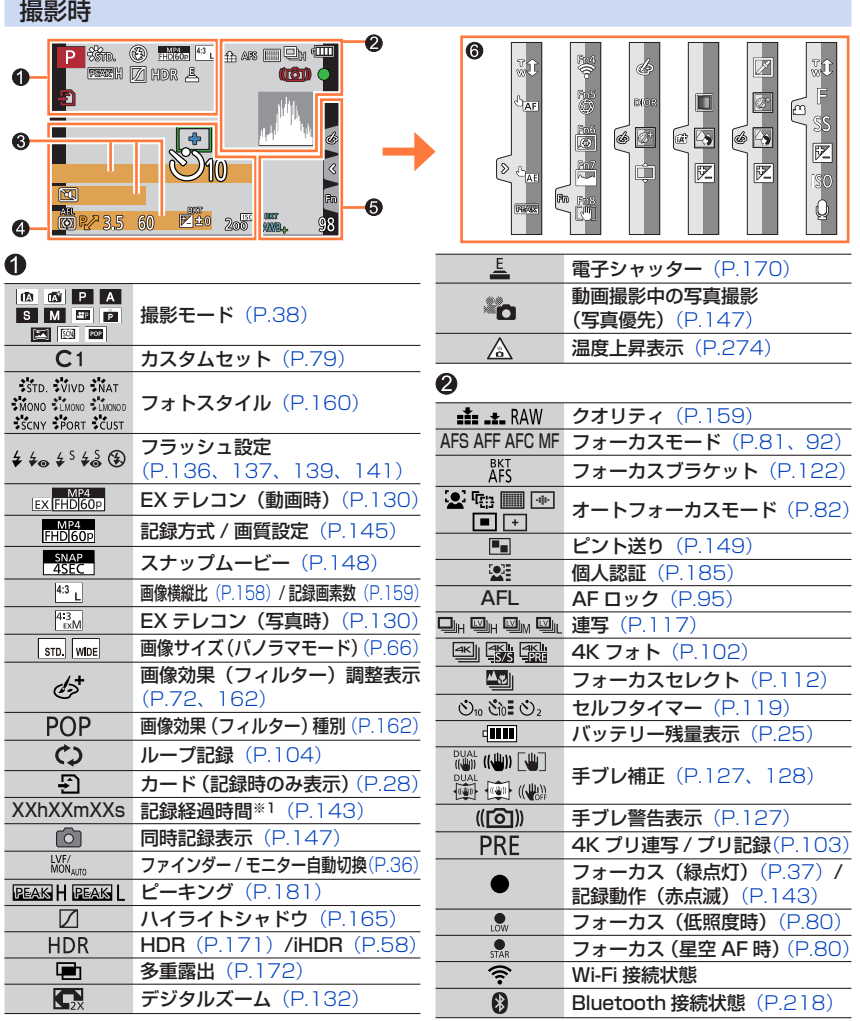

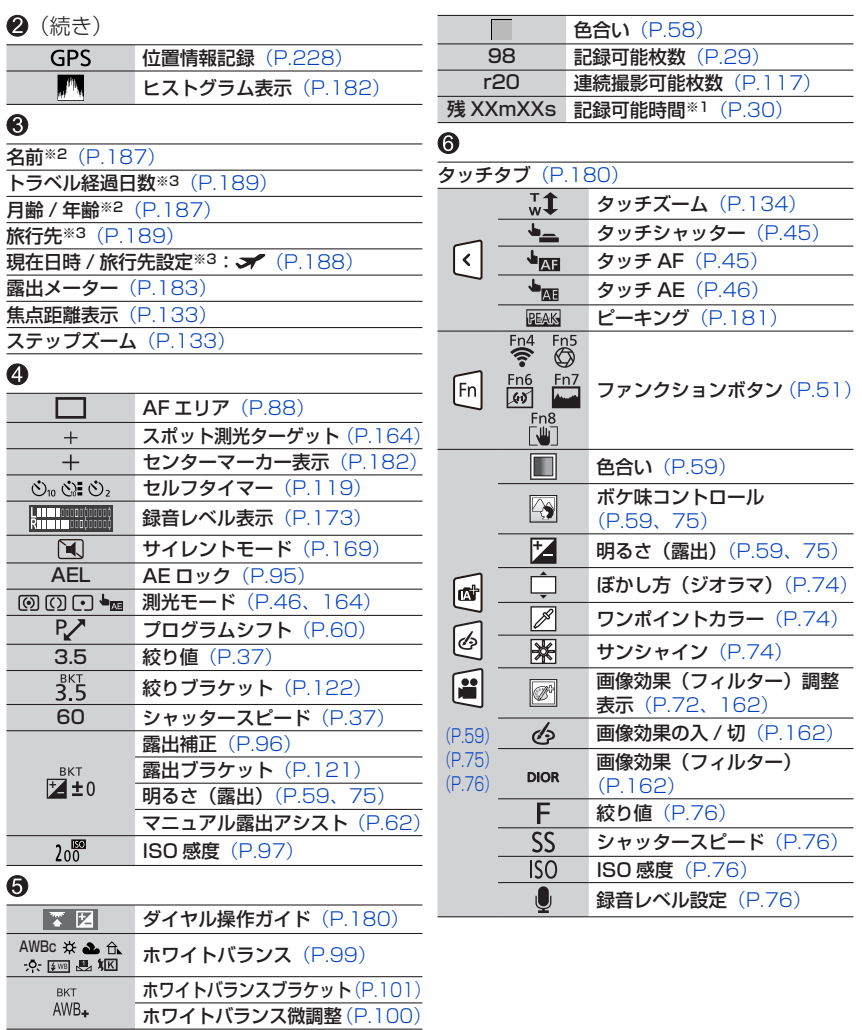

※1 h は 「hour(時間)」、m は 「minute(分)」、s は 「second(秒)」 を省略した表示です。 ※2[プロフィール設定]を設定時、電源を入れた場合に約 5 秒間表示されます。

※3 電源を入れたとき / 時計設定後 / 再生から撮影モードへ切り換え後、約 5 秒間表示されます。

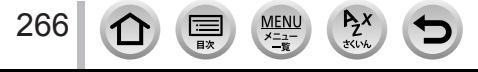

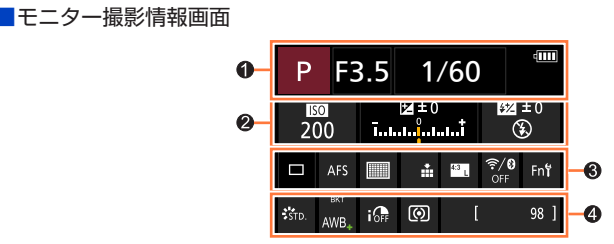

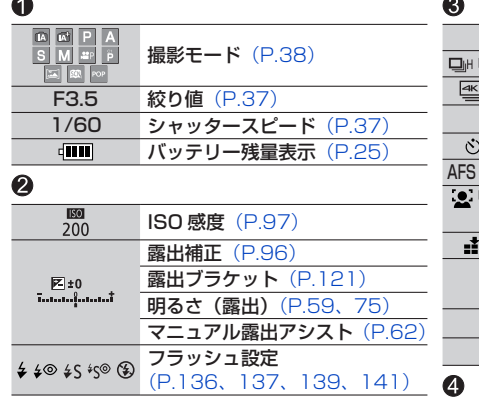

MEN

 $=$ 一日次  $P_{\vec{z}}$ 

267

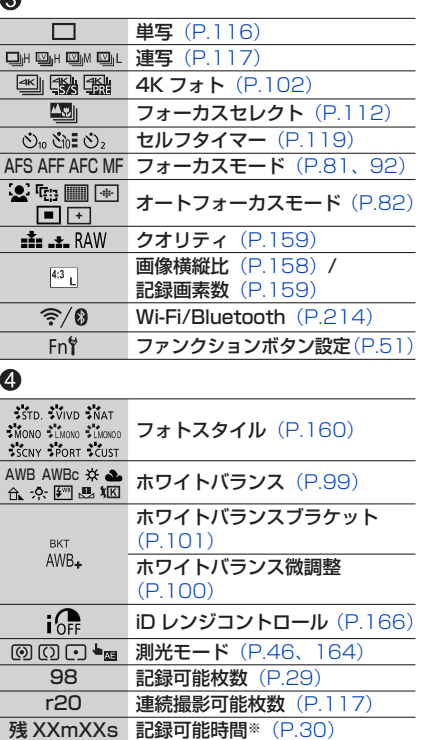

※h は 「hour(時間)」、m は 「minute(分)」、s は 「second(秒)」 を省略した表示です。

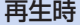

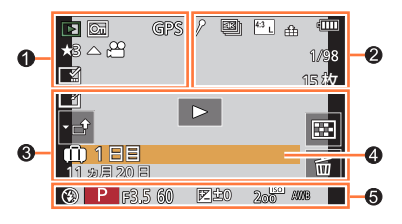

# $\bullet$

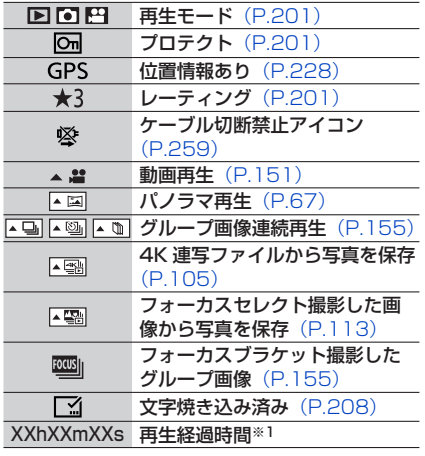

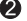

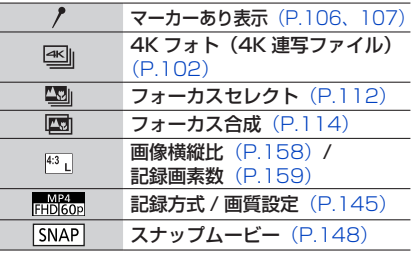

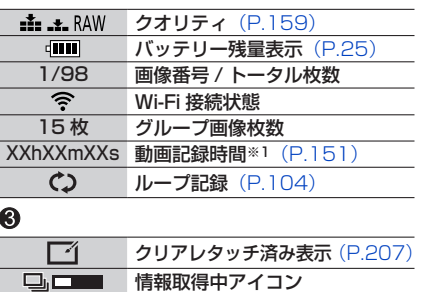

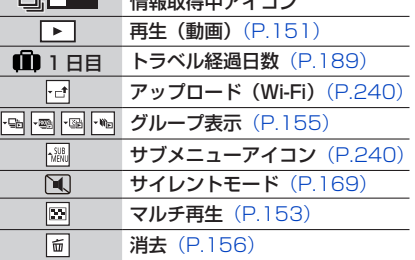

## $\ddot{\mathbf{Q}}$

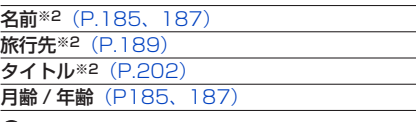

## ❺

撮影情報

※1 h は 「hour(時間)」、m は 「minute(分)」、s は 「second(秒)」 を省略した表示です。 ※2[タイトル]、[旅行先]、[名前](赤ちゃん / ペット)、[名前](個人認証)の優先順位で表示されます。

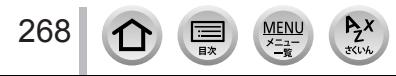

詳細情報表示

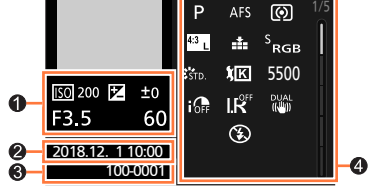

フォトスタイル、ハイライトシャドウ表示

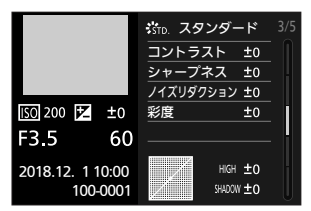

## レンズ情報表示

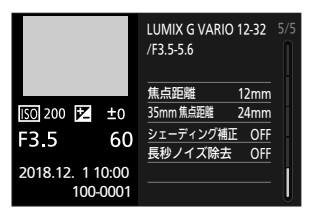

**MENU** 

メニュ

# $\bullet$

撮影情報(基本)

## ❷

撮影日時 / ワールドタイム(P.[188\)](#page-187-0)

# ヒストグラム表示

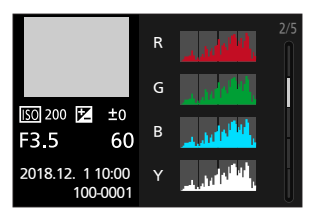

# ホワイトバランス表示

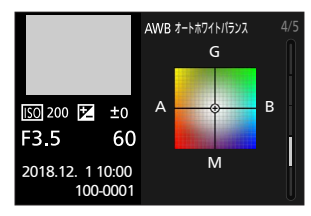

# ❸

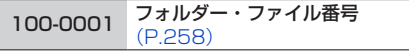

# A

### 撮影情報(詳細)

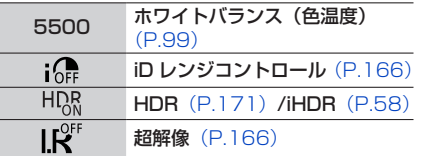

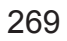

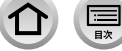

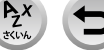

# メッセージ表示

画面に表示される、主なメッセージの意味と対処法です。

■カード

## メモリーカードエラー / フォーマットしますか?

- パソコンなどに必要なデータを保存してから本機でフォーマット(P.29)してください。
- 別のカードを入れてお試しください。

#### リードエラー / ライトエラー / カードを確認してください

- カードが確実に入っているか確認してください。(P.27)
- 電源を切ってからカードを抜き、再びカードを入れてから電源を入れてください。
- 別のカードを入れてお試しください。

#### カードの書込み速度不足のため記録を終了しました

- 動画の「記録方式]や「画質設定]によって必要なカードのスピードクラスが異なります。4K フォトの撮影には、必要なカードのスピードクラスがあります。対応したカードをお使いくださ い。(P.28)
- 推奨のスピードクラスのカード (P.28) を使用しても停止した場合は、データの書き込み速度が 低下しているので、バックアップをとりフォーマット (P.29) することをお勧めします。カード の種類によっては、途中で撮影が終了する場合があります。

#### メモリーカードエラー / このカードは使用できません

対応するカードをご使用ください。(P.28)

#### ■バッテリー

#### このバッテリーは使えません

- パナソニック純正バッテリーをお使いください。それでも表示される場合は、お買い上げの販売 店にご連絡ください。
- バッテリーの端子部のごみなどを取り除いてください。

## ■レンズ

#### レンズが正しく装着されていません。レンズ装着時はレンズ取り外しボタンを押さないでください。

- レンズを一度外し、レンズ取り外しボタンを押さずに付け直してください。(P[.31\)](#page-30-0)
- 電源を入れ直し、それでも表示される場合は、お買い上げの販売店にご連絡ください。

#### レンズと通信できませんでした。レンズとの接点が汚れていないかご確認ください。

 レンズを本体から取り外し、レンズ側と本体側の接点を乾いた綿棒で軽くふいてください。再度 レンズを取り付け、電源を入れ直し、それでも表示される場合はお買い上げの販売店にご連絡く ださい。

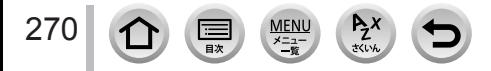

メッセージ表示

■Wi-Fi 機能

#### アクセスポイントの接続に失敗しました / 接続できませんでした / 送信先が見つかりませんでした

- 本機に設定した無線アクセスポイント情報が間違っています。認証方式・暗号化方式・暗号化キー をご確認ください。(P[.246](#page-245-0))
- 他の機器の電波により、無線アクセスポイントに接続できない場合があります。無線アクセスポイ ントに接続している他の機器や、2.4 GHz の周波数を使用する機器の使用状況をご確認ください。

通信できませんでした。時間を空けて再度実行してください。/ ネットワークが切断されました。送信を中止しました。

- 無線アクセスポイントの電波が弱くなっています。無線アクセスポイントの近くで接続してくだ さい。
- 無線アクセスポイントによっては、一定時間を経過すると自動的に接続が切断される場合があり ます。もう一度接続してください。

#### 通信できませんでした

スマートフォン側の Wi-Fi 設定で、接続するアクセスポイントを本機に変更してください。

■その他

#### 消去できない画像があります / この画像は消去できません

• DCF 規格 (P.[150\)](#page-149-0) に準拠していない画像は消去できません。パソコンなどに必要なデータを保 存してから、本機でフォーマットして消去してください。(P.29)

この画像には設定できません

• DCF 規格(P.[150](#page-149-0))に準拠していない画像は[タイトル入力]、[文字焼き込み]などができません。

#### フォルダーを作成できません

 使用できるフォルダー番号がなくなったため、フォルダーを作成できません。 パソコンなどを使って必要なデータを保存してから本機でフォーマット (P.29) してください。 フォーマットを行ったあとに「セットアップ」メニューの「番号リセット]を実行すると、 フォルダー番号が 100 にリセットされます。(P.[196\)](#page-195-0)

### 電源を入れ直してください / システムエラー

電源を入れ直してください。(それでも表示されるときは、お買い上げの販売店にご相談ください)

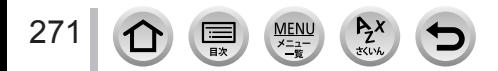

まず[、272](#page-271-0) ~ [279](#page-278-0) ページの方法をお試しください。

それでも解決できない場合は、

- [セットアップ]メニューの[設定リセット](P[.196\)](#page-195-1)を行うと症状が改善する 場合があります。
- また、パナソニックのサポートサイトで最新のサポート情報をご確認いただけます。 http://panasonic.jp/support/dsc/

これらの処置をしても直らないときは、付属冊子「取扱説明書」の「保証とアフター サービス」をお読みください。

## 本機を振ると「カタカタ」音がする。

この音はボディ内手ブレ補正機構によるもので、故障ではありません。

<span id="page-271-0"></span>■電源、バッテリー

#### 充電ランプが点滅している。

- 温度が極端に高い、または低いところで充電している。 → 周囲の温度が 10 ℃~30 ℃ (バッテリーの温度も同様)のところで USB 接続ケーブル (付属)をつなぎ直し、再度充電をお試しください。
- パソコンの給電能力が低い場合は、充電できません。

## 電源を入れても動作しない。電源を入れてもすぐ切れる。

 バッテリーが消耗している。 **→ 充電してください。(P.[21](#page-20-0))** 

#### 電源が勝手に切れる。

• 「エコモード」が働いている。(P.[191\)](#page-190-0)

#### バッテリーの消耗が早い。

- [ [ ] (4K プリ連写) や [ プリ記録]に設定している。 →[ [ ] (4K プリ連写) や [プリ記録]に設定しているときは、バッテリーの消耗が早くなります。 撮影するときだけ設定してください。
- 長時間 Wi-Fi 接続を行っている。
	- → Wi-Fi 接続中はバッテリーの消耗が早くなります。 [エコモード](P[.191](#page-190-0))を使うなどして、 こまめに電源を切ってください。

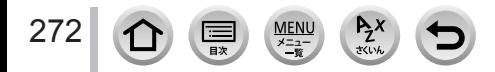

## ■撮影

#### 蛍光灯や LED などの照明下で、ちらつきや横しまが出る。

- 本機の撮像素子である MOS センサーの特徴であり、異常ではありません。
- 電子シャッターで写真を撮影している場合は、シャッタースピードを遅くす ると横しまが軽減されることがあります。(P[.61\)](#page-60-0)
- 動画撮影中、蛍光灯や LED などの照明下でちらつきや横しまが目立つ場合、 [フリッカー軽減](P.[173\)](#page-172-1)を設定すると、シャッタースピードを固定する ことで、ちらつきや横しまを軽減できます。シャッタースピードは[1/50]、 [1/60]、[1/100]、[1/120]から選択できます。クリエイティブ動画 モード (P.[76](#page-75-1)) でも手動でシャッタースピードを設定できます。

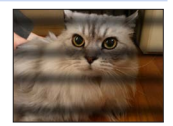

#### 撮影できない。シャッターボタンを押しても、すぐにシャッターが切れない。

• [フォーカス / レリーズ優先] が [フォーカス] に設定されている場合は、ピントが合うまで撮影 されません。(P[.178](#page-177-0))

## 撮影した画像が白っぽい。

 レンズや撮像素子が汚れている。(指紋などの汚れが付いている) → レンズが汚れたときは、電源スイッチを「OFF]にし、レンズの表面を乾いた柔らかい布で軽 くふき取ってください。 → 撮像素子が汚れたとき (P[.281](#page-280-0))

#### 撮影した画像が明るすぎる。または暗すぎる。

不適切な状態で AE ロック(P[.95\)](#page-94-0)がかかっている。

#### 1 回の撮影で、複数の画像が撮れるときがある。

- ドライブモードを[単写]以外に設定している。(P[.116](#page-115-0))
- ブラケットを設定している。(P[.120](#page-119-0))

#### ピントが合わない。

- 撮影可能範囲から外れている。
- 「フォーカス / レリーズ優先] が「レリーズ]になっている。(P.[178\)](#page-177-0)
- [シャッター半押し AF]が[OFF]になっている。(P.[176\)](#page-175-0)
- 不適切な状態で AF ロック(P.[95\)](#page-94-0)がかかっている。
- レンズに指紋やほこりなどの汚れがついていると、レンズにピントが合ってしまい被写体にピン トが合わない場合があります。

#### 撮影した画像がブレる。手ブレ補正が効かない。

 暗い場所でシャッタースピードが遅くなり、手ブレ補正が十分に働いていない。 → 遅いシャッタースピードで撮影するときは、三脚とセルフタイマー(P[.119](#page-118-0))の使用をお勧め します。

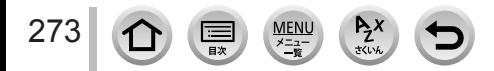

#### 撮影した画像が粗い。ノイズが出る。

- 以下をお試しください。
	- → ISO 感度を低くしてください。(P[.97\)](#page-96-0)
	- → [フォトスタイル]の[ノイズリダクション]をプラス方向にするか、[ノイズリダクション] 以外の各項目をマイナス方向に調整してください。(P.[161\)](#page-160-0)
	- → [長秒ノイズ除去]を [ON]に設定してください。(P.[168\)](#page-167-0)

## 被写体が曲がって撮影される。

 電子シャッター撮影時、動画撮影時または 4K フォト撮影時、動いている被写体を撮影すると、 被写体が曲がって撮影される場合があります。これは、本機の撮像素子である MOS センサーの 特徴であり、異常ではありません。

#### ISO 感度が高いとき、横しまが出る。

 ISO 感度が高いとき、使用するレンズによっては横しまが撮影されることがあります。 → ISO 感度を低くしてください。(P[.97\)](#page-96-0)

#### 撮影した画像の明るさや色合いが実際と違う。

- 蛍光灯や LED などの照明下での撮影時、シャッタースピードが速くなると、明るさや色合いが多 少変化する場合があります。これは光源の特性により発生するものであり、異常ではありません。
- 極端に明るい場所で被写体を撮影したり、蛍光灯、LED、水銀灯、ナトリウム灯などの照明下で 撮影すると、色合いや画面の明るさが変わったり、画面に横しまが現れたりすることがあります。

#### 被写体にない明るい点が記録される。

 撮像素子の画素欠けの可能性があります。 → [ピクセルリフレッシュ] (P[.197](#page-196-0)) を行ってください。

#### 露出補正ができない。

[カスタム]メニュー(操作)の[ダイヤル設定]で[露出補正ダイヤル]を[OFF]に設定時は、 後ダイヤルを押して露出補正操作に切り換えてください。(P[.96\)](#page-95-0)

#### <span id="page-273-0"></span>4K フォトの撮影が途中で止まる。

• 周囲の温度が高かったり、連続で 4K フォトの撮影を行ったとき、[ A ] が表示されたあと、 撮影が停止する場合があります。本機の温度が下がるまでお待ちください。

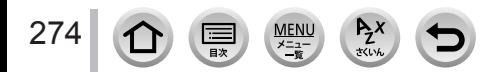

## ■動画

#### 動画が撮影できない。

 容量の大きなカードをご使用の場合は、電源を入れたあとしばらくの間撮影できないことがあり ます。

#### 動画撮影が途中で止まる。

- 周囲の温度が高かったり、連続で動画撮影を行ったとき、[△1〕が表示されたあと、撮影が停止 する場合があります。本機の温度が下がるまでお待ちください。
- •動画の「記録方式]や「画質設定」によって必要なカードのスピードクラスが異なります。対応 したカードをお使いください。(P.28)

#### 4K 動画撮影時、オートフォーカスでピントが合いにくいことがある。

 高い精度でピントを合わせるために、オートフォーカスの速度を抑えて撮影する場合に生じる現 象ですので、異常ではありません。

## 動画に「カチッ」、「ジー」などの音が録音される。録音される音声が小さい。

- 静かな環境下での撮影や、使用するレンズによっては、絞りやフォーカスなどの動作音が動画に 録音されることがあります。これは異常ではありません。動画撮影中のフォーカス動作は「AF 連 続動作] (P[.146](#page-145-0)) で [OFF] に設定することができます。
- 動画撮影中にマイクの穴を指で塞ぐと音声が小さく録音されたり、録音されない場合があります。 またこのとき、レンズの動作音が録音されやすくなりますのでお気をつけください。

#### 動画に操作音が記録される。

操作音が気になるときは、クリエイティブ動画モードで撮影することをお勧めします。(P[.76\)](#page-75-1)

## ■レンズ

#### レンズを他のデジタルカメラに取り付けたときに、マニュアルフォーカス操作ができない。

 交換レンズ(H-FS12032)は対応した機種でのみマニュアルフォーカス操作ができます。 詳しくは、下記サポートサイトをご覧ください。 http://panasonic.jp/support/dsc/

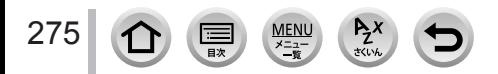

その他 Q&A

## Q&A 故障かな?と思ったら

## ■フラッシュ

#### 発光しない。

- 次の場合は発光しません。
	- フラッシュを閉じている。
	- [④] (発光禁止) になっている。(P[.135](#page-134-0)[、137](#page-136-0)[、138](#page-137-0))
- [シャッター方式] を [自動切換] または [メカシャッター] に設定してください。(P.[170\)](#page-169-0)
- [サイレントモード]を [OFF]に設定してください。(P[.169](#page-168-0))

## ■モニター / ファインダー

## 電源が入っているときに、モニター / ファインダーが消える。

- 設定した時間の間に何も操作をしないと、[LVF/ モニター自動 OFF](P[.191](#page-190-1))が働き、モニ ター / ファインダーが消灯します。
- アイセンサーの近くに手や物があると、モニター表示がファインダー表示に切り換わることがあ ります。(P[.36\)](#page-35-0)

### 一瞬ちらつく、または一瞬画面の明るさが大きく変化することがある。

 シャッターボタンを半押ししたときや、被写体の明るさが変化したときにレンズの絞りが変化す ることで発生する現象です。故障ではありませんので、安心してお使いください。

#### [LVF]ボタンを押してもモニターとファインダーが切り換わらない。

パソコンやプリンターと接続しているときは、本機の画面はモニター表示のみになります。

ファインダーの色合いが実際とは異なる。

• これは本機ファインダーの表示方式の特徴であり、異常ではありません。記録される画像には問 題ありません。

#### ■再生

276

#### 再生できない。撮影した画像がない。

- カメラにカードが入っていない。
- パソコンでファイル名を変更した画像ではないですか?その場合、本機で再生することはできま せん。

→ パソコンからカードに画像を書き込む場合は、ソフトウェア「PHOTOfunSTUDIO」(P[.255](#page-254-0)) を使うことをお勧めします。

• 「再生モード」を「通常再生]に設定してください。(P.[201\)](#page-200-0)

#### 撮影した画像の赤い部分が黒く変色している。

• デジタル赤目補正([↓@] または [↓S@])が動作しているとき、赤い部分が黒く補正される ことがあります。

→ 内蔵フラッシュを閉じる、フラッシュモードを[↓]にする、または[デジタル赤目補正]を [OFF]にして撮影することをお勧めします。(P.[166\)](#page-165-2)

## ■Wi-Fi 機能

#### 無線 LAN に接続できない。電波が途切れる。無線アクセスポイントが表示されない。

### Wi-Fi 接続全般

- 無線 LAN ネットワークの通信圏内でご使用ください。
- 2.4 GHz 帯の周波数を使用する電子レンジやコードレス電話機などの機器を近くで同時に使用さ れた場合、電波が途切れることがあります。
	- →機器から十分に離してご使用ください。
- バッテリー残量表示が赤く点滅している場合は、他の機器と接続できなかったり、通信が途切れ たりすることがあります。([通信エラー]などのメッセージが表示されます)
- 本機を金属のテーブルや棚に置くと電波に影響し接続しにくくなる場合があります。金属面から 離してご使用ください。

## 無線アクセスポイント

- 接続したい無線アクセスポイントが使用可能な状態になっているか確認してください。
- 無線アクセスポイントの電波状況を確認してください。 →無線アクセスポイントの近くで接続してください。
	- → 無線アクセスポイントの置き場所や向きを変えてください。
- 無線アクセスポイントの設定内容によっては、電波が存在していても表示されないことがありま す。
	- → 無線アクセスポイントの電源を切って、入れ直してください。
	- →無線アクセスポイントの無線チャンネルが自動で設定されない場合は、手動で無線アクセスポ イントの無線チャンネルを 1 ~ 11 チャンネルの中から選び、設定してください。
- 無線アクセスポイントのネットワーク SSID が非通知に設定されている場合、検出されない場合 があります。

→ ネットワーク SSID を入力して設定してください。(P[.246](#page-245-0))もしくは、無線アクセスポイン トのネットワーク SSID の非通知設定を解除してください。

#### スマートフォンの Wi-Fi 設定画面で本機が表示されない。

スマートフォンの Wi-Fi 設定で、Wi-Fi 機能を OFF にしてから、再度 ON にしてください。

#### 「LUMIX CLUB (PicMate)」の画像を表示すると、最新でない画像が表示される。

パソコンで編集した場合、撮影日ではなく、更新日時がその画像の日付になります。

## Windows 8 のパソコンと Wi-Fi 接続しようとすると、ユーザー名とパスワードが認識されず、接続 できない。

- Windows 8 など、OS のバージョンによっては 2 種類のユーザーアカウント(ローカルアカウ ント/Microsoft アカウント)があります。
	- → ローカルアカウントを設定して、必ずローカルアカウントのユーザー名とパスワードを使用し てください。

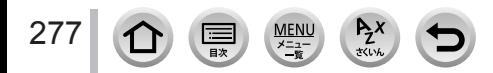

#### Wi-Fi 接続でパソコンが認識されない。 Wi-Fi 機能を使用してパソコン(Mac/Windows)に接続できない。

- お買い上げ時は「WORKGROUP」というワークグループを使用します。ワークグループの名前 を変更している場合は、認識されません。
	- → [Wi-Fi 設定]の「PC 接続設定]で、接続するパソコンのワークグループ名へ変更してくださ い。(P.[250\)](#page-249-0)
- ログイン名、パスワードが正しく入力されているかご確認ください。
- カメラ本体と接続するパソコンの時計設定が大きくずれている場合、OS によっては接続できな い場合があります。
	- → カメラ本体の「時計設定]/「ワールドタイム]が、Windows の「日付と時刻」/「タイムゾー ン」または、Mac の「日付と時刻」/「時間帯」と合っているか、ご確認ください。大きくず れている場合、合わせてください。

## Web サービスに画像を送信できない。

• ログイン情報 (ログイン ID/ ユーザー名 / メールアドレス / パスワード) が間違っていないか確 認してください。

## Web サービスに画像を送信するのに時間がかかる。 画像送信が途中で失敗する。送信できなかった画像がある。

- 画像のサイズが大きすぎませんか? → 「動画分割]で動画を分割して送信してください。(P[.211](#page-210-0)) → [送信サイズ]で画像サイズを小さくして送信してください。(P[.232](#page-231-0))
- 無線アクセスポイントと離れていると、送信するのに時間がかかる場合があります。 →無線アクセスポイントの近くで送信してください。
- 送信先により送信できる画像のファイル形式は異なります。(P[.231](#page-230-0))

### Wi-Fi のパスワードを忘れた。

→ [セットアップ] メニューの [ネットワーク設定リセット] を実行してください。(P[.196](#page-195-2)) ただし、お客様が[Wi-Fi 設定]や[Bluetooth]で設定した情報もリセットされます。

## ■テレビ、パソコン、プリンター

#### テレビに画像が出ない。画面が流れたり色が付かない。

- 正しく接続していない。(P[.252](#page-251-0))
- テレビの入力切換を外部入力にしていない。

### <span id="page-277-0"></span>ビエラリンク(HDMI)が働かない。

•本機の [ビエラリンク] を [ON] に設定していますか? (P[.194](#page-193-0)) → 接続した機器側のビエラリンク(HDMI)の設定を確認してください。 → 本機の電源を入れ直してください。

#### パソコンとの通信ができない。

- •本機の「USB モード]を「PC(Storage)]にしてください。(P[.193](#page-192-0)[、257](#page-256-0))
- 本機の電源を入れ直してください。

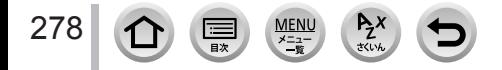

#### パソコンにカードが認識されない。(SDXC メモリーカードを使用している)

- お使いのパソコンが SDXC メモリーカードに対応しているか確認してください。 http://panasonic.jp/support/sd\_w/
- 接続時にカードのフォーマットを促すメッセージが表示されることがありますが、フォーマット しないでください。
- モニターの[通信中]の表示が消えない場合、電源を切ってから USB 接続ケーブル(付属)を 抜いてください。

#### プリンターに接続してもプリントができない。

- PictBridge 対応機を使用していない。
- •本機の [USB モード] を [PictBridge(PTP)] にしてください。(P.[193、](#page-192-0)[259\)](#page-258-0)

## プリントすると、画像の端が切れる。

- プリンターにトリミングや縁なし印刷機能がある場合、その設定を解除してプリントしてくださ い。
- 写真の横縦比がプリントする用紙の横縦比と異なる。 → お店に依頼した場合、16:9 のサイズに対応しているか確認してください。

#### ■その他

#### 本機を振ると装着したレンズから「カタカタ」音がする。

 装着するレンズによっては、レンズが内部で移動することで音がする場合があります。故障では ありません。

## 電源[ON]時に、本体から音がする。

ダストリダクション機能(P.[281\)](#page-280-1)が動作する音で、故障ではありません。

## レンズ部から音がする。

- 電源を入れたり、切ったりするときにレンズ移動や絞り動作を行う音で、故障ではありません。
- ズーム操作や本機を動かしたときなどに明るさが変化することで自動的に絞り動作を行う音で、 異常ではありません。

#### 暗い場所でシャッターボタンを半押しすると、赤いランプが点灯する。

• [AF 補助光] を [ON] にしている。(P.[177\)](#page-176-0)

#### 本機が熱くなる。

• ご使用時、多少熱くなることがありますが、性能・品質には問題ありません。

#### <span id="page-278-0"></span>時計が合っていない。

 本機を長期間放置すると、時計がリセットされることがあります。 → 再度時計を設定してください。(P.33)

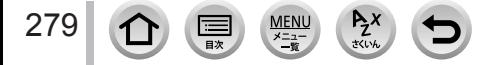

## お使いのとき

- 磁気が発生するところや電磁波が発生するところ(電子レンジ、テレビ、スピーカー や大型モーターなど)からはできるだけ離れて使ってください。
	- テレビの上や近くで操作すると、電磁波の影響で画像や音声が乱れることがありま す。
	- スピーカーや大型モーターなどが出す強い磁気により、記録が損なわれたり、画像 がゆがんだりします。
	- マイコンを含めたデジタル回路の出す電磁波により、お互いに影響を及ぼし、画像 や音声が乱れることがあります。
	- 本機が影響を受け、正常に動作しないときは、バッテリーや AC アダプターを一度 外してから、あらためて挿入または接続し、電源を入れ直してください。
- 電波塔や高圧線が近くにあるときは、なるべく使わないでください。
	- 近くで撮ると、電波や高電圧の影響で撮影画像や音声が悪くなることがあります。
- 付属のコード、ケーブルを必ず使用してください。別売品をお使いの場合は、別売品 に付属のコード、ケーブルを使用してください。また、コード、ケーブルは延長しな いでください。
- 本機のそばにクレジットカードなど磁気の影響を受けるものを近づけないでください。 データが壊れて使用できなくなることがあります。
- 周囲で殺虫剤や揮発性のものを使うときは、本機にかけないでください。
	- かかると、外装ケースが変質したり、塗装がはげるおそれがあります。

## お手入れのとき

お手入れの際は、バッテリーまたは DC カプラー(別売:DMW-DCC11)、カード(別 売)を取り出しておく、または電源プラグをコンセントから抜き、乾いた柔らかい布で ふいてください。

- 汚れがひどいときは、水に浸した布をよく絞ってから汚れをふき取り、その後、乾い た布でふいてください。
- ベンジン、シンナー、アルコール、台所洗剤などの溶剤は、外装ケースが変質したり、 塗装がはげるおそれがありますので使用しないでください。
- 化学雑巾をご使用の際は、その注意書きに従ってください。

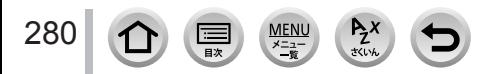

## <span id="page-280-0"></span>■撮像素子のごみの付着について

本機はレンズ交換方式のため、レンズ交換の際に本体の内部にごみが入り込むことがあ り、撮影条件によっては、撮像素子に付着したごみが写り込む場合があります。 本体の内部にごみやほこりが付着することを防ぐために、ほこりの多い場所でのレンズ 交換は避けてください。本体を保管するときは、必ずボディキャップまたはレンズを付 けてください。その際、ボディキャップのごみも必ず除去してください。

#### <span id="page-280-1"></span>ダストリダクション機能

本機は、撮像素子前面に付着したごみやほこりを払い落とすダストリダクション機能 を備えています。この機能は、電源スイッチを[ON]にすると自動的に働きますが、 特にごみが気になる場合は「セットアップ]メニューの「センサークリーニング]を 行ってください。

## 撮像素子のごみの除去

撮像素子は非常に精密で、傷つきやすいので、やむをえずご自身でクリーニングされる 場合は、次のことを必ずお守りください。

- ブロワー(市販)で撮像素子の表面のほこりを吹き飛ばします。強く吹きすぎないよ うにお気をつけください。
- ブロワーをレンズマウントより中に入れないでください。
- ブロワーが撮像素子に触れないようにしてください。万一、ブロワーが撮像素子に触 れると傷がつきます。
- ブロワー以外のものは使用しないでください。
- ブロワーでもごみやほこりを除去できない場合は、お買い上げの販売店または修理ご 相談窓口にお問い合わせください。

## ■ファインダー / アイカップのお手入れ

- アイカップは取り外しできませんので、汚れた場合などお手入れの際は、ブロワー(市 販)でファインダーの表面のごみを吹き飛ばしてから、乾いた柔らかい布で軽くふき、 外れないようお気をつけください。
- 万一、強くこすってアイカップが外れた場合は、お買い上げの販売店または修理ご相 談窓口にお問い合わせください。

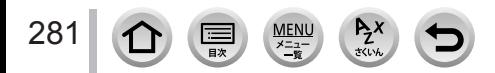

# しばらく使わないとき

- 電源を切ってからバッテリーとカードは抜いておく。
	- 特にバッテリーは、過放電により故障の原因になります。
	- 時計設定はバッテリーを取り出しても、約 3 か月記憶します。 (満充電のバッテリーを入れて約 24 時間経過した場合)
- ゴムやビニール製品に接触させたままにしない。
- 押し入れなどでは、乾燥剤(シリカゲル)とともに保管する。また、バッテリーは、 涼しく(15 ℃~ 25 ℃)、湿気の少ない(湿度 40%RH ~ 60%RH)、温度変化の 少ない場所で保管する。
- 1 年に 1 回は充電し、いったん使用して、残量がなくなってから再保管する。
- 長期間使用していないときは、撮影前に各部を点検してから使用してください。

# モニター / ファインダーについて

● モニターを強く押さえないでください。画面にむらが出たり、故障の原因になります。 ● 寒冷地などで本機が冷えきっている場合、電源を入れた直後はモニター / ファインダー が通常より少し暗くなります。内部の温度が上がると通常の明るさに戻ります。

モニター / ファインダーは、精密度の高い技術で作られていますが、画面上に黒い点 が現れたり、常時点灯(赤や青、緑の点)することがあります。これは故障ではあり ません。モニター / ファインダーの画素については高精度管理をしておりますが、画 素欠けするものがあります。またこれらの点は、カードの画像には記録されませんの でご安心ください。

# レンズについて

- レンズ部を強く押さないでください。
- レンズを太陽に向けたまま放置すると、集光により 故障の原因になります。屋外や窓際に置くときには お気をつけください。
- レンズ表面に汚れ(水、油、指紋など)がついた場 合、画像に影響を及ぼすことがあります。撮影前後 は、レンズの表面を乾いた柔らかい布で軽くふき取っ てください。
- レンズ取り付け部を下にして置かないでください。 また、レンズの接点を汚さないようにお気をつけく ださい。

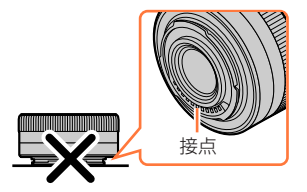

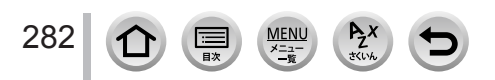

充電式 リチウムイオン 電池使用

Li-ion 20

## バッテリーについて

本機で使用するバッテリーは、充電式リチウムイオン電池です。

このバッテリーは温度や湿度の影響を受けやすく、温度が高くなる、または、低くなる ほど影響が大きくなります。

- 使用後は、必ずバッテリーを取り出す
	- •取り出したバッテリーはポリ袋に入れ、金属類(クリップなど)から離して保管、 持ち運びしてください。
- 出かけるときは予備のバッテリーを準備する
	- スキー場などの寒冷地では撮影できる時間がより短くなります。
	- 旅行をされるときは、現地でバッテリーを充電できるように AC アダプター(付属) と USB 接続ケーブル(付属)も忘れずに準備してください。海外で使う場合は、 変換プラグが必要な場合があります。(P.[264](#page-263-0))
- バッテリーを誤って落下させてしまった場合、端子部が変形していないか確認する 端子部が変形したまま本機に入れると、本機をいためます。

# 不要になった電池は、捨てないで充電式電池リサイクル協力店へご持参ください。 使用済み充電式電池の届け先

最寄りのリサイクル協力店へ 詳細は、一般社団法人 JBRC のホームページをご参照く ださい。 ホームページ http://www.jbrc.com

## 使用済み充電式電池の取り扱いについて

- 端子部をセロハンテープなどで絶縁してください。
- 分解しないでください。

# AC アダプター (付属) について

- AM ラジオからは 1 m 以上離す。(ラジオに雑音が入る原因になります)
- AC アダプター(付属)の内部で音がすることがありますが、異常ではありません。
- 使用後は、必ず電源コンセントから抜いてください。(接続したままにしておくと、 最大約 0.1 W の電力を消費しています)

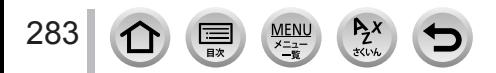

## <span id="page-283-0"></span>カードやデータについて

- カードやデータの破損を防ぐために
	- 高温や直射日光、電磁波、静電気を避ける。
	- 折り曲げない、落とさない、強い振動を与えない。
	- 使用後や保管、持ち運びするときはケースや収納袋に入れてください。
	- カード裏の端子部に触れない、汚さない、ぬらさない。
- 不適切な取り扱いにより故障した結果、記録したデータが破壊されたり、消滅したり することがあります。記録したデータの消滅による損害については、当社は一切の責 任を負いかねますので、あらかじめご了承ください。
- メモリーカードを廃棄 / 譲渡するときのお願い
	- •本機やパソコンの機能による [フォーマット] や [消去] では、ファイル管理情報が 変更されるだけで、メモリーカード内のデータは完全には消去されません。 廃棄 / 譲渡の際は、メモリーカード本体を物理的に破壊するか、市販のパソコン用 データ消去ソフトなどを使ってメモリーカード内のデータを完全に消去することをお 勧めします。メモリーカード内のデータはお客様の責任において管理してください。

# 三脚 / 一脚を使うとき

- 無理な力を加えたり、斜めにねじ止めしないでください。(本体、ねじ穴、定格ラベル の損傷の原因になります)
- 三脚が安定していることを確認してください。(三脚の取扱説明書もお読みください)
- 三脚 / 一脚使用時は、カードやバッテリーが取り出せないことがあります。
- 本機に径の大きなレンズを取り付けた場合、三脚 / 一脚によっては台座にレンズが接 触するものがあります。接触した状態でねじを締めると、本機やレンズを損傷するこ とがありますので、三脚アダプター(別売:DMW-TA1)を取り付けてから三脚 / 一脚に装着することをお勧めします。

# ショルダーストラップについて

● 本体に重いレンズ(約 1 kg 以上)を付けた場合、ショルダーストラップだけを持っ てつり下げないでください。本体とレンズを持って持ち運びしてください。

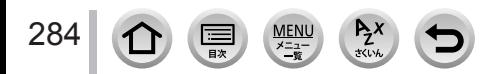

その他 Q&A

## 使用上のお願いとお知らせ

## 個人情報について

個人情報の保護のため、Wi-Fi パスワードや Wi-Fi 機能ロックを設定することをお勧めし ます。(P.[250](#page-249-1))

[プロフィール設定]/ 個人認証機能で名前または誕生日を設定した場合は、カメラ内お よび撮影した画像に個人情報が含まれます。

[サイレントモード]、位置情報の書き込み、シャッター音の変更などの機能のご利用に つきましては、被写体のプライバシー、肖像権などに十分ご配慮のうえ、お客様の責任 で行ってください。

## ● 免責事項

- 個人情報を含む情報は、誤操作、静電気の影響、事故、故障、修理、その他の取り 扱いによって変化、消失することがあります。 個人情報を含む情報の変化、消失が生じても、それらに起因する直接または間接の損 害については、当社は一切の責任を負いかねますので、あらかじめご了承ください。
- 修理依頼または譲渡 / 廃棄されるとき
	- 個人情報の控えを取ったあと、本機内にお客様が登録または設定した無線 LAN 接 続設定等の個人情報を含む情報を[ネットワーク設定リセット]/[消去・退会]を 行って必ず消去してください。(P.[196](#page-195-2)[、244](#page-243-0))
	- 個人情報保護のため、設定をリセットしてください。(P.[196](#page-195-1))
	- メモリーカードは、本機より取り出してください。
	- 修理をすると、設定はお買い上げ時の状態に戻る場合があります。
	- 故障の状態により上記の操作が困難な場合は、お買い上げの販売店までご相談ください。
- メモリーカードを譲渡 / 廃棄する際は、「●メモリーカードを廃棄 / 譲渡するときのお 願い」をお読みください。(P[.284\)](#page-283-0)
- 画像を Web サービスにアップロードするとき
	- 画像には、タイトル、撮影日時、位置情報など、個人を特定する情報が含まれる場 合があります。Web サービスに画像をアップロードする際は、よくご確認のうえ、 アップロードしてください。

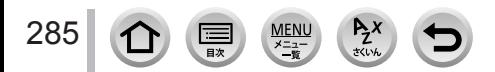

## Wi-Fi 機能について

## ■本機は無線 LAN 機器としてお使いください

無線 LAN 機器よりも高い信頼性が要求される機器や電算機システムなどの用途に使用す る場合は、ご使用になるシステムの安全設計や故障に対する適切な処置を十分に行って ください。無線 LAN 機器としての用途以外で使用して損害が生じた場合、当社は一切の 責任を負いかねます。

## ■Wi-Fi 機能は日本での利用を前提としています

本機の Wi-Fi 機能は、日本での利用を前提としています。日本国外での使用は、その国 の電波関連規制等に違反するおそれがあり、当社は一切の責任を負いかねます。

### ■電波によるデータの送受信は傍受される可能性があります

電波によるデータの送受信は、第三者に傍受される可能性があります。あらかじめご了 承ください。情報セキュリティーのためにも無線アクセスポイントで暗号化を設定する ことを強くお勧めします。

## ■磁場・静電気・電波障害が発生するところで使用しないでください

- 電子レンジ付近など磁場・静電気・電波障害が発生するところで使用しないでくださ い。電波が届かないことがあります。
- 2.4 GHz 帯の電波を使用する電子レンジやコードレス電話機などの機器の近くで使用 すると、両方の処理速度が低下することがあります。

## ■利用権限のない無線ネットワークに接続しないでください

本機は、無線 LAN 機能を使用するときに無線ネットワーク環境の自動検索を行います。 その際、利用する権限のない無線ネットワーク (SSID※) が表示されることがあります が、不正アクセスと見なされるおそれがありますので、接続しないでください。 ※SSID とは、無線 LAN で特定のネットワークを識別するための名前のことです。この SSID が双 方の機器で一致した場合、通信可能になります。

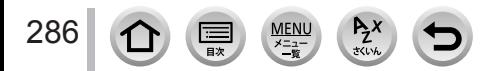

● G MICRO SYSTEM は、マイクロフォーサーズシステム規格に準拠した LUMIX のレンズ交 換式デジタルカメラシステムです。 ● マイクロフォーサーズ ™ 及びマイクロフォーサーズロゴマークはオリンパス (株) の日本・ 米国・EU・その他各国の商標または登録商標です。 ● フォーサーズ ™ 及びフォーサーズロゴマークはオリンパス(株)の日本・米国・EU・その他 各国の商標または登録商標です。 ● SDXC ロゴは SD-3C, LLC の商標です。 ● HDMI、High-Definition Multimedia Interface、および HDMI ロゴは、米国およびその他 の国における HDMI Licensing Administrator, Inc. の商標または、登録商標です。 ● HDAVI Control™ は商標です。 ● "AVCHD"、"AVCHD Progressive"、および "AVCHD Progressive" のロゴはパナソニッ ク株式会社とソニー株式会社の商標です。 ● Dolby、Dolby Audio、ドルビー及びダブル D 記号はドルビーラボラトリーズの商標です。 ● Adobe は、Adobe Systems Incorporated(アドビシステムズ社)の米国およびその他の 国における登録商標または商標です。 ● Pentium は、米国およびその他の国における Intel Corporation の商標です。 ● Windows は、米国 Microsoft Corporation の米国およびその他の国における登録商標また は商標です。 ● iMovie、Mac、OS X、macOS は、米国および他の国々で登録された Apple Inc. の商標です。 ● iPad、iPhone、iPod、iPod touch は、米国および他の国々で登録された Apple Inc. の商標 です。iPhone の商標は、アイホン株式会社のライセンスにもとづき使用されています。 ● App Store は Apple Inc. のサービスマークです。 ● Android および Google Play は Google Inc. の商標または登録商標です。 ● Bluetooth® のワードマークおよびロゴは、Bluetooth SIG, Inc. が所有する登録商標であり、 パナソニック株式会社は、これらのマークをライセンスに基づいて使用しています。 その他の商標およびトレードネームは、それぞれの所有者に帰属します。 ●"Wi-Fi CERTIFIED™"ロゴは、"Wi-Fi Alliance®"の認証マークです。 ● Wi-Fi Protected Setup™ ロゴは、 "Wi-Fi Alliance®"の認証マークです。 ● "Wi-Fi®"は "Wi-Fi Alliance®"の登録商標です。 ● "Wi-Fi Protected Setup™"、 "WPA™"、 "WPA2™" は "Wi-Fi Alliance®" の商標です。 ● DLNA, the DLNA Logo and DLNA CERTIFIED are trademarks, service marks, or certification marks of the Digital Living Network Alliance. ● QR コードは(株)デンソーウェーブの登録商標です。 ● 本製品には、ダイナコムウェア株式会社の「DvnaFont」を使用しております。 DynaFont は、DynaComware Taiwan Inc. の登録商標です。 ● LEICA/ライカはライカマイクロシステムズ IR GmbH の登録商標です。 SUMMILUX/ ズミルックスはライカカメラ社の登録商標です。 LEICA DG レンズは、ライカカメラ社の品質基準に基づき、ライカカメラ社が認定した測定機 器と品質保証システムによって生産されています。 ● その他、本書に記載されている各種名称、会社名、商品名などは各社の商標または登録商標です。

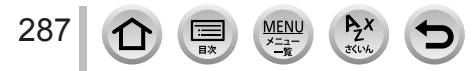

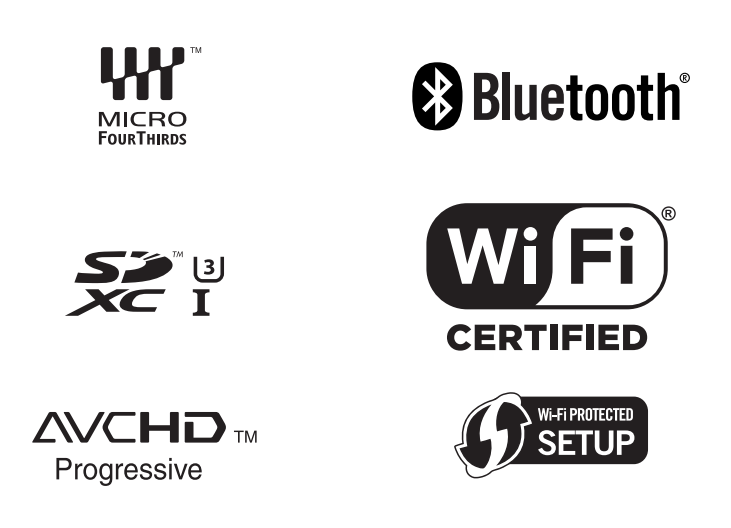

本製品は、AVC Patent Portfolio License に基づきライセンスされており、以下に記載する行 為にかかわるお客様の個人的または非営利目的の使用を除いてはライセンスされておりません。 (ⅰ)画像情報を AVC 規格に準拠して(以下、AVC ビデオ)記録すること。

(ⅱ)個人的活動に従事する消費者によって記録された AVC ビデオ、または、ライセンスを受け た提供者から入手した AVC ビデオを再生すること。

詳細については MPEG LA, L.L.C. ホームページ (http://www.mpegla.com) をご参照ください。

- 本製品に付属するソフトウェアを無断で営業目的として複製(コピー)したり、ネットワーク に転載したりすることを禁止します。
- 本製品の使用、または故障により生じた直接、間接の損害につきましては、当社は一切の責任 を負いかねますので、あらかじめご了承ください。
- 本製品によるデータの破損につきましては、当社は一切の責任を負いかねますので、あらかじ めご了承ください。
- 本書で説明する製品の外観と仕様は、改良により実際とは異なる場合があります。

288
# あ行

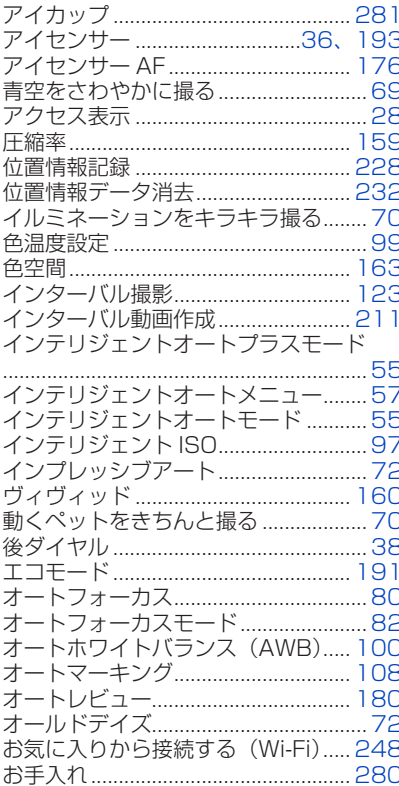

# か行

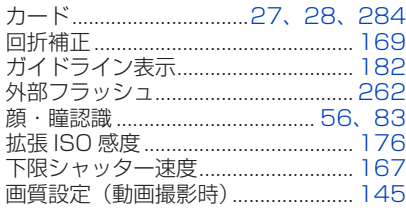

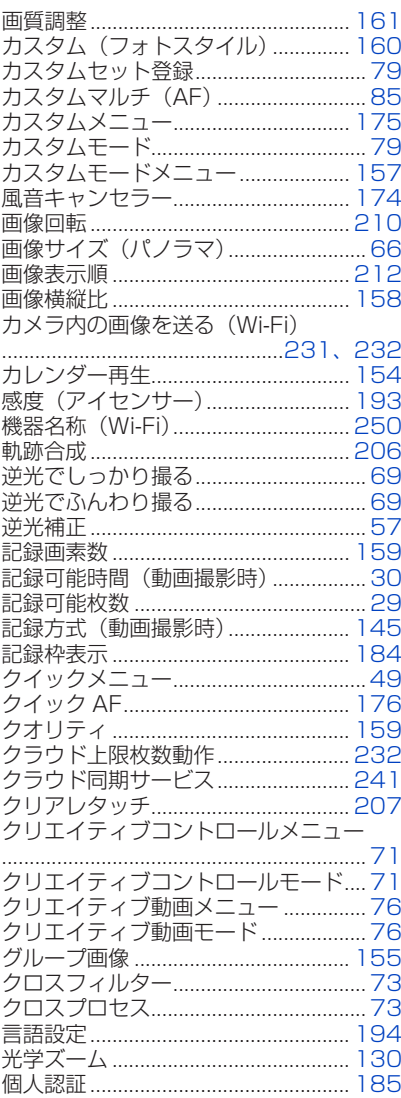

 $\bigcirc$ 

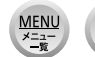

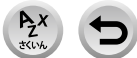

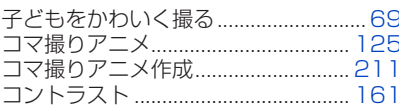

#### さ行

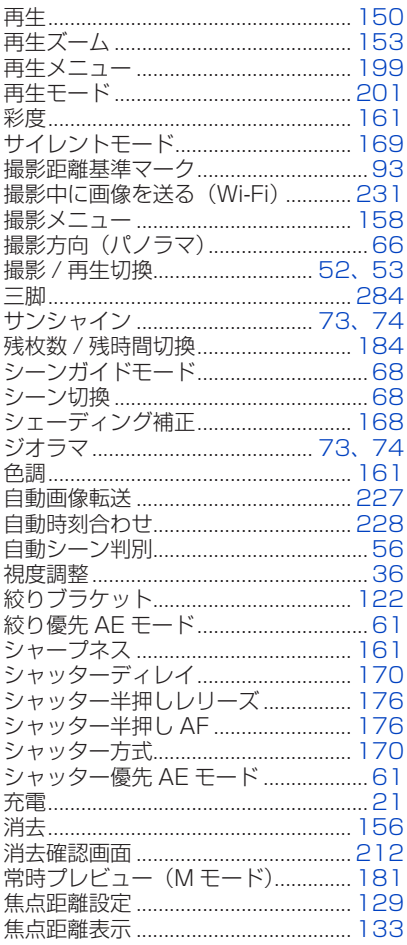

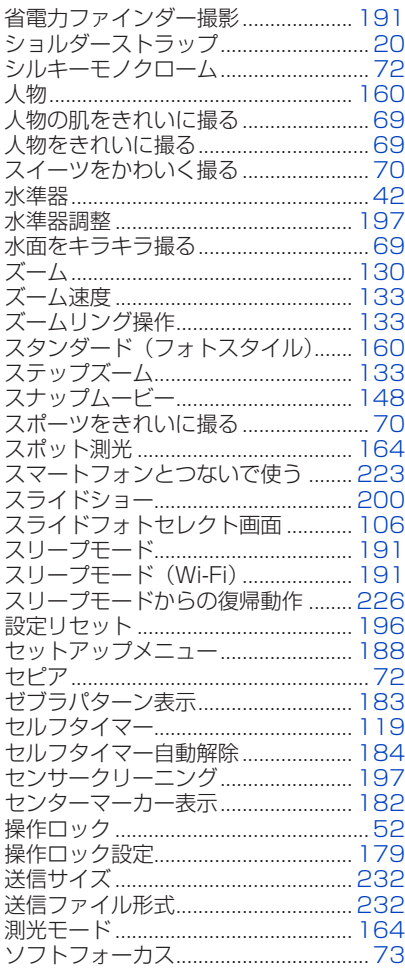

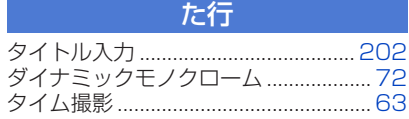

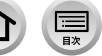

 $A_Z^X$ 

 $\frac{\text{MEMU}}{\frac{\cancel{x}=\cancel{3}}{\cancel{3}}\frac{1}{2}}$ 

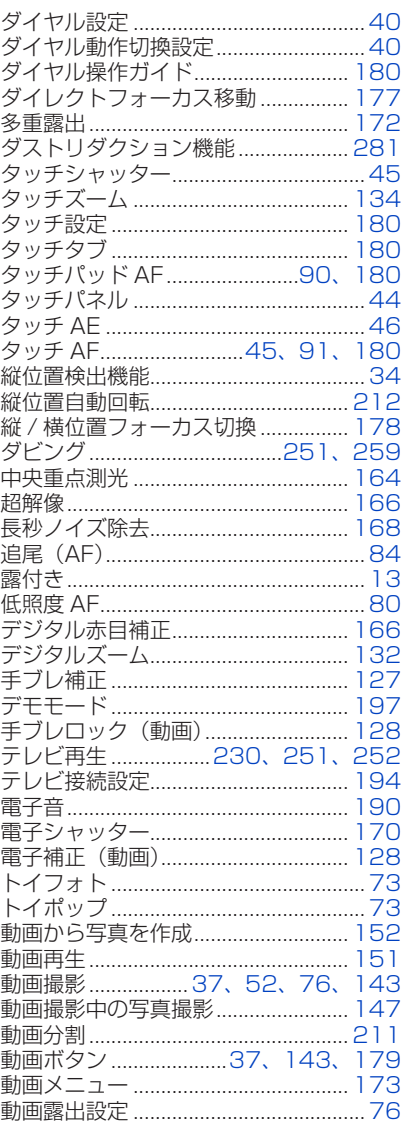

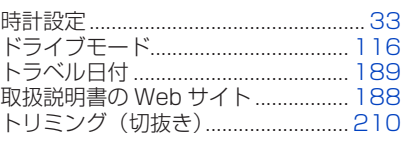

# な行

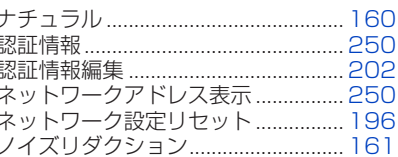

# は行

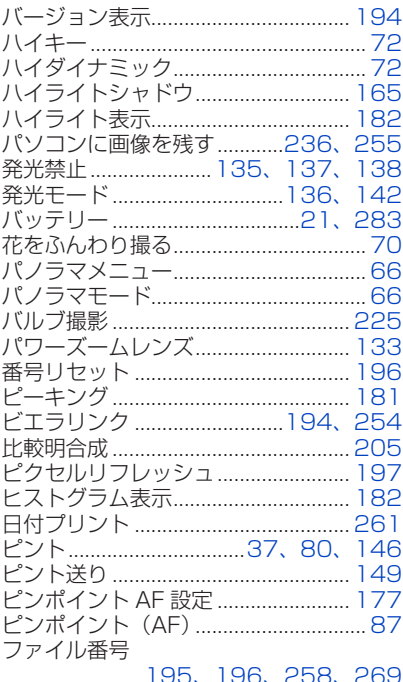

 $\bigcirc$ 

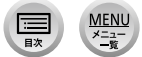

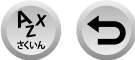

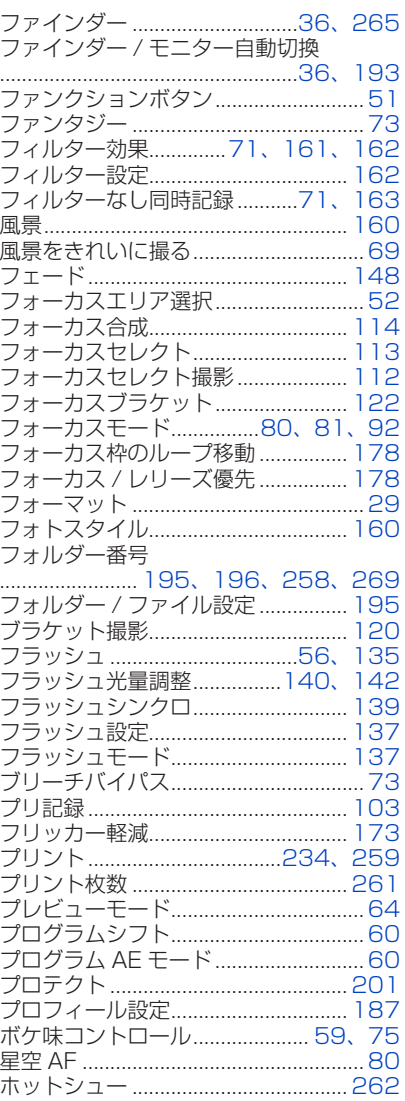

<u>MENU</u>  $\sum_{\substack{x=a-1\\ \text{with}\;}}^{\infty}$ 

 $292$  1

 $\begin{tabular}{|c|c|} \hline \quad \quad & \quad \quad & \quad \quad \\ \hline \begin{tabular}{|c|c|} \hline \quad \quad & \quad \quad & \quad \quad \\ \hline \quad \quad & \quad \quad & \quad \quad \\ \hline \end{tabular} \end{tabular}$ 

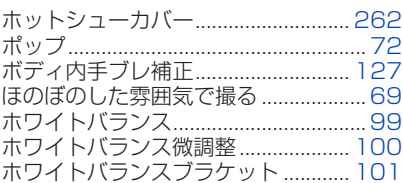

#### ま行

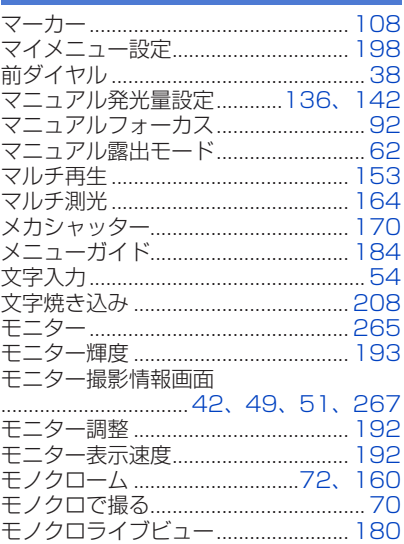

#### や行

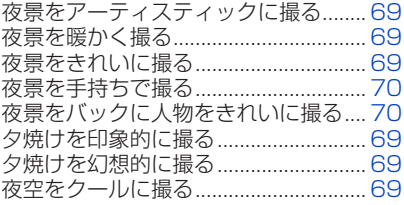

#### その他 Q&A

#### さくいん

#### 5行

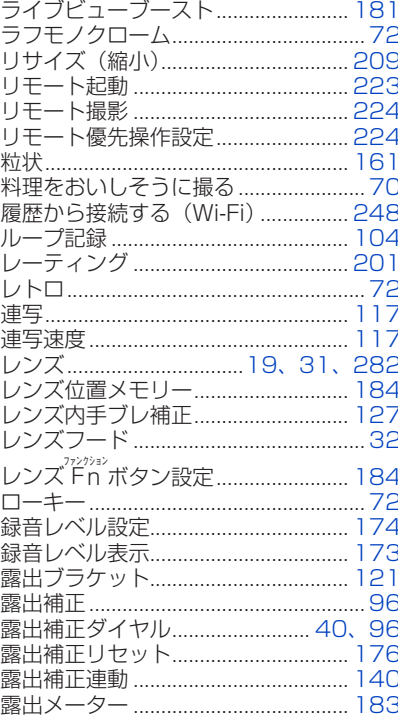

# わ行

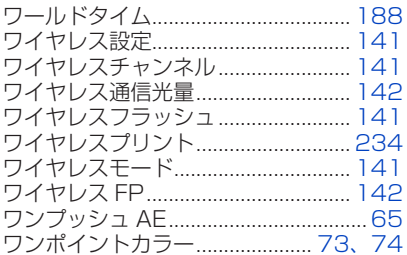

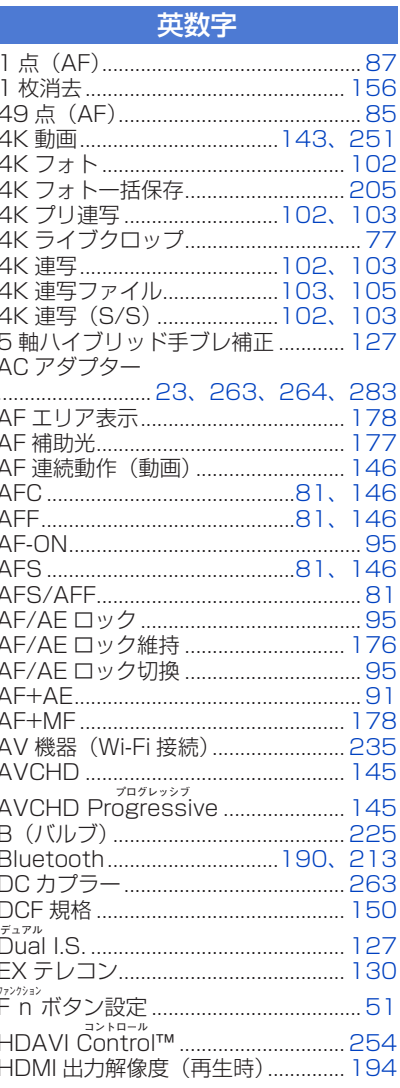

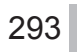

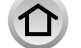

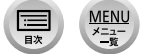

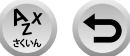

HDMI 情報表示 (撮影時)

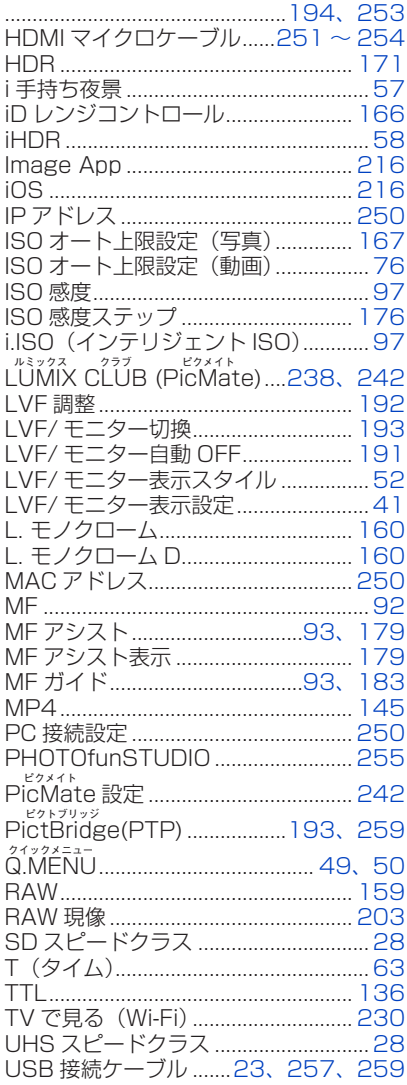

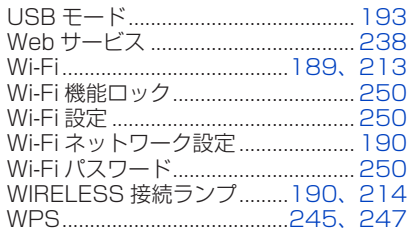

294

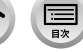

 $\Omega$ 

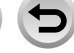

 $A_2$ <br> $X$ 

 $\frac{\text{MEMU}}{\underset{\text{max}}{\overset{\text{max}}{\longrightarrow}}}$ 

# パナソニック株式会社 アプライアンス社<br>〒525-8520 滋賀県草津市野路東2丁目3番1-1号

© Panasonic Corporation 2018